### Conception de tableaux

## CONCEPTION DE TABLEAUX<br>DE DISTRIBUTION **MANUEL** d'utilisation 400 / 6300

**Q** legrand

XL PRO3

**ED.** 

**Q** legrand

**XL PRO**<sup>3</sup><br>400

**EQ** 

**PRODUITS ET SYSTÈMES** POUR INFRASTRUCTURES ÉLECTRIQUES ET NUMÉRIQUES DU BÂTIMENT

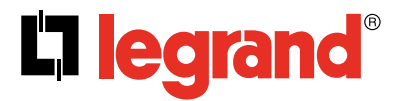

**TE OS E** 

# <span id="page-1-0"></span>SOMMAIRE

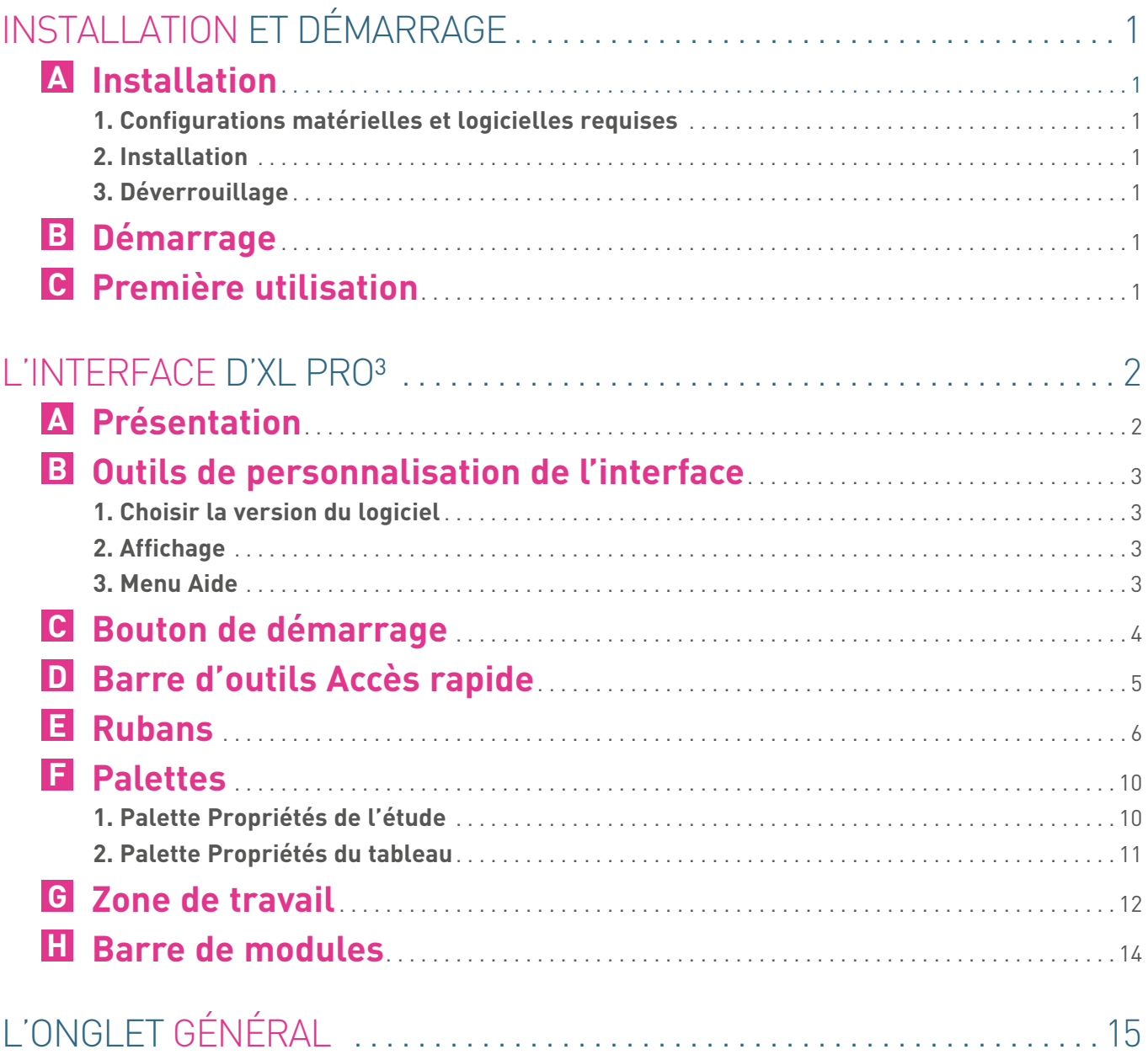

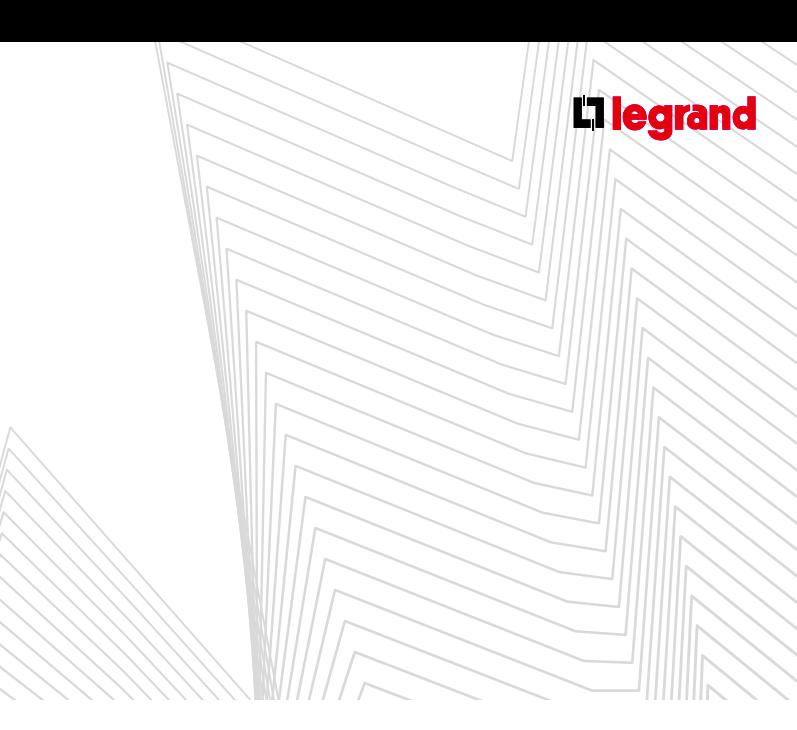

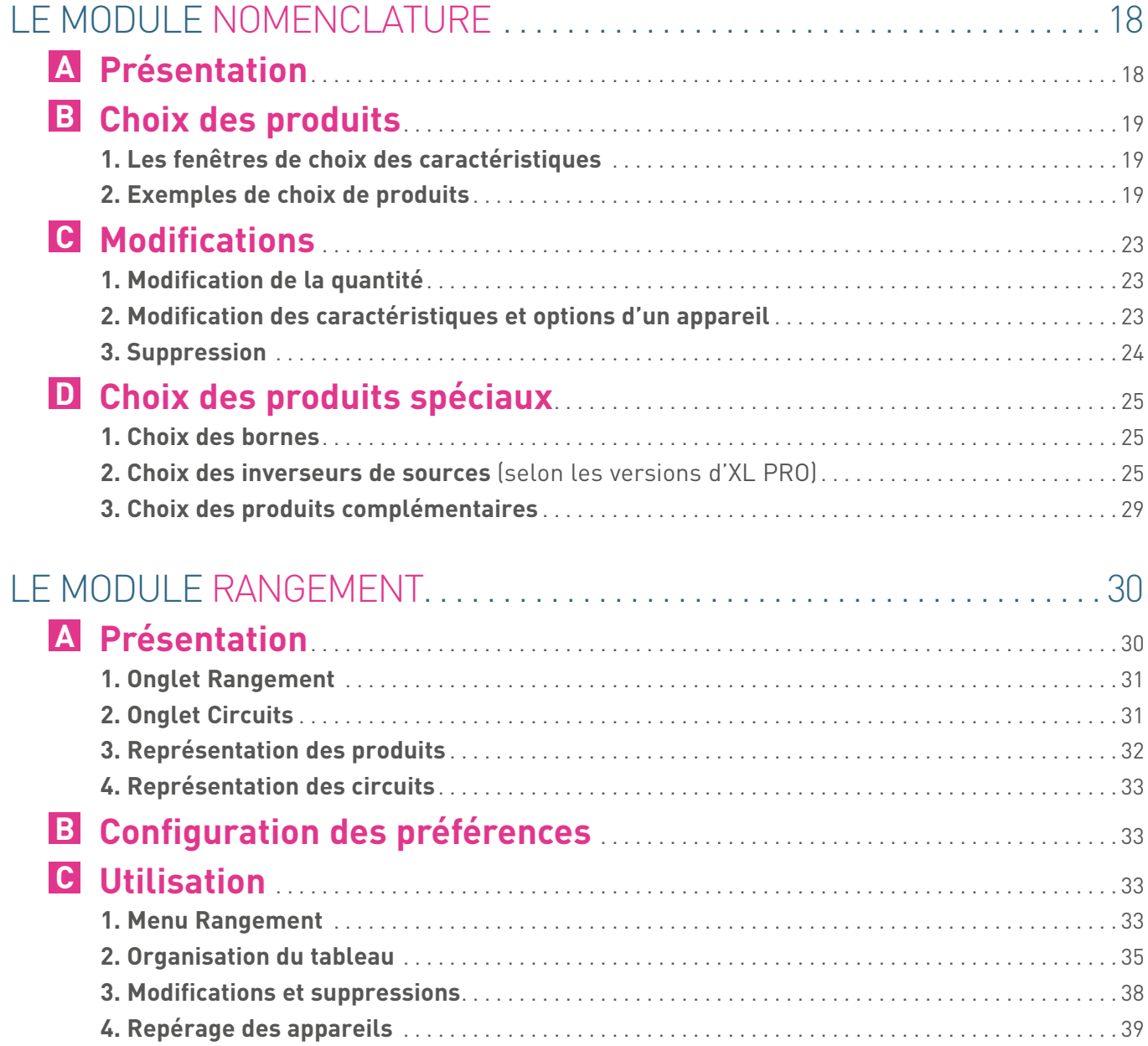

# SOMMAIRE (suite)

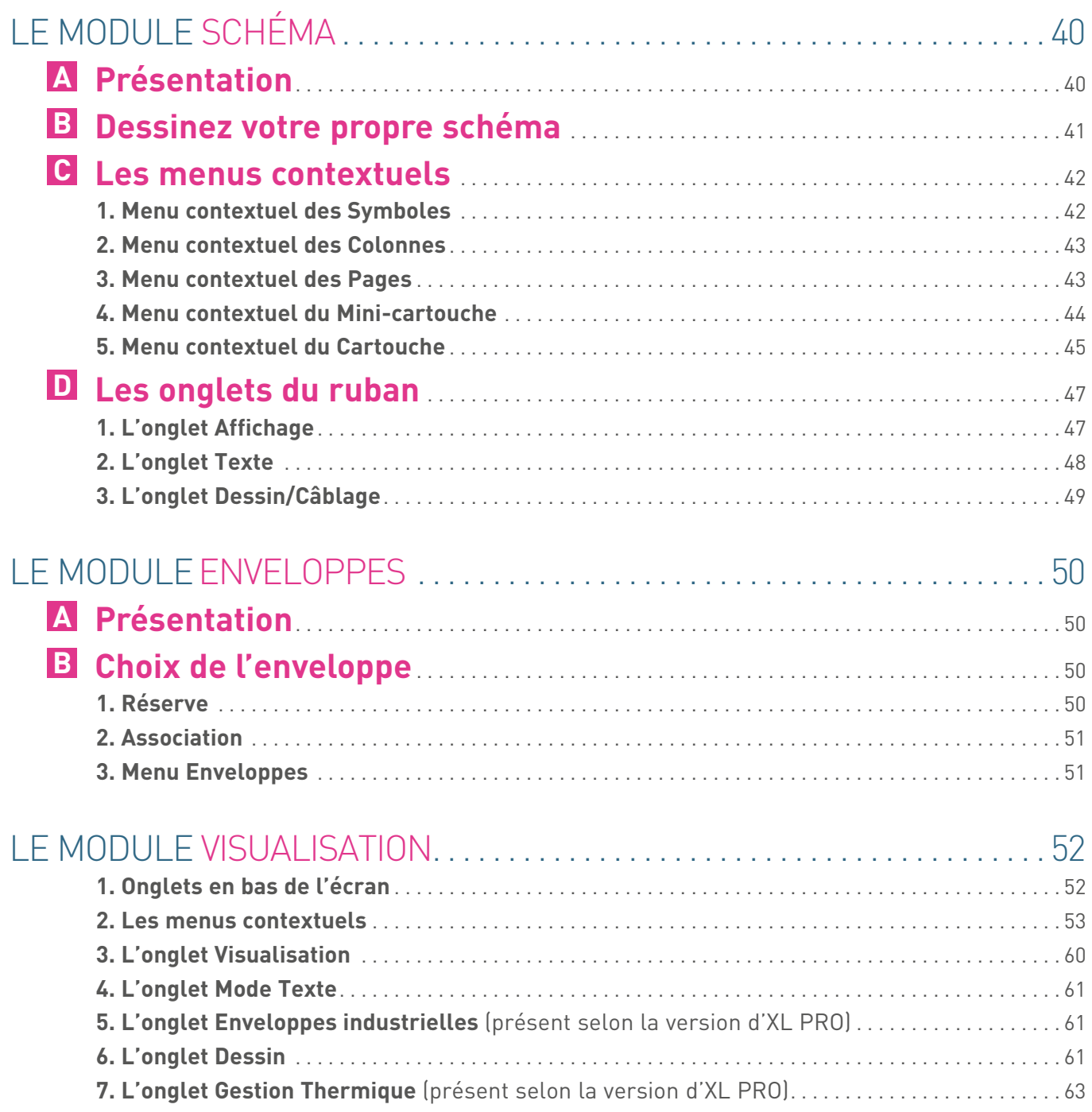

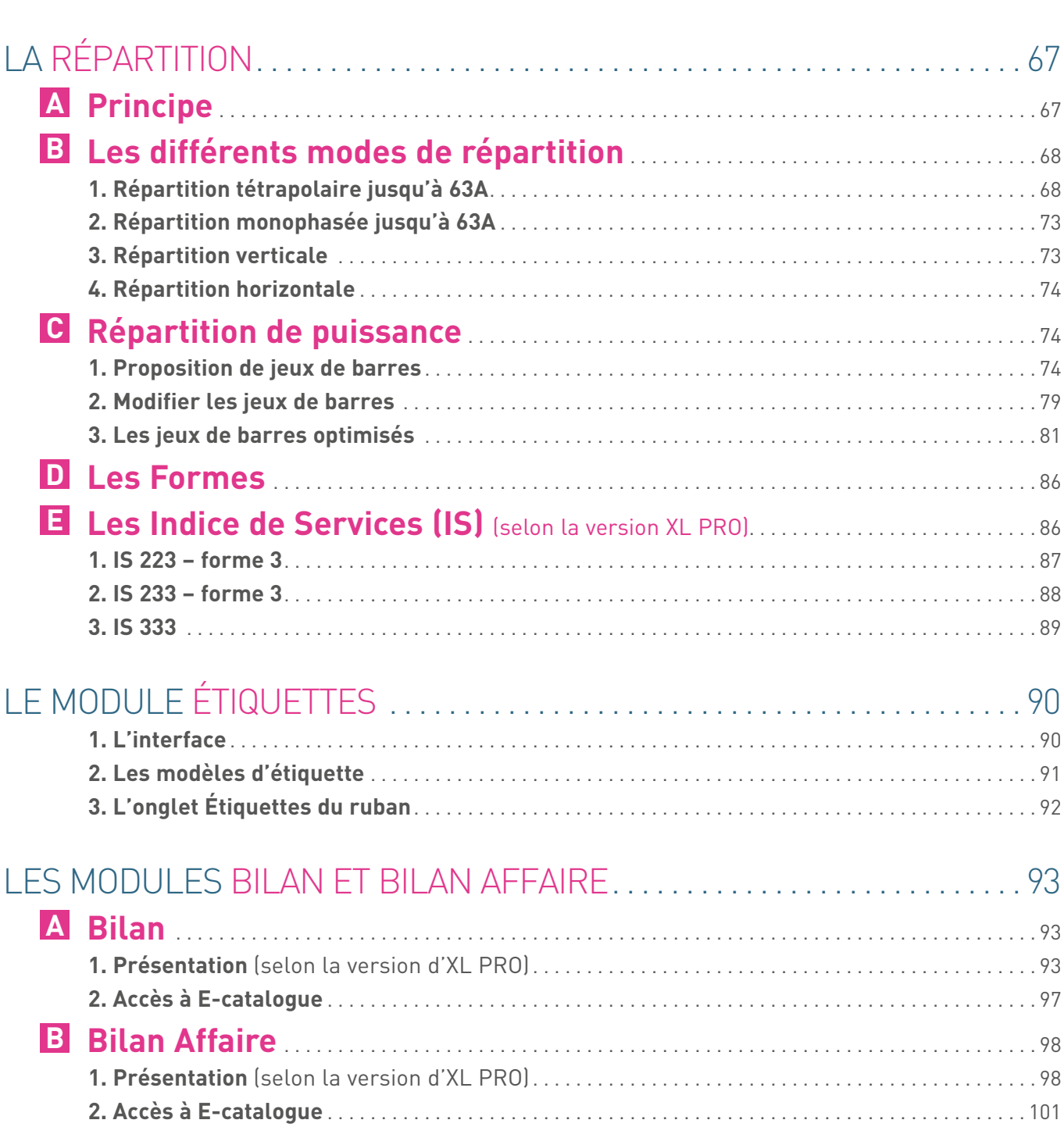

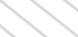

**L'Ilegrand** 

XL PRO<sup>3</sup> | MANUEL D'UTILISATION

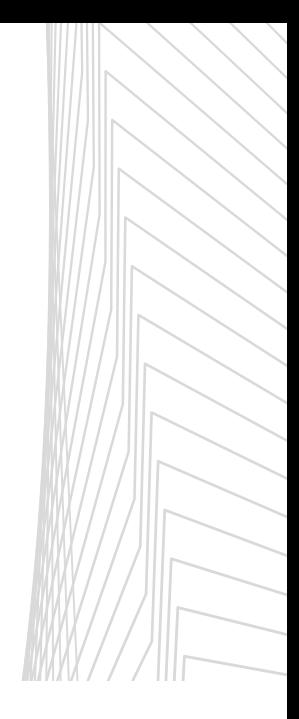

# SOMMAIRE (suite)

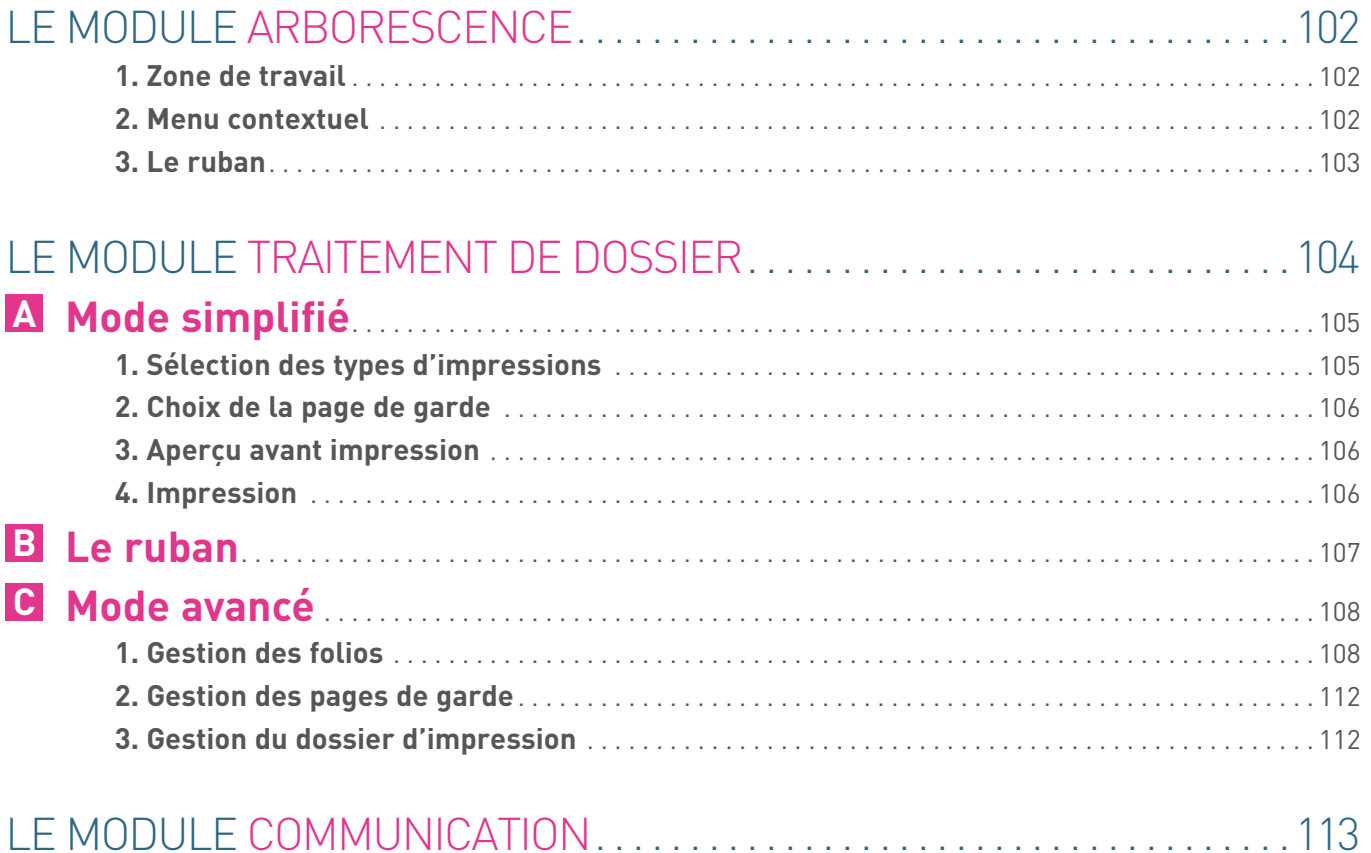

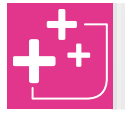

Ce symbole accompagne les astuces et fonctionnalités supplémentaires

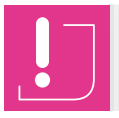

Ce symbole accompagne les éléments importants

**NOTA:** Les fonctionnalités sur fond gris ne sont disponibles que dans la version 6300 du logiciel.

#### **AVERTISSEMENTS**

Au service de la distribution électrique, le logiciel XL PRO<sup>3</sup> doit être utilisé dans les règles de l'art, notamment dans le respect des normes et règlements applicables à l'installation étudiée. La société Legrand ne saurait être tenue pour responsable du non-respect de ces principes de base. Ce logiciel est protégé par la loi du copyright et par les conventions internationales. Toute reproduction ou distribution partielle ou totale du logiciel, par quelque moyen que ce soit, est strictement interdite. Toute personne ne respectant pas ces dispositions se rendra coupable du délit de contrefaçon et sera passible des sanctions pénales prévues par la loi. Copyright Legrand 2007

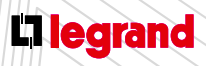

Découvrez les formations XL PRO3 en contactant votre agence commerciale Legrand.

## <span id="page-6-0"></span>Installation DÉMARRAGE

### **A Installation**

- **1. Configurations matérielles et logicielles requises**
- **Processeur Intel Pentium IV ou équivalent exécutant** Windows XP (Service Pack 2), Windows Vista, Windows 7 ou Windows 8.
- Adobe Reader X (téléchargeable gratuitement) sur le site <www.adobe.com>
- 1 Giga Octets de mémoire vive recommandé.

#### **2. Installation**

- **Quittez toutes les applications ouvertes.**
- Insérez le CD-ROM de XL PRO<sup>3</sup> ou téléchargez-le depuis le site web Legrand.
- Suivez les instructions du programme d'installation qui se lance automatiquement.

#### **3. Déverrouillage**

Ce logiciel est protégé. Votre clé personnelle d'activation vous sera délivrée par vos interlocuteurs Legrand.

Toutefois vous disposez dès à présent de 30 utilisations pour commencer à réaliser vos études avec XL PRO3. Au-delà, le logiciel se verrouille et vous aurez alors besoin de votre clé pour continuer à travailler avec XL PRO3.

### **B Démarrage**

#### **Pour lancer XL PRO³:**

Double-cliquez sur l'icône qui se trouve sur le bureau  $\Omega$ 

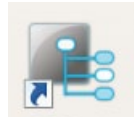

- Sélectionnez XL PRO<sup>3</sup> dans le menu: Démarrer > Programmes > Legrand > XL PRO³
- Le logiciel démarre automatiquement.

### **C Première utilisation**

Lors de votre première utilisation, il vous est demandé d'inscrire votre adresse mail et votre raison sociale. Si vous êtes déjà inscrit auprès de nos services, ces informations permettront au logiciel de compléter automatiquement les informations de la fenêtre intitulée **Raison Sociale**. Sinon vous aurez à compléter les coordonnées de votre entreprise.

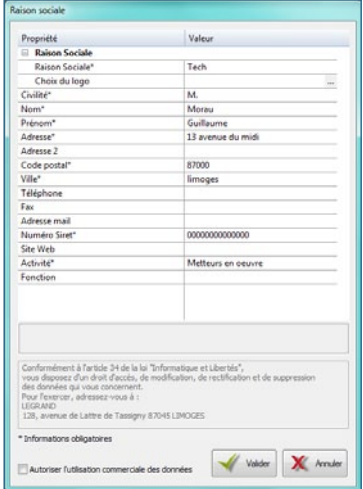

- Ces informations sont modifiables à tout moment soit dans le menu **v** soit dans l'onglet Général du ruban (voir page 13) qui vous permet d'ouvrir à nouveau la boîte de dialogue **Raison Sociale**.
- Vous pouvez aussi personnaliser votre interface de travail en modifiant les couleurs et la langue (voir page 03).

## <span id="page-7-0"></span>REACE d'XL PRO³

### **A Présentation**

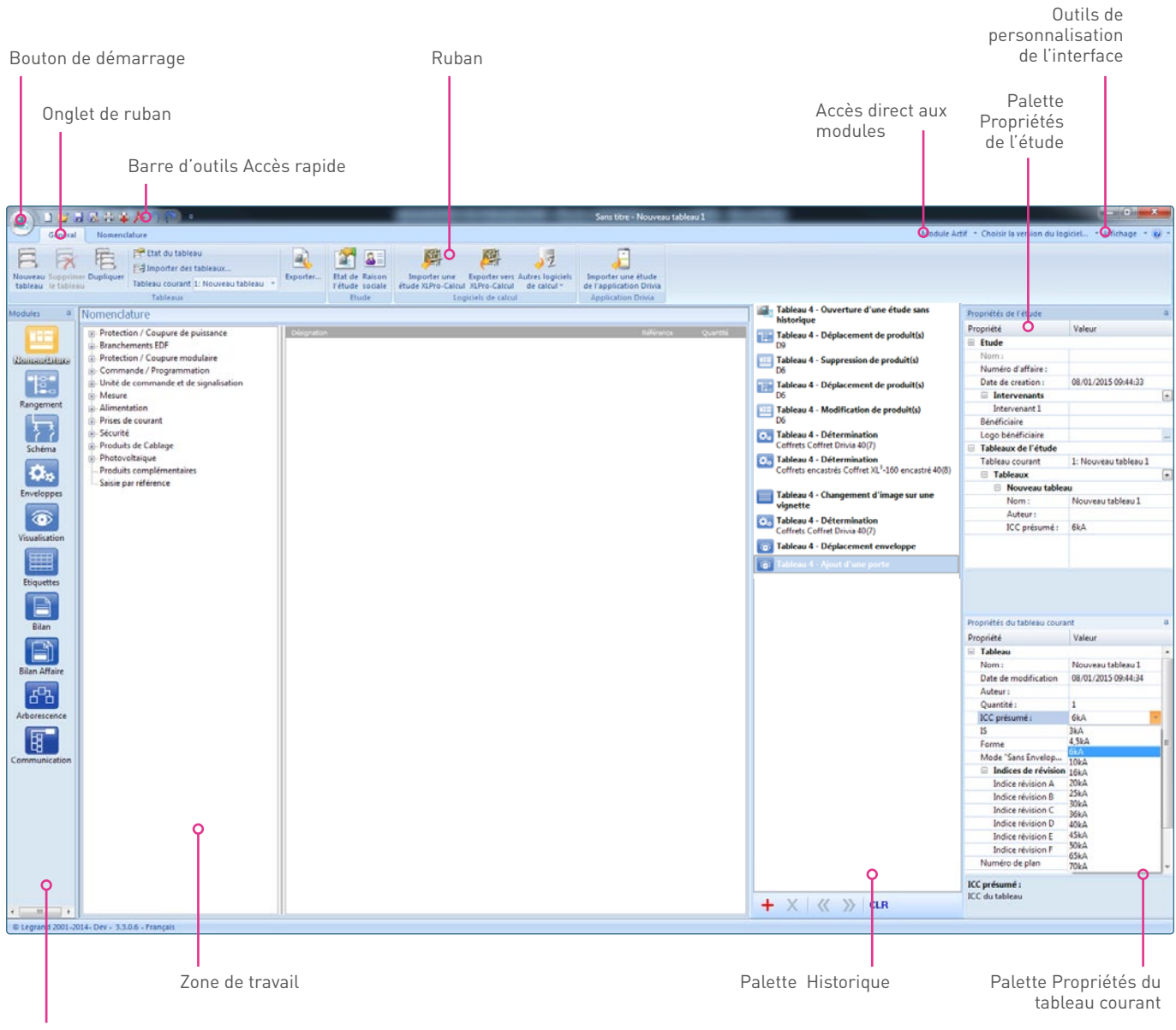

Barre des modules

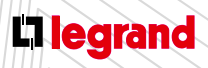

Découvrez les formations XL PRO3 en contactant votre agence commerciale Legrand.

### <span id="page-8-0"></span>**B Outils de personnalisation de l'interface**

Module Actif \* Choisir la version du logiciel... \* Affichage \* @ \*

#### **1. Choisir la version du logiciel**

Ce menu vous permet de choisir la langue de votre interface: Français, Anglais ou autres…

#### **2. Affichage**

Ce menu vous permet d'accéder à la fenêtre **Style**.

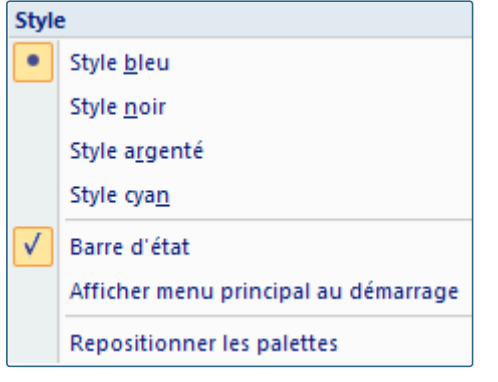

Dans cette fenêtre vous pouvez choisir le style graphique de l'interface, l'affichage (ou non) de la barre d'état, l'affichage (ou non) du menu principal au démarrage du logiciel, et déplacer les palettes **Propriétés de l'étude**, **Propriétés du tableau courant** et **Historique** (voir détails des palettes pages 10-11).

#### **3. Menu Aide**

- En cliquant directement sur le vous accédez à tous les renseignements concernant votre version du logiciel.
- En cliquant sur la flèche située à sa droite vous ouvrez une fenêtre.

Cette fenêtre vous permet de:

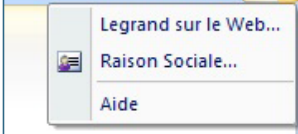

- Accédez directement au site Legrand

- Ouvrez le menu **Raison Sociale** pour modifier vos coordonnées
- Téléchargez les manuels d'utilisation en PDF en cliquant sur **Aide**.

## <span id="page-9-0"></span> $2F\Delta$ i d'XL PRO³

### **C Bouton de démarrage**

En cliquant sur le **bouton de démarrage** vous ouvrez le menu de démarrage et vous accédez aux fonctions suivantes :

- **Nouvelle:** pour démarrer une nouvelle étude. Si vous avez fait des modifications dans l'étude en cours, XL PRO<sup>3</sup> vous propose de les enregistrer.
- **Ouvrir :** pour ouvrir une étude existante. Après avoir enregistré les éventuelles modifications de l'étude en cours, vous devez sélectionner votre fichier dans la fenêtre d'ouverture standard.
- **Enregistrer :** pour enregistrer l'étude courante. Lors du premier enregistrement la fenêtre standard **Enregistrer Sous** s'ouvre, vous permettant de nommer le fichier (ce nom devient le nom de l'étude). L'emplacement proposé par défaut pour l'enregistrement est le dossier **Mes études**  dans XL PRO<sup>3</sup> mais vous pouvez choisir un autre emplacement.
- **Enregistrer Sous:** pour enregistrer l'étude courante sous un autre nom de fichier et/ou à un autre emplacement.
- **Traitement de dossier :** pour ouvrir dans le ruban l'onglet Traitement de dossier (voir page 104).
- **Configuration de l'impression:** ouvre la fenêtre standard pour le choix de l'imprimante et du papier.
- **Impression rapideXL PRO3 :** pour imprimer l'image affichée à l'écran, sans mise en page, depuis les différents modules.

**Exporter au format PDF:** pour enregistrer au format PDF l'image affichée à l'écran, sans mise en page, depuis les différents modules.

- **Annuler** la dernière opération.
- **Rétablit** l'action précédemment annulée.
- **Dernières études:** pour accéder rapidement à une étude récente.
- **Options**: pour définir les paramètres de la sauvegarde automatique, des mises à jour, des dossiers et de la fonction annuler (voir ci-contre).
- **À propos de:** Vous permettra, entre autres, d'accéder aux informations sur la version du logiciel XL PR0<sup>3</sup> installée.

**Quitter :** pour fermer le logiciel. Si vous avez fait des modifications dans l'étude en cours, XL PRO³ vous propose de les enregistrer avant de fermer.

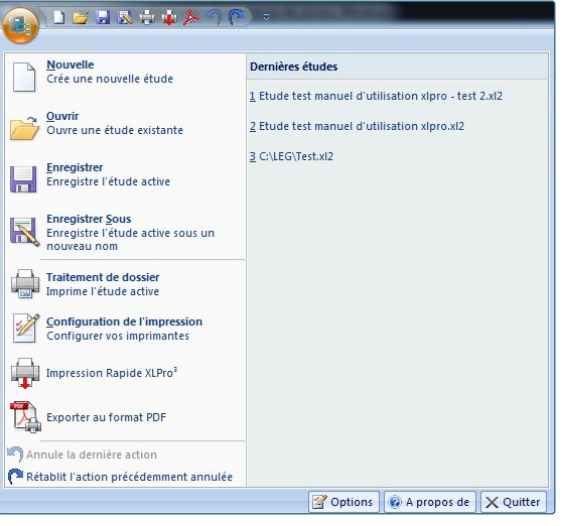

La fenêtre accessible via le bouton Options permet d'ouvrir une fenêtre:

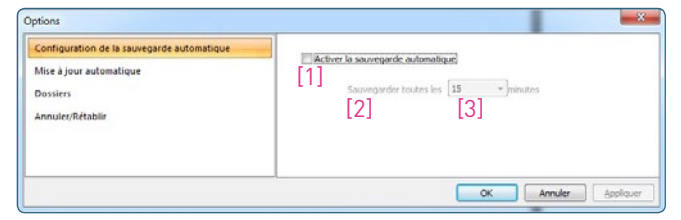

- Configurez la Sauvegarde automatique: Cochez la case [1] pour activer la sauvegarde automatique et activer le menu [2]. Cliquez sur la flèche pour ouvrir le menu déroulant [3] et définir la fréquence des sauvegardes. Enfin, validez vos choix en cliquant sur le bouton **OK**.

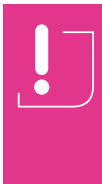

#### **Chacune des sauvegardes automatiques supprime et remplace la précédente.**  Si vous souhaitez revenir à une version antérieure de votre étude en cours, pensez à faire des enregistrements des différentes étapes **en les renommant à chaque fois**.

<span id="page-10-0"></span>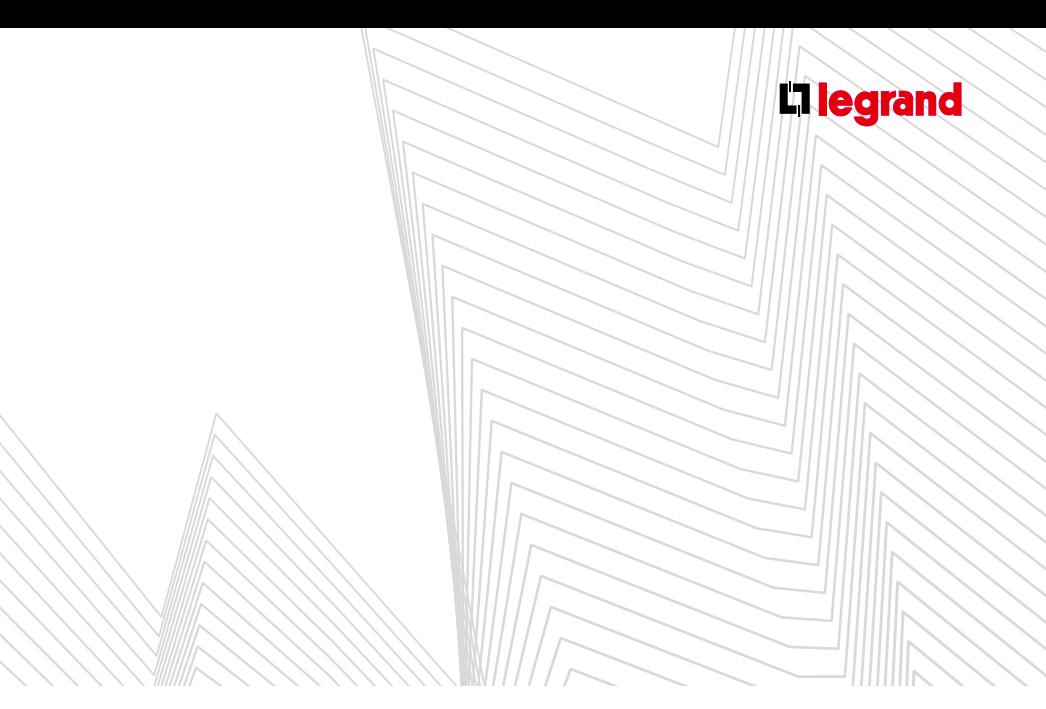

- Autorisez (ou non) la recherche et le téléchargement des mises à jour du logiciel.
- Effectuez une recherche des **mises à jour** disponibles.

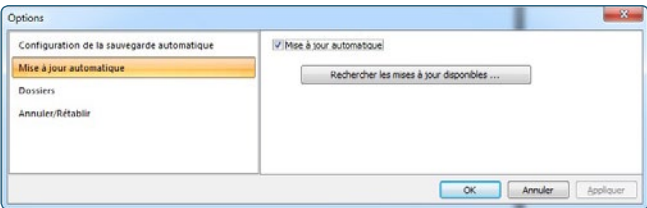

- Sélectionnez l'emplacement d'enregistrement et d'exportation des études

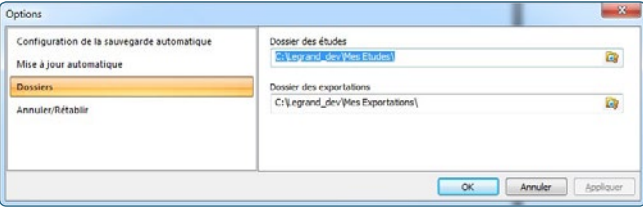

- Activez et paramétrez les fonctions Annuler/Rétablir.

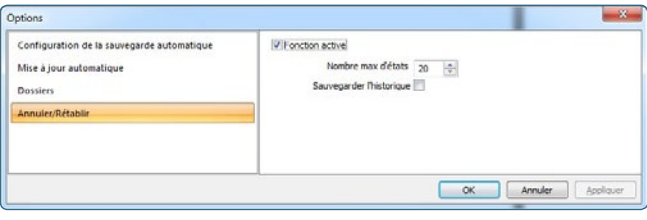

### **D Barre d'outils Accès rapide**

Située à droite du bouton de démarrage, elle vous permet d'accéder instantanément aux fonctionnalités que vous avez choisies. Pour les sélectionner :

cochez ou décochez les fonctions proposées dans le menu déroulant:

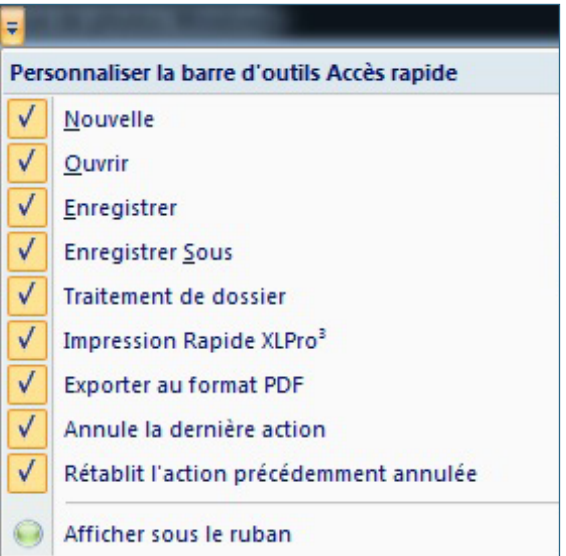

ou faites un clic droit sur l'une des icônes des différents rubans (voir pages 06-07) puis sur **Ajouter à la barre d'outils accès rapide**.

## <span id="page-11-0"></span> $FAC$ d'XL PRO³

### **El Rubans**

Il s'agit d'une barre d'outils horizontale dont le contenu est trié par onglets. Chaque onglet correspond à une famille de fonctions/actions. En dehors de l'onglet **Général**, les onglets disponibles dans le ruban de l'interface varient en fonction du module sur lequel vous vous trouvez.

Onglet Général (accessible depuis tous les modules) - voir page 15

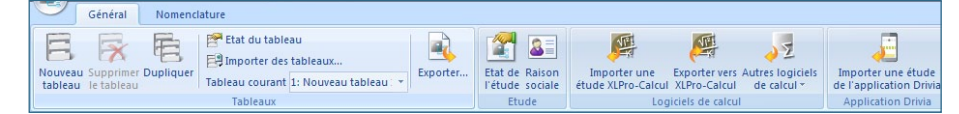

■ Onglet du module Nomenclature - voir page 18

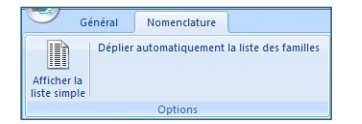

Onglets du module Rangement - voir page 30

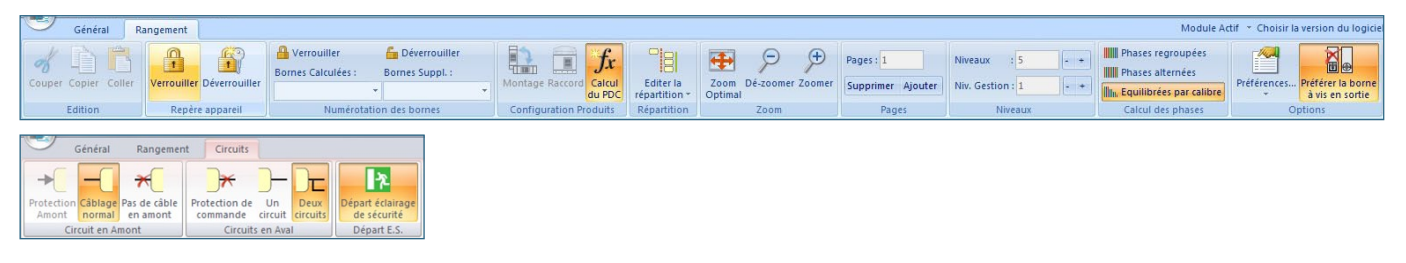

#### Onglets du module Schéma - voir page 40

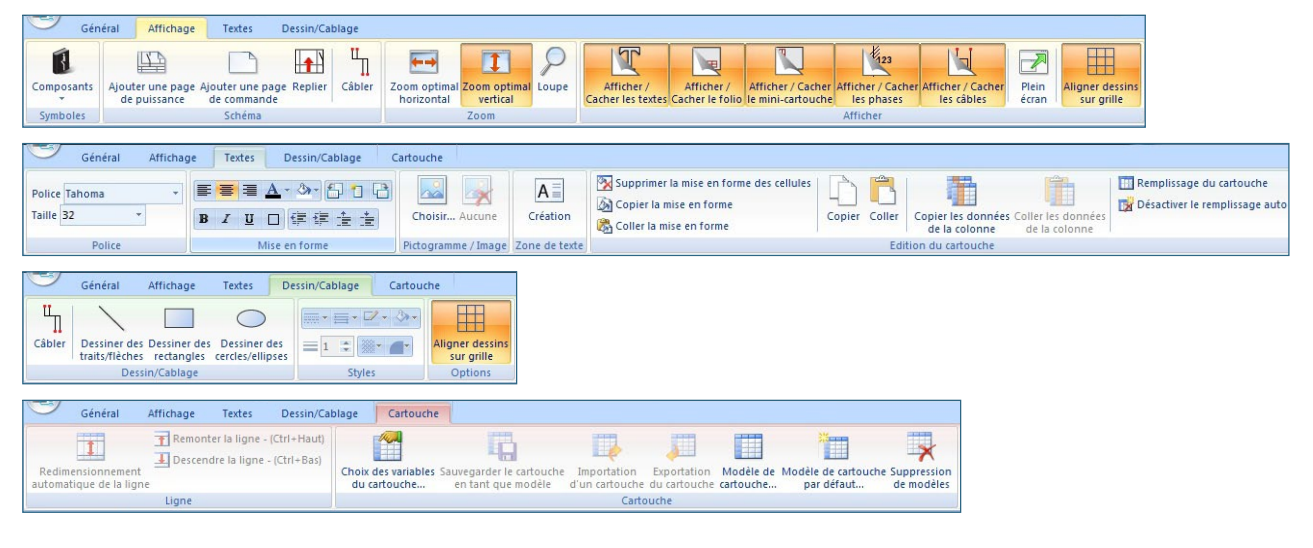

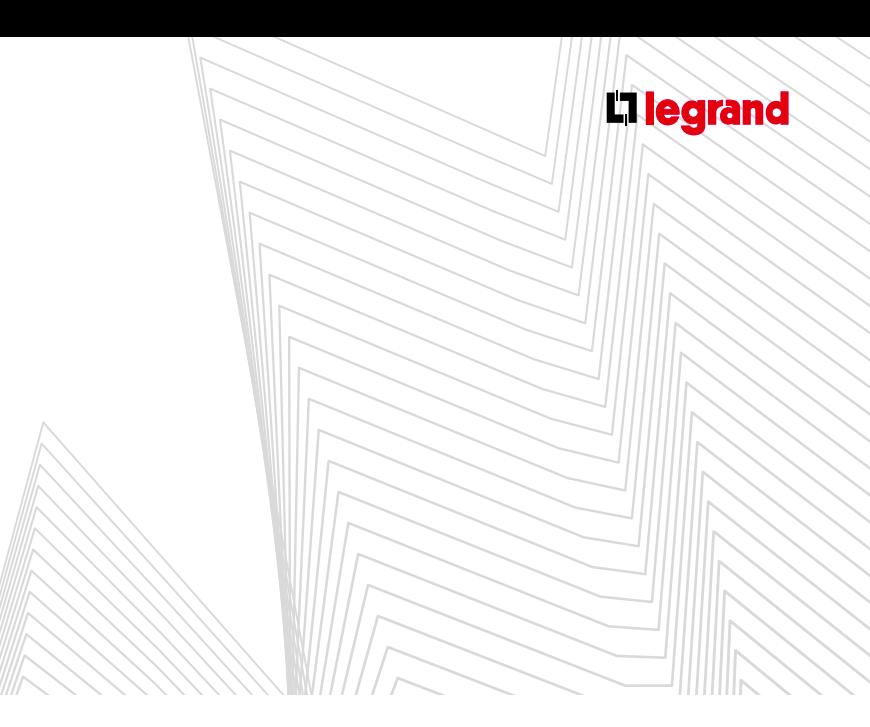

#### Onglet du module Enveloppe - voir page 50

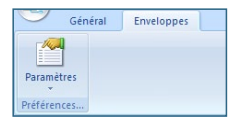

#### Onglets du module Visualisation - voir page 52

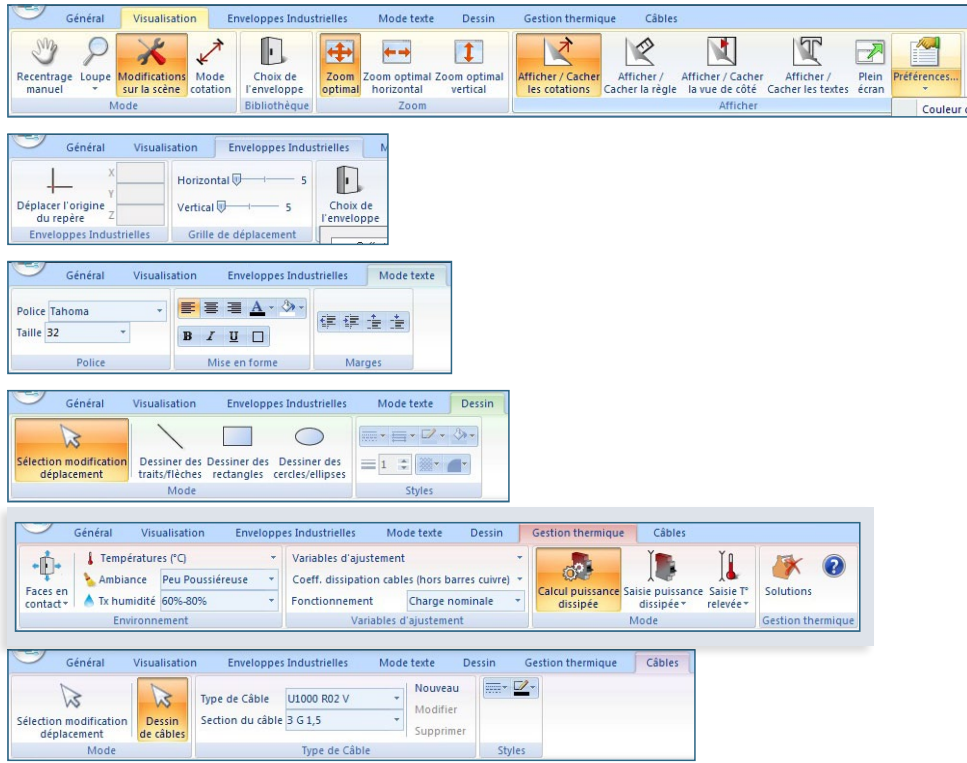

## REACE d'XL PRO³

#### Onglets du module Étiquettes - voir page 90

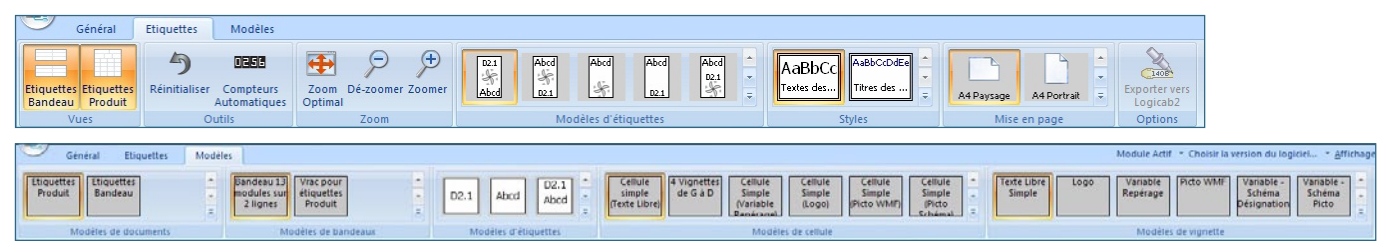

■ Onglet du module Bilan - voir page 93

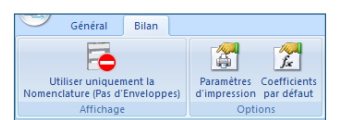

#### ■ Onglet du module Bilan Affaire - voir page 98

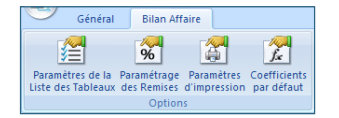

■ Onglets du module Arborescence - voir page 102

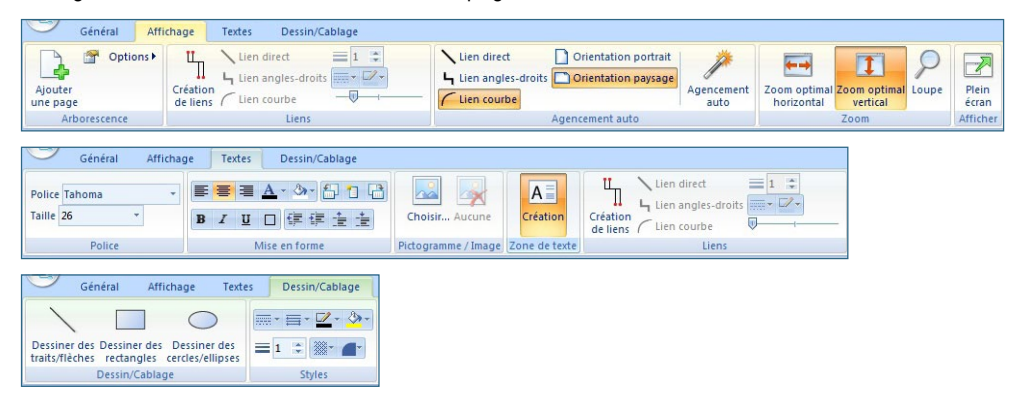

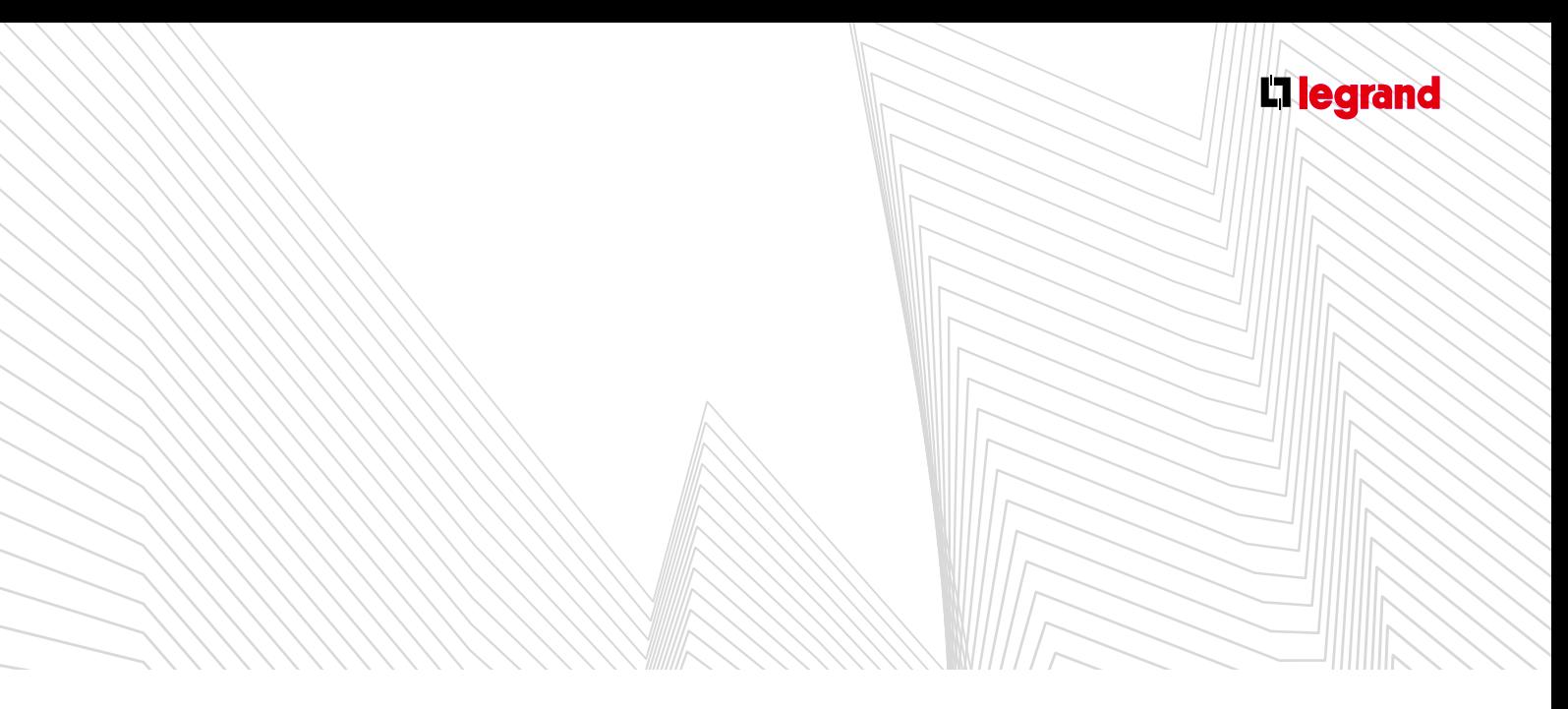

Onglets du nouveau module communication (disponible selon version du logiciel) - voir page 113

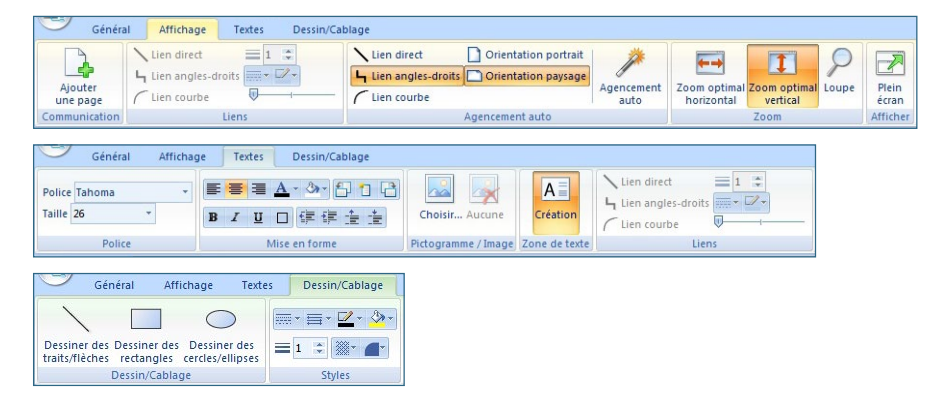

## <span id="page-15-0"></span> $\mathcal{H}(\mathcal{A})$ d'XL PRO³

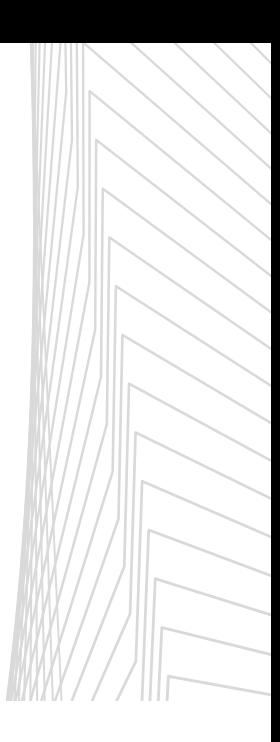

### **F** Palettes

#### **1. Palette Propriétés de l'étude**

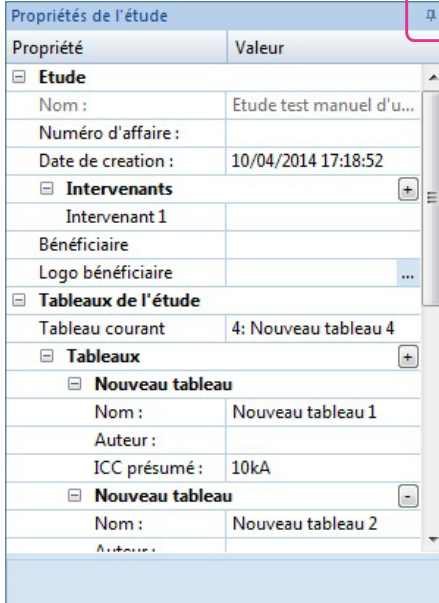

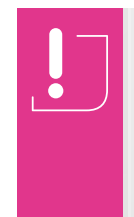

Le choix de l'ICC est important pour contrôler le choix des appareils de protection, pour le calcul du nombre de supports, pour les jeux de barres et l'intégration d'une porte ou non. Choisissez l'ICC présumé du tableau dans le menu déroulant qui apparaît en cliquant sur cette catégorie.

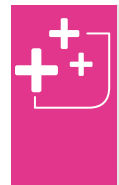

Les icônes **4** vous permettent de masquer automatiquement les fenêtres **Propriétés Étude** et **Tableau courant** qui apparaîtront alors sous formes d'onglets verticaux. Cliquez sur ces onglets pour les faire réapparaître. Cliquez sur la zone de travail pour les refermer.

- La fenêtre **Propriétés de l'étude** s'affiche automatiquement sur la droite de votre espace de travail et vous permet de renseigner un certain nombre d'informations concernant l'étude et les tableaux qui la composent:
- Le **nom de l'étude** sera attribué lors du premier enregistrement.
- Pour l'étude, vous pouvez :
	- Attribuer un **numéro d'affaire**
	- Choisir la **date de création**
	- Spécifier les différents **intervenants**. Vous avez la possibilité d'ajouter des intervenants supplémentaires en cliquant sur  $\Box$ .
	- Spécifier le **bénéficiaire**
	- Importer le logo du bénéficiaire en cliquant sur ...
- Dans la partie **Tableaux de l'étude** vous pouvez ajouter de **nouveau tableaux** en cliquant sur  $\pm$  et pour chacun d'eux :
	- choisir un **nom**
	- spécifier **l'auteur**
	- préciser **l'ICC présumé**

<span id="page-16-0"></span>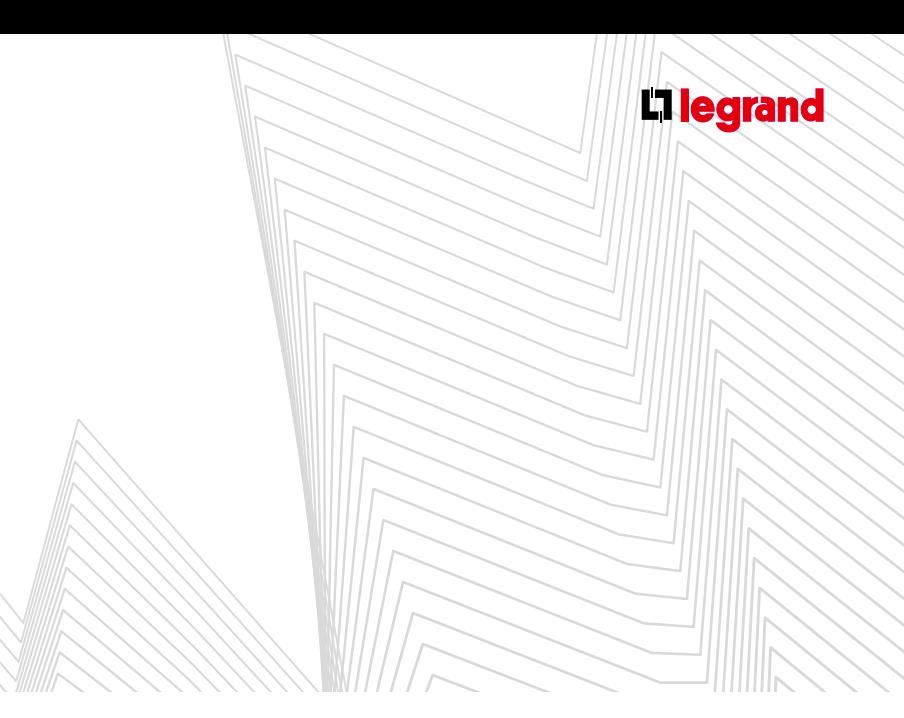

#### **2. Palette Propriétés du tableau 3. Palette Historique**

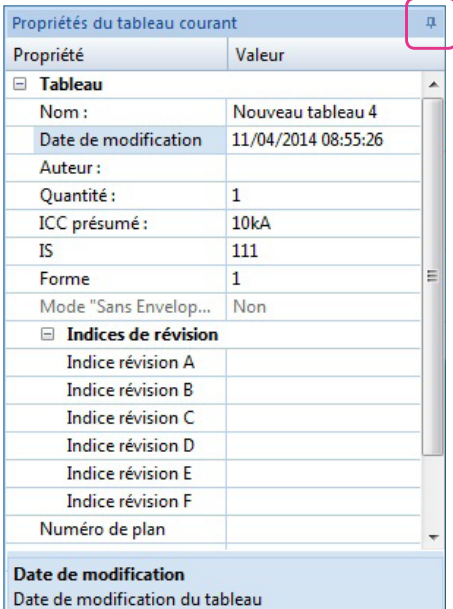

- La fenêtre **Propriétés du tableau** courant s'affiche automatiquement sur la droite de votre espace de travail et vous permet de renseigner un certain nombre d'informations concernant le tableau en cours :
- Le **nom du tableau**
- Sa **date de modification**
- Le nom de son **auteur**
- La **quantité**
- Son **ICC présumé**. Cette information est importante et vous sera demandée à la création de tous nouveaux tableaux. Le menu déroulant des ICC présumés s'ouvrira alors automatiquement.
- Ses **indices de révision**
- Un **numéro de plan**
- **Outil p** voir Astuce page 10
- Selon la version d'XL PRO, vous aurez la possibilité de faire des tableaux sans enveloppe grâce au mode **Sans enveloppe.**

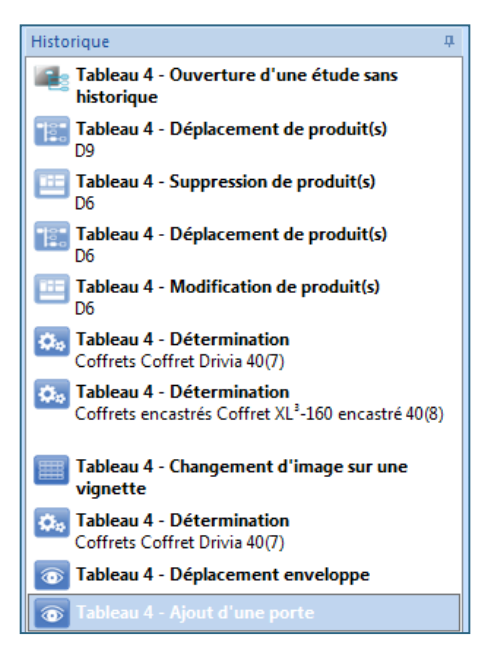

Elle affiche vos différentes actions dans l'ordre chronologique et vous permet ainsi de revenir en arrière pour les annuler.

Cet outil vient en complément de l'icône présente dans la barre de menu **Accès rapide**, qui vous permet d'annuler la dernière action réalisée.

## <span id="page-17-0"></span>**FAC** d'XL PRO³

### **G Zone de travail**

De la même manière que pour le ruban (voir page 06) la zone de travail évolue en fonction du module sur lequel vous vous trouvez.

Pour agrandir votre espace de travail vous pouvez rétrécir les palettes **Propriétés de l'étude** et du **tableau courant** (voir astuce page 10)

Zone de travail du Module Nomenclature - voir page 18

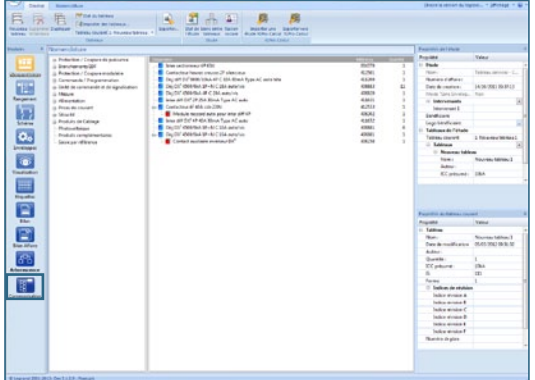

Zone de travail du module Rangement - voir page 30

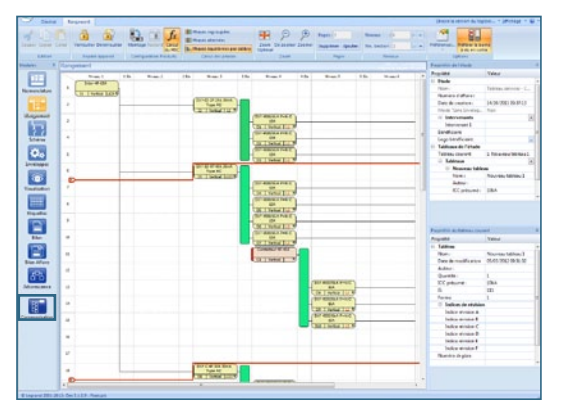

#### Zone de travail du module Schéma - voir page 40

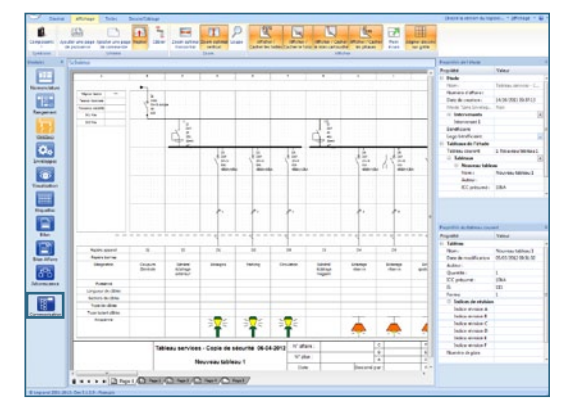

Zone de travail du module Enveloppe - voir page 50

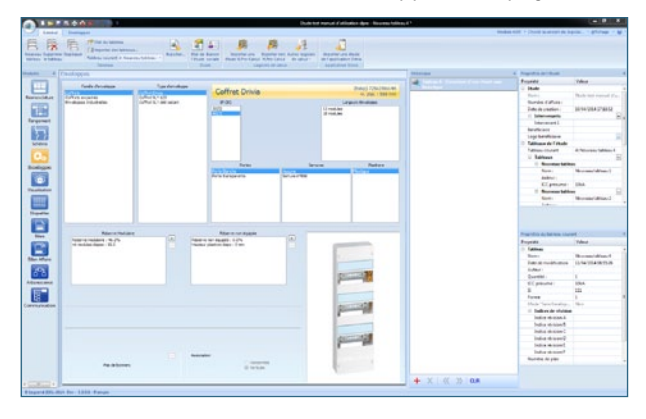

■ Zone de travail du module Visualisation - voir page 52

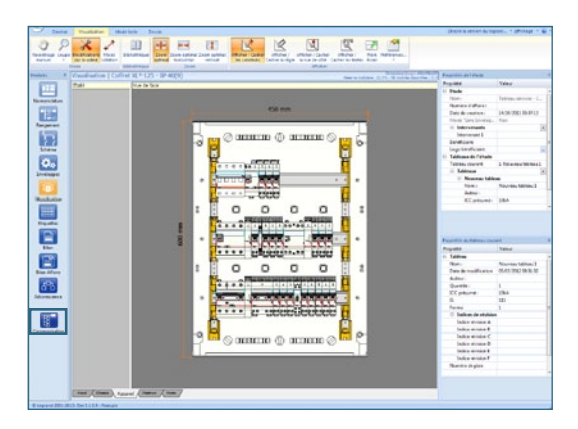

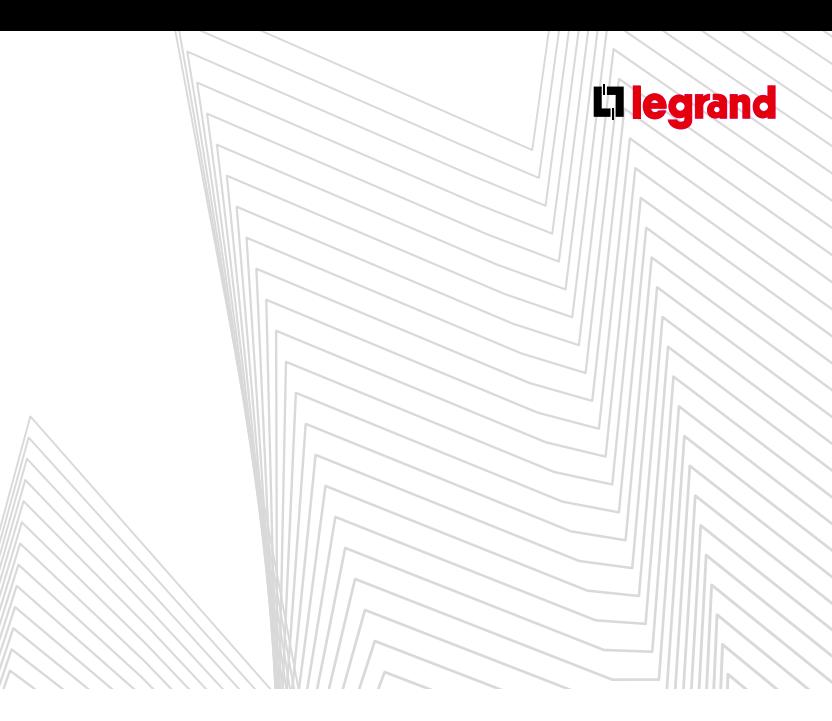

Zone de travail du module Étiquettes - voir page 90

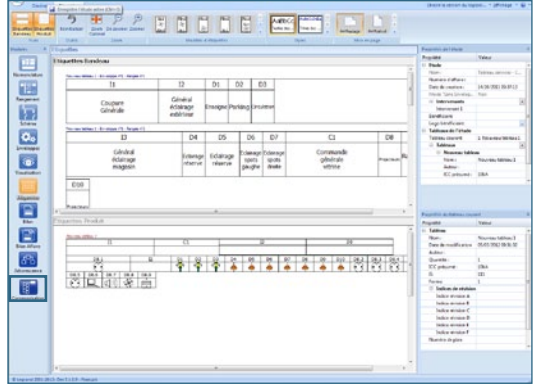

#### Zone de travail du module Bilan - voir page 93

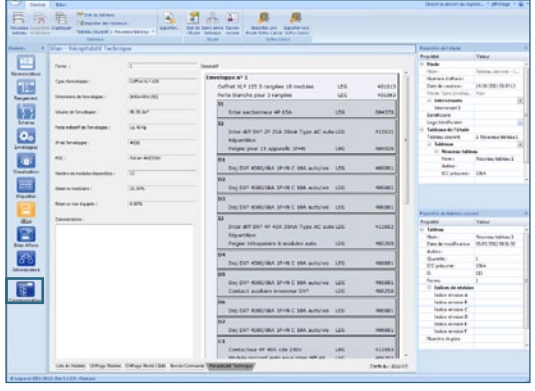

Zone de travail du module Bilan Affaire - voir page 98

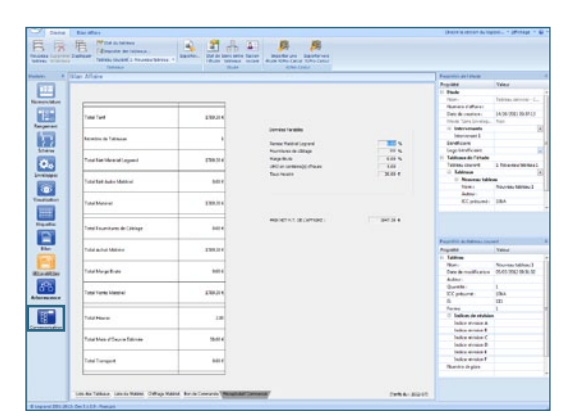

Zone de travail du module Arborescence - voir page 102

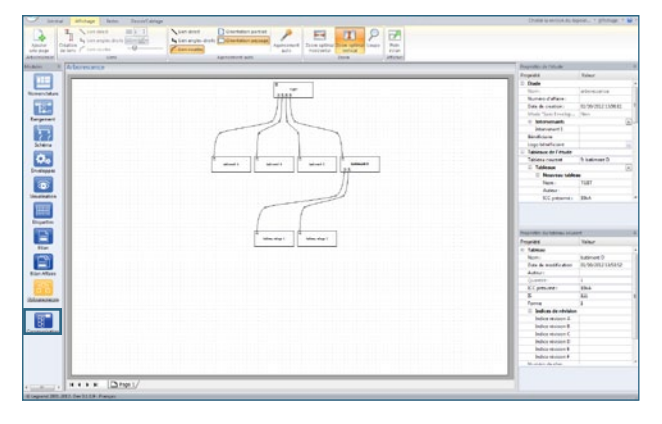

**Zone de travail du nouveau module Communication** (disponible selon version du logiciel) - voir page 113

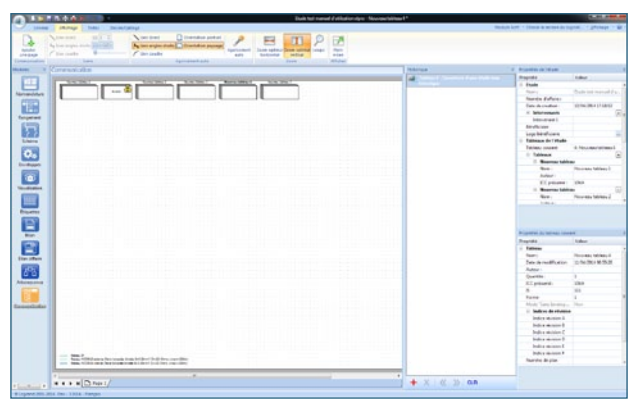

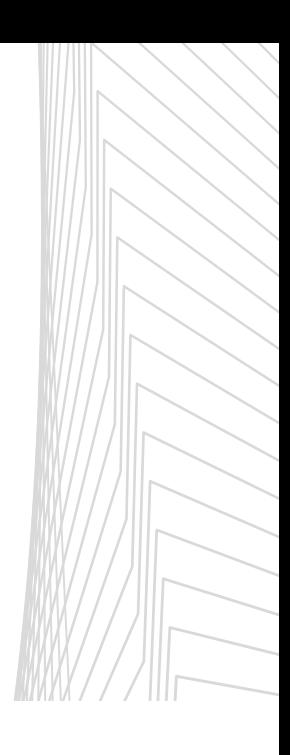

## <span id="page-19-0"></span> $RFA$ d'XL PRO³

### **H** Barre de modules

- Elle propose un enchaînement logique d'étapes, présentées sous forme d'icônes, pour la création de votre étude et de vos tableaux.
- Néanmoins, vous pouvez à tout moment choisir de revenir à une étape antérieure ou de sauter une ou plusieurs étapes selon vos besoins.
- Chaque module donne accès :
	- à des fonctions spécifiques qui apparaissent dans le ruban (voir page 06)
	- à une zone de travail spécifique (voir page 12)

Des boîtes de dialogues peuvent également apparaître pour vous permettre de valider plus facilement l'étape en cours.

Chaque module vous sera détaillé par ordre d'apparition dans la suite de ce document.

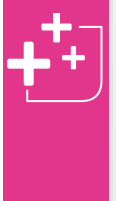

**Masquer/Afficher la barre des modules.** L'icône  $\boxed{\blacksquare}$  vous permet de masquer automatiquement la barre des modules qui apparaît alors sous forme d'un onglet vertical. Cliquez sur cet onglet pour le faire réapparaître. Cliquez sur la zone de travail pour le refermer.

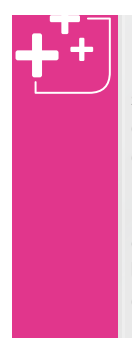

**Masquer/Afficher les icônes des modules.** Un clic droit sur l'icône du module que vous souhaitez masquer fait apparaître une fenêtre de sélection. Cliquer sur **Cacher** pour faire disparaître temporairement l'icône choisie.

Un clic droit dans la barre de modules ouvre cette même fenêtre, cliquez sur **Afficher tous les modules** pour rétablir toutes les icônes des différents modules.

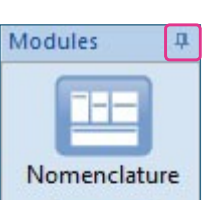

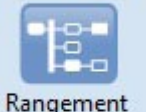

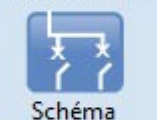

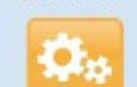

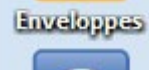

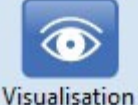

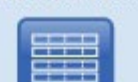

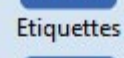

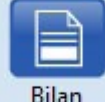

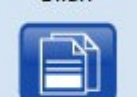

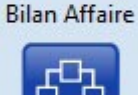

Arborescence

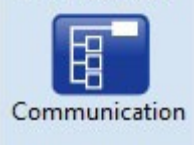

**MODULE NOMENCLATURE:** choix des produits entrants dans le tableau

**MODULE RANGEMENT:** organisation électrique du tableau

**MODULE SCHÉMA:** schéma électrique du tableau

**MODULE ENVELOPPES:** choix de l'enveloppe qui recevra les produits du tableau

**MODULE visualisation:** visualisation et modification de l'implantation

**MODULE étiquettes :** mise en page des étiquettes du tableau

**MODULE bilan:** récapitulatif, chiffrage et bon de commande pour le tableau en cours

**MODULE bilan affaire :** regroupement et gestion de tous les tableaux de l'étude

**MODULE ARBORESCENCE:** gestion de l'arborescence entre plusieurs tableaux

#### **MODULE communication:**

(disponible selon version du logiciel) gestion de la communication entre plusieurs tableaux, switches…

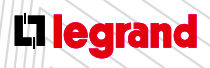

Découvrez l'application mobile drivia à télécharger gratuitement depuis l'App Store

## <span id="page-20-0"></span>L'ONGLET Général

**Cet onglet du ruban est accessible dans tous les modules. Il présente des fonctions transversales dont vous pouvez avoir besoin à tout moment et qui seront donc présentes à chaque étape de votre étude.**

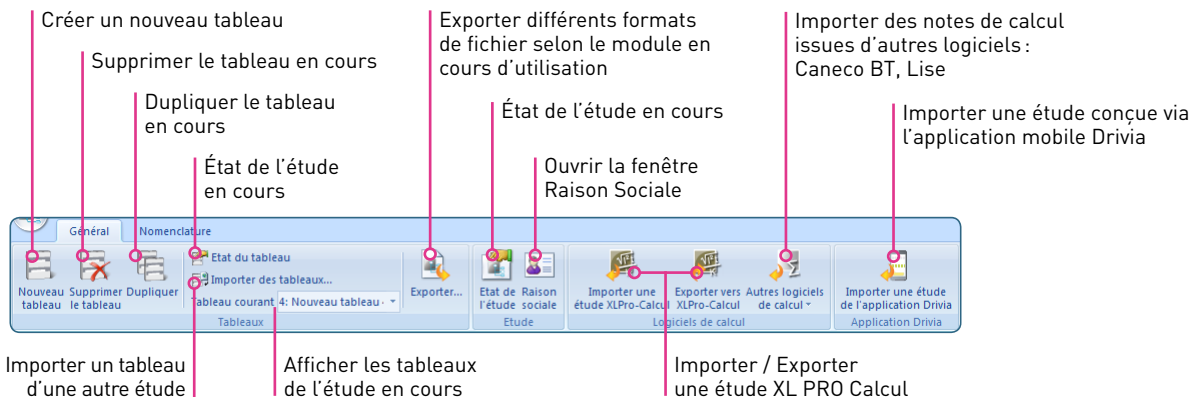

- **Nouveau:** ouvre la fenêtre **Propriétés du tableau** pour créer un nouveau tableau dans l'étude en cours.
- **Supprimer** : supprime le tableau courant. Cette option n'est active que si l'étude comporte plusieurs tableaux.
- **Dupliquer le tableau en cours :** crée automatiquement un nouveau tableau identique au tableau courant. Par défaut il est nommé "copie de" suivi du nom du tableau courant, pour le renommer sélectionner l'option **Propriétés du tableau** courant dans ce même menu.
- **État du tableau:** permet de spécifier si le tableau est **En cours** [1] de réalisation ou déjà concrètement **Réalisé** [2].

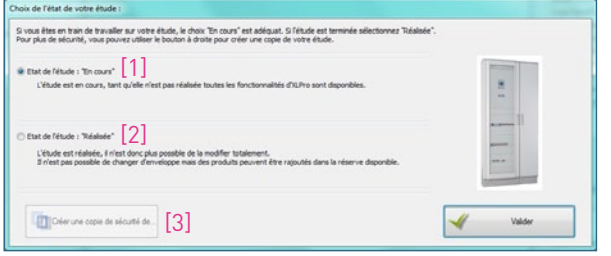

#### **Choix de l'état de votre étude:** Il est fortement recommandé de réaliser une copie de sécurité de votre tableau avant de cocher **Réalisé** en cliquant sur le bouton [3].

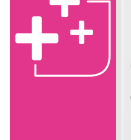

Lorsque vous ouvrez une étude réalisée avec une version antérieure du logiciel celui-ci vous demandera si votre étude est toujours en cours afin d'autoriser sa modification et de vous proposer la mise à jour de certains produits

Par défaut les tableaux sont toujours cochés **En cours** ce qui autorise leur modification et la mise à jour automatique par XL PRO<sup>3</sup> de leur nomenclature en fonction des nouveautés produits disponibles.

Choisissez de cocher **Réalisé** si vous souhaitez figer les principales caractéristiques et références produits de votre tableau, notamment l'enveloppe.

## L'onglet Général

Lorsque l'état de votre tableau est **Réalisé** un nouveau bouton apparaît: **Créer une copie En cours de votre étude** [4].

Il vous permet d'enregistrer une copie de votre tableau dont l'état sera **En cours**, donc modifiable.

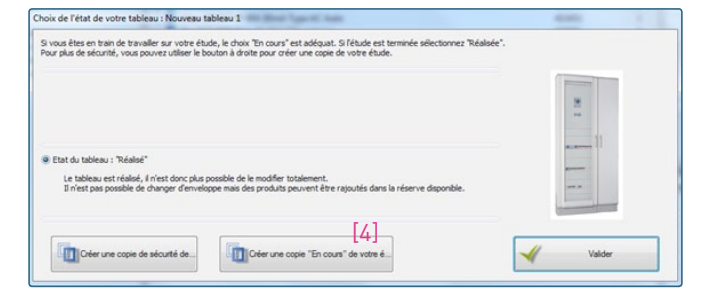

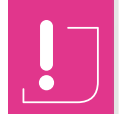

Vous devrez obligatoirement redéterminer l'enveloppe de votre **copie En cours** avant de regénérer la visualisation.

**Importer des tableaux:** permet d'ajouter à l'étude courante un ou plusieurs tableaux provenant d'une autre étude. La fenêtre **Ouvrir** vous permet de sélectionner l'étude contenant le (ou les) tableau(x) à importer.

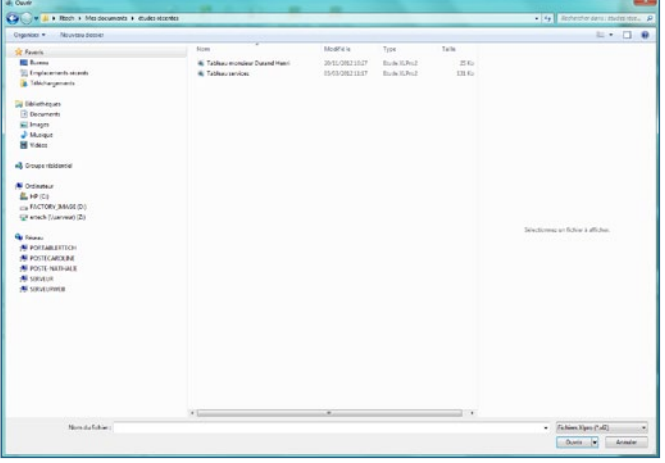

La fenêtre importation vous permet ensuite de choisir dans cette étude, le (ou les) tableau(x) qui devront être importés. Les tableaux que vous désirez importer doivent être transférés dans la partie droite de la fenêtre [1] en utilisant les boutons [2]. En cochant la case [3] vous pouvez choisir d'importer seulement la nomenclature d'un tableau.

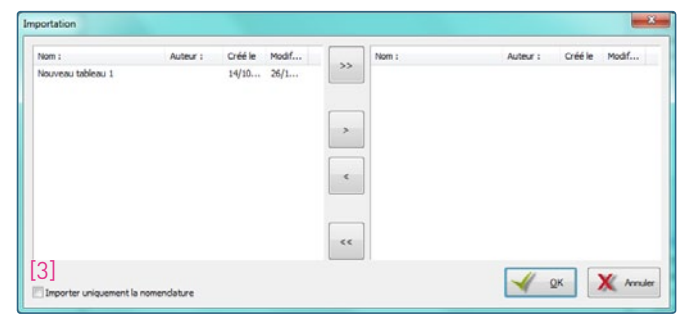

Le bouton <sup>\*</sup> transfère tous les tableaux, le bouton <sup>\*</sup> transfère seulement le tableau sélectionné. En cas d'erreur les tableaux peuvent être renvoyés à gauche avec les boutons ou . Vous pouvez également transférer un tableau d'un côté à l'autre en double-cliquant sur sa ligne.

Un clic sur le bouton  $\blacktriangleright$  lance l'importation des tableaux choisis qui viennent s'ajouter au contenu de l'étude courante.

**Tableau courant** donne accès directement à tous les tableaux de l'étude en cours. Le tableau courant apparaît dans la fenêtre de sélection.

Tableau courant 1: Nouveau tableau: \*

**Exporter :** permet d'exporter le schéma, la visualisation et les bilans sous différents formats de fichier (voir les modules concernés).

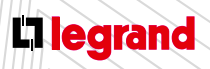

Découvrez les formations XL PRO3 en contactant votre agence commerciale Legrand.

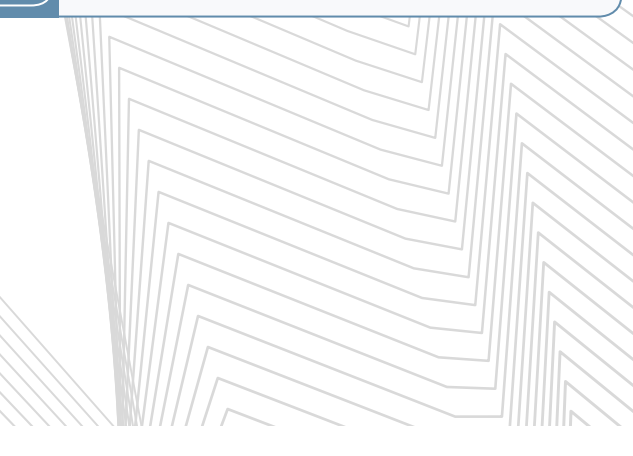

**État de l'étude:** permet de spécifier si l'étude est **En cours** [1] de réalisation ou déjà concrètement **Réalisée** [2]

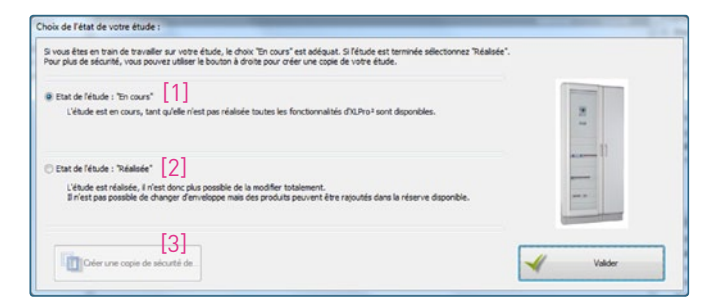

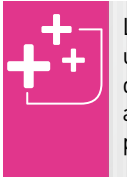

Lorsque vous ouvrez une étude réalisée avec une version antérieure du logiciel celui-ci vous demandera si votre étude est toujours en cours afin d'autoriser sa modification et de vous proposer la mise à jour de certains produits.

Par défaut l'étude est toujours cochée **En cours** ce qui autorise la mise à jour automatique par le logiciel des nomenclatures des différents tableaux qui la compose en fonction des nouveautés produits disponibles.

Choisissez de cocher **Réalisée** si vous souhaitez figer les principales caractéristiques et références produits de votre étude, notamment les enveloppes.

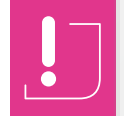

Il est fortement recommandé de réaliser une copie de sécurité de votre tableau avant de cocher **Réalisée** en cliquant sur le bouton [3]. Lorsque l'état de votre étude est **Réalisée** un nouveau bouton apparaît: **Créer une copie En cours de votre étude** [4].

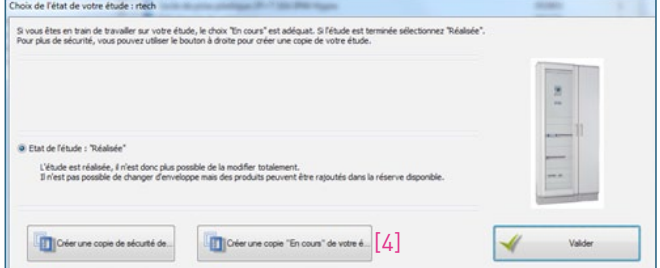

Il vous permet d'enregistrer une copie de votre étude dont l'état sera **En cours**, donc modifiable.

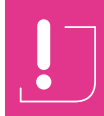

Vous devrez obligatoirement redéterminer l'enveloppe de votre **copie En cours** avant de regénérer la visualisation

- **Raison sociale:** pour modifier les coordonnées de votre entreprise.
- **Importer une étude XL PRO Calcul:** permet d'importer une étude réalisée avec XL PRO Calcul.
- **Exporter une étude vers XL PRO Calcul:** permet d'exporter une étude réalisée avec XL PRO.

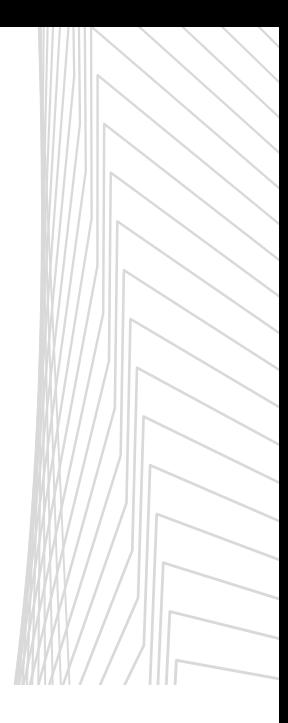

## <span id="page-23-0"></span>Le module Nomenclature

**Le module nomenclature permet d'ajouter les produits entrant dans la composition du tableau, en choisissant leurs caractéristiques.**

### **A Présentation**

La fenêtre du module **Nomenclature** comporte 3 volets.

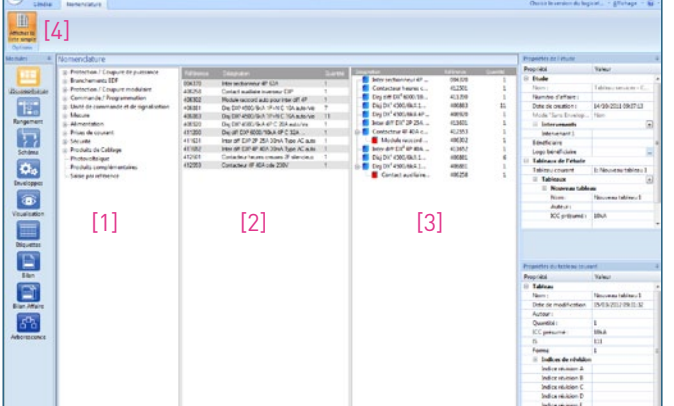

- Le volet<sup>[1]</sup> présente tous les produits susceptibles d'entrer dans la composition d'un tableau de distribution. Ils sont classés par familles et sous-familles. Pour révéler le contenu d'une famille, cliquez sur le signe  $\boxplus$  situé à sa gauche; cliquez sur le signe  $\Box$  pour le masquer à nouveau.
- Le **volet** [2], ou **liste simple**, affiche par ordre de référence, tous les produits du tableau au fur et à mesure de leur choix. Il apparaît en cliquant sur le bouton correspondant [4] dans l'onglet **Nomenclature** du ruban.
- Le **volet** [3] affiche les mêmes produits rangés dans l'ordre de saisie en regroupant les produits associés sous le produit principal. Pour révéler les produits accessoires cliquez sur le signe  $\blacksquare$  à gauche du produit principal. Cette liste est qualifiée d'active car elle permet d'effectuer des modifications.

Il est possible de masquer la liste simple en décochant l'option correspondante dans le menu **Nomenclature** de la barre des menus.

Vous travaillerez ainsi plus confortablement dans la liste active (désignations non tronquées).

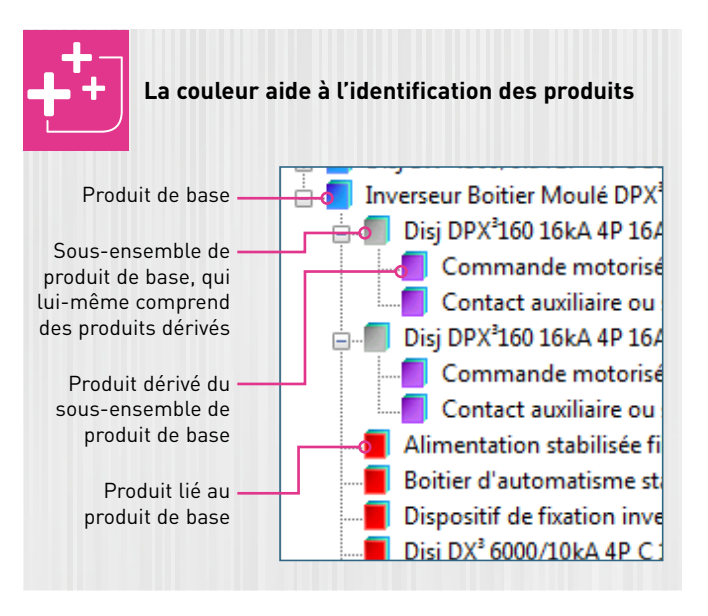

 $\bullet$ 

Si vous sélectionnez un produit photovoltaïque seul les produits compatibles de cette même famille vous seront ensuite accessibles. Le signe  $\boxplus$  disparaît pour les autres produits:

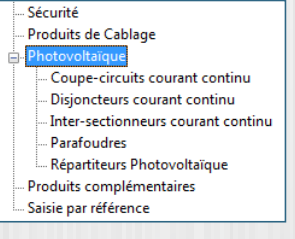

À l'inverse, si vous choisissez d'autres typologies de produits, la famille photovoltaïque ne sera plus disponible pour votre tableau en cours :

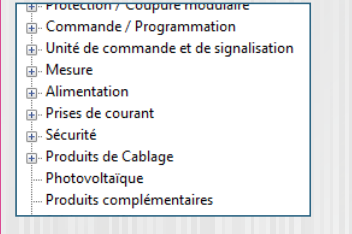

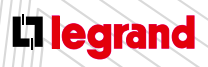

Découvrez les formations XL PRO3 en contactant votre agence commerciale Legrand.

### <span id="page-24-0"></span>**B Choix des produits**

#### **1. Les fenêtres de choix des caractéristiques**

- En sélectionnant une sous-famille dans le premier volet, vous ouvrez une fenêtre de choix des caractéristiques et des options pour ce type de produit et ses accessoires. Cette fenêtre est différente pour chaque sous-famille, cependant elle présente toujours en bas à gauche, la liste des références correspondante aux caractéristiques et options choisies. Les boutons  $\blacksquare$  et  $\blacktriangleright$  permettent d'ajuster la quantité de produits aux caractéristiques et options identiques que vous désirez ajouter à la composition du tableau.
- **Cliquez sur Ajouter** pour valider, puis sur **K** Fermer pour changer de type de produit.

#### **2. Exemples de choix de produits**

- **A. Choix d'un disjoncteur de puissance**
- Dans le premier volet de la fenêtre **Nomenclature** ouvrez la famille **Protection/Coupure de puissance**. Les disjoncteurs de puissance sont répartis dans plusieurs sous-familles: **Disjoncteurs ouverts, Disjoncteurs boîtiers moulés, Inverseurs de sources** correspondant respectivement aux gammes DMX<sup>3</sup>, DPX<sup>3</sup>, seuls ou montés en inverseurs de sources. Ce dernier cas est traité spécifiquement page 25.
- La méthode décrite ici pour un disjoncteur ouvert et aussi valable pour les disjoncteurs boîtiers moulés même si la fenêtre de choix des caractéristiques n'est pas tout à fait identique.

Sélectionnez la sous-famille **Disjoncteurs ouverts**.

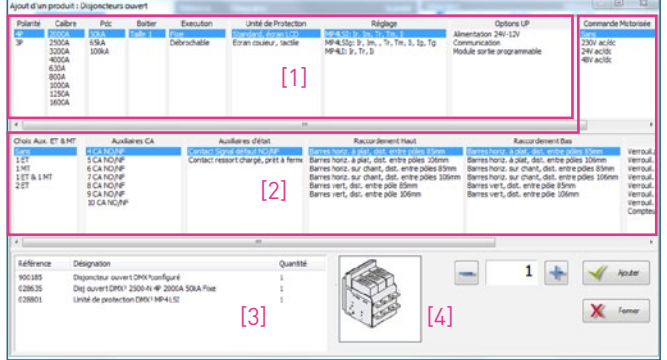

- La fenêtre de choix des caractéristiques est divisée en plusieurs parties. Les premières colonnes [1] concernent le disjoncteur.
- Les colonnes suivantes [2] concernent le choix du **Type de commande**, des Auxiliaires, du mode de Raccordement, des Accessoires et, dans certains cas, l'Assemblage en usine.
- Le récapitulatif [3] affiche la **Référence** du produit principal et toutes les références des produits associés selon vos choix.
- La zone de dessin [4] affiche un apercu du produit en cours de sélection quand c'est nécessaire.

## Le module  $\Delta$

- Les différentes options doivent être choisies dans l'ordre où elles sont présentées (de gauche à droite et de haut en bas). Vous devez donc commencer par choisir le nombre de pôles du disjoncteur, son calibre puis le type de boîtier différentiel, le pouvoir de coupure et type de déclencheur souhaité et ainsi de suite jusqu'aux accessoires.
- Les options proposées dans chaque colonne varient en fonction des choix effectués dans les colonnes précédentes : elles reflètent exactement l'offre Legrand.

#### > Choix d'un appareil de tête pour un tableau 250 A

Par défaut, c'est la première option, en haut de chaque colonne qui est sélectionnée, l'appareil désigné dans la liste des références est un **DPX³ 160, 4P, 16A**.

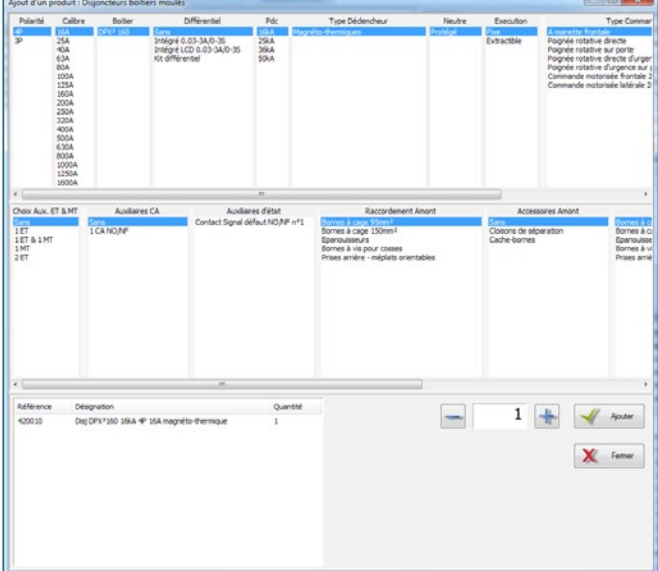

- Dans la colonne **Polarité** laissez l'option **4P**, [1]
- Dans la colonne **Calibre** sélectionnez **250 A**, [2]
- Sélectionnez le **Boîtier : DPX³ 250** dans la colonne correspondante [3], la référence est mise à jour et devient **4 202 19**, [4]
- Dans les 6 colonnes suivantes laissez les options de base proposées par défaut.

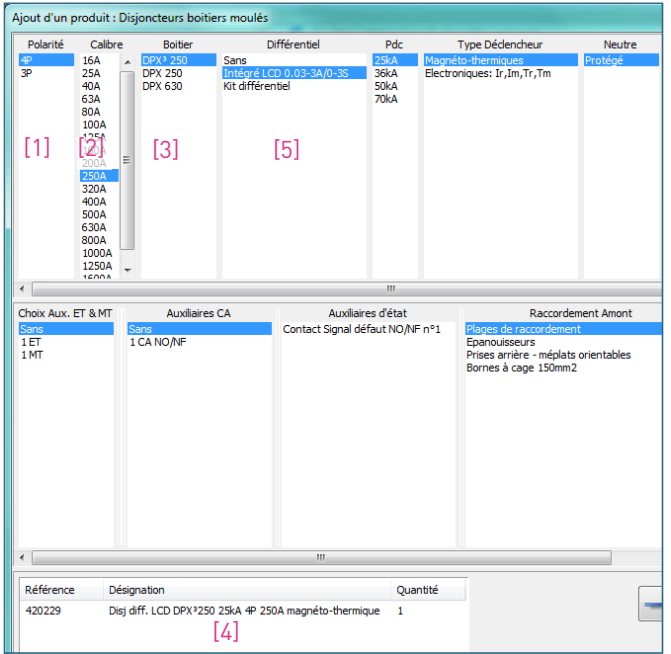

#### > Adjonction d'un bloc différentiel

- Pour choisir un **Différentiel** cliquez sur **Intégré** dans la colonne dédiée, [5]
- la référence est mise à jour et devient **4 202 29** dans la zone. [4]

Nomenclature

**Cliquez sur Ajouter** pour valider, puis sur **X** — **Fermer** pour changer de type de produit.

#### **B. Choix de disjoncteurs modulaires**

- Ouvrez la famille **Protection/Coupure modulaire** puis sélectionnez la sousfamille **Disjoncteurs modulaires**.
- La sélection des caractéristiques commence par la polarité et le calibre.
- **E**-Protection / Coupure de puissance  $\frac{1}{2}$  Branchements EDF  $\stackrel{\text{i}}{\Longleftrightarrow}$  Protection / Coupure modulaire -Interrupteurs sectionneurs modulaires Interrupteurs différentiels Coupe-circuits Disjoncteurs moteurs **Parafoudres E.** Commande / Programmation L. Unité de commande et de signalisation ⊥<br>⊕∙ Mesure Alimentation

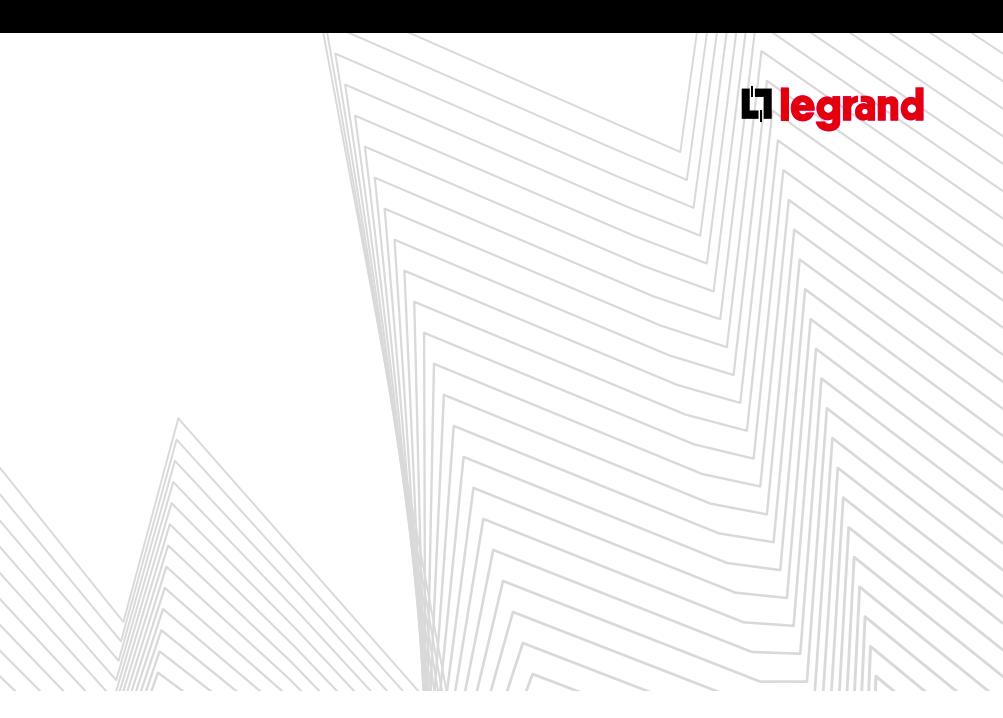

- > Choix d'un disjoncteur différentiel pour une grappe de circuits d'éclairage
- Dans la colonne **Polarité** choisissez **4P** [1]
- Dans la colonne **Calibre** choisissez **32 A** [2]

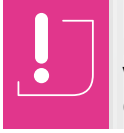

Les calibres les plus usuels sont regroupés en haut de la liste, en ordre croissant. Vous trouverez les calibres moins courants en fin de liste.

- Dans la colonne **Type Diff** choisissez **AC** [3]
- Dans la colonne **Sensibilité** choisissez **300 mA** [4]

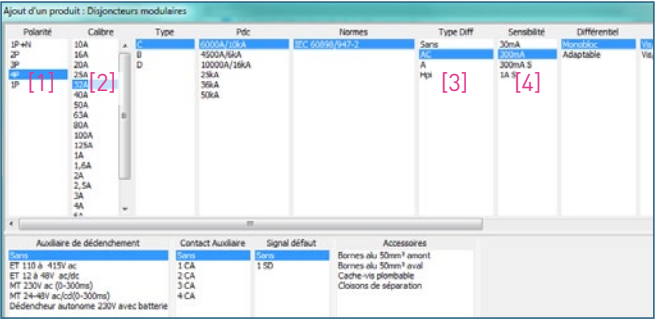

- Laissez la quantité 1 puis cliquez sur **Ajouter.**
- > Choix des disjoncteurs Phase+neutre pour les circuits d'éclairage
- Dans la colonne **Calibre** choisissez **10 A** [1]
- Laissez toutes les autres options à leur valeur par défaut

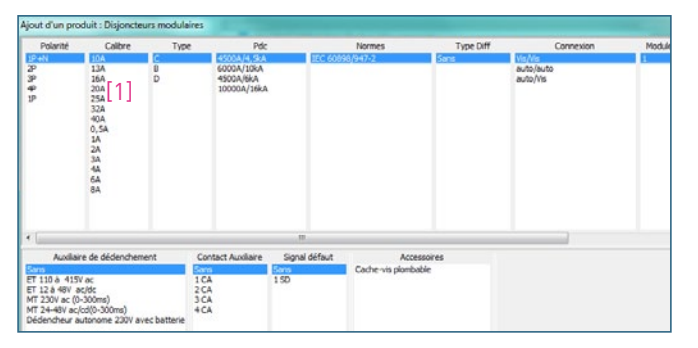

- Laissez la quantité 3 puis cliquez sur **Ajouter.**

- > Choix d'un disjoncteur différentiel pour les circuits des prises de courant
- Sélectionnez 1 disjoncteur **4P, calibre 40 A, différentiel AC, 30 mA**, comme ci-dessous :

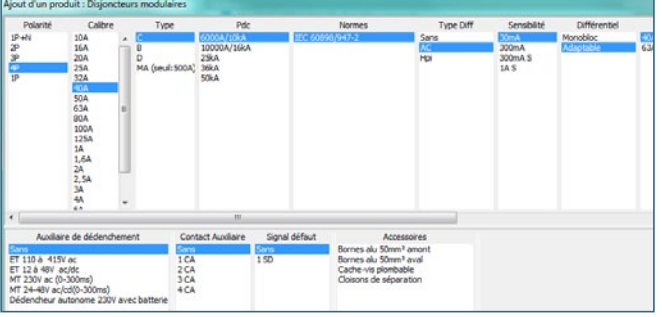

- Laissez la quantité 1 puis cliquez sur **Ajouter.**

#### > Choix des disjoncteurs Phase+neutre pour les circuits des prises de courant

- Dans la colonne **Calibre** choisissez **16 A** [1]
- Laissez toutes les autres options à leur valeur par défaut

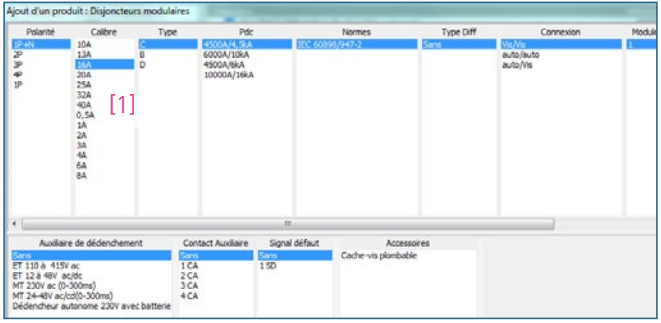

- Ajuster la quantité à 5, cliquez sur **Ajouter**, puis sur **Fermer.**
- Tous les produits ajoutés sont visibles dans la nomenclature avec les quantités choisies.

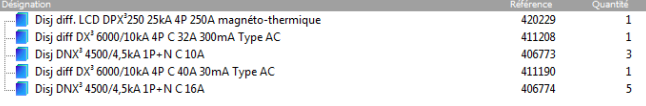

## Le module  $\mathbb{A}^n$

#### **3. Choix d'appareils de commande et de programmation**

- Les produits de la famille **Commande/ Programmation** permettent de piloter et d'automatiser des fonctions de l'installation.
- **A. Choix d'une minuterie**
	- Dans la famille **Commande/Programmation** sélectionnez **Minuteries**,
	- Laissez toutes les options par défaut,

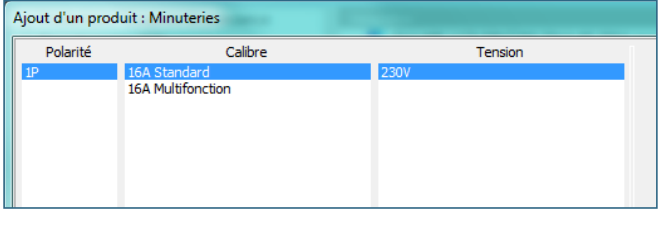

- Cliquez sur **Ajouter**, puis sur **X** — Fermer.

#### **B. Choix de contacteurs**

Pour l'éclairage extérieur, nous souhaitons automatiser 2 circuits :

- Dans la famille **Commande/Programmation** sélectionnez **Contacteurs**,

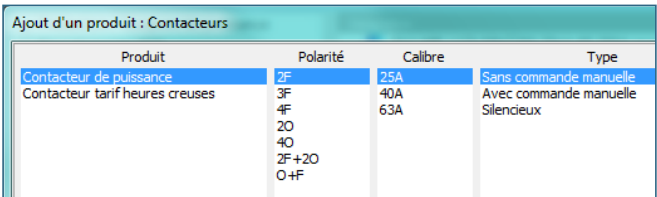

- Laissez toutes les options par défaut,
- Augmentez la quantité à **2** puis cliquez sur **Ajouter**, puis sur  $x =$  Fermer.
- **C. Choix d'un interrupteur crépusculaire**
	- Dans la famille **Commande/Programmation** sélectionnez **Interrupteurs crépusculaires**,
	- Laissez toutes les options par défaut.

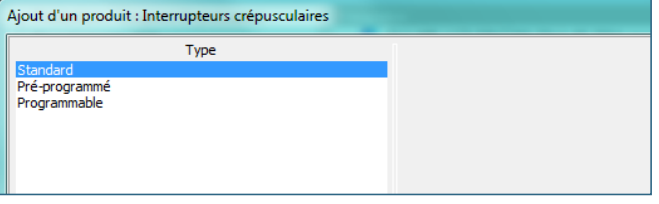

- Cliquez sur **Ajouter**, puis sur **X — Fermer.** 

#### **D. Choix d'un interrupteur horaire digital**

- Dans la famille **Commande/Programmation** sélectionnez **Programmation/Inters Horaires,**
- Dans la colonne **Période** sélectionnez **Multiple**, [1]
- Dans la colonne **Nb de sortie** sélectionnez **2 sorties O/F**, [2]

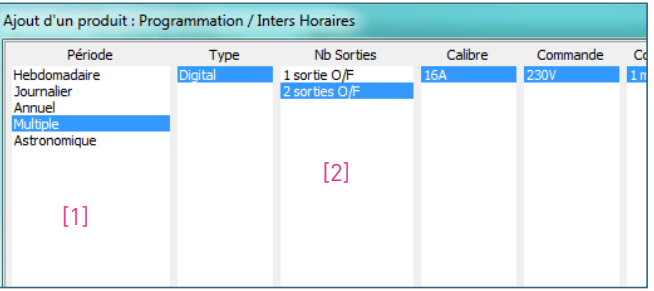

- Laissez les autres options par défaut,
- Cliquez sur **Ajouter**, puis sur **X** Fermer.

<span id="page-28-0"></span>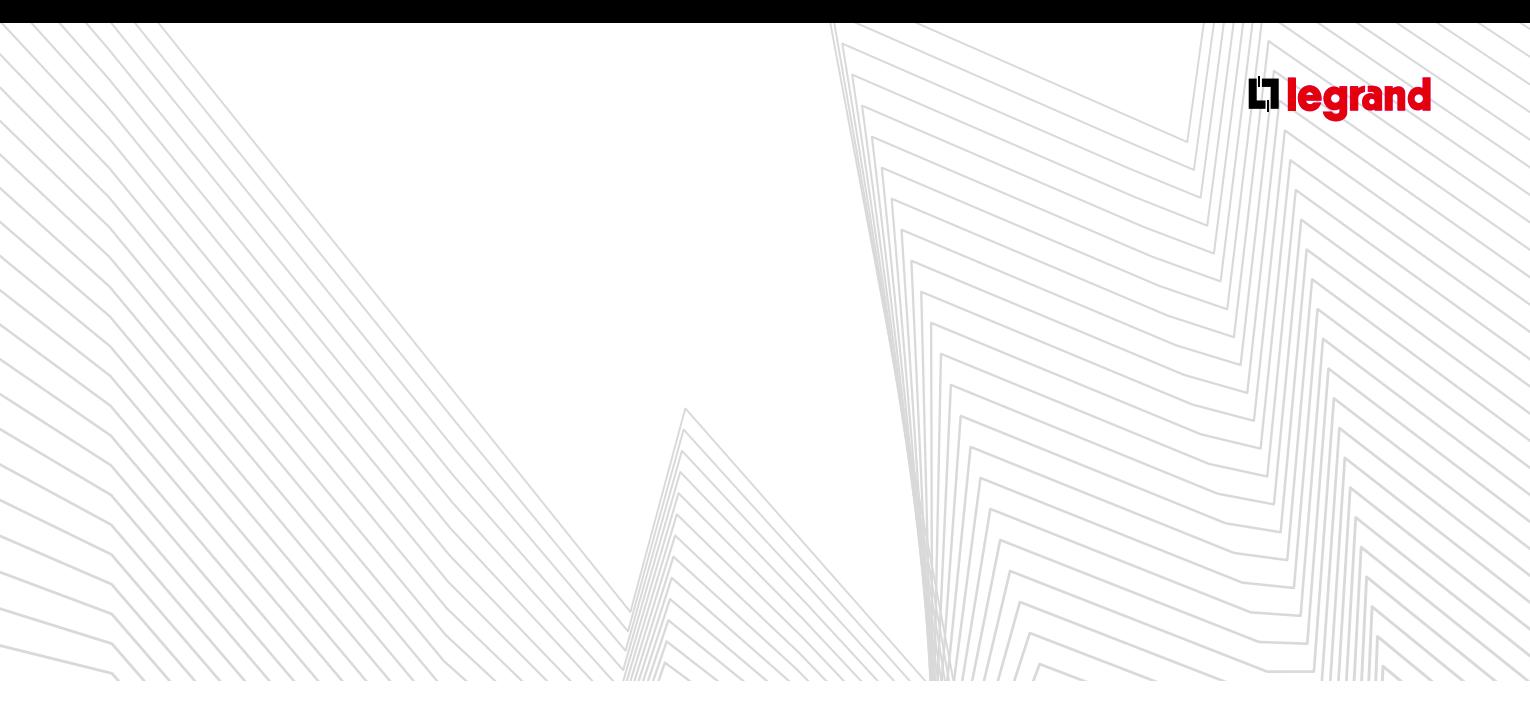

### **C Modifications**

- La liste active permet d'effectuer des corrections dans la nomenclature. Si les noms des produits sont tronqués, vous pouvez masquer la liste simple pour travailler plus confortablement (voir page 18).
- Cliquez avec le bouton droit de la souris sur le produit à modifier, puis sélectionnez l'opération à effectuer dans le menu contextuel.

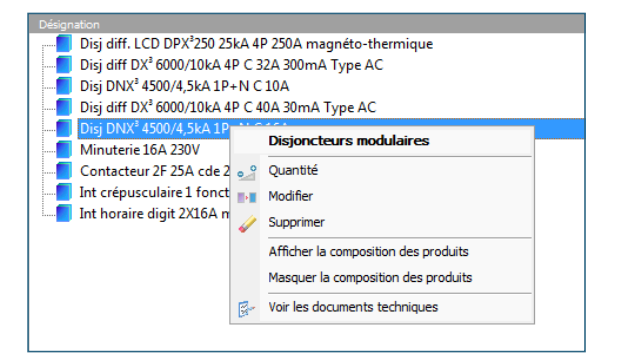

#### **1. Modification de la quantité**

- **Pour modifier une quantité de produits identiques** 
	- sélectionnez **Quantité**, puis utilisez les boutons  $\boxminus$  et  $\boxplus$  pour ajuster la nouvelle quantité désirée. Il est également possible d'utiliser le curseur, ou le clavier (flèches de direction).

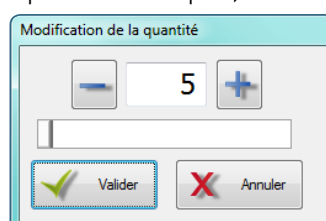

- Ajout de 2 disjoncteurs supplémentaires pour circuits d'éclairage :
	- Dans la liste active, cliquez avec le bouton droit de la souris sur la ligne **Disjoncteur DNX3 C 1P+N 10A**,
	- Dans le menu contextuel, sélectionnez **Quantité**,
	- Ajustez la quantité à **5**,
	- Cliquez sur le bouton **Valider**.
- La nouvelle quantité apparaît immédiatement dans la dernière colonne de la liste. Modification de la quantité

#### **2. Modification des caractéristiques et options d'un appareil**

- **Pour modifier les caractéristiques et options d'un appareil,** sélectionnez **Modifier** dans le menu contextuel. Les modifications se font dans une fenêtre identique à la fenêtre Ajout d'un produit.
- La liste des références [1] **prend en compte** les changements effectués. Le bouton **Ajouter** est remplacé par le bouton **Valider** [2].

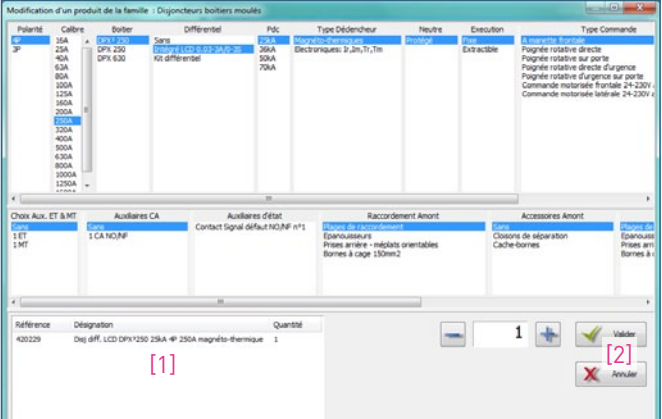

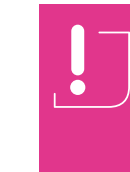

Vous pouvez effectuer toutes les modifications que vous voulez mais, comme lors de l'ajout d'un produit, les colonnes suivantes peuvent être réinitialisées si les options choisies précédemment ne sont plus compatibles avec les modifications.

**Soyez attentifs avant de valider !**

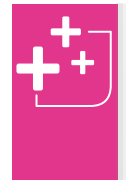

Le champ "Quantité" permet d'ajuster le nombre de produits à modifier. Ainsi, si la nomenclature de votre tableau comporte plusieurs produits identiques, il est possible de n'en modifier qu'une partie en ajustant la quantité désirée avant de valider. Par défaut, la quantité est réglée sur le nombre total de produits.

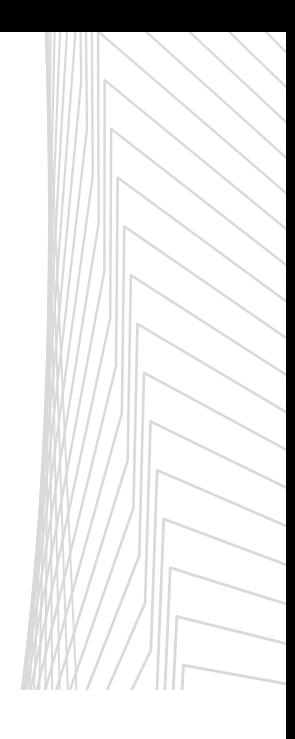

## <span id="page-29-0"></span>Le module Nomenclature

- Ajout d'un auxiliaire sur un disjoncteur DPX Pour installer un dispositif de coupure d'urgence pour l'ensemble du tableau, nous devons équiper l'appareil de tête d'un déclencheur.
	- Dans la liste active, cliquez avec le bouton droit de la souris sur la ligne **Disjoncteur DPX³250 25kA 4P**
	- Dans le menu contextuel, sélectionnez **Modifier**
	- Dans la colonne **Choix Aux. ET & MT** choisissez par une bobine **1 ET** puis dans la colonne **Aux. ET n° 1** choisissez **200-277 ac/dc**
	- Cliquez sur le bouton **Valider**
- On revient à la liste des produits dans le module **Nomenclature** et en cliquant sur le **E** à gauche du disjoncteur vous pouvez voir que le déclencheur a bien été ajouté.

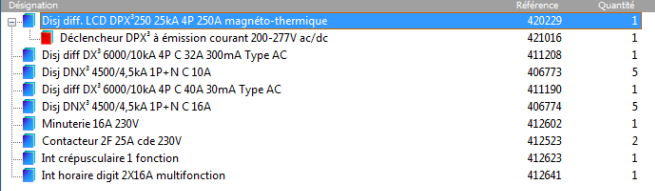

#### **3. Suppression**

- **Pour supprimer un ou plusieurs produits, sélectionnez Supprimer** dans le menu contextuel.
	- Dans la fenêtre qui s'ouvre, ajustez le nombre de produits que vous voulez retirer puis cliquez sur le bouton **We Supprimer.**

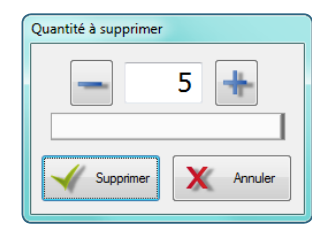

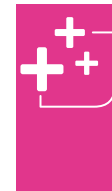

Il n'est pas possible de supprimer directement un produit associé ou un accessoire, cette opération aboutit à la suppression du produit principal. Celui-ci forme un tout avec les produits qui lui sont associés. Pour effectuer cette opération, il faut donc utiliser l'option Modifier.

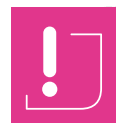

Pensez à configurer la **Sauvegarde automatique** ou n'oubliez pas de sauvegarder régulièrement (voir page 03)

<span id="page-30-0"></span>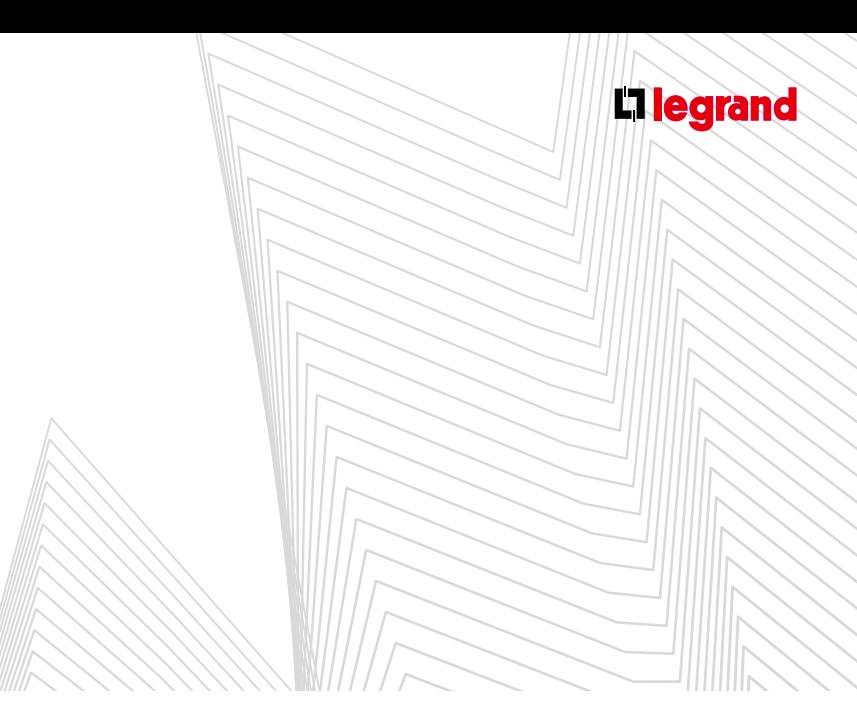

### **D Choix des produits spéciaux**

#### **1. Choix des bornes**

Dans la famille **Produits de câblage** sélectionnez **Calcul des bornes**.

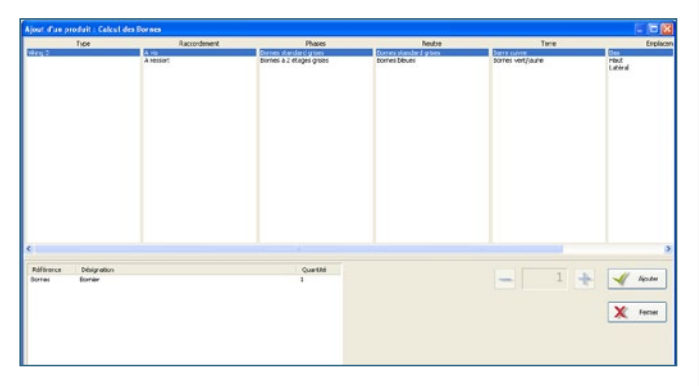

Les bornes seront calculées automatiquement au moment de la détermination de l'enveloppe.

#### **2. Choix des inverseurs de sources (selon les versions d'XL PRO)**

XL PRO<sup>3</sup> permet de constituer des inverseurs de sources avec :

- des disjoncteurs et interrupteurs ouverts,
- des disjoncteurs et interrupteurs boîtiers moulés.

L'ajout d'un inverseur de sources se réalise à partir du module Nomenclature, famille Protection/Coupure de puissance, puis Inverseurs de sources.

#### **A. Les inverseurs de sources ouverts**

- > Étape 1: Configuration de l'inverseur de sources
- Cette première étape permet de définir les caractéristiques générales de l'inverseur de sources :
	- la **Configuration** d'inverseur de sources nécessaire: 2 appareils par défaut,
	- le **Type**: Ouvert,
	- le **Fonctionnement**: automatique, manuel ou télécommandé,
	- **Appareil normal / Appareil secouru**: le type d'appareil pour le circuit normal et pour le circuit secouru: disjoncteur ou interrupteur.

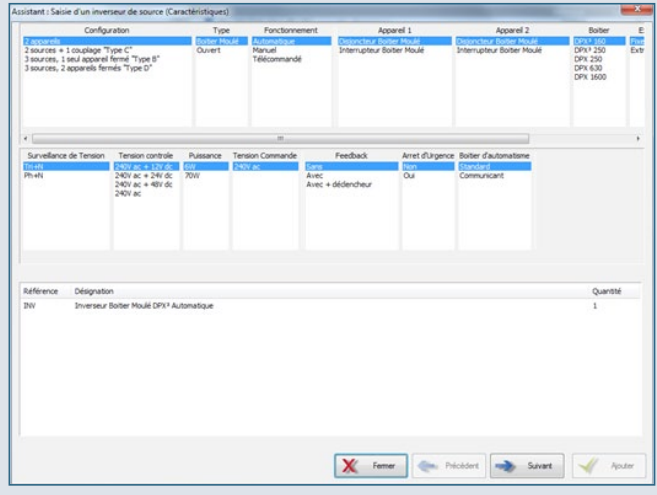

- Dans le cadre d'un fonctionnement automatique des caractéristiques supplémentaires sont disponibles.
	- la **Surveillance de tension**: par défaut elle se mesure sur le circuit normal ainsi que sur le circuit secours en Ph/Ph,

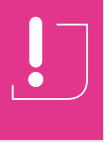

En choisissant la surveillance de tension en Ph/N, vous diminuez le nombre de protection sur le circuit de commande mais la tension affichée sur le boîtier d'automatisme est en Ph/N.

## MODULE FNOLATURE

- la **Tension de contrôle**,
- la **Puissance de l'alimentation secourue**,
- la **Tension de commandes**: par défaut 240 V~.

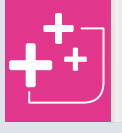

Chaque caractéristique choisie ajoute des produits à la liste des références.

- Des options sont également possibles comme:
	- **l'Arrêt d'Urgence**, par défaut décochée,
	- le **Feedback**: il permet de récupérer l'état des disjoncteurs composant l'inverseur.

Lorsque toutes les options sont déterminées, cliquez sur le bouton **Suivant**.

- > Étapes 2 et 3: Appareils "normal" et "secouru"
- Ces fenêtres permettent de choisir les caractéristiques des appareils eux-mêmes. La procédure est la même que pour le choix d'un disjoncteur de puissance seul, sauf que certaines options sont forcées en fonction du type d'inverseur défini à l'étape précédente. Vous pouvez revenir sur ce choix en cliquant sur **Précédent**.
- La liste affiche la référence de l'appareil choisi et des auxiliaires et accessoires associés, certains étant imposés pour la commande de l'inverseur. Pour continuer, cliquez sur **Suivant**.

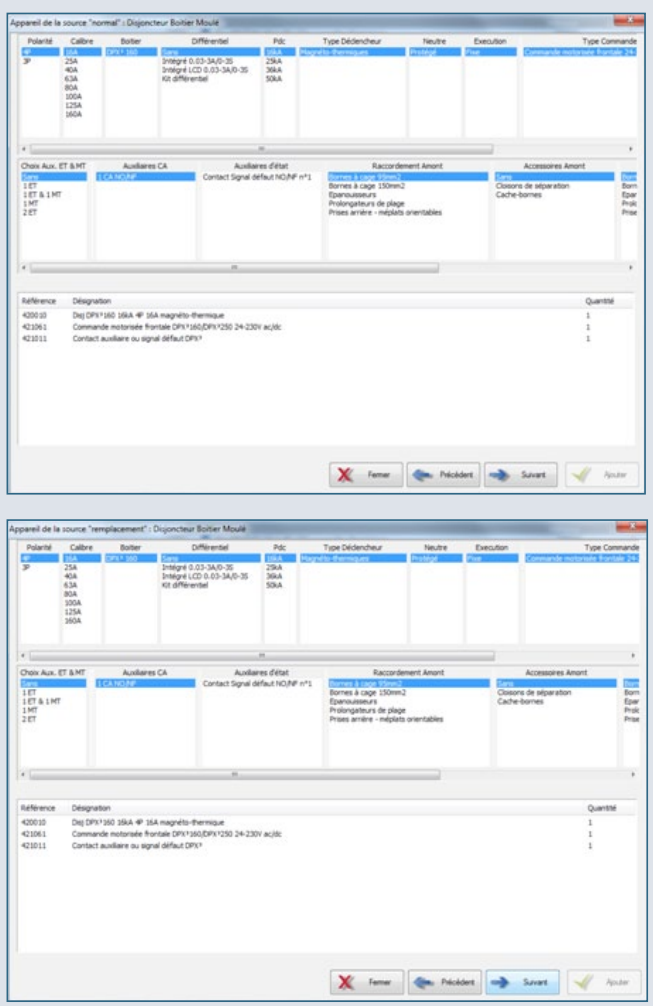

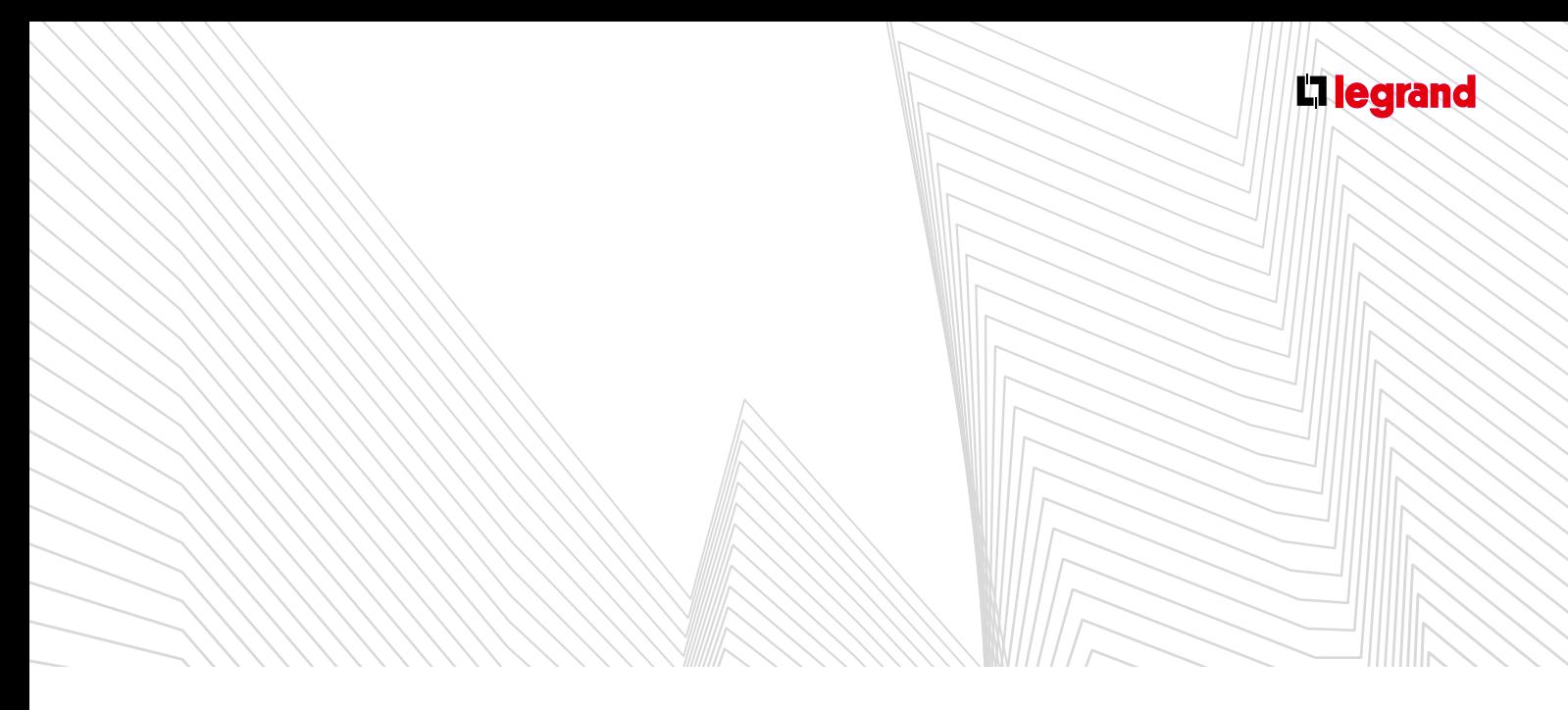

- > Étape 4: Protections (inverseurs automatiques seulement)
- Cette fenêtre permet de déterminer le type de protection souhaité pour le circuit de commande de l'inverseur, et l'Icc présumé pour l'alimentation secourue.
- L'Icc de l'alimentation normale est celui que vous avez indiqué pour le tableau (voir page 11). Les appareils nécessaires à la protection des commandes sont ajoutés automatiquement à la liste.
- **Pour continuer, cliquez sur Suivant.**

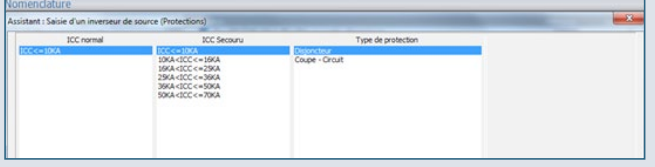

- > Étape 5: Choix de la protection des circuits de commande n° 1 et 2
- Ces 2 fenêtres successives vous permettent de choisir les caractéristiques de vos appareils de protection 1 et 2. Pour continuer, cliquez sur **Suivant**.

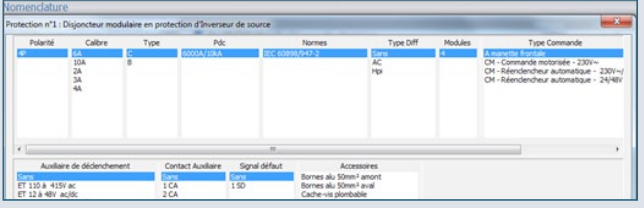

Recommencez une seconde fois afin de définir la seconde protection puis cliquez sur **Suivant**.

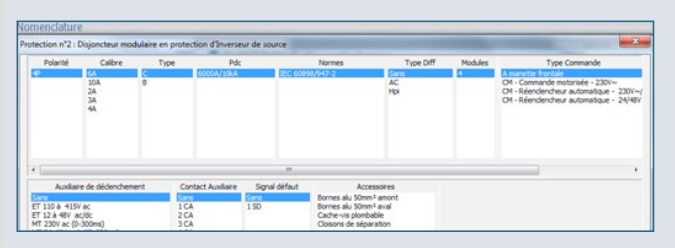

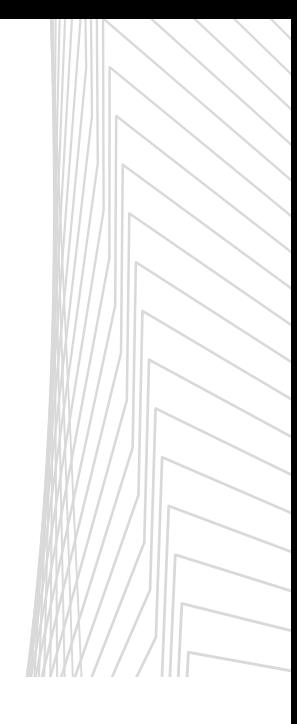

## MODUL SI ATURE

#### > Étape 6: Récapitulatif

- Cette fenêtre affiche la liste complète des références de l'inverseur de sources et de son circuit de commande.
- Si le tableau comporte plusieurs inverseurs identiques, ajustez la quantité, puis cliquez sur **Ajouter**.

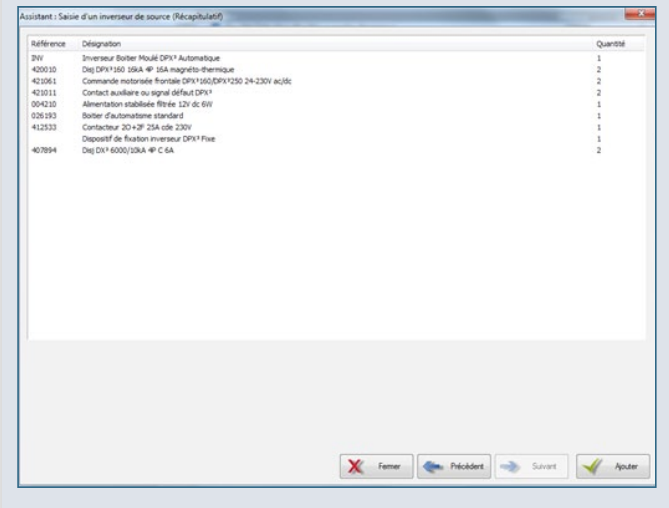

- Dans la liste active du module **Nomenclature**, tous les produits liés sont regroupés sous la référence correspondant à l'inverseur.
- Cette référence inclut la platine de verrouillage, les disjoncteurs complets avec leurs éventuels accessoires de raccordement et leurs auxiliaires et pour les inverseurs automatiques, les commandes motorisées et le boîtier d'automatisme.
- Les autres produits relatifs à la commande de l'inverseur et aux fonctions complémentaires doivent être commandés séparément.

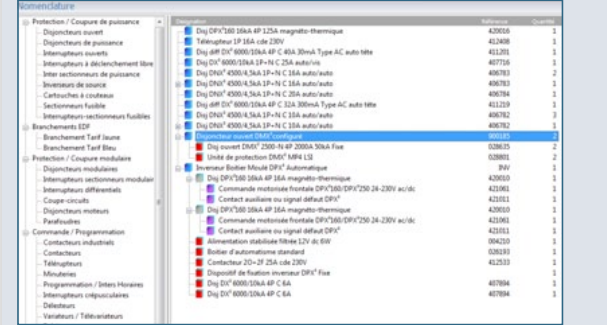

#### **B. Les inverseurs de sources boîtiers moulés**

Les inverseurs boîtiers moulés se sélectionnent sur le même principe que les inverseurs de sources.

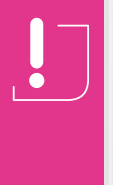

À chaque boîtier correspond un type d'exécution.

En choisissant un fonctionnement motorisé, contrairement aux disjoncteurs ouverts, la motorisation va changer le montage dans les armoires.

- > Étape 1: Caractéristiques
- > Étape 2: Appareil normal
- > Étape 3: Appareil secouru
- > Étape 4: Protection (inverseur automatique uniquement)
- > Étape 5: Récapitulatif

<span id="page-34-0"></span>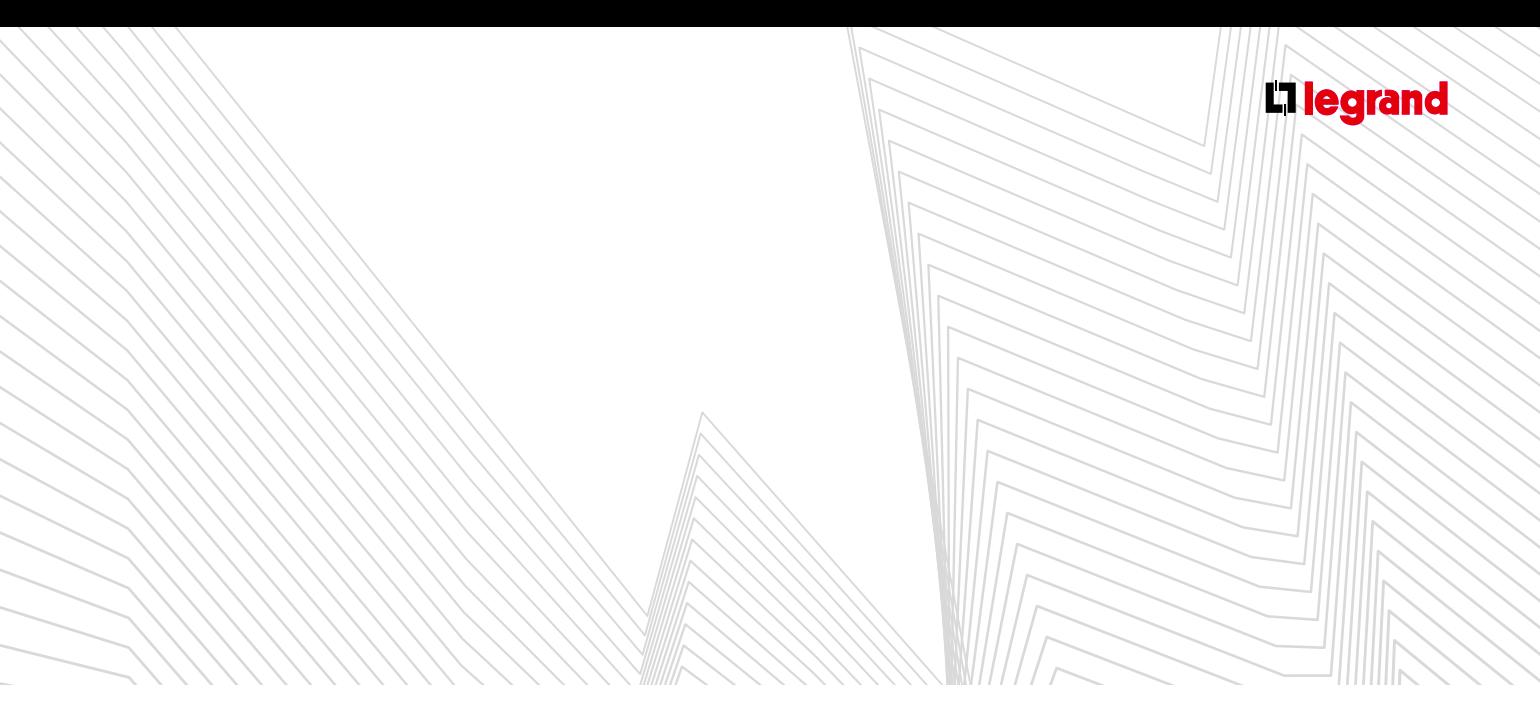

#### **3. Choix des produits complémentaires**

La famille **Produits complémentaires** permet d'ajouter au tableau des produits d'autres fabricants. La liste des produits complémentaires est initialement vide. Avant de pouvoir ajouter un produit dans le tableau, vous devez d'abord le créer en décrivant un certain nombre de ses caractéristiques. Il sera ensuite utilisable dans toutes les études à venir. Vous constituez ainsi une bibliothèque personnelle de produits, sauvegardée automatiquement, et toujours disponible, même après une mise à jour de XL PRO<sup>3</sup>.

#### **A. Création d'un produit complémentaire**

Dans la liste des familles de produits, sélectionnez **Produits complémentaires**.

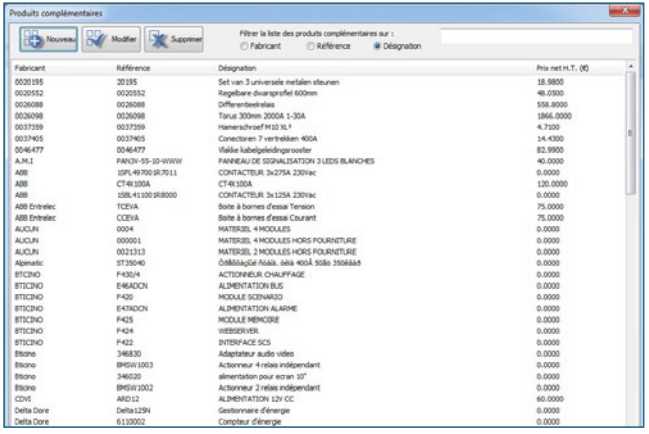

Dans la fenêtre qui s'affiche alors, cliquez sur le bouton **Nouveau** puis renseignez les différents champs de la boîte de dialogue.

Le texte saisi dans le champ **Désignation** sera utilisé dans le module **Nomenclature**.

#### Les champs **Désignation courte** et **Désignation abrégée** serviront respectivement dans les modules **Rangement** et **Schéma**.

Précisez s'il s'agit d'un produit de puissance ou de gestion. Cette indication influence le rangement automatique (voir page 30).

L'indication du nombre de modules pour les produits modulaires, ou des dimensions pour les autres produits, est essentielle pour la détermination des enveloppes.

Pour les appareils non modulaires, indiquez le type de montage: **Platine, Encastré, Déjà prévu**. Si vous choisissez **Déjà prévu**, aucun dispositif de fixation supplémentaire ne sera ajouté à la Nomenclature.

L'estimation de la main-d'œuvre et le prix net H.T. sont utilisés par le module **Bilan** (voir page 93).

**Type de repérage** (modification grâce à la liste des lettres de repères).

**Symboles**, on peut choisir un à plusieurs symboles correspondant au produit complémentaire. Les flèches permettent d'organiser l'ordre des symboles. Par défaut, les produits complémentaires sont représentés dans le schéma par un simple rectangle. Vous pouvez le remplacer par un des symboles de la bibliothèque, en cliquant sur **C**. Cette bibliothèque sera enrichie par de futures mises à jour.

#### **B. Ajout d'un produit complémentaire**

Sélectionnez le produit dans la liste des produits complémentaires puis ajustez la quantité désirée et cliquez sur **Ajouter**.

Le produit est automatiquement intégré dans le schéma électrique du tableau.

Dans le module **Visualisation**, le produit représenté par une forme géométrique (carré ou rectangle) respecte les dimensions que l'on lui a assignées.

Il se gère et se déplace de la même manière qu'un autre produit.

#### **C. Modification d'un produit complémentaire**

Quel que soit le module où vous êtes, vous pouvez modifier votre produit complémentaire. Clic droit, **Modifier**.

Comme pour tout autre produit, vous ouvrez la fenêtre de ses caractéristiques.

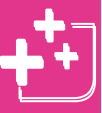

Il est possible de filtrer la liste des produits complémentaires par Fabricant ou Référence ou Désignation.

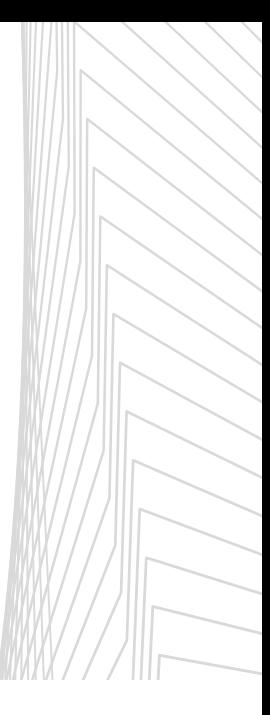

## <span id="page-35-0"></span>LODOT Rangement

**La fenêtre Rangement représente l'organisation électrique du tableau sous la forme d'une arborescence. Les produits sont représentés par des pavés disposés dans les cases d'un tableau.**

### **A Présentation**

- Chaque colonne du rangement représente un niveau de répartition.
- XL PRO<sup>3</sup> range les appareils de la manière suivante :
	- **Appareils de tête** [1] au niveau 1,
	- **Appareils de puissance** et **protections différentielles** [2] au niveau 3,
	- **Protections divisionnaires** [3] au niveau 4,
	- **Appareils de commande** [4] au niveau 5,
	- **Répartition**. [5]
- En dehors des inverseurs de sources (voir page 25), aucun appareil n'est placé au niveau 2.

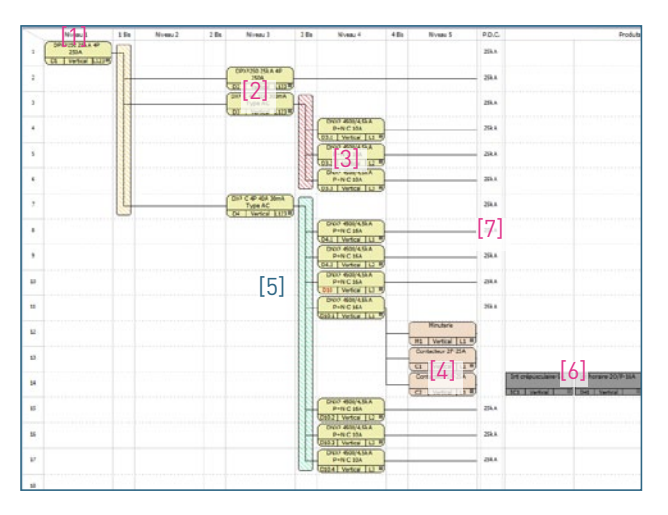

- Cette colonne peut servir par exemple pour ajouter un **produit complémentaire**. Le déplacement des appareils du niveau 3 au niveau 2, influe uniquement sur la présentation du schéma.
- Les colonnes étroites entre les niveaux sont destinées aux **jeux de barres** et aux **répartiteurs**.
- Chaque appareil est relié au premier appareil de niveau supérieur situé sur la même ligne ou au-dessus de lui. La racine de l'arborescence peut être constituée aussi bien par un appareil de coupure (interrupteur ou disjoncteur) que par un dispositif de répartition (répartiteur ou jeu de barres).
- Les dernières colonnes sont réservées aux **produits de gestion** [6], qui ne sont généralement pas **intégrés** aux circuits de puissance (programmation, signalisation…). Par exemple, XL PRO<sup>3</sup> placera automatiquement un interrupteur crépusculaire dans ces colonnes (ce type d'appareils pilote généralement un contacteur). Si l'appareil doit en fait alimenter directement un circuit d'éclairage, déplacez-le au niveau 5. Il devient alors un produit de commande et il s'insère automatiquement dans l'arborescence.
- Le nombre de colonnes pour les produits de gestion peut être ajusté en fonction des besoins (d'une à cinq) voir page 33.
- La colonne **P.D.C.** [7] donne les pouvoirs de coupure résultant de l'association des appareils avec les appareils de niveaux supérieurs s'ils existent. Sinon c'est le pouvoir de coupure de l'appareil seul qui est indiqué.

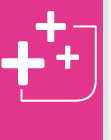

#### Calcul automatique de la répartition et des ruptures de rangées.

Désormais votre logiciel calcul automatiquement les produits de répartition horizontale et verticale optmisées les mieux adaptées à votre étude. Il prévoit également les ruptures de rangées nécessaires en fonction de votre enveloppe.

Ces données restent toujours modifiables (voir page 67 - Répartition / voir page 37 - Ruptures de rangée)
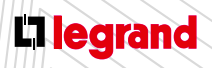

Découvrez les formations XL PRO3 en contactant votre agence commerciale Legrand.

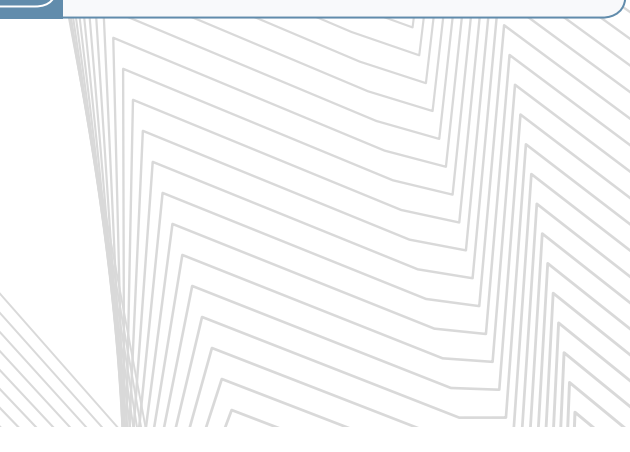

#### **1. Onglet Rangement**

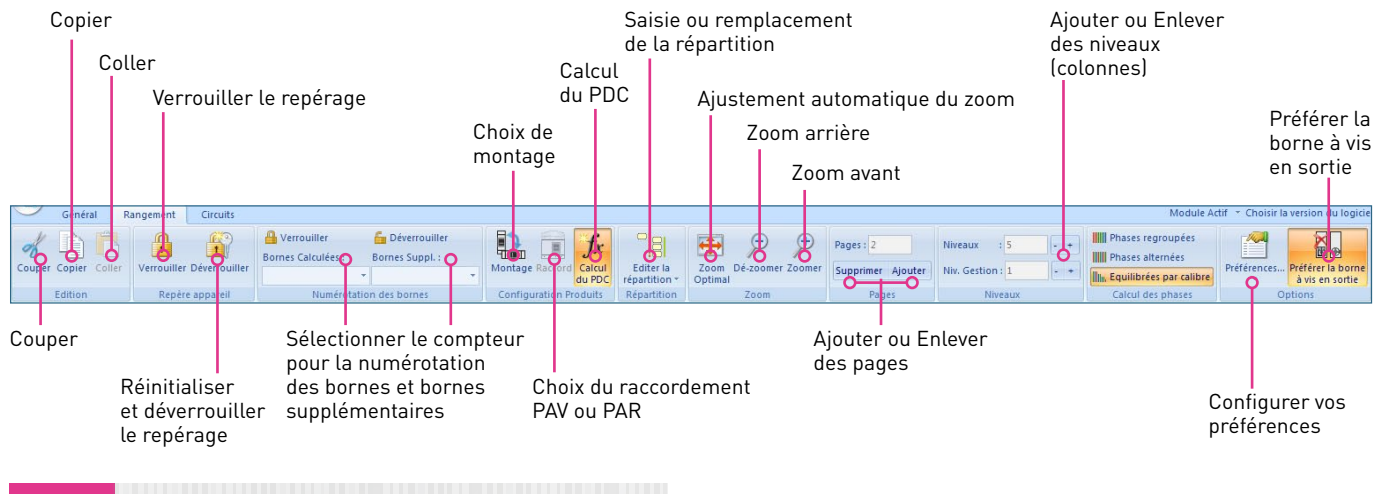

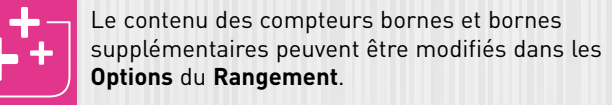

#### **2. Onglet Circuits**

Cliquez sur l'un des cartouches produits du module rangement pour faire apparaître ce menu.

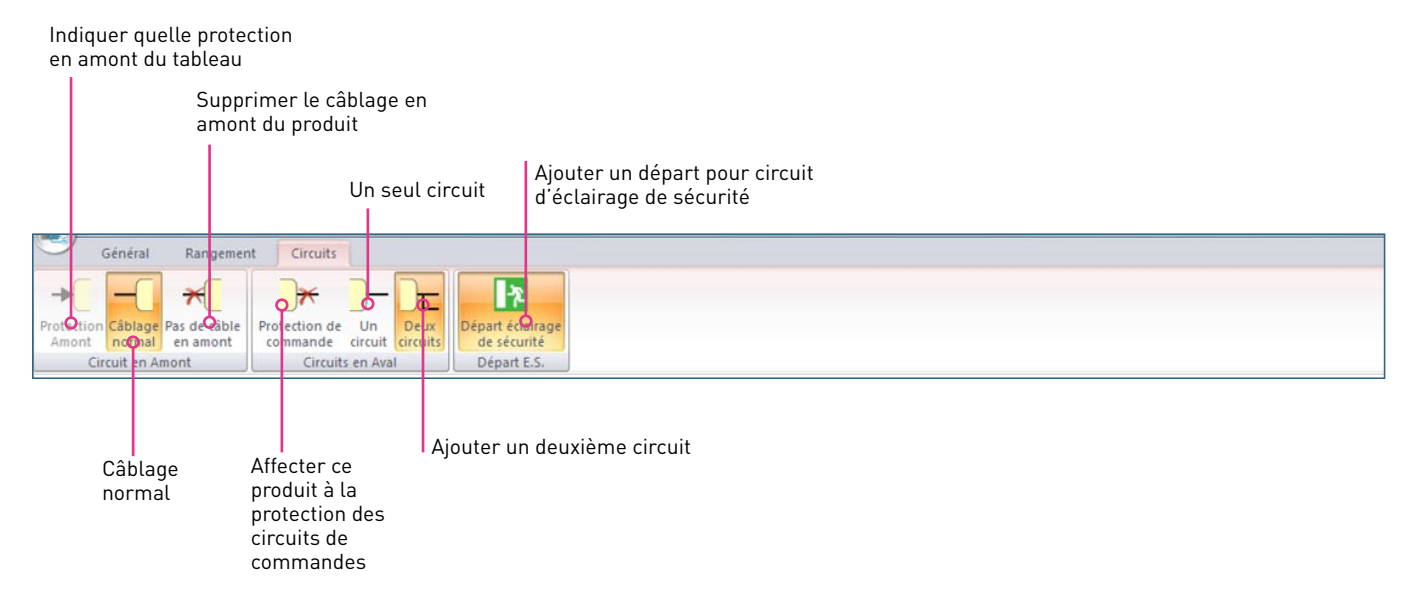

# JDU Rangement

#### Désignation Affichage du n° abrégée de phase DPX3250 25kA 4P Υ 250A 19231  $9D1$ **Vertical** Sens de montage Bouton d'affichage des propriétés Repère automatique (voir page 32)

**3. Représentation des produits**

On peut visualiser les caractéristiques détaillées de chaque produit en cliquant sur le bouton droit de la souris et en sélectionnant l'option **Propriétés** dans le menu contextuel, ou en cliquant sur le petit carré gris en bas à droite de l'étiquette produit.

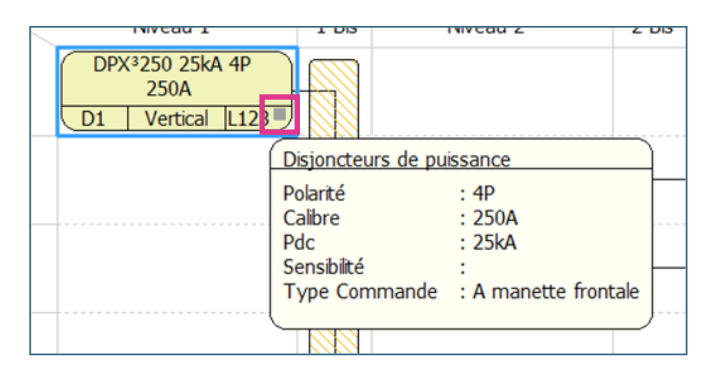

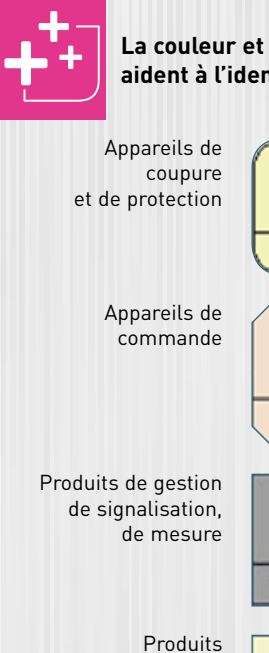

**La couleur et la forme des cartouches produits aident à l'identification des produits**

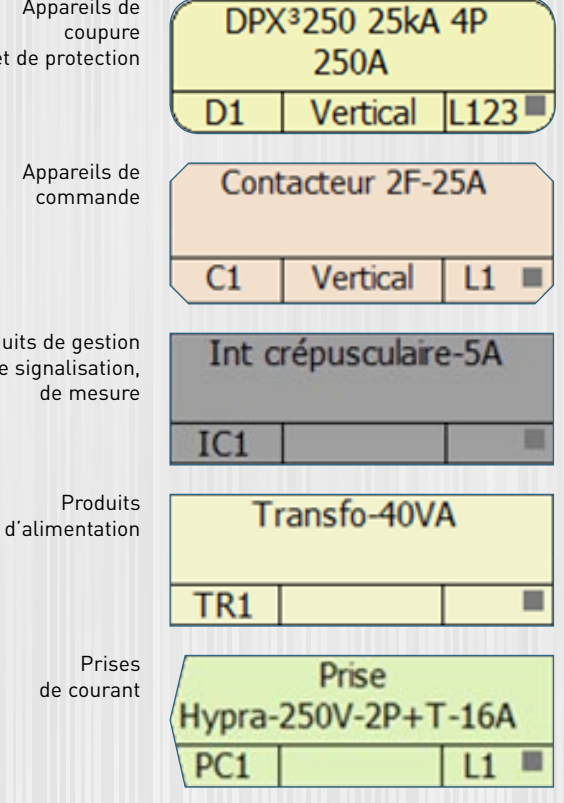

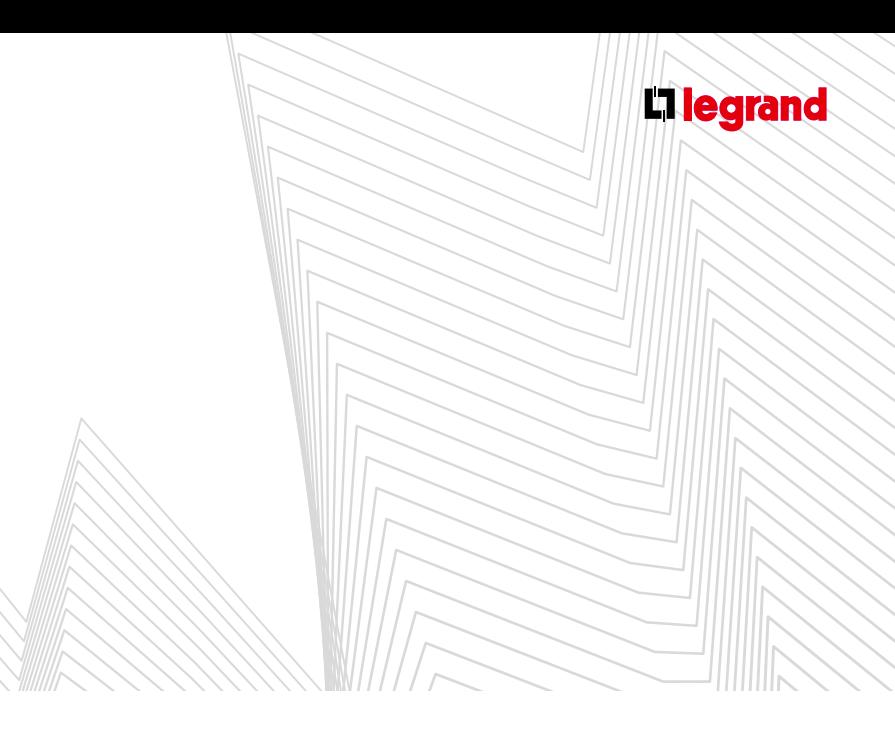

- Les circuits sont matérialisés par des traits des couleurs:
	- Noir : circuit normal
	- Vert: circuit d'éclairage de sécurité
- Sur le ruban, les icônes de l'onglet **Circuits** permettent de gérer les circuits de votre tableau. Les modifications apportées à l'aide de ces outils sont transcrites à l'écran:

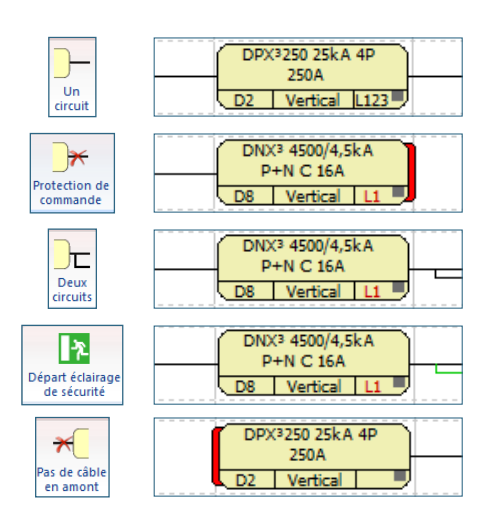

### **B Configuration des préférences**

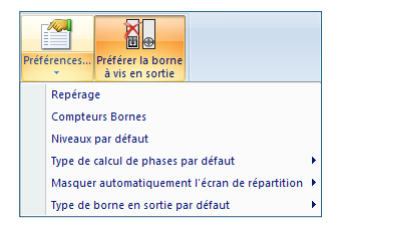

Vous pouvez modifier : le repérage, les compteurs de bornes, les niveaux par défaut, le type de canal des phases par défaut.

Vous pouvez choisir : de masquer automatiquement l'écran de répartition et le type de borne en sortie par défaut.

### **C Utilisation**

#### **1. Menu Rangement**

#### **A. Couper, Copier, Coller**

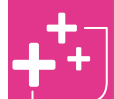

Pour sélectionner plusieurs produits à la fois, maintenez le bouton gauche appuyé et faites glisser la souris pour encadrer votre sélection.

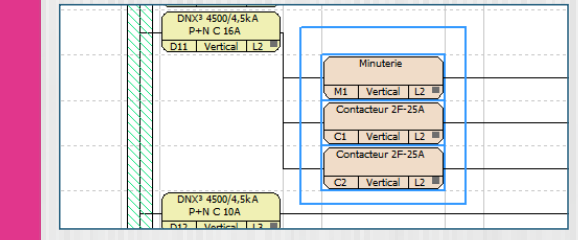

- **Pour accéder à ces trois fonctions vous devez avoir** sélectionné au moins un produit.
- **Pour couper ou copier un ou des produits**, effectuez votre sélection puis choisissez l'opération dans le menu ou dans la barre d'outils : dou la.
- Par défaut, lorsque vous **collez les produits**, ils s'insèrent sur la dernière ligne du Rangement.
- Si vous souhaitez un autre emplacement, sélectionnez l'endroit désiré par un clic droit, puis sélectionnez **Coller** dans le menu contextuel.

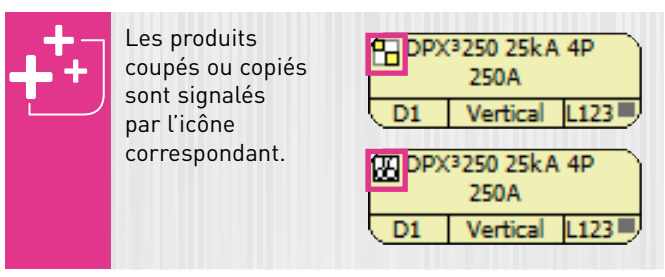

**Pour déplacer un produit voir également page 36.** 

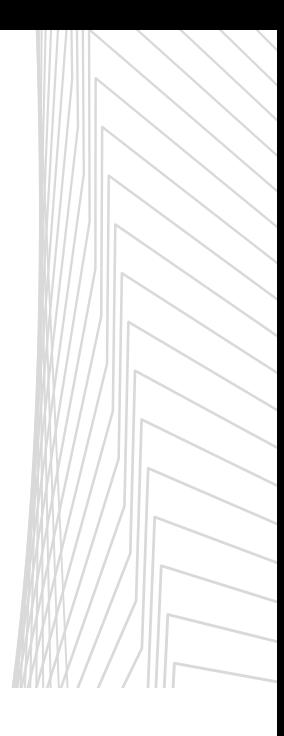

# Le module Rangement

#### **B. Repérage**

Par défaut, la numérotation des repères suit l'ordre de rangement des appareils. Lorsqu'un appareil est déplacé, les repères sont automatiquement remis à jour. Ceci peut être gênant si vous souhaitez effectuer des modifications sur un tableau pour lequel vous avez déjà créé des étiquettes portant les repères.

#### > Verrouiller le repérage

Le verrouillage du repérage permet de préserver la validité des étiquettes en figeant les repères de tous les appareils présents dans le tableau. Il est également possible de verrouiller les repères individuellement pour chaque appareil (voir page 39).

#### > **Réinitialiser et déverrouiller le repérage**

#### Deux options possibles :

- **Repérage par défaut** entraîne la réinitialisation immédiate de tous les repères en fonction du rangement des appareils,
- **Déverrouiller uniquement** conserve les repères tels quels tant que vous ne faites aucune modification dans le rangement.

#### > **Modifier le repérage**

Cliquez sur l'icône option du ruban puis dans le menu **Préférences** choisissez **Repérage**.

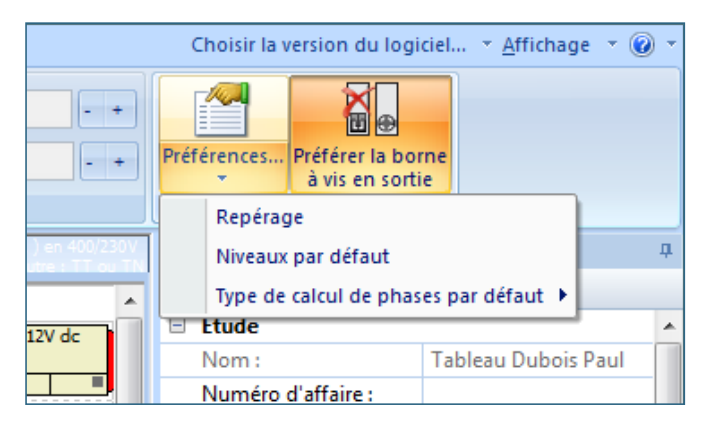

#### La fenêtre des **Options de repérage** s'ouvre.

Sélectionnez la ligne que vous souhaitez modifier puis double cliquez dans la colonne de votre choix pour modifier le repérage actuel ou le repérage par défaut.

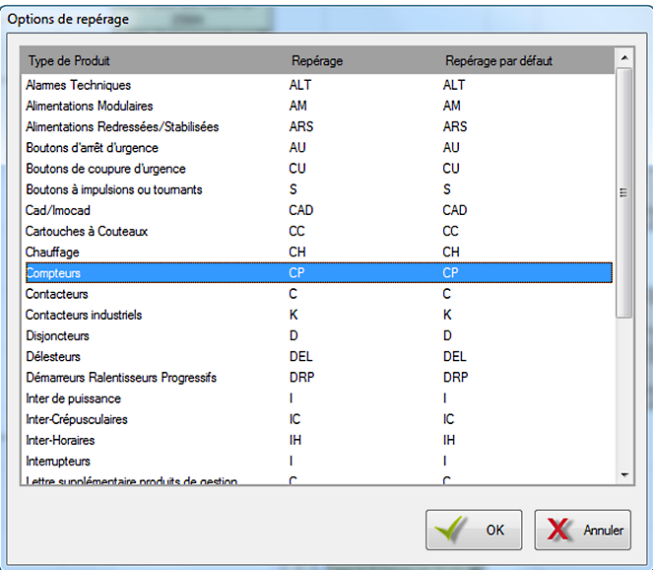

Pour valider votre modification cliquez sur **OK**.

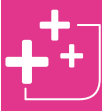

Il est également possible de personnaliser les repères individuellement pour chaque appareil (voir page 39).

#### **C. Calcul du PDC**

Affichage des pouvoirs de coupure dans le rangement (voir page 30).

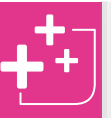

Vous pouvez afficher ou masquer le pouvoir de coupure en cliquant sur l'icône **Calcul du PDC** dans le ruban, onglet **Rangement**.

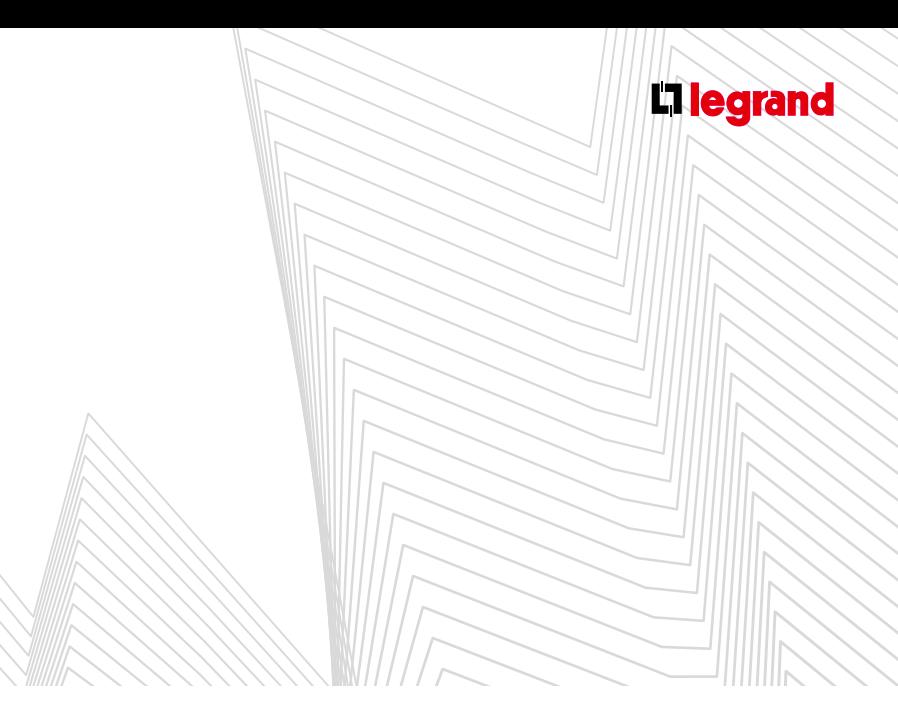

#### **D. Zoom**

Choisissez le taux de réduction ou d'agrandissement souhaité dans le sous-menu.

#### **E. Pages**

- Le tableau de rangement est subdivisé en pages de 16 lignes, le nombre de pages est ajusté automatiquement en fonction du nombre de produits.
- Pour parfaire la présentation vous pouvez **ajouter** ou **enlever des pages vides**.

#### **F. Produits de gestion**

- Les produits de gestions se positionnent dans les dernières colonnes du rangement.
- Les options **Enlever/Ajouter un niveau pour les produits de gestion**, ou leurs équivalents dans le ruban, permettent d'ajuster le nombre de colonnes.
- Il est ainsi possible de disposer jusqu'à 5 appareils de gestion sur une même ligne, donc sur un même circuit. Cette possibilité évite d'ajouter des lignes supplémentaires qui auraient une incidence sur la présentation du schéma (voir page 40).

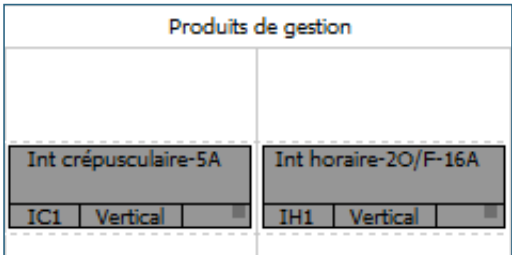

#### **2. Organisation du tableau**

**A. Insertion/Suppression de lignes, saut de page**

Pour accéder aux options de présentation du tableau de rangement:

- Cliquez avec le bouton droit de la souris à l'endroit voulu, dans une case vide,
- Sélectionnez l'option de votre choix dans le menu contextuel.

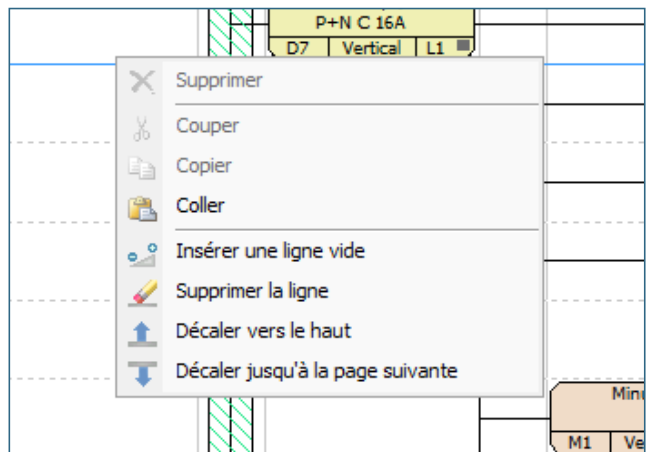

Les nouvelles lignes s'insèrent au-dessus de la ligne sélectionnée.

Seules les lignes vides peuvent être supprimées.

L'option **Décaler jusqu'à la page suivante** (menu contextuel) crée automatiquement une nouvelle page si c'est nécessaire.

Pour ajouter ou supprimer une page utilisez les outils dédiés dans l'onglet **Rangement** du ruban.

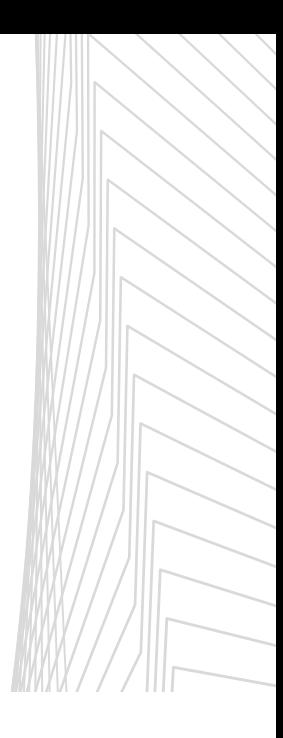

# MODULE GEMENT

#### **B. Déplacement des produits**

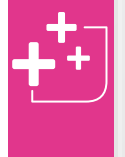

Les produits sont initialement rangés dans l'ordre de leur saisie dans la Nomenclature. Si la saisie a été faite selon la logique électrique, de la tête vers les circuits terminaux, très peu de modifications seront nécessaires.

Le rangement manuel des produits peut s'effectuer de deux manières.

#### > **Déplacement direct à la souris**

- Clic gauche pour sélectionner le ou les produits,
- Faites glisser en maintenant le bouton de la souris,
- Relâchez à l'endroit désiré.

#### > **Déplacement par Couper/Coller**

- Clic gauche pour sélectionner le ou les produits,
- Clic sur l'icône **couper** dans la barre d'outils,
- Clic droit à l'endroit désiré (la case doit être vide),
- Sélectionnez **coller** dans le menu contextuel.

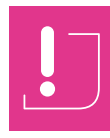

Si vous ne sélectionnez pas l'endroit où coller les produits, ils se positionneront sur la dernière ligne du rangement.

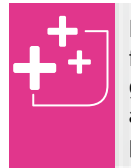

Pour sélectionner plusieurs produits à la fois, faites glisser la souris en maintenant le bouton gauche enfoncé, ou bien, s'ils ne sont pas adjacents, cliquez successivement sur chaque produit en maintenant la touche Ctrl enfoncée.

#### > **Rangement du tableau**

Si vous avez suivi pas à pas les exemples précédents, l'arborescence de votre tableau doit se présenter comme ci-dessous.

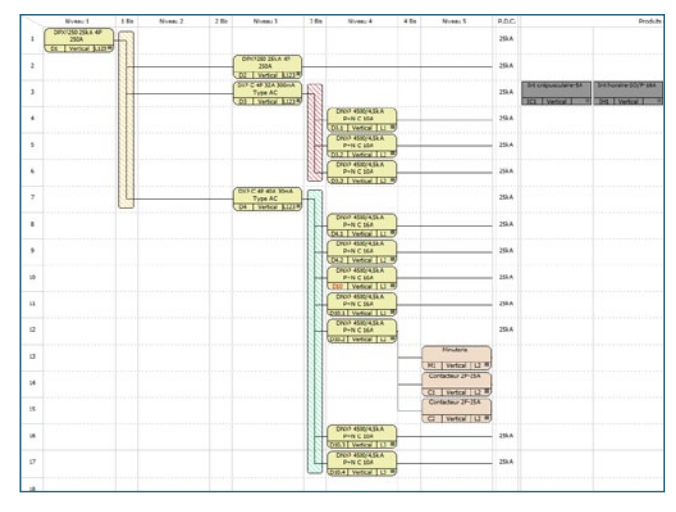

Seuls la minuterie, les contacteurs et les derniers disjoncteurs ajoutés ne sont pas à leur place dans l'arborescence. Les 2 disjoncteurs 10 A se sont placés sur les deux dernières lignes.

Dans cet exemple, si vous voulez insérer les disjoncteurs à la fin de la grappe d'éclairage, vous devrez d'abord insérer 2 lignes vides au-dessus du **DX³ C 4P 40 A 30mA**:

- Clic bouton droit dans une case vide, sur la ligne du disjoncteur différentiel,
- Dans le menu contextuel, choisissez l'option **Insérer une ligne**,
- Répétez l'opération pour insérer une seconde ligne,
- Sélectionnez les 2 disjoncteurs,
- Faites-les glisser à leur place avec la souris.

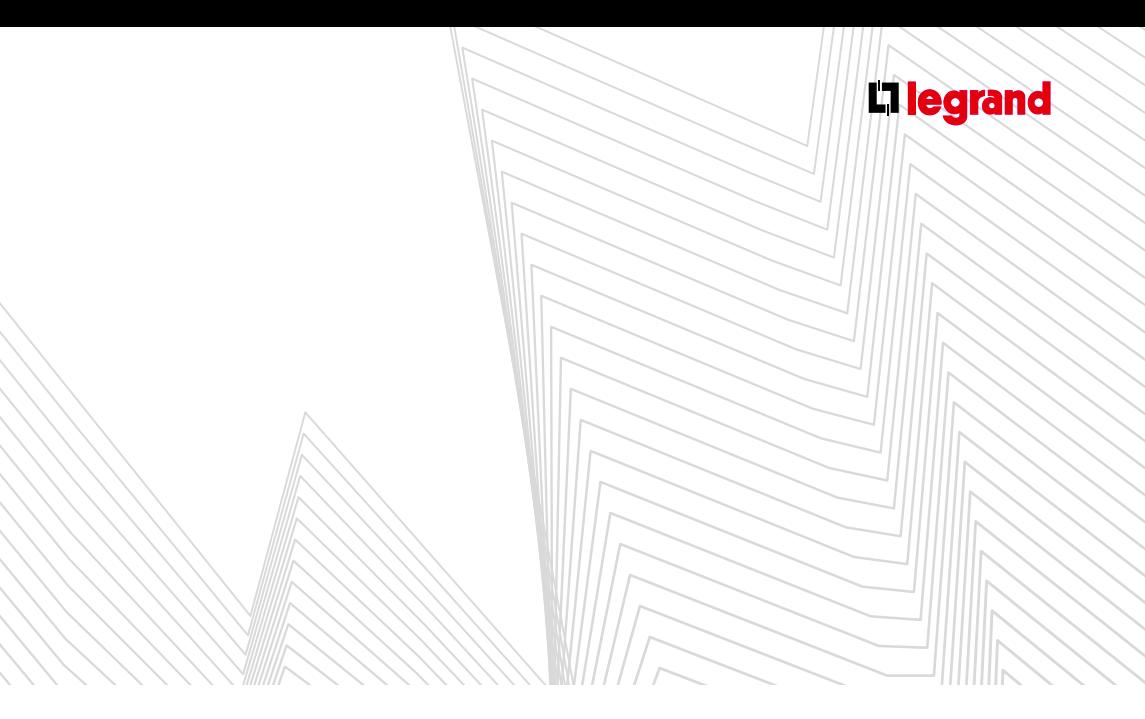

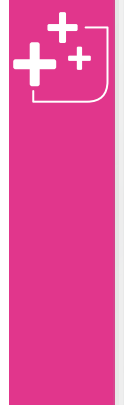

Insertion automatique sans création préalable de lignes vides :

- Sélectionner les produits à déplacer,
- Les faire glisser à la souris à l'emplacement désiré: une marque d'insertion montre l'endroit où les produits seront insérés.

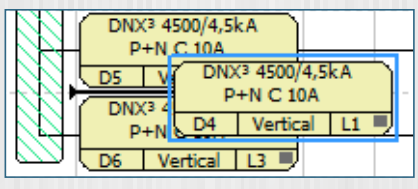

- Relâcher le bouton de la souris,
- Les produits situés en dessous se décalent automatiquement vers le bas. Cette insertion automatique ne fonctionne qu'entre deux cases déjà occupées.

Pour terminer le rangement du tableau:

- Remontez la minuterie et les 2 contacteurs en face des circuits d'éclairage,
- Placez l'inter horaire et l'inter crépusculaire sur la même ligne que le dernier contacteur.

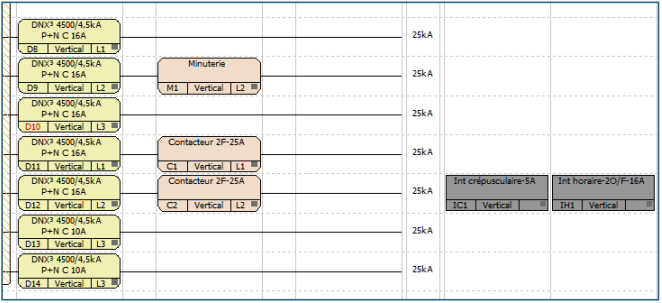

#### **C. Ruptures**

Par défaut les produits seront implantés dans l'enveloppe, les uns à la suite des autres dans l'ordre du rangement.

Le logiciel calcule automatiquement les ruptures de rangées en fonction du choix de l'enveloppe. Toutefois il est toujours possible de les modifier. Grâce à l'option **Rupture**, forcez un appareil et tous ceux qui le suivent, à passer à la rangée inférieure ou à l'armoire (ou coffret) suivante.

Une rupture est symbolisée dans le rangement, par une ligne horizontale. Pour l'annuler, sélectionnez l'option **Sans**.

#### > **Exemple**

- Cliquez sur le **DX³ 40 A 30 mA** avec le bouton droit de la souris,
- Sélectionnez l'option **Rupture**, puis **Rangée**.

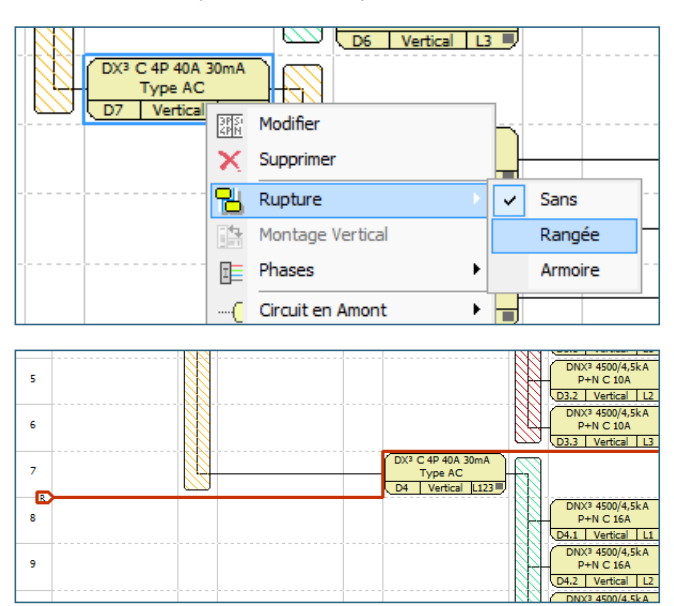

Les ruptures ne sont vraiment matérialisées que dans le module **Visualisation** (voir page 52).

Elles ont toutefois une incidence sur la détermination de l'enveloppe.

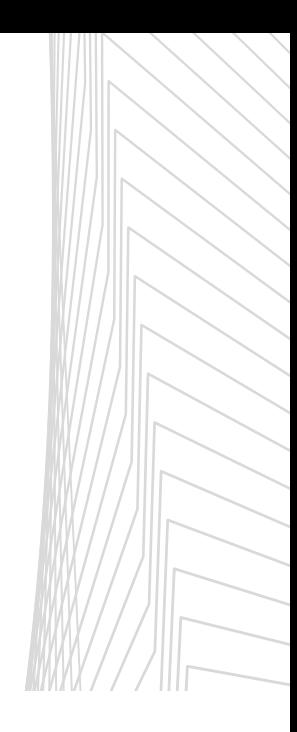

# MODULE GEMENT

### **3. Modifications et suppressions**

#### **A. Modification des caractéristiques**

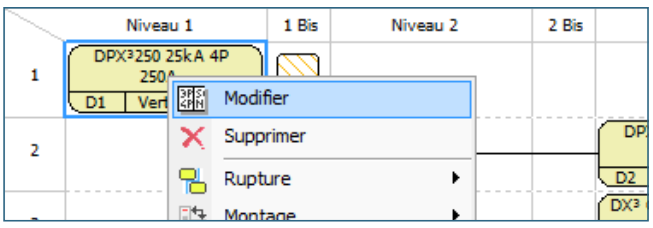

Pour modifier les caractéristiques d'un produit, sélectionnez l'option **Modifier** dans le menu contextuel qui s'ouvre en cliquant sur ce produit avec le bouton droit de la souris.

Les modifications se font exactement de la même façon que dans le module **Nomenclature**. Toutefois elles ne concernent que l'appareil sélectionné, le réglage de la quantité est donc verrouillé.

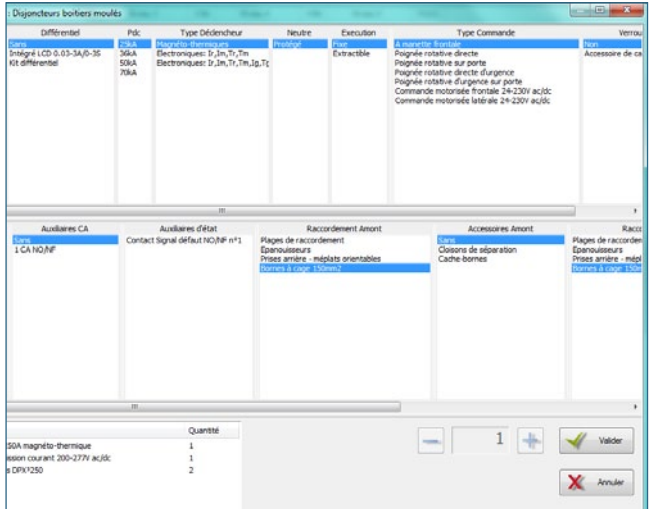

### **B. Protection Amont**

Cette option n'est active que pour un interrupteur en tête de l'arborescence. Elle permet de choisir dans une liste contextuelle, le type de l'appareil de protection amont situé dans un autre tableau. Ceci est nécessaire pour que XL PRO³ puisse calculer les pouvoirs de coupures résultants.

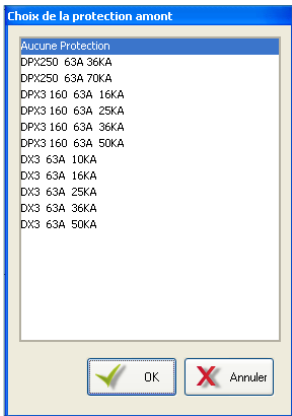

#### **C. Choix du montage des appareils**

Les appareils de la gamme DPX<sup>3</sup> peuvent se monter aussi bien verticalement qu'horizontalement.

Par défaut le montage proposé est **vertical**.

Cependant, l'option **Montage** du menu contextuel permet de choisir un montage horizontal et pour certains appareils, un montage en **gaine à câbles**.

Le montage des appareils a une incidence sur la détermination de l'enveloppe.

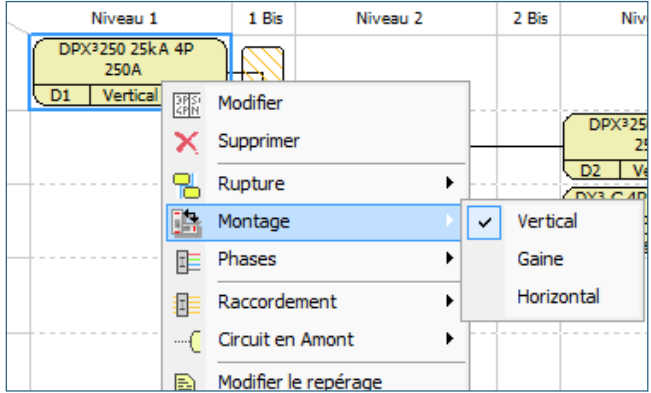

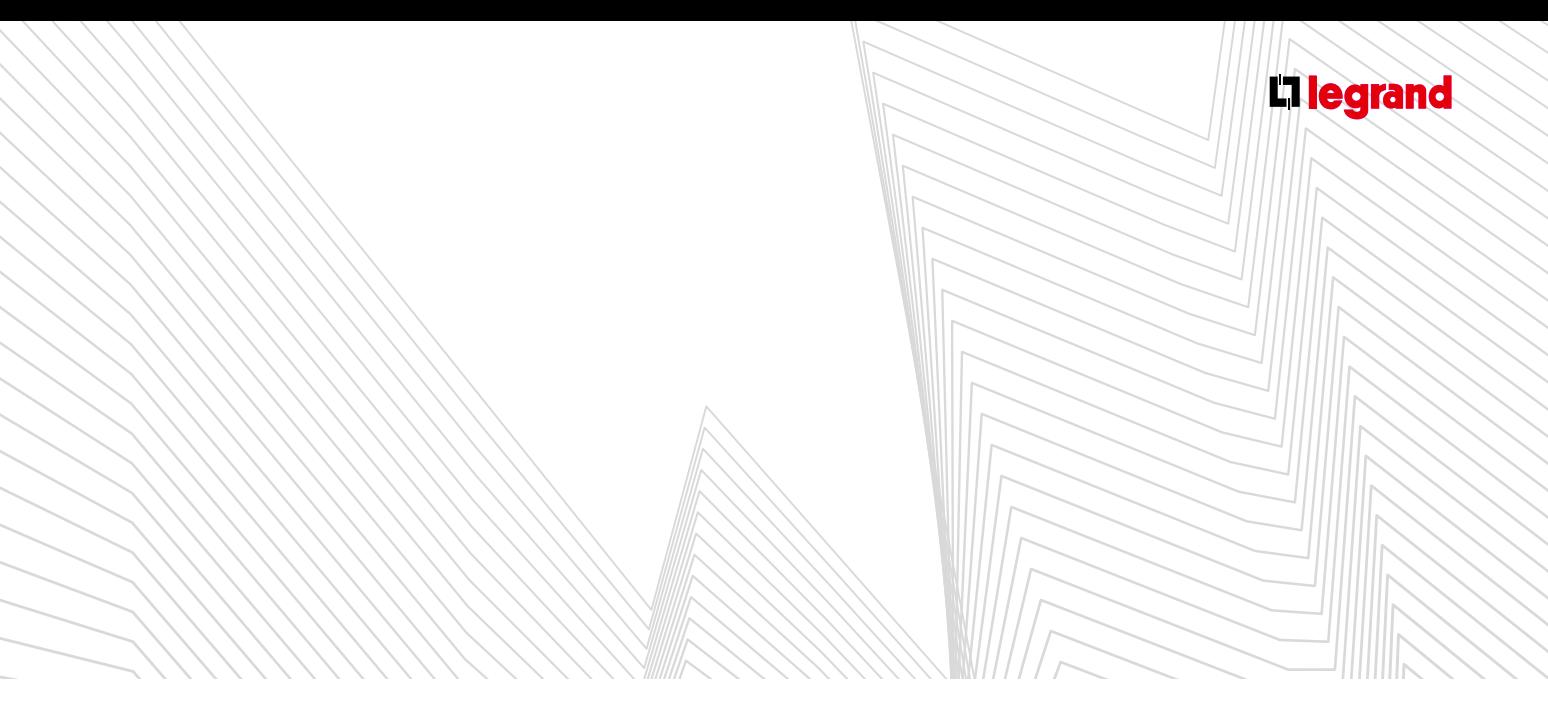

#### **D. Suppression**

En sélectionnant l'option **Supprimer** du menu contextuel, le produit est immédiatement retiré de l'arborescence et de la nomenclature du tableau, ainsi que tous les produits qui lui sont associés.

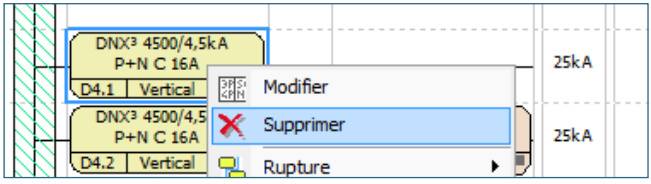

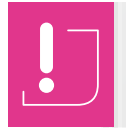

Il n'y a pas de fonction d'annulation. En cas de suppression involontaire, vous devrez recommencer la procédure d'ajout du produit.

#### **4. Repérage des appareils**

#### **A. Modification du repérage**

XL PRO<sup>3</sup> repère automatiquement les appareils (voir page 34), toutefois, les repères peuvent être personnalisés pour chaque appareil.

- Sélectionnez **Modifier le repérage** dans le menu contextuel,

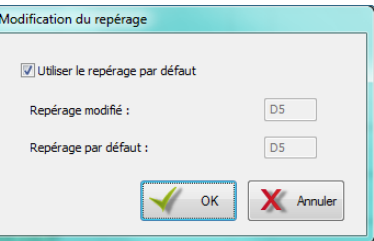

- Décochez la case **Utiliser le repérage par défaut**,
- Saisissez votre nouveau repère dans la case **Repérage modifié**, puis cliquez sur **√** « **OK**.

Les repères ainsi personnalisés ne sont pas affectés par les modifications du rangement.

#### **B. Verrouillage/Déverrouillage du repérage**

Le menu contextuel offre également une option pour verrouiller ou déverrouiller le repérage par défaut de l'appareil. Les repères verrouillés ne seront pas affectés par les modifications du rangement.

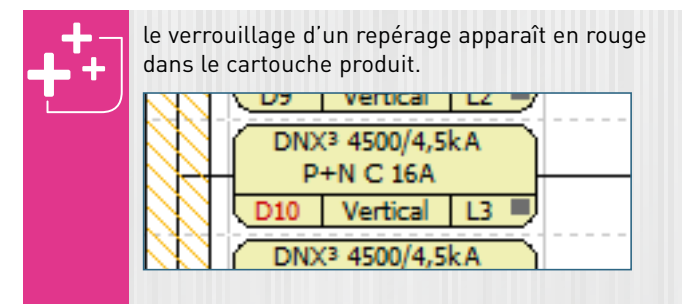

## Le module Schéma

**Si vous avez préalablement choisi les produits dans le module Nomenclature et organisé le tableau dans le module Rangement, XL PRO³ trace automatiquement le schéma électrique de distribution du tableau dans la fenêtre Schéma.**

**XL PRO³ vous offre également la possibilité de construire directement votre schéma grâce aux outils dédiés (palette des symboles et outils dessin/câblage du ruban).**

#### Œ 小農 TE.  $\overline{\mathbb{G}}_{\frac{1}{2} \times \mathbb{R}^d}$ いきだき  $\frac{\dot{M}_{\rm gas}}{\dot{M}_{\rm BH}}$  $\begin{array}{c} 1 \\ 0 \\ 0 \\ 0 \\ 0 \\ 0 \\ 0 \end{array}$ [1] 画 Eiquettes <sup>3</sup>  $\sqrt{a^2}$ [4]  $[3]$  $N$  pla [2]  $\frac{1}{2}$  ( $\frac{1}{2}$  Page 1  $/$  $B + 1 + 1$

- Le schéma est lié directement à l'arborescence du module **Rangement**. Les produits occupent chacun une case sur une grille au pas de 25 mm [1]. Leur entrée est raccordée à la sortie du premier appareil de niveau supérieur situé à leur gauche. XL PRO<sup>3</sup> répartit le schéma sur autant de pages qu'il est nécessaire. Numérotées en séquence, elles sont accessibles par les onglets situés en dessous du schéma [2].
- Chaque appareil est identifié par son symbole électrique et par un résumé personnalisable de ses propriétés (voir page 40).
- Vous pouvez déplacer ces symboles par simple cliquerglisser. Assurez-vous au préalable que l'emplacement de destination est vide. (Pour insérer une colonne vide dans le schéma voir page 41).
- Chaque page comporte une zone d'informations [3] et un cartouche [4] appelés folio configurable qui sont paramétrables via l'onglet **Traitement de dossier** accessible par le **Menu de démarrage** (voir page 04).
- Les produits du tableau qui n'entrent pas directement dans l'arborescence de la distribution (produits de gestion), sont placés sur une page de commande située à la fin du schéma (sur la dernière page).

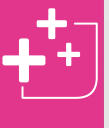

Lorsqu'un produit est composé de plusieurs symboles (parents et enfants) vous pouvez déplacer l'ensemble des composants par cliquer-glisser du produit parent.

### **A Présentation**

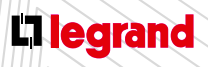

Découvrez les formations XL PRO3 en contactant votre agence commerciale Legrand.

### **B Dessinez votre propre schéma**

Si vous le désirez, XL PRO<sup>3</sup> vous permet également de dessiner vous-même votre schéma sans passer par les modules **Nomenclature** et **Rangement**.

- **Pour cela, commencez par ouvrir une nouvelle étude, puis** cliquez directement sur l'icône représentant le module **Schéma**.
- Une page de puissance vierge apparaît. Le ruban affiche l'onglet **Affichage** (voir détails page 47).

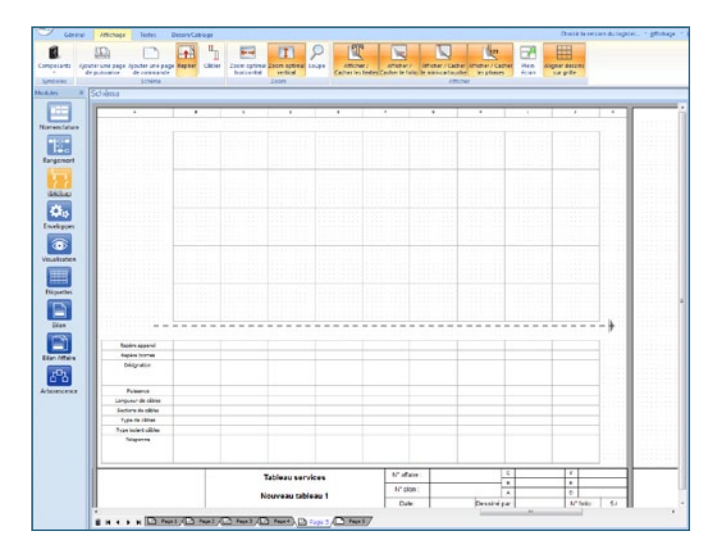

Grâce à la **Palette des composants** insérez sur la page les produits nécessaires à votre tableau.

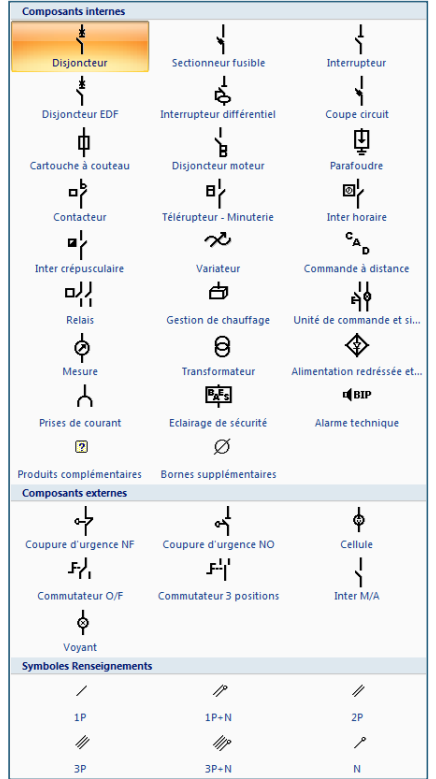

Les produits sont représentés sous forme de symboles classés en 3 catégories : **Composants internes, externes et Symboles de renseignements**.

Pour les insérer dans votre schéma, cliquez une première fois sur le symbole choisi pour le sélectionner, puis cliquez sur la page dans laquelle vous voulez l'insérer pour le coller.

- Utilisez ensuite les outils **Câbler** du ruban pour réaliser facilement vos tracés.
- D'autres outils de dessin sont à votre disposition dans ce module (voir page 49).

# Le module Schéma

### **C Les menus contextuels**

#### **1. Menu Symboles**

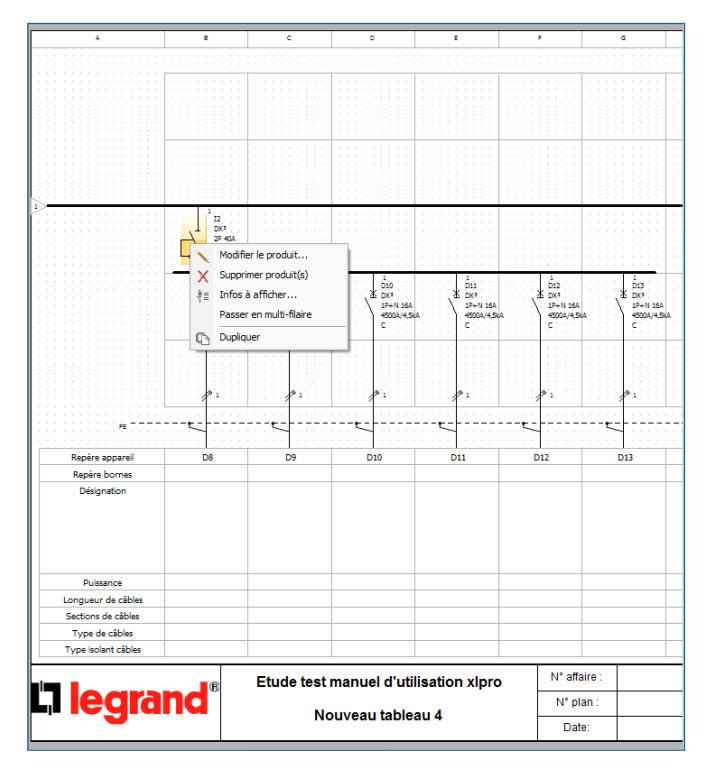

- Il apparaît par un clic droit sur le symbole du produit sélectionné.
- En cliquant sur **Modifier** le produit vous ouvrez une fenêtre de sélection des caractéristiques identiques à celle de la nomenclature. Seule la zone de choix de la quantité est inactive (1 symbole = 1 produit). Pour rajouter un appareil identique, utilisez l'icône **Dupliquer**. Le nouveau produit sera ajouté sur la page de commande. Vous pouvez ensuite l'insérer dans votre schéma par simple cliquer-glisser.
- L'icône **Supprimer** permet de retirer un produit du schéma. Cette suppression sera automatiquement répercutée sur les autres modules (modification quantité nomenclature, rangement…)

Cliquez sur **Infos à afficher**, une fenêtre s'ouvre. Sélectionnez les informations que vous souhaitez voir apparaître à côté des symboles sur le schéma: faites-les passer dans le volet gauche de la fenêtre grâce à la flèche, puis cochez-les ou décochez-les. Les propriétés sont mises à jour pour tous les produits similaires.

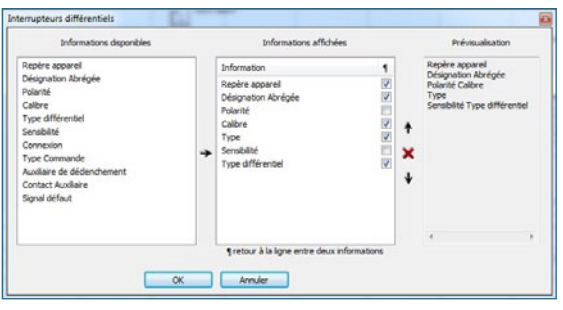

Vous pouvez également choisir de **Passer en multifilaire**. Le produit sélectionné sera automatiquement dupliqué en autant d'exemplaires que nécessaire.

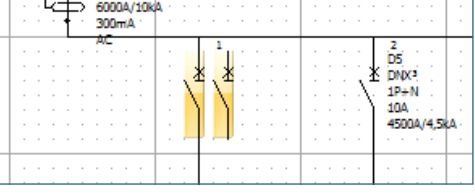

Le menu **Circuits aval** permet de gérer les circuits de votre tableau.

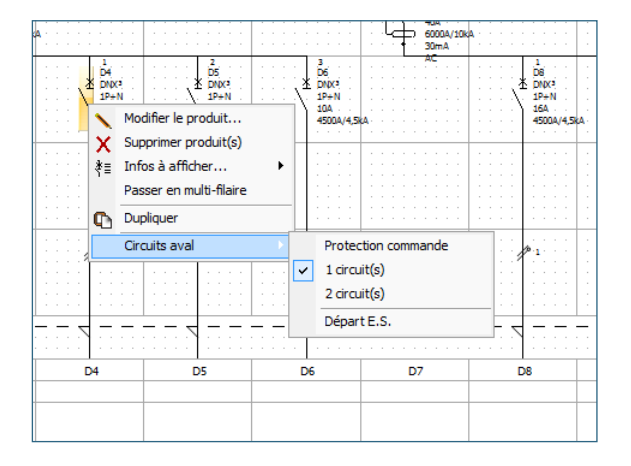

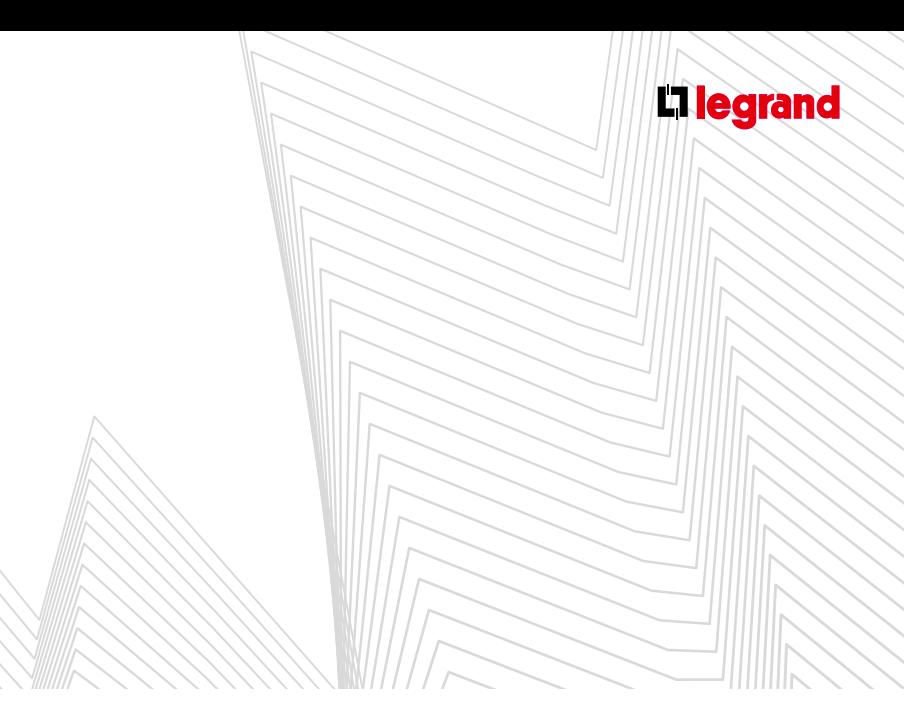

#### **2. Menu contextuel des Colonnes**

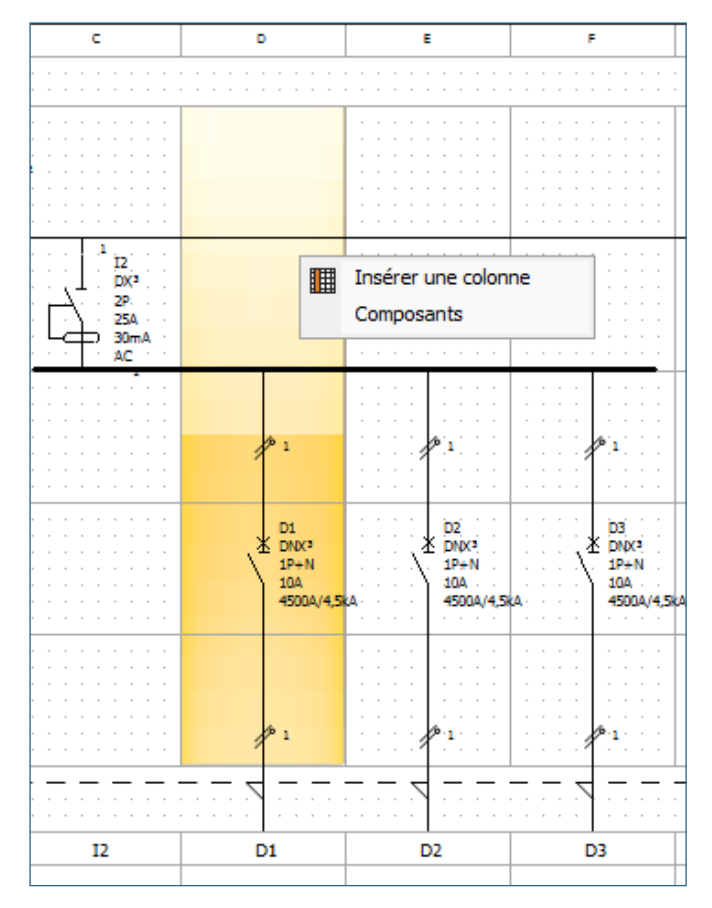

- **L'icône Insérer une colonne** vous permet de rajouter une colonne vide dans votre schéma, par exemple pour pouvoir ajouter un nouveau produit ou en déplacer un. La nouvelle colonne s'insère à gauche de la colonne sélectionnée. Si nécessaire, une page est ajoutée automatiquement.
- En cliquant sur **Composant** vous ouvrez automatiquement la Palette des composants (voir page 41).

#### **3. Menu contextuel des Pages**

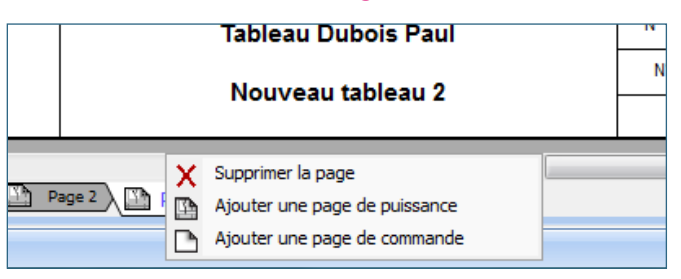

Un clic droit sur les onglets représentant les différentes pages ouvre un menu contextuel qui permet: d'ajouter une page de puissance ou de commande, ou de supprimer une page.

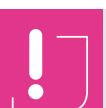

Vous ne pouvez supprimer une page que si cette dernière est vide.

# Le module Schéma

#### **4. Menu contextuel du Mini-cartouche**

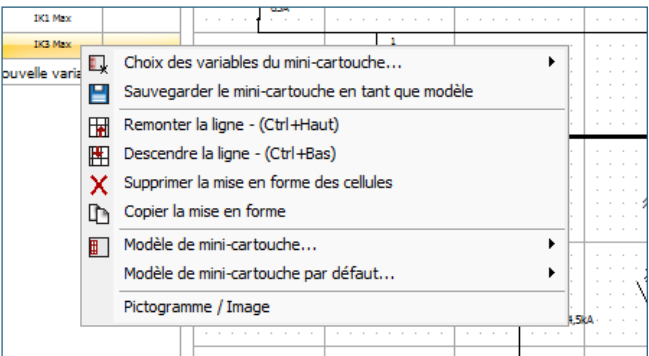

L'icône **Choix des variables du mini-cartouche** vous permet de sélectionner les informations à afficher.

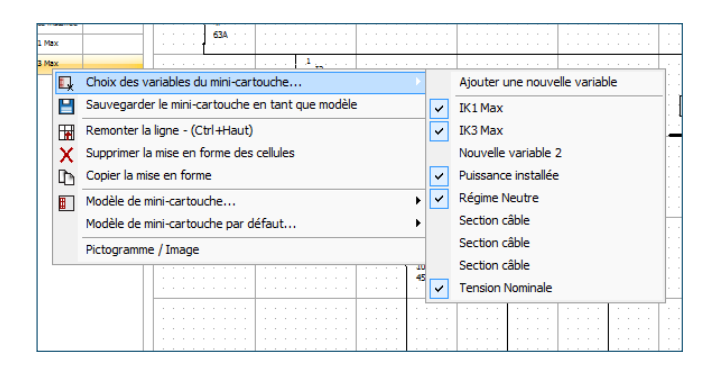

En cliquant sur **Ajouter une nouvelle variable** vous pouvez également créer manuellement la variable de votre choix. Elle sera automatiquement ajoutée dans la liste de choix précédente.

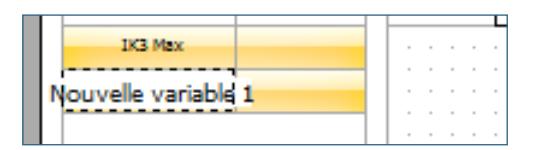

- Après avoir choisi la liste des variables vous pouvez modifier leur ordre d'apparition grâce aux commandes **Remonter la ligne** et **Descendre la ligne**.
- Réalisez ensuite la mise en forme des données (police, couleur…) grâce aux outils de l'onglet **Texte** dans le ruban (voir page 48). l'icône **Supprimer la mise en forme des cellules** vous permet de revenir aux paramètres par défaut. **Copier la mise en forme des cellules** vous permet de reproduire automatiquement sur d'autres cellules les modifications apportées.
- Lorsque la mise en forme de votre mini-cartouche est terminée vous pouvez choisir de la **Sauvegarder en tant que modèle** grâce à l'icône correspondante. Vous devrez attribuer un nom pour chacun des modèles ainsi créés.
- Ce modèle sera ensuite disponible dans les menus **Modèles de mini-cartouche** qui vous permettra de le réutiliser sur d'autres études. Vous pouvez aussi choisir de sélectionner ce modèle comme **Modèle par défaut**. Il s'appliquera alors automatiquement à chaque nouvelle étude.
- **Pour renseigner les variables choisies : cliquez sur la ligne** puis taper votre texte. Terminez par **Ctrl+Entrée** pour valider puis utiliser les flèches du clavier pour passer à la case suivante. Vous pouvez également cliquer sur la ligne suivante.
- Vous avez la possibilité d'insérer une image ou un pictogramme dans n'importe quelle case du mini-cartouche en cliquant **Pictogramme/Image**. Le menu **Ouvrir** standard vous permet alors de sélectionner l'image à insérer.

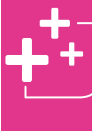

Pour renseigner à l'identique plusieurs cases du minicartouche: sélectionnez une case, faites **Ctrl+C** puis à l'endroit où vous souhaitez le copier faites **Ctrl+V**.

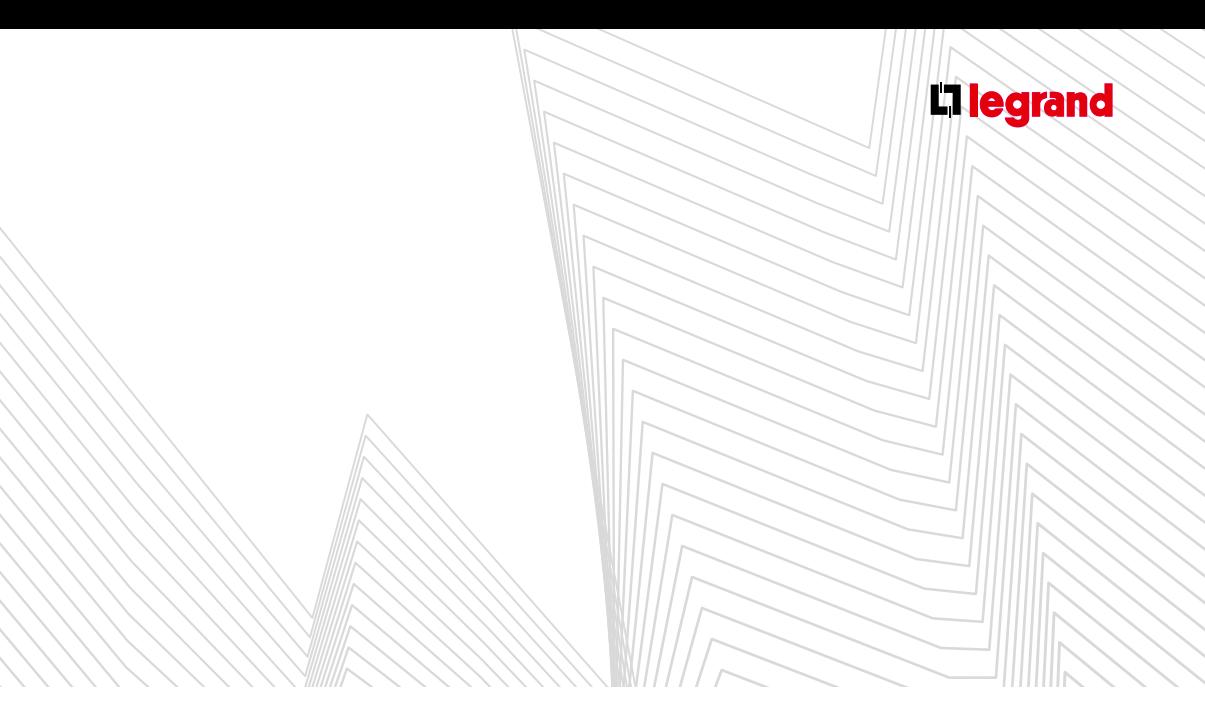

#### **5. Menu contextuel du Cartouche**

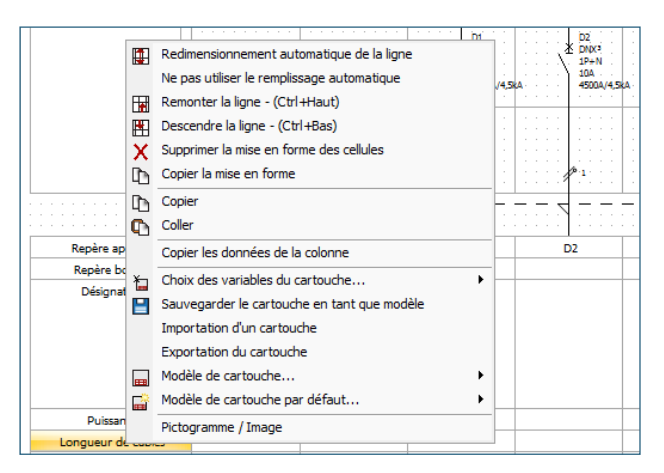

#### L'icône **Choix des variables** du cartouche vous permet de sélectionner les informations à afficher.

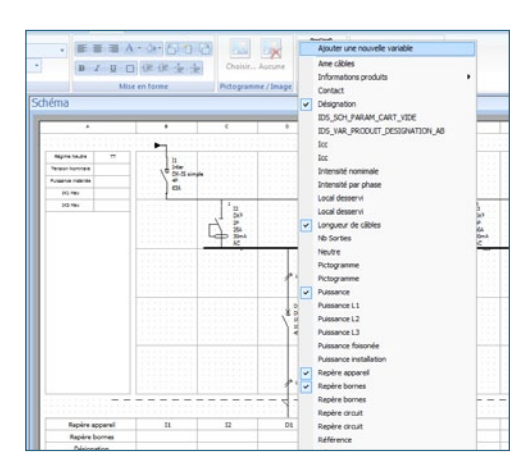

En cliquant sur **Ajouter une nouvelle variable** vous pouvez également créer manuellement la variable de votre choix. Elle sera automatiquement ajoutée dans la liste de choix précédente.

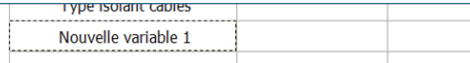

Après avoir choisi la liste des variables vous pouvez modifier leur ordre d'apparition grâce aux commandes **Remonter la ligne** et **Descendre la ligne**. l'icône **Redimensionner automatiquement la ligne** adaptera la hauteur de la ligne en fonction de son contenu.

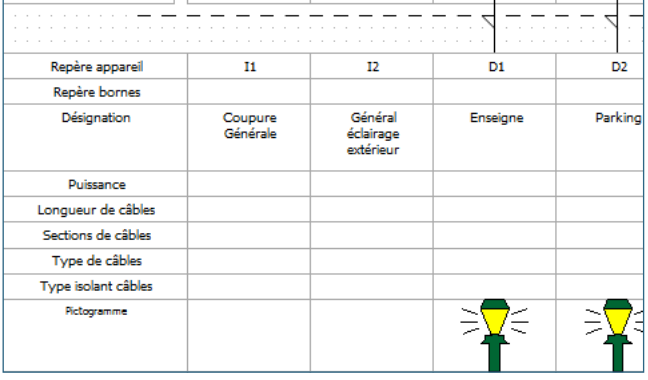

Réalisez ensuite la mise en forme des données (police, couleur…) grâce aux outils de l'onglet **Texte** dans le ruban (voir page 48). L'icône **Supprimer la mise en forme des cellules** vous permet de revenir aux paramètres par défaut. **Copier la mise en forme des cellules** vous permet de reproduire automatiquement sur d'autres cellules les modifications apportées.

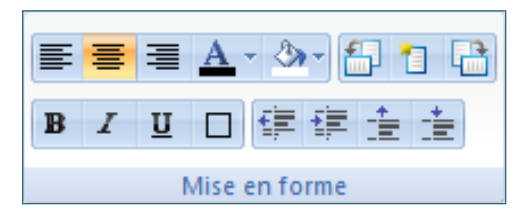

Les outils **Copier** et **Coller** vous permettent de reproduire le contenu et la mise en forme d'une case.

## Le module Schéma

- Lorsque la mise en forme de votre cartouche est terminée vous pouvez choisir de la **Sauvegarder en tant que modèle** grâce à l'icône correspondante. Vous devrez attribuer un nom pour chacun des modèles ainsi créés.
- Ce modèle sera ensuite disponible dans les menus **Modèles de cartouche** qui vous permettra de le réutiliser sur d'autres études. Vous pouvez aussi choisir de sélectionner ce modèle comme **Modèle par défaut**. Il s'appliquera alors automatiquement à chaque nouvelle étude.

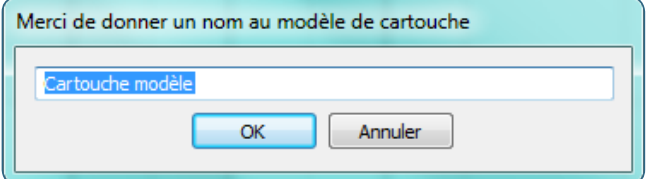

- **Pour renseigner les variables choisies : cliquez sur la ligne** puis taper votre texte. Terminez par **Ctrl+Entrée** pour valider puis utilisez les flèches du clavier pour passer à la case suivante. Vous pouvez également cliquer sur la ligne suivante.
- Vous avez la possibilité d'insérer une image ou un pictogramme dans n'importe quelle case du cartouche en cliquant **Pictogramme/Image**. Le menu **Ouvrir** standard vous permet alors de sélectionner l'image à insérer.

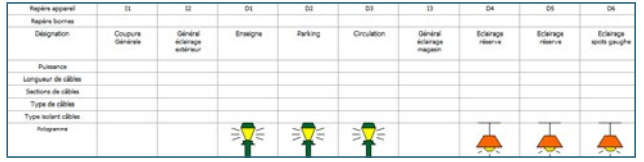

Vous pouvez aussi **Exporter** votre cartouche, ou en **Importer** un provenant d'une autre étude XL PR03

46

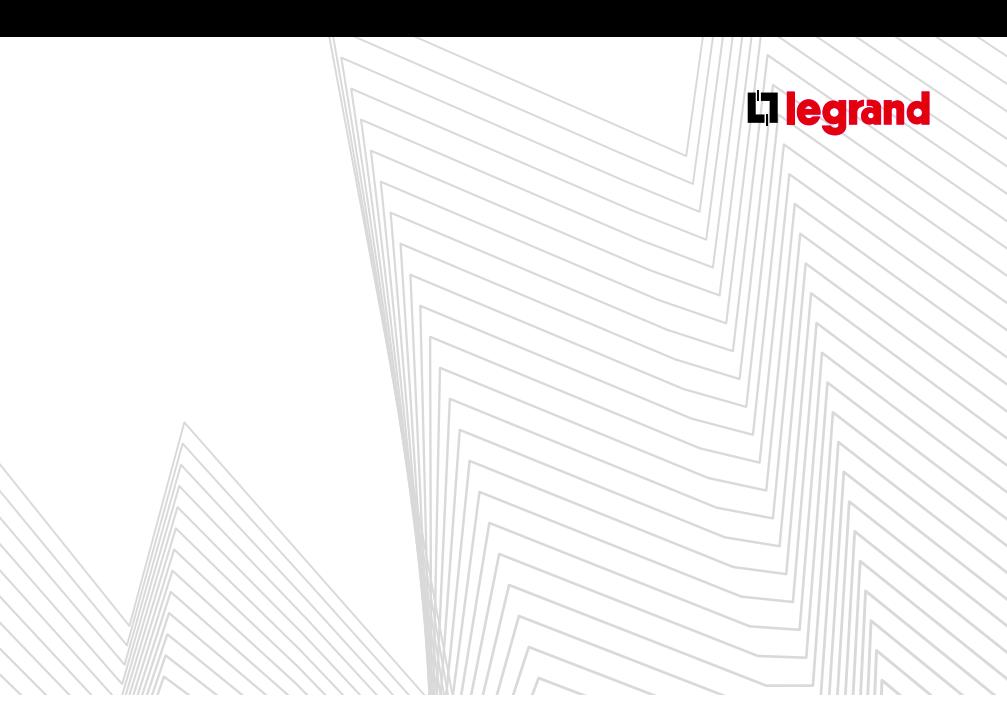

### **D Les onglets du ruban**

### **1. L'onglet Affichage**

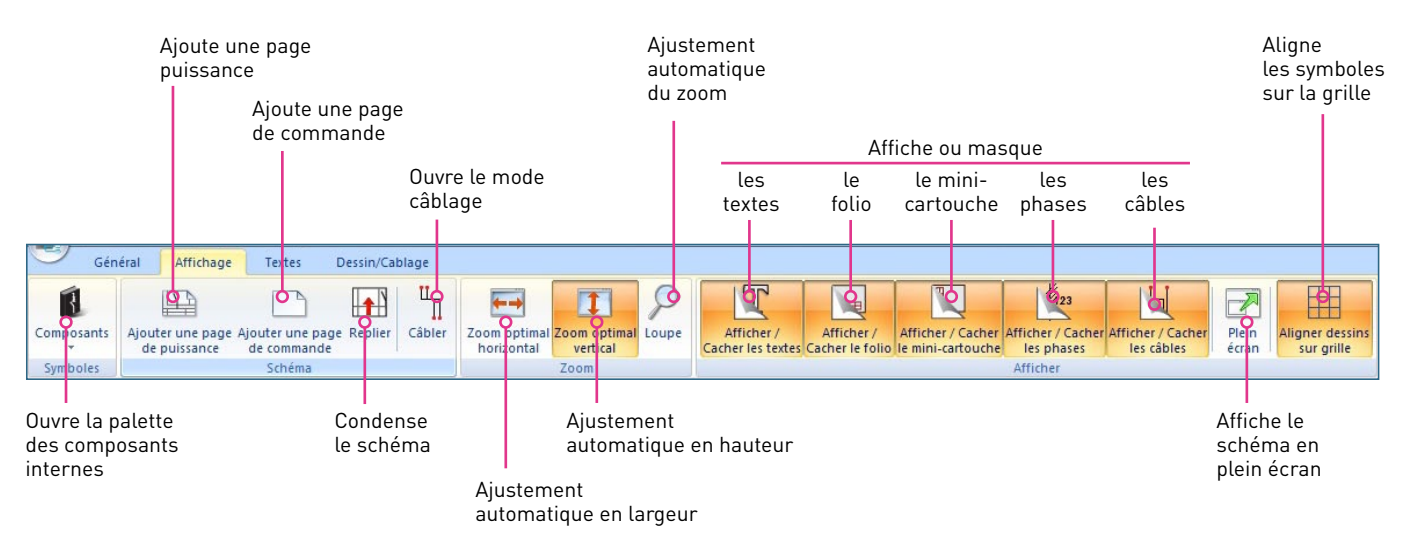

- **Replier** : permet d'obtenir une représentation du schéma qui occupe moins de niveaux de façon à disposer de plus de place pour le cartouche.
- **Câbler** : pour se mettre en mode câblage (voir détails de fonctionnement page 49).

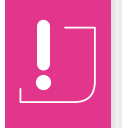

Si votre schéma comporte 7 lignes il sera automatiquement replié sur 6 lignes pour entrer sur la feuille. Le bouton **Replier** du ruban sera donc inactif.

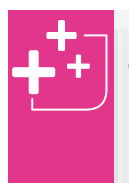

Plusieurs modèles de Folio sont disponibles

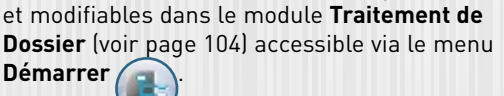

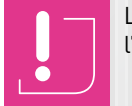

Les textes masqués n'apparaissent pas lors de l'impression rapide d'une page.

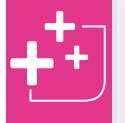

Pour sortir du mode **Câblage**, ou **Loupe**: cliquez à nouveau sur le bouton correspondant dans le ruban ou appuyez sur la touche **Echap** de votre clavier.

Pour sortir du mode **Plein écran**: appuyez sur la touche **Echap** de votre clavier.

## Le module Schéma

### **2. L'onglet Texte**

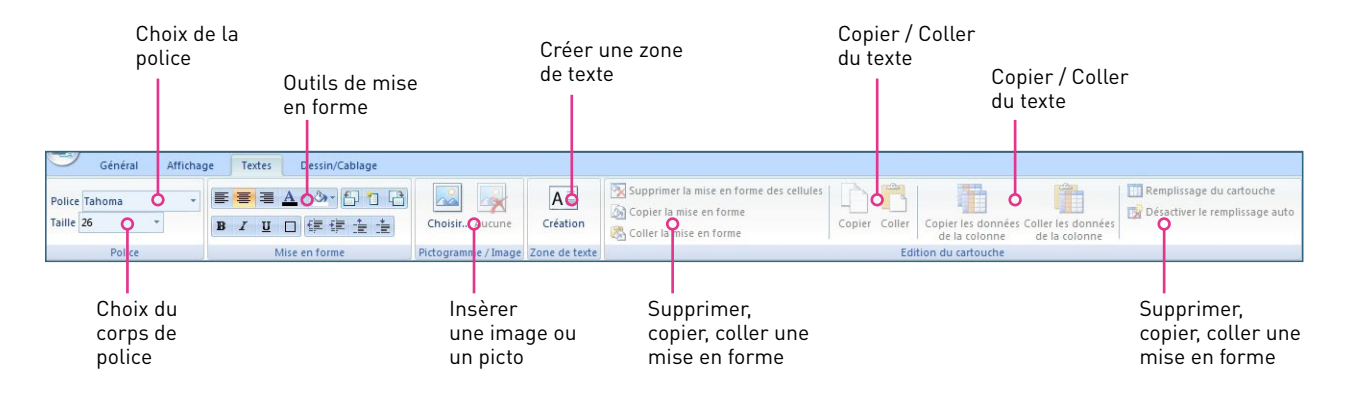

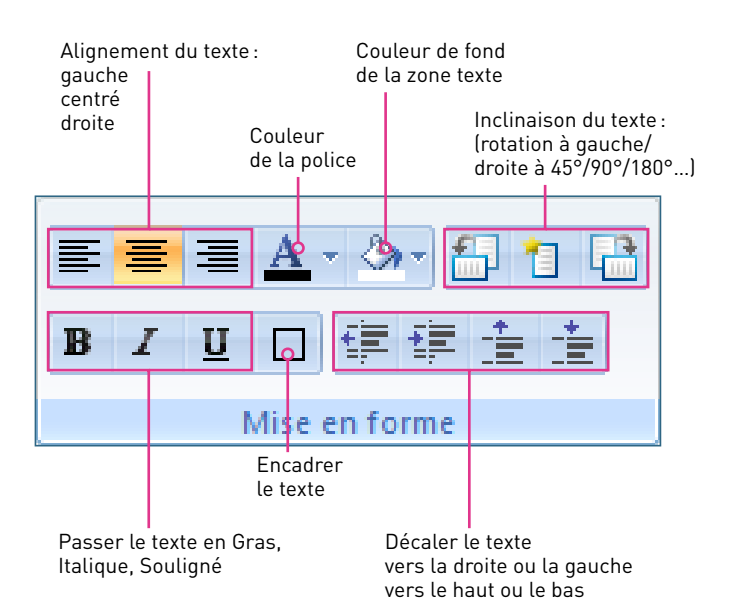

**LES OUTILS DE MISE EN FORME** DE **DE ROOP DE LA POUR AVANTAGE DE POUR ACTE DE POUR ACTE DE LA POUR DE TESTE DE NOU DE** cliquez dessus puis utiliser les poignées d'ajustement situées à chaque angle et au centre de chaque côté.

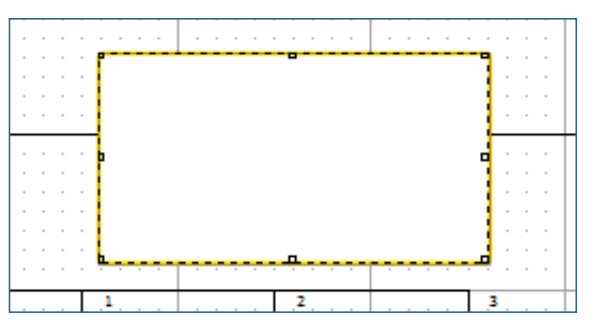

**Pour insérer une image ou un pictogramme: créez une** zone de texte puis cliquez sur le bouton **Choisir** dans le ruban. La fenêtre **Ouvrir** vous permet alors de sélectionner le dossier contenant l'image à importer.

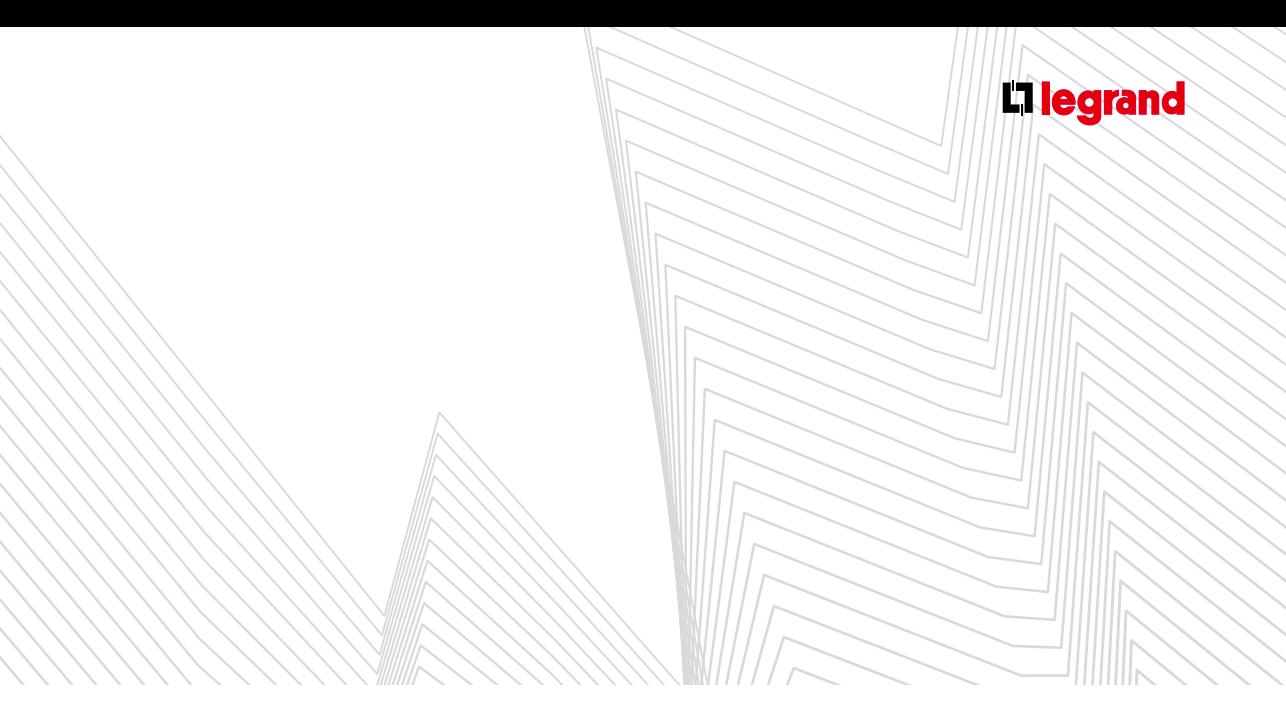

#### **3. L'onglet Dessin/Câblage**

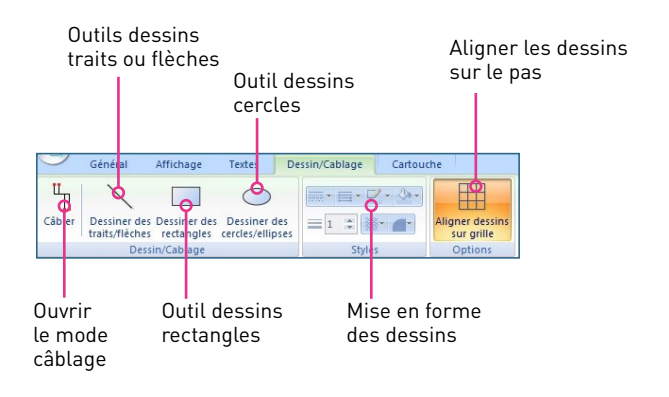

#### **A. Les outils de DESSIN**

Les outils de dessin hors câblage permettent la mise en exergue de certains éléments par l'utilisation de cadre, de flèches…

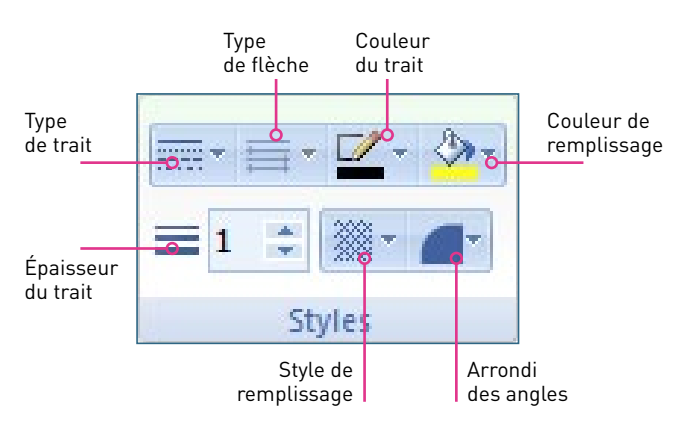

- Ces outils sont similaires à ceux que l'on peut trouver dans les applications graphiques, leur utilisation est intuitive.
- Les éléments graphiques ajoutés au schéma se calent automatiquement sur une grille au pas de 2,5 mm (grille Gestion) pour faciliter leur alignement.

#### **B. L'outil câblage**

- L'outil **Câblage** permet la reconnaissance automatique de l'entrée et de la sortie des appareils. Les points de connexions apparaissent en rouge et peuvent ainsi être visualisés plus facilement. Ils s'adaptent également au déplacement des symboles.
- Vous pouvez également créer un point de jonction. En mode **Câblage**, cliquez sur la page de puissance, un point noir cerclé de rouge apparaît, cliquez ensuite sur un autre point de jonction pour les relier, créer un nouveau point…
- Lorsque votre tracé est fini appuyez sur la touche **Entrée** de votre clavier.

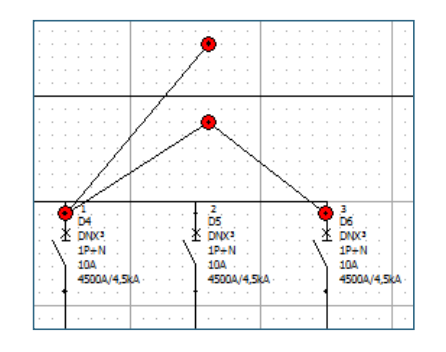

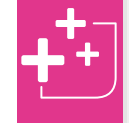

L'outil **Câblage** est également accessible à partir de l'onglet **Affichage** du ruban (voir page 47)

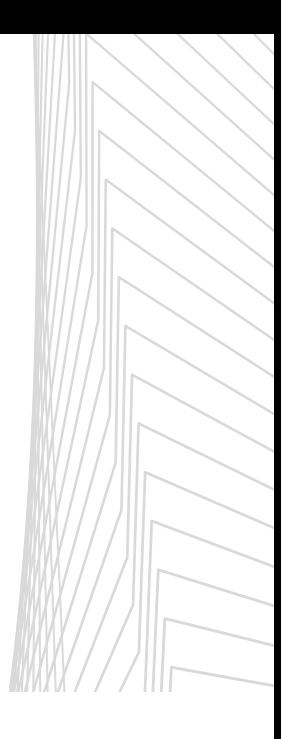

### Le module Enveloppes

**À l'ouverture du module Enveloppes, XL PRO³ calcule automatiquement les enveloppes pouvant recevoir tous les produits sélectionnés dans la nomenclature ou le schéma. Ce calcul prend en compte l'encombrement des appareils et de leur dispositif de fixation ainsi que la place nécessaire à leur raccordement.**

### **A Présentation**

- La fenêtre du module présente les choix disponibles et permet la sélection des caractéristiques et l'ajustement de la réserve.
- En fonction du type d'enveloppe choisi, XL PRO3 calcule instantanément l'encombrement de l'ensemble et la hauteur totale de plastrons utilisée en tenant compte du nombre d'enveloppes nécessaires.
- Ces informations sont visibles dans le bandeau supérieur de la fenêtre.

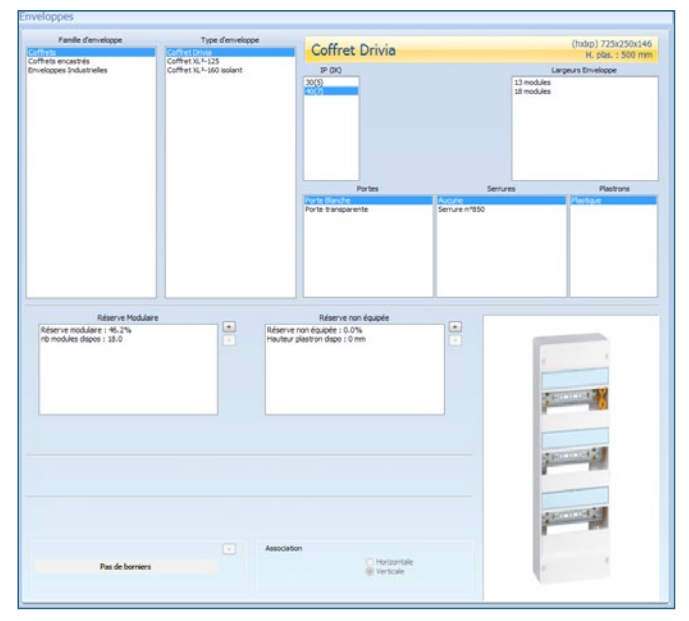

La photo permet de vérifier le type d'enveloppe sélectionné mais ne reflète pas les dimensions calculées.

### **B Choix de l'enveloppe**

- Les enveloppes sont classées en 6 **familles**: coffrets, minicoffrets, armoires, coffrets encastrés, gaines techniques et enveloppes industrielles. Seules les familles d'enveloppes compatibles avec votre étude en cours s'affichent.
- Après le choix de la famille, sélectionnez **le type d'enveloppe désiré**. **Les informations du bandeau**, dimensions et hauteur plastronnable, sont actualisées automatiquement.
- Par défaut, l'enveloppe est ainsi automatiquement équipée d'une porte. Pour une enveloppe sans porte, choisissez un indice IP 30. Ces caractéristiques seront conservées lors de la redétermination du tableau.

Vous pouvez ainsi modifier votre tableau en conservant les mêmes caractéristiques sans risque d'erreur. Toutefois, ces caractéristiques ne seront pas conservées en cas de nouvelle étude.

- Choisissez ensuite la **hauteur utile**, la **largeur de l'enveloppe, la porte**, la **serrure** et le **type de platine** dont vous souhaitez équiper votre enveloppe.
- Dans la colonne hauteur utile, XL PRO3 calcule la hauteur optimale, mais vous pouvez choisir la hauteur désirée (ainsi XL PRO<sup>3</sup> réimplante les produits dans les armoires choisies).

#### **1. Réserve**

Les enveloppes sont calculées avec un pourcentage de réserve que vous pouvez ajuster avec les boutons  $\pm$  et  $\pm$ .

#### **A. Réserve modulaire**

La **réserve modulaire** représente la place non utilisée, sur les rails symétriques pour appareils modulaires. Elle est indiquée en pourcentage et en nombre de modules. Par défaut XL PRO³ calcule l'enveloppe avec une **réserve modulaire** d'au moins 20% qui se traduit par des espaces vides, voir l'ajout de rails vides. Les boutons  $\pm$  et  $\pm$ permettent d'augmenter ou de diminuer cette **réserve modulaire**. Lorsque l'enveloppe ne comporte aucun rail vide, le bouton est désactivé.

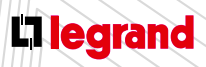

Découvrez les formations XL PRO3 en contactant votre agence commerciale Legrand.

#### **B. Réserve non équipée**

Ces emplacements sont automatiquement équipés de plastrons pleins. La réserve non équipée est indiquée en pourcentage de la hauteur plastronnable. Il n'en est pas tenu compte pour le calcul de la réserve borniers.

#### **2. Association**

Lorsque le tableau est constitué de coffrets, vous pouvez choisir le sens horizontal ou vertical. Cette donnée modifie, bien entendu, les dimensions affichées dans le bandeau.

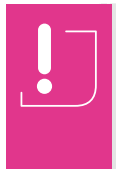

Comme pour le choix des caractéristiques des appareils, veillez à respecter l'ordre des sélections. Toute modification dans une colonne entraîne la réinitialisation des suivantes à leur valeur par défaut

#### **3. Menu Enveloppes**

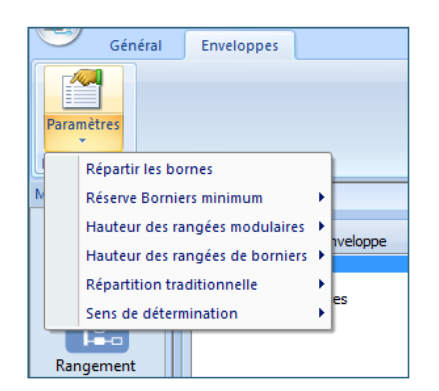

#### **A. Répartir les bornes**

Le logiciel calcule automatiquement l'espace disponible pour vos bornes.

- Deux manières de répartition sont possibles :
	- Soit en regroupant toutes les bornes au même endroit et l'opération est rapide,
	- Soit en répartissant les bornes dans les enveloppes en fonction des produits auxquels elles sont associées.

#### **B. Réserve borniers minimum**

Si le tableau comporte un bornier de sorties, une réserve peut également être prévue pour les bornes. Elle est calculée en pourcentage de la réserve modulaire sur la base d'une sortie par module disponible. Vous pouvez ajuster le pourcentage minimum de réserve désiré grâce au menu **Enveloppes > Paramètres > Réserve Borniers minimum**, par défaut il est fixé à 80%.

#### **C. Hauteur des rangées modulaires**

- Pour les armoires et les coffrets équipables, la hauteur des rangées modulaires utilisée pour calculer l'enveloppe peut être choisie dans le menu **Enveloppes > Paramètres > Hauteur des rangées modulaires**. Par défaut elle est toujours de 150 mm.
- Ce réglage affectera toutes les rangées. Il est possible de régler cette hauteur pour chaque rangée individuellement dans le module **Visualisation** (voir page 50).
- Les coffrets "prêts à l'emploi" ont une hauteur de rangée fixe de 150 mm.

#### **D. Hauteur des rangées de borniers**

Choix de la hauteur des rangées de borniers parmi les différentes hauteurs proposées dans le menu contextuel.

#### **E. Sens de détermination**

Les appareils seront implantés dans les enveloppes soit du haut vers le bas, soit du bas vers le haut.

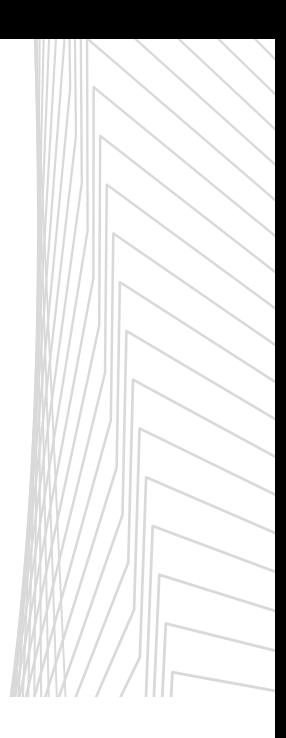

## Le module Visualisation

**Le module visualisation affiche différentes vues du tableau et permet d'y effectuer certains ajustements : dimensions des enveloppes et jeux de barres, implantation des produits, ajout d'accessoires…**

- La fenêtre du module Visualisation est divisée en 2 parties par défaut:
	- L'établi [1], pour poser temporairement des produits
	- Le tableau, en vue de face [2].
- Un troisième volet [3] est disponible pour afficher le tableau en vue de côté. Vous pouvez l'afficher ou le masquer grâce à l'icône **Afficher/Cacher** la vue de côté dans l'onglet **Visualisation** du ruban (voir page 60). Lorsque le tableau comporte plusieurs enveloppes, vous pouvez choisir celle qui sera représentée en vue de côté.

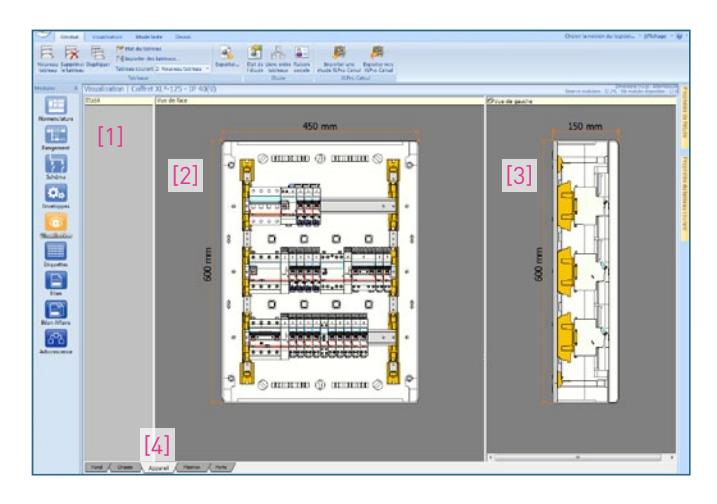

#### **1. Onglets en bas de l'écran**

- Cinq onglets [4], permettent de changer le mode d'affichage qui sera représenté:
	- Fond Plastron<br>- Châssis Porte
	- Châssis
	- Appareil

#### **A. Vue Fond**

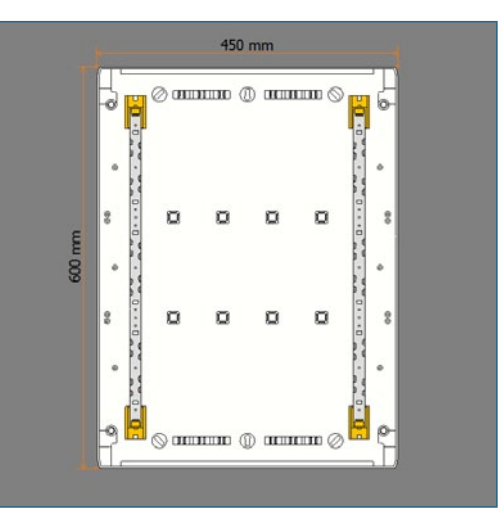

#### **B. Vue Châssis**

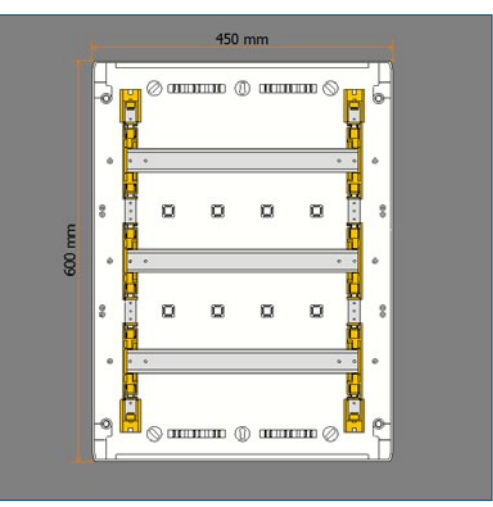

#### **C. Vue appareil**

C'est l'onglet affiché par défaut à l'ouverture de la fenêtre (voir image ci-contre).

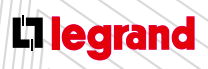

Découvrez les formations XL PRO3 en contactant votre agence commerciale Legrand.

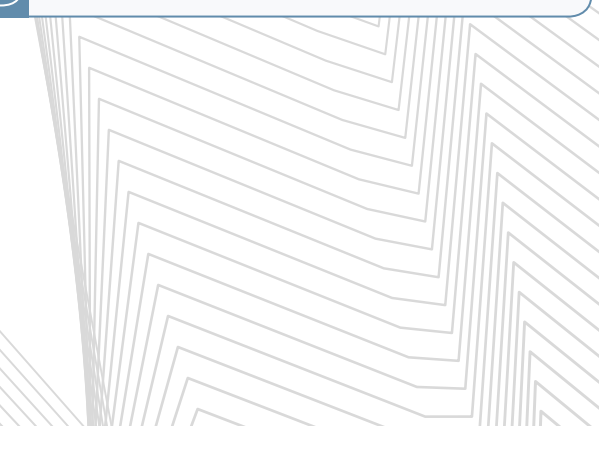

#### **D. Vue Plastron**

#### $450$  mm  $\circ$ ಕ uda **da** le  $\Theta$ 600 mm **jajajaja jugoslaja** Ιe Ιe ar Campangan a  $_{\odot}$ le T6  $\vert \overline{\circ}$

#### **E. Vue PORTE**

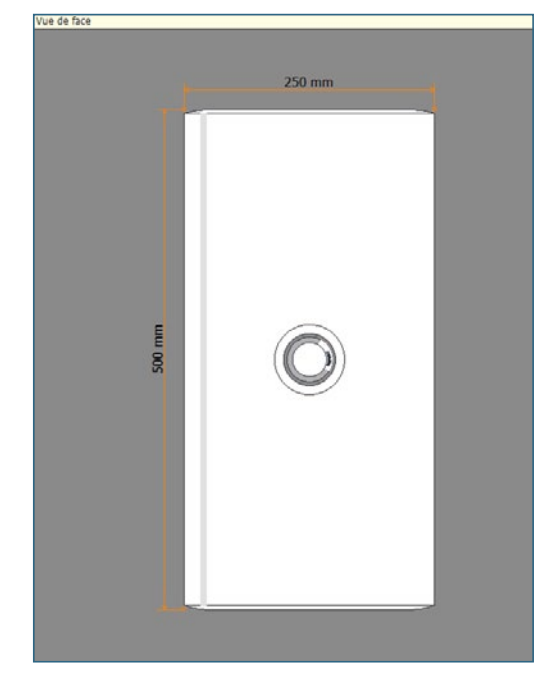

#### **2. Les menus contextuels**

#### **A. Menu contextuel général**

Son contenu varie selon le type d'enveloppe sélectionné dans le module précédent.

> Pour les coffrets tout modulaire (Drivia, Atlantic, Marina, Plexo, XL<sup>3</sup> 125 et 160):

Les interventions se limitent au choix de la hauteur du coffret, aux options spécifiques au modèle de coffret et au déplacement des appareils d'une rangée à l'autre

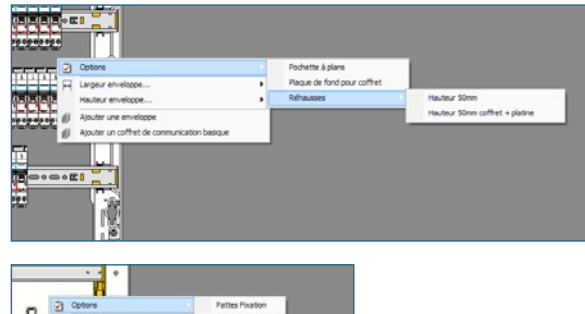

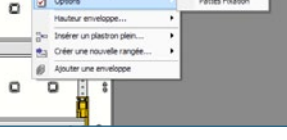

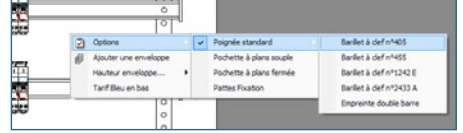

#### > Pour les enveloppes XL³ équipables  $(XL<sup>3</sup> 400, 800 et 4000):$

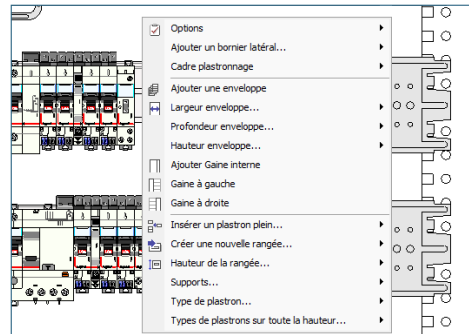

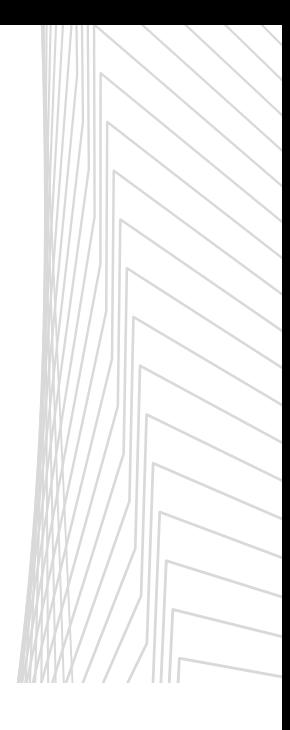

## Le module Visualisation

#### **Insérer ou supprimer des plastrons pleins**

Une possibilité de réorganisation du tableau est offerte par l'insertion ou la suppression de plastrons pleins.

- placez-vous en mode de visualisation **Plastron**,
- cliquez avec le bouton droit sur un plastron,
- dans le menu contextuel, sélectionnez **Insérer un plastron plein**,
- choisissez la hauteur désirée.

Le nouveau plastron s'insère au-dessus du plastron où vous avez cliqué, décalant les autres rangées vers le bas (dans le cas d'une implantation du haut vers le bas). Les rangées d'appareils qui ne rentreraient plus dans l'enveloppe seront placées sur l'établi.

Pour supprimer un plastron sélectionnez-le, puis tapez la touche **Suppr** de votre clavier.

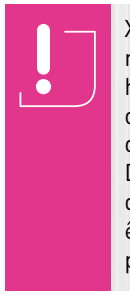

XL PRO<sup>3</sup> comble automatiquement l'espace restant non équipé en bas des enveloppes (ou en haut, suivant le sens d'implantation choisi) par des plastrons pleins. Il est donc inutile d'essayer de supprimer ces derniers.

D'autre part, les plastrons pleins qui occupent des emplacements non équipés ne peuvent pas être déplacés. Pour faire des modifications, procédez toujours par insertion/suppression.

#### **Créer ou supprimer une rangée**

Vous pouvez créer une rangée pour appareils modulaires ou pour borniers :

- clic droit au-dessous de la rangée à insérer,
- dans le menu contextuel, sélectionnez **Créer une nouvelle rangée**,
- cochez le type de rangée souhaité.

La nouvelle rangée sera insérée au-dessus du plastron où vous avez cliqué.

Pour être supprimée, une rangée doit être vide et doit se trouver sur l'établi. Sélectionnez la rangée puis tapez la touche Suppr au clavier, une confirmation de la suppression vous sera toujours demandée.

#### **Options**

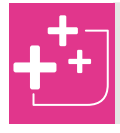

Une rangée peut également être créée à partir d'un produit posé sur l'établi.

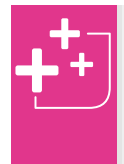

Pour manipuler les rangées, placez-vous en vue Plastron et cliquer sur le plastron, ainsi les appareils, les supports et les plastrons seront déplacés. Vérifiez bien que le plastron est sélectionné avant déplacement.

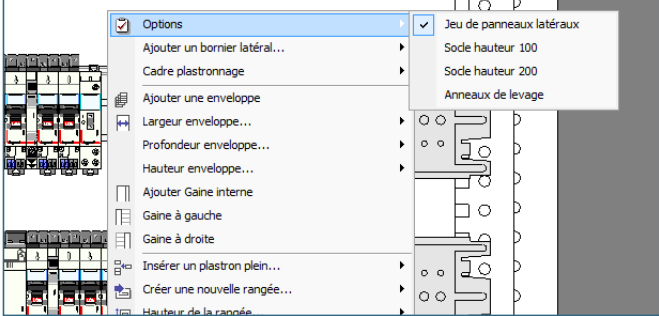

Suivant votre modèle d'enveloppe et sa configuration, vous trouverez des équipements spécifiques.

Un simple clic permet de cocher ou décocher les options.

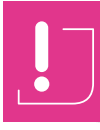

Les options choisies affectent toutes les enveloppes de votre tableau.

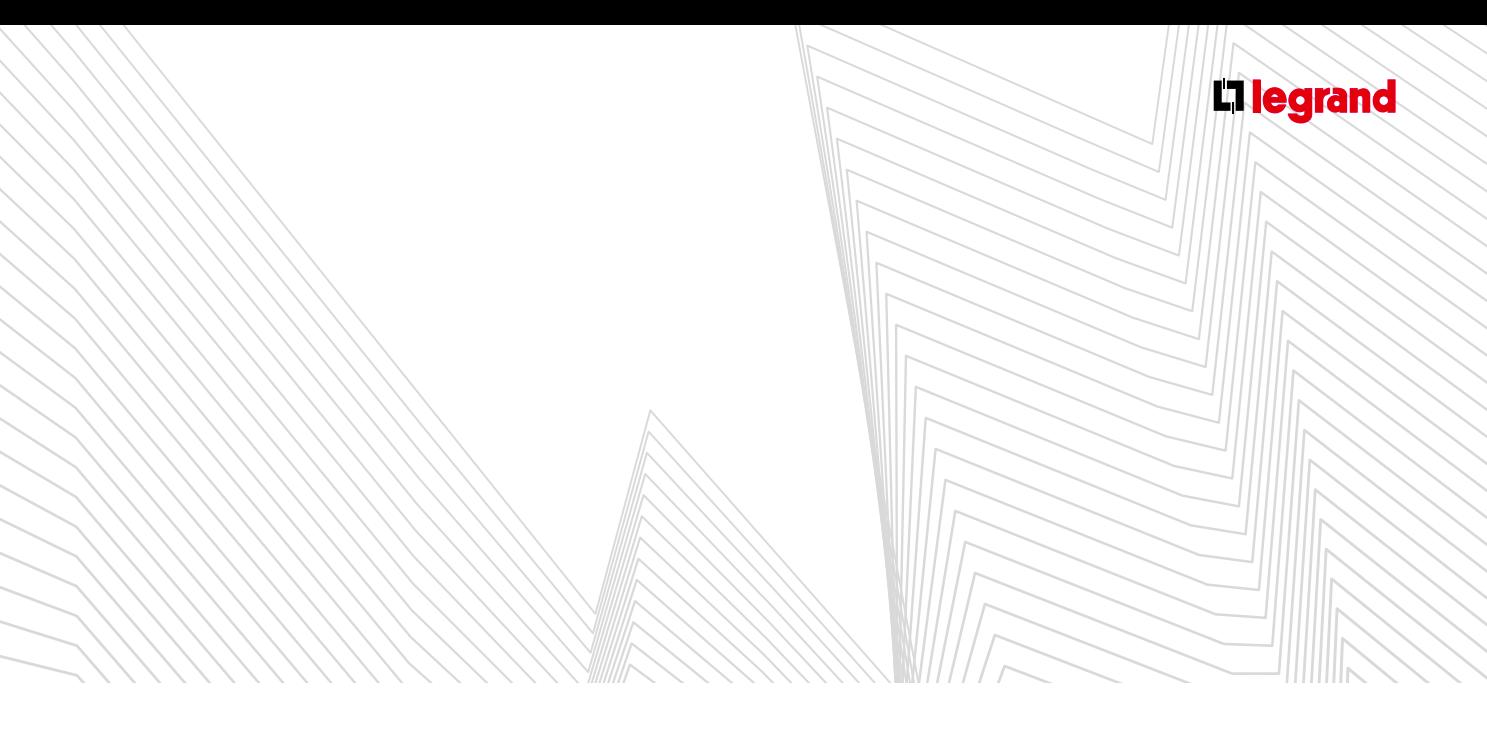

#### **Enveloppe affichée en vue de côté**

Si votre étude comporte plusieurs enveloppes, une seule d'entre elles pourra s'afficher en vue de côté. Pour choisir laquelle:

- clic droit sur l'enveloppe choisie,
- dans le menu contextuel, cochez **Enveloppe affichée en vue de côté**.

#### **Ajouter, déplacer et supprimer une enveloppe**

- Cliquez sur une enveloppe avec le bouton droit,
- Sélectionnez **Ajouter une enveloppe**.

Une enveloppe de même type et de mêmes dimensions sera ajoutée. Les armoires sont ajoutées à droite du tableau. Les coffrets sont ajoutés à droite ou en dessous en fonction du sens d'association choisi dans le module **Enveloppes**.

Pour déplacer une enveloppe:

- clic gauche sur l'enveloppe,
- faites-la glisser jusqu'à l'emplacement désiré,
- relâchez le bouton de la souris.

Une barre colorée en rouge vous indique l'endroit où elle va être insérée [1].

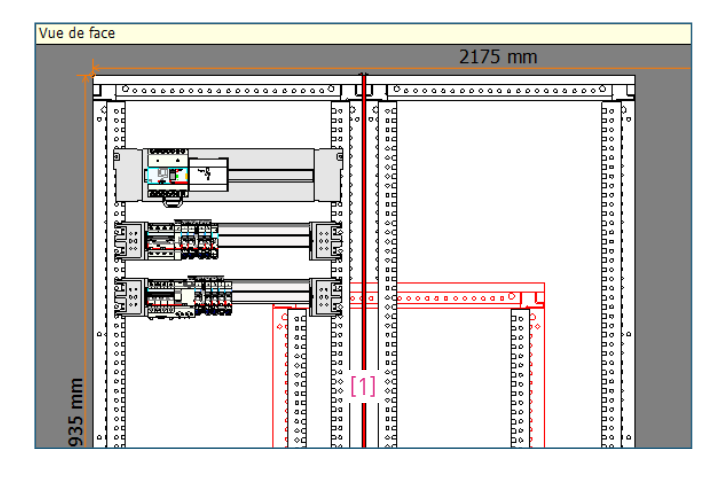

#### **Ajouter de nouveaux appareils**

Pour ajouter des appareils vous devez repasser par le module **Nomenclature** ou par le module **Schéma** et procéder comme déjà vu. Revenez ensuite directement au module **Visualisation**, vous constaterez que les nouveaux produits ont été placés sur l'établi.

Vous pourrez ainsi les implanter dans le tableau.

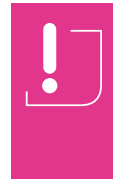

Il est conseillé de réserver cette façon de procéder aux appareils modulaires. Si vous ajoutez des appareils de puissance, ceux-ci risquent d'être incompatibles avec le type d'enveloppe déjà déterminé conduisant ainsi à une configuration invalide. Tout recalcul du tableau dans le module Enveloppes vous ferait perdre l'ensemble des modifications déjà faites dans la Visualisation.

#### **Hauteur des enveloppes**

Vous pouvez modifier la hauteur de tous les coffrets et armoires de deux manières :

- par l'option correspondante du menu contextuel qui présente toutes les hauteurs disponibles en fonction du type de l'enveloppe,
- directement à la souris en faisant glisser le haut ou le bas de l'enveloppe.

Si le tableau comporte plusieurs enveloppes associées horizontalement, elles seront toutes modifiées simultanément. Au contraire, la hauteur des coffrets associés verticalement pourra être ajustée individuellement.

Lorsque la hauteur est réduite, les rangées d'appareils qui n'ont plus la place suffisante sont automatiquement placées sur l'établi, elles devront être réimplantées manuellement dans le tableau.

**Indice de Sécurité (IS) des enveloppes** Si votre étude comporte plusieurs enveloppes, celles-ci peuvent désormais avoir des IS et des formes différentes.

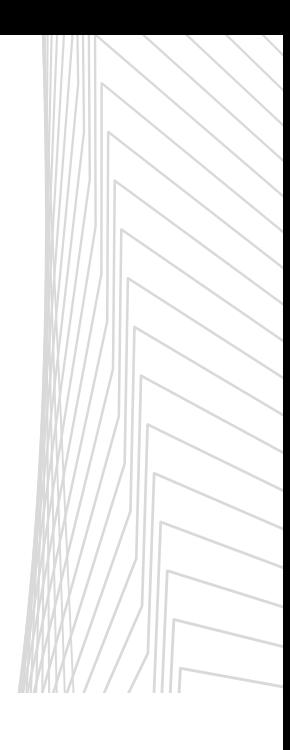

# Le module Visualisation

#### **Gaine à gauche/droite**

Vous permet en cochant ou en décochant de créer ou de supprimer une gaine à gauche ou à droite.

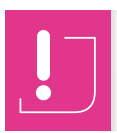

La gaine doit être vide pour être supprimée. Vous devez d'abord supprimer les équipements pour réaliser l'opération.

#### **B. Menu contextuel Rangée DPX vue Appareil/vue Plastron**

Lors d'un clic droit sur un DPX, il apparaît un sous-menu supplémentaire, spécifique aux rangées DPX.

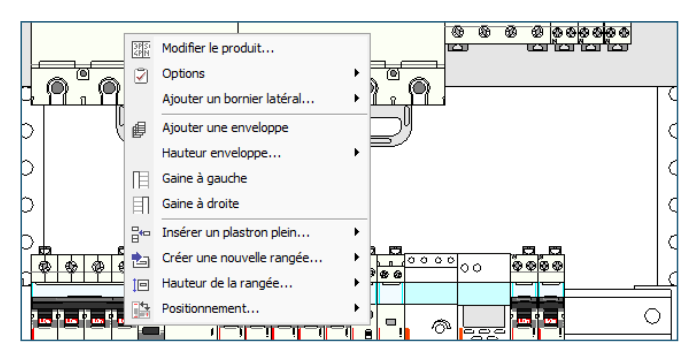

#### > **Positionnement**

Par défaut le positionnement de votre DPX est vertical. Il peut être décoché au profit d'un positionnement horizontal ou dans une gaine.

En sélectionnant cette dernière, votre rangée est déplacée par défaut dans une gaine à gauche si cette dernière est déjà présente, sinon la rangée est placée sur l'établi.

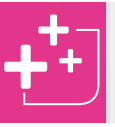

Vous pouvez aussi modifier le positionnement des appareils dans le module Rangement (voir page 30).

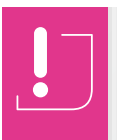

En cochant un positionnement horizontal, votre rangée DPX ne pourra être mise dans une gaine. Il vous faudra revenir à un positionnement vertical pour réaliser cette opération.

**C. Menu contextuel Rangée modulaire vue Appareil/vue Plastron**

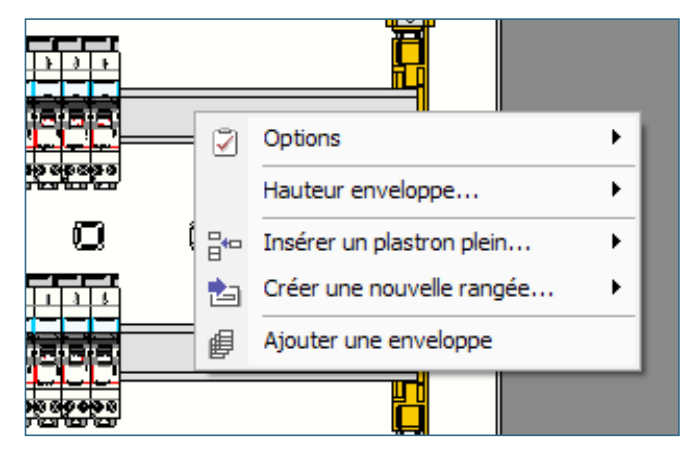

#### > **Hauteur de la rangée**

La hauteur par défaut des rangées modulaires est fixée dans le module **Enveloppes** (voir page 48). Vous pouvez modifier cette hauteur individuellement pour chaque rangée. Placez-vous en mode de visualisation **Plastron** puis cliquez avec le bouton droit sur la rangée à modifier, sélectionnez la hauteur disponible désirée dans l'option **Hauteur de la rangée**.

#### > **Positionnement**

Seul vous sont proposés un positionnement vertical (coché par défaut) ou dans une gaine.

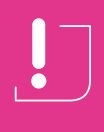

Lors du déplacement d'une rangée modulaire dans une gaine, les appareils en surnombre (capacité maxi de la gaine: 9 modules) seront placés sur l'établi.

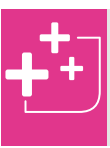

Si vous cochez **Positionnement > Gaine** alors que vous n'avez pas créé de gaine ou que vous avez créé uniquement une gaine à droite, votre produit se positionnera sur l'établi.

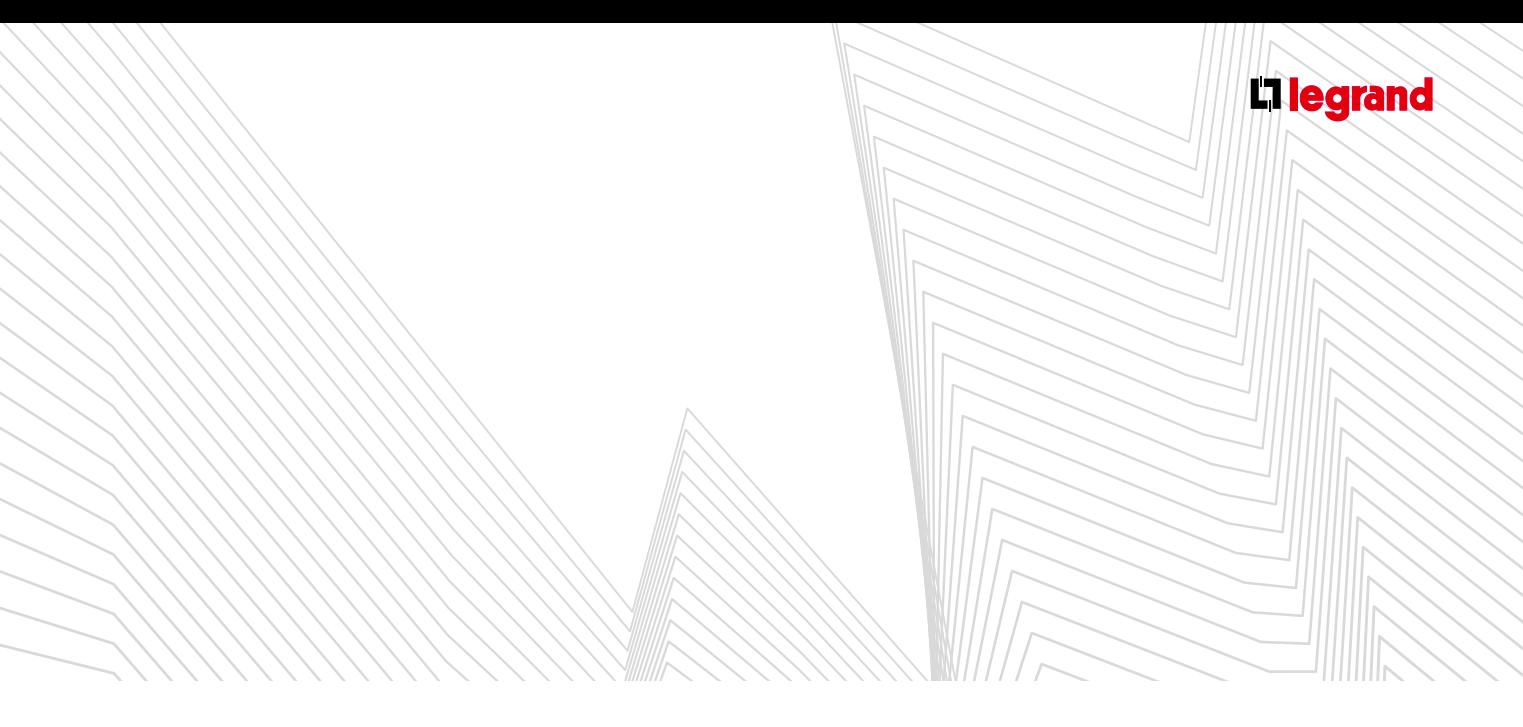

#### > **Support**

Par défaut, dans un XL<sup>3</sup> 400 votre support est un rail métallique. Vous pouvez le remplacer par un rail aluminium réglable en cochant cette option.

Dans XL<sup>3</sup> 800 et 4000, le support est obligatoirement un rail aluminium réglable.

#### **D. Menu contextuel Gaines vue Appareil/vue Plastron**

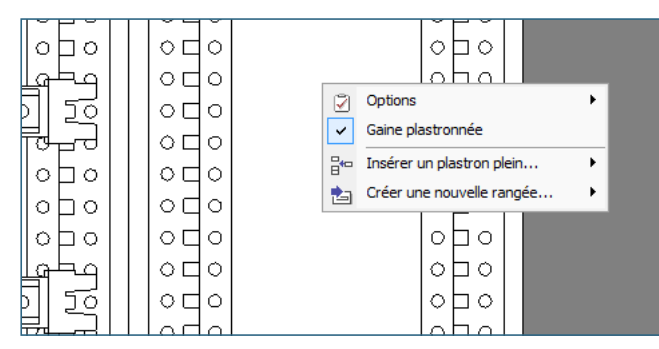

#### > **Insérer un plastron plein**

Sélectionnez la hauteur du plastron désirée.

#### > **Créer une nouvelle rangée**

Sélectionnez le type de rangée: **Modulaire, Kit d'éclairage, Bornier**.

#### > **Gaine plastronnée**

Par défaut active, elle permet d'enlever le plastronnage de la gaine à câbles pour monter des produits encastrés sur les portes des gaines.

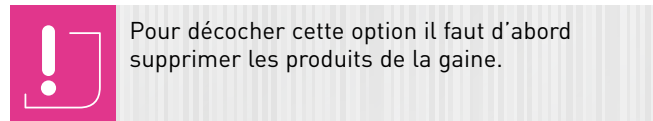

#### **E. Menu contextuel vue Porte**

#### > **Options**

Vous trouverez ici des options spécifiques comme les poignées et les pochettes à plan.

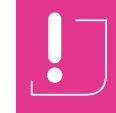

Les serrures ont été choisies dans le module **Enveloppes**. Le choix d'une nouvelle serrure n'est valide que pour la porte en cours.

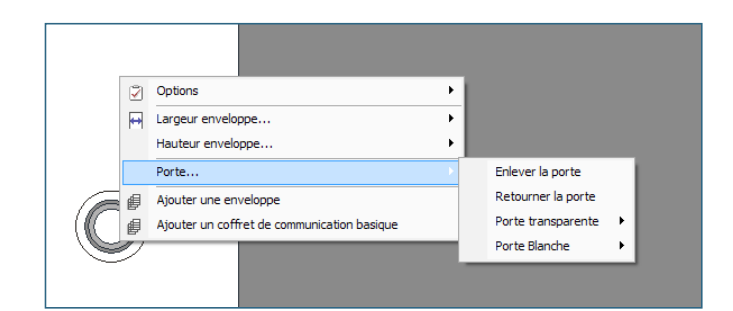

#### > **Porte**

Suivant l'IP choisi au début de votre tableau, ce sous-menu vous propose ou non une porte et les différentes possibilités disponibles.

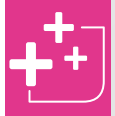

Le bandeau gris du présent module, vous rappelle l'IP sélectionné. Vous vérifiez ainsi la concordance avec vos souhaits.

#### **F. Modifier les produits**

Pour modifier vos produits cliquez droit pour ouvrir le menu contextuel: **Modifier**. Comme dans le module **Nomenclature**, la fenêtre des caractéristiques produit apparaîtra.

### Le module Visualisation

#### **G. Déplacement**

#### > **Déplacement des appareils**

En mode de visualisation **Appareils**, les appareils peuvent être déplacés simplement par cliquer/glisser. Le signe  $\bigcirc$ vous indique les endroits où vous ne pouvez pas poser l'appareil.

Les appareils modulaires peuvent être déplacés librement sur leur rangée ou d'une rangée à l'autre pourvu qu'il y ait la place nécessaire. Cette place peut être libérée provisoirement en déplaçant des appareils vers l'établi (volet gauche de la fenêtre de visualisation) ou en créant une nouvelle rangée.

Le déplacement d'un appareil de puissance est possible à condition qu'il y ait un emplacement compatible disponible, support et plastron strictement identiques. Il est également possible de créer une nouvelle rangée pour cet appareil (voir page 55).

Dans le cas de plusieurs enveloppes, pour déplacer plusieurs appareils d'une rangée dans une autre enveloppe vous devez appuyer sur la touche **Majuscule** de votre clavier en même temps que vous la déplacez. Si vous ne réalisez pas cette manipulation, vous déplacez l'enveloppe entière.

#### > **Déplacement des rangées d'appareils**

De la même façon que l'on déplace les appareils, on peut déplacer des rangées entières à l'intérieur d'une enveloppe ou d'une enveloppe à l'autre.

Pour cela choisissez le mode de visualisation **Plastron**. Cliquez sur le plastron de la rangée à déplacer, puis faites-le glisser.

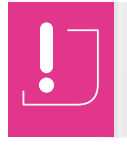

Pour ne pas déplacer des produits involontairement, veillez bien à sélectionner le plastron et non pas les appareils situés en dessous.

Dans le cas où nous avons plusieurs enveloppes et que nous souhaitons déplacer plusieurs produits, veillez à appuyer sur la touche **Majuscule** 1 avant de réaliser votre sélection.

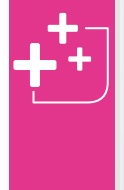

Pour envoyer directement une rangée ou même un appareil sur l'établi, vous pouvez utiliser la touche **Suppr** sans aucun risque de suppression involontaire. Tout ce qui se trouve sur l'établi appartient au tableau et figure dans la nomenclature globale.

Un trait épais coloré indique l'endroit où la rangée sera insérée. Le signe indique au contraire qu'il est impossible d'insérer la rangée à cet endroit. Pour libérer provisoirement de l'espace vous pouvez poser des rangées sur l'établi. Lorsque vous déplacez une rangée, les autres rangées d'appareils et les plastrons pleins sont réajustés automatiquement. Lors d'un déplacement d'une enveloppe à une autre, si le volume disponible est insuffisant, la (ou les) rangée(s) en trop sont placées sur l'établi.

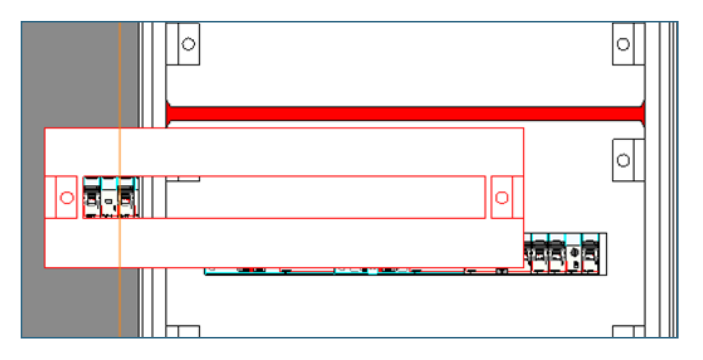

#### > **Déplacement dans une gaine**

Plusieurs manières existent pour déplacer la rangée de votre DPX vers une gaine:

- soit en créant une nouvelle gaine (voir page 59) puis en y faisant glisser votre rangée complète,

- soit en modifiant le positionnement de votre rangée en gaine,

- soit par le module **Rangement** (voir page 30).

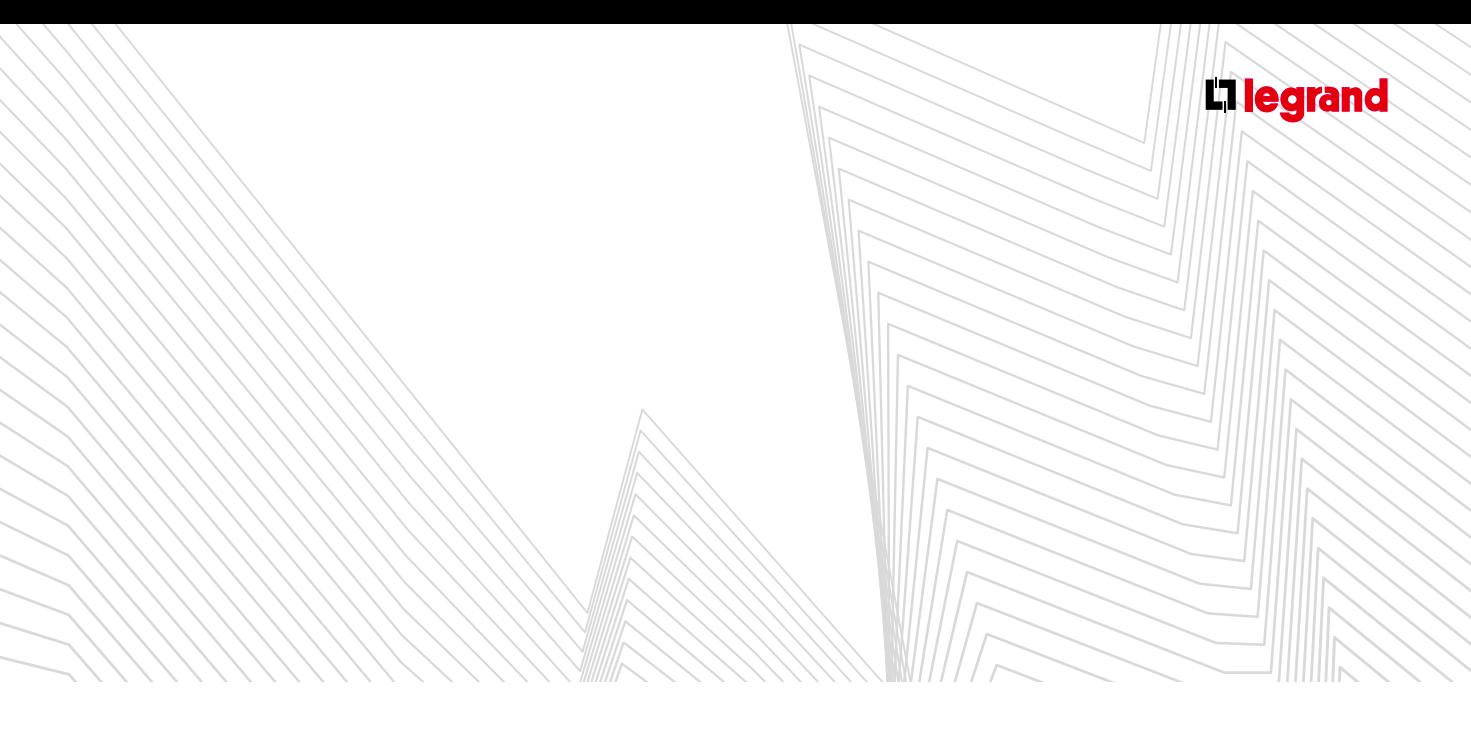

#### **H. menus contextuels : XL³ 800 et XL³ 4000**

Les menus contextuels présentent quelques options spécifiques pour les enveloppes XL<sup>3</sup> 800 et 4000.

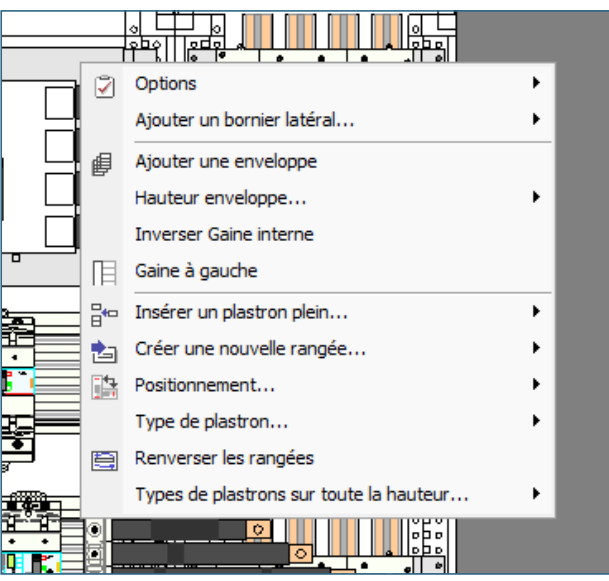

#### > **Type de plastron**

Vous permet de sélectionner le type de plastron que vous désirez pour le plastron sélectionné (fermeture 1/4 de tour ou à vis).

#### > **Types de plastrons sur toute la hauteur**

Idem que précédemment mais sur toute la hauteur de l'armoire sélectionnée.

#### > **Largeur d'enveloppe**

Par défaut votre enveloppe est configurée pour recevoir 24 modules. Cependant vous pouvez la modifier pour obtenir un espace plus grand avec 36 modules (lorsque les produits le permettent).

L'option n'apparaît pas lorsque l'enveloppe contient une gaine interne car la largeur cumulée atteint déjà 36 modules (l'option 36 modules peut être aussi choisie dans le module enveloppe).

#### > **Ajouter gaine interne**

Cette option est disponible uniquement pour une enveloppe 24 modules.

Un menu permet aussi d'inverser la gaine interne (positionnée par défaut à droite).

#### > **Gaines internes et gaines externes**

En fonction du type d'enveloppe, le menu contextuel présente les options nécessaires pour ajouter ou supprimer une gaine interne (intégrée à droite) ou des gaines externes (associées à droite et/ou à gauche). La suppression n'est pas possible lorsque la gaine est occupée par un jeu de barres, un appareil ou un bornier latéral.

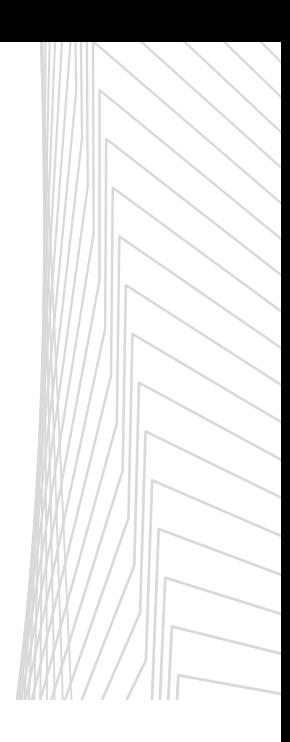

## Le module Visualisation

### **3. L'onglet Visualisation**

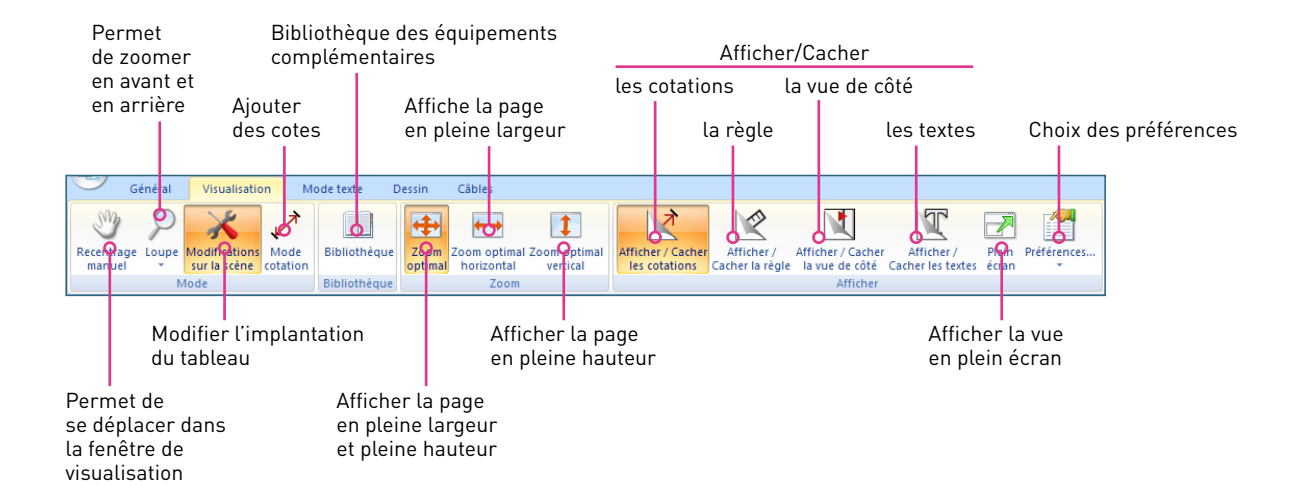

Des équipements complémentaires sont disponibles dans la **Bibliothèque**, ils varient en fonction de l'enveloppe choisie: goulottes Lina, platines perforées, supports d'arrimage des câbles…

- Ouvrez la bibliothèque en cliquant sur l'icône du ruban
- sélectionnez le type d'équipement dans le volet [1]
- sélectionnez le modèle dans le volet [2]
- validez en cliquant sur **OK**.

Le produit est placé provisoirement sur l'établi. Pour le mettre en place dans l'enveloppe faites-le glisser sur la visualisation vers l'emplacement désiré.

Pour les goulottes Lina, vous devrez ajuster la longueur de la même façon que pour les jeux de barres (voir page 80).

Les références et les quantités nécessaires sont automatiquement ajoutées à la liste du matériel.

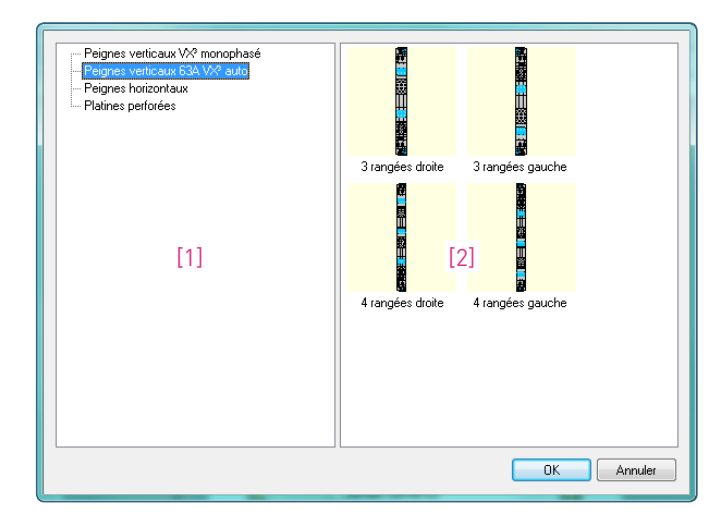

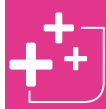

Un équipement déjà positionné peut-être dupliqué par une simple manipulation: clic droit + menu "dupliquer l'objet".

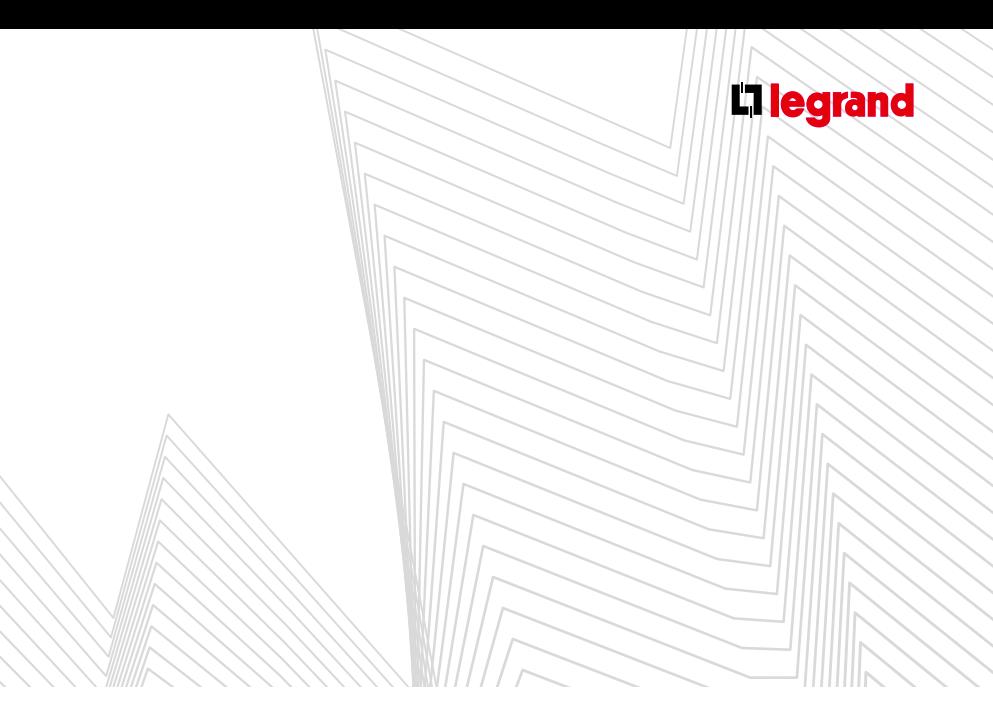

#### **4. L'onglet Mode Texte**

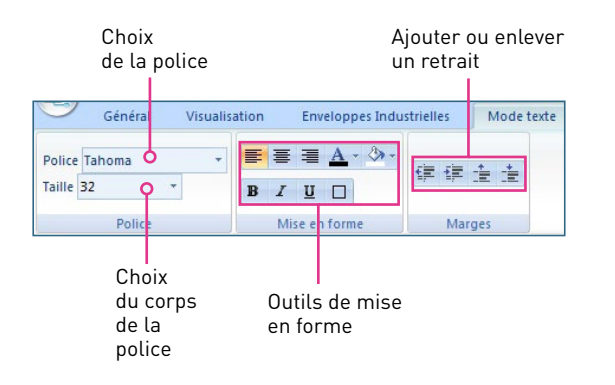

#### **5. L'onglet Enveloppes industrielles** (présent selon la version d'XL PRO)

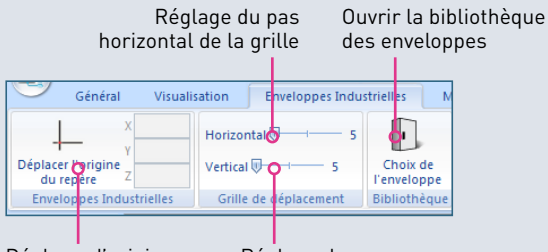

Déplacez l'origine du repère pour établir des cotes et préparer le perçage

Réglage du pas vertical de la grille

- Cet onglet du ruban n'est disponible que si vous avez préalablement choisi une enveloppe industrielle dans le module **Enveloppe**.
- Il vous permet de choisir une enveloppe vide ou de créer un coffret de prises.

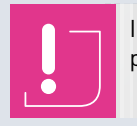

Il n'y a pas de positionnement automatique des produits.

#### **6. L'onglet Dessin**

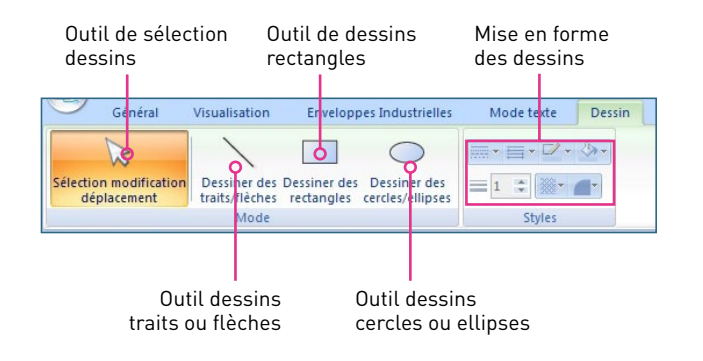

En passant au module **Visualisation**, une fenêtre de sélection s'ouvre automatiquement pour vous permettre de sélectionner la famille d'enveloppe souhaitée [1].

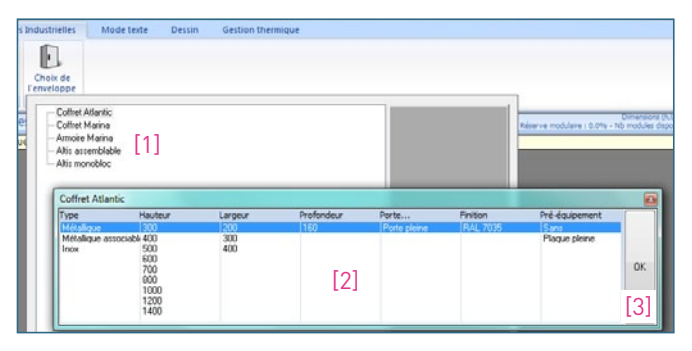

- Puis de sélectionner les caractéristiques voulues [2]. Validez vos choix en cliquant sur **OK** [3].
- L'enveloppe vide apparaît dans les fenêtres vue **Appareil** (voir page 52).

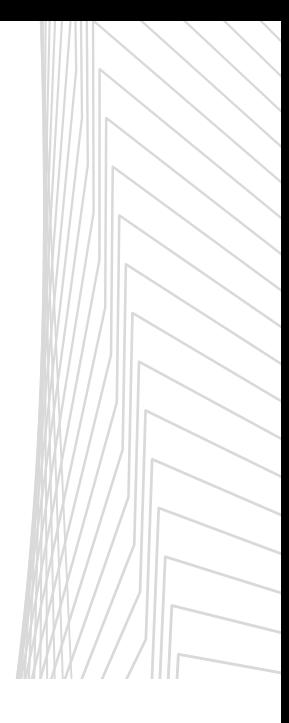

## Le module Visualisation

### **7. L'onglet Câbles**

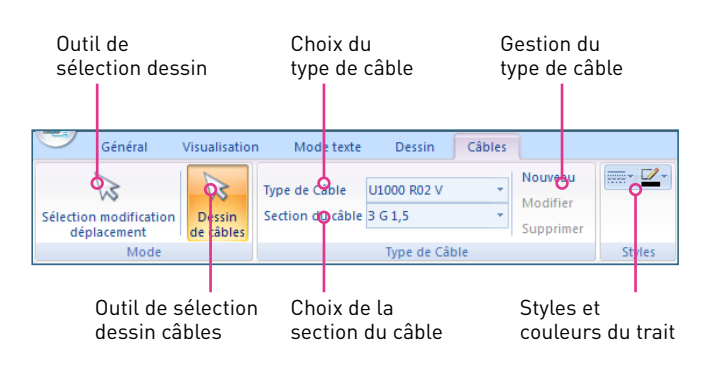

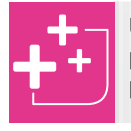

Utilisez la touche Majuscule de votre clavier pour un placement libre des points de contrôle, puis la touche Echap pour terminer le câble.

Vous pouvez y ajouter des produits soit en faisant un clic droit sur l'enveloppe et en choisissant **Ajouter équipements** dans le menu contextuel, soit en passant par le module **Nomenclature** (voir page 18).

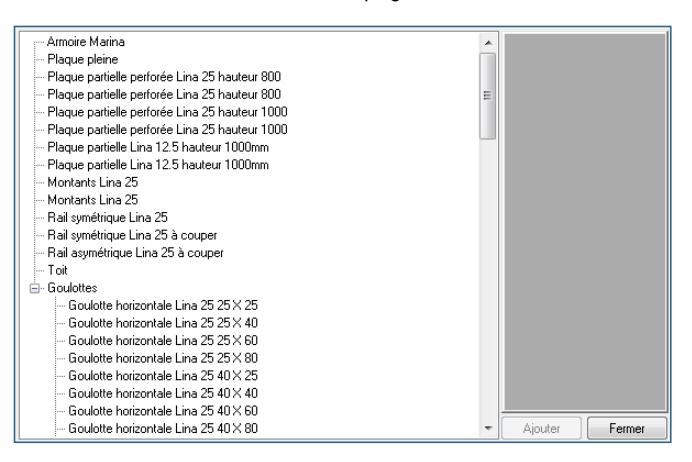

- Si vous utilisez le menu contextuel, les produits sélectionnés apparaissent dans la vue en cours. Vous devez ensuite les positionner manuellement dans l'enveloppe à l'aide de votre souris.
- Si vous utilisez le module **Nomenclature** pour ajouter de nouveaux équipements dans l'enveloppe, ils apparaîtront dans le volet **Établi** du module **Visualisation** et vous devrez les positionner manuellement dans l'enveloppe à l'aide de votre souris.

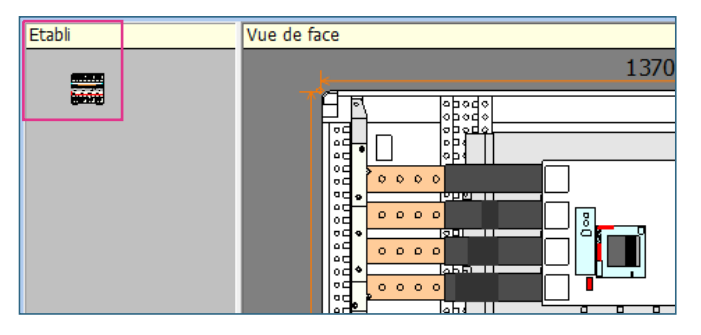

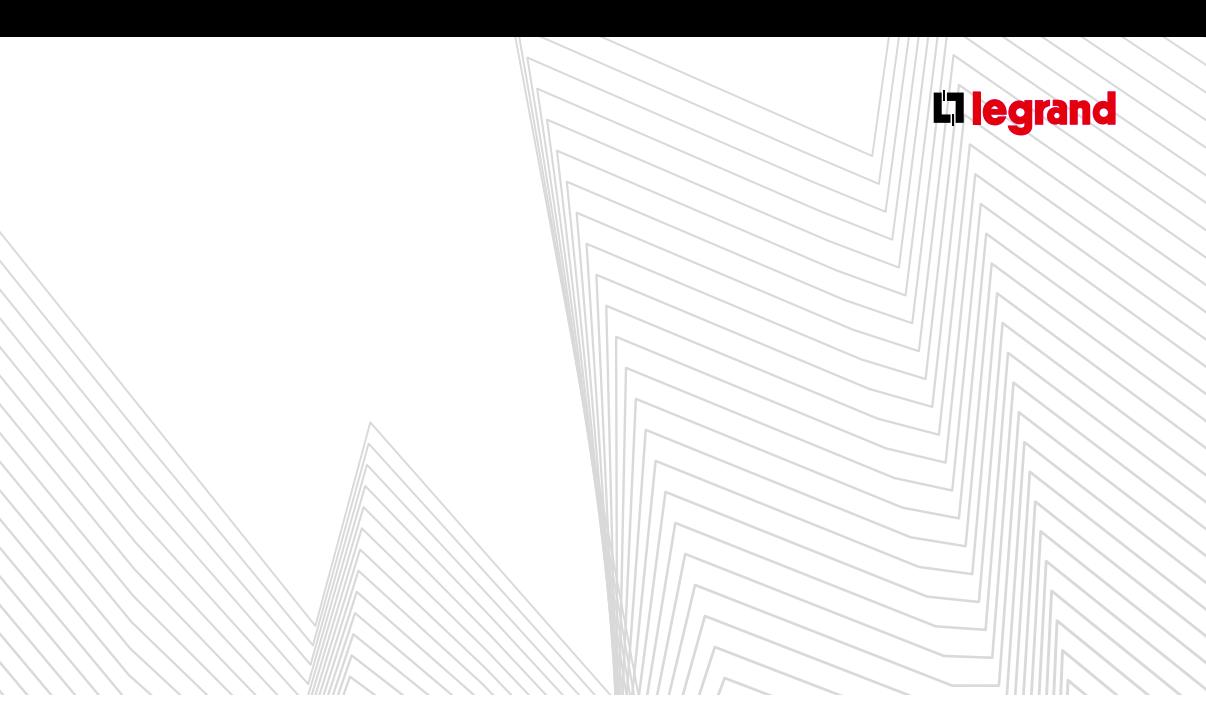

#### **8. L'onglet Gestion Thermique** (présent selon la version d'XL PRO)

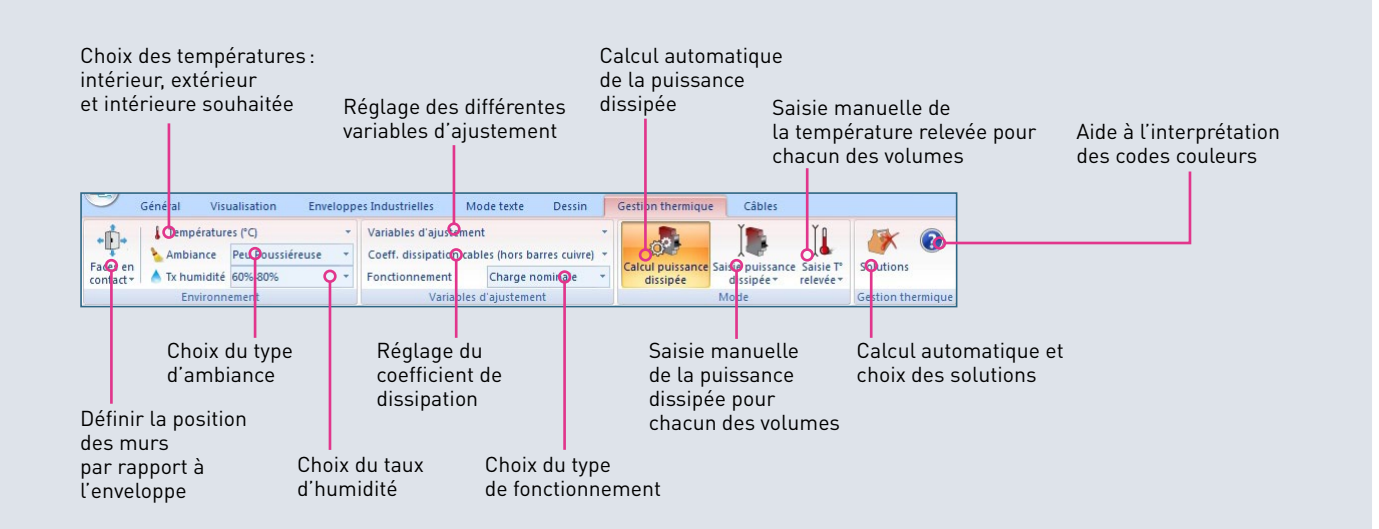

- Cet onglet du ruban n'est disponible que pour les enveloppes industrielles.
- Cochez tout d'abord les différentes faces de votre enveloppe qui sont en contact avec une paroi (mur, sol, plafond…).

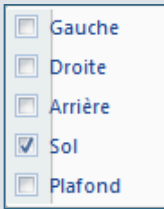

Ajustez à l'aide des curseurs les niveaux de température relevés et souhaités.

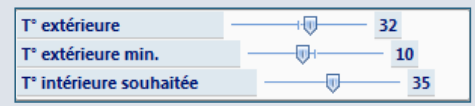

Précisez ensuite le type d'ambiance et le niveau d'humidité en choisissant parmi les propositions des menus déroulants.

Ajuster si besoin les différentes variables d'ajustement à l'aide des curseurs.

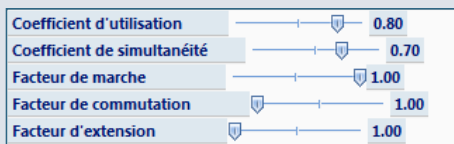

- Ajustez si besoin le coefficient de dissipation à l'aide du curseur.
- **Précisez le type de fonctionnement à l'aide du menu** déroulant.

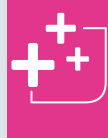

Des fenêtres d'informations apparaissent automatiquement au passage de la souris sur les différentes commandes du ruban pour vous apporter des précisions complémentaires.

## Le module Visualisation

- Saisissez la puissance dissipée selon le mode de votre choix : calcul automatique par le logiciel en fonction de l'implantation des produits dans l'enveloppe, ou saisie manuelle de la valeur calculée par vos soins, ou en saisissant simplement la température relevée.
- L'ensemble des données renseignées apparaît sur la vue. Le code couleur vous renseigne sur les éventuels risques d'échauffement ou de condensation excessifs.

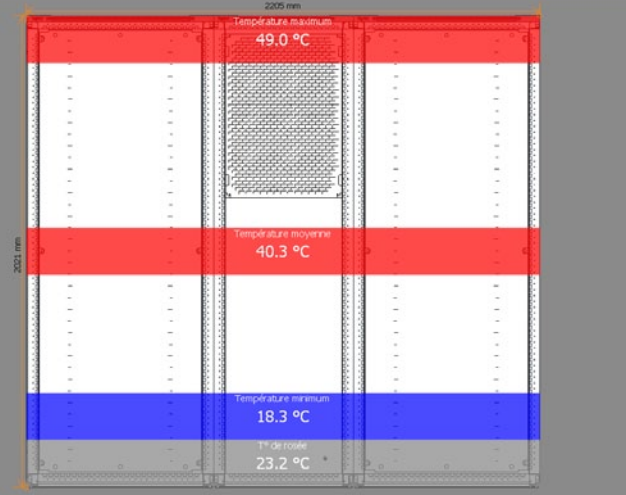

Une fois l'ensemble de ces paramètres établis le menu déroulant des **Solutions** vous proposera automatiquement les différents produits de gestion thermique les mieux adaptés.

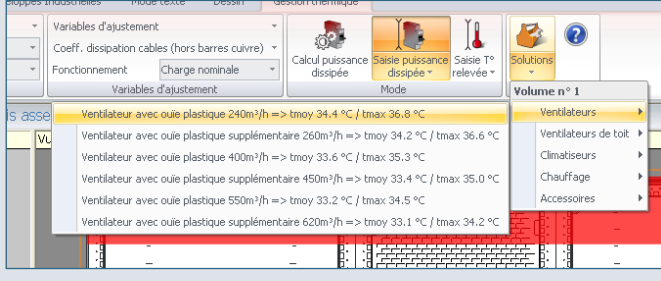

- Les produits sélectionnés apparaissent sur l'établi.
- La vue se met automatiquement à jour et le bandeau de couleur indiquant la température moyenne passe au vert.

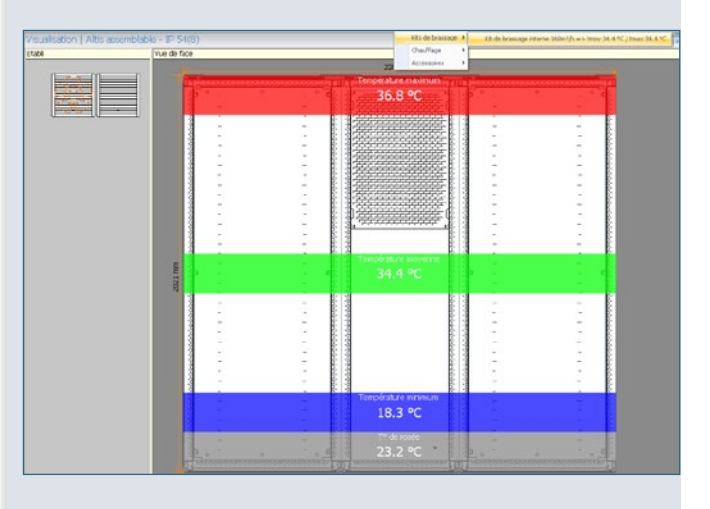

**Pour que la température moyenne en haut de l'armoire** baisse vous devez installer un Kit de brassage. XL PRO3 vous propose automatiquement le(s) produit(s) adéquat en fonction de l'enveloppe.

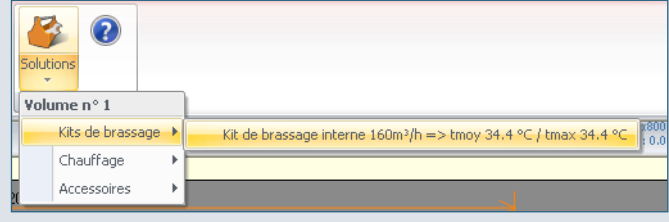

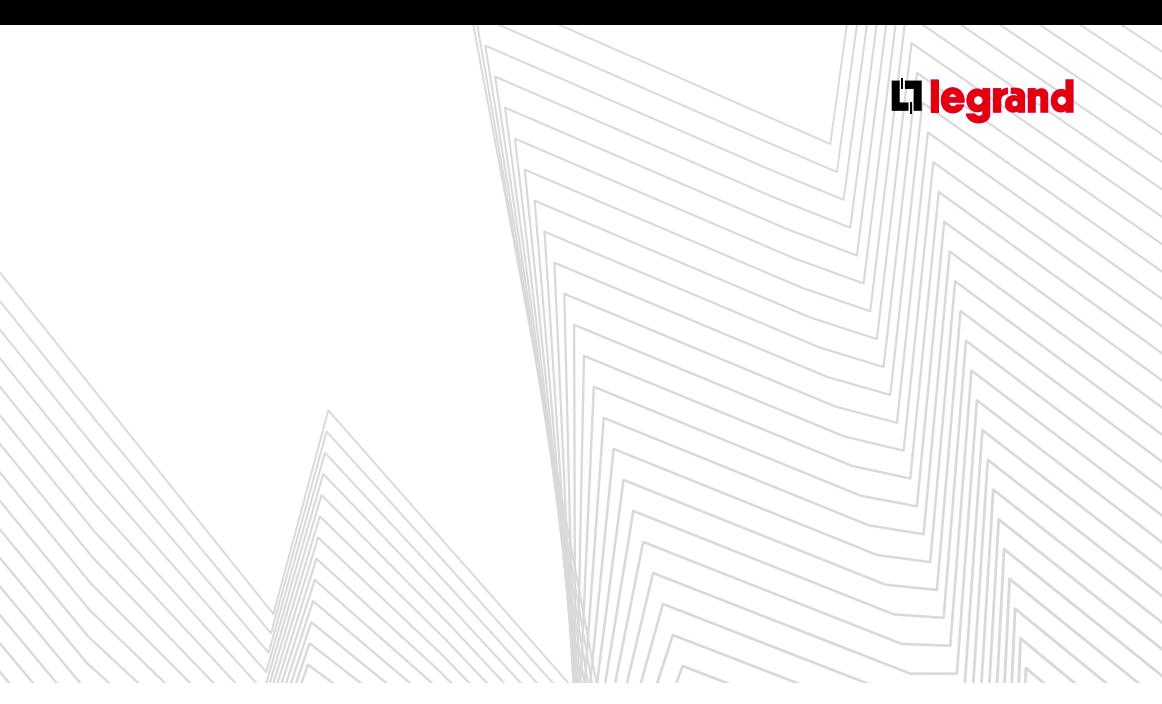

- Le kit de brassage sélectionné apparaît sur l'établi.
- La vue se met automatiquement à jour et le bandeau de couleur indiquant la température maximum en haut de l'armoire passe au vert.

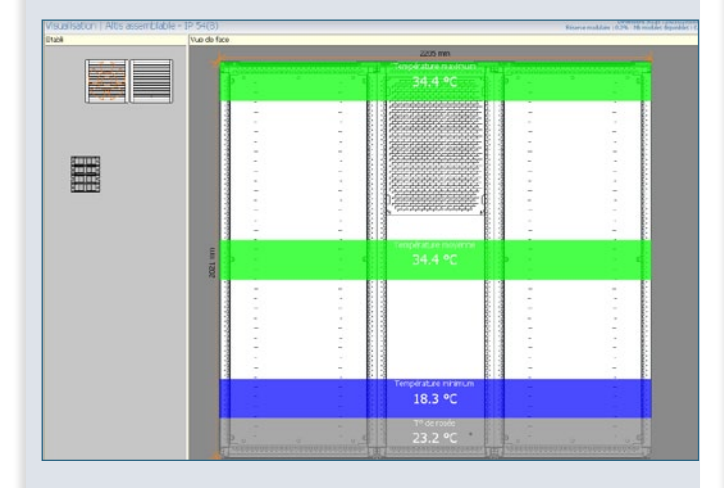

**Pour éviter la condensation en bas de l'armoire il est** nécessaire de faire monter la température au-dessus du point de rosée. Pour cela XL PRO<sup>3</sup> vous propose automatiquement des résistances de chauffage en fonction de votre enveloppe.

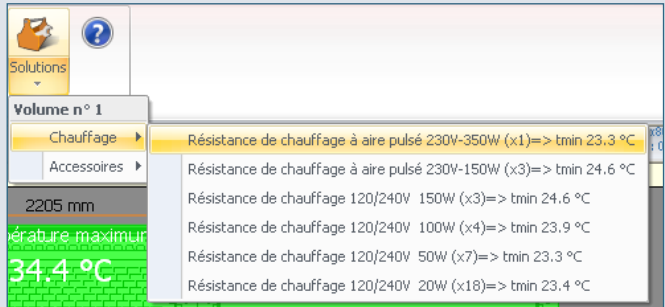

Sélectionnez l'appareil de votre choix. Il apparaît alors sur l'établi.

La vue se met automatiquement à jour et le bandeau de couleur indiquant la température minimum en bas de l'armoire passe au vert. Elle est désormais supérieure à la température de rosée.

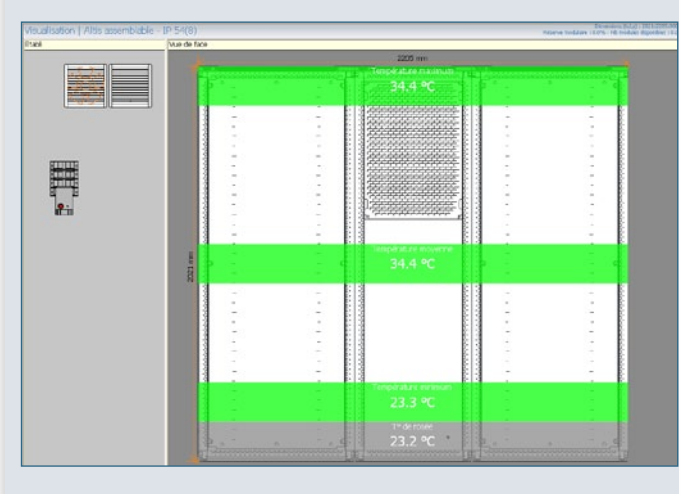

Vous pouvez maintenant positionner les produits en attente sur l'établi sur dans votre armoire.

# Le module ALISATIO

Si votre armoire comporte plusieurs volumes, vous pouvez rajouter des cloisons de séparation et d'isolement (Clic droit sur l'enveloppe, choisissez **Options** puis **Cloisons de séparation et d'isolement**) pour traiter individuellement la gestion thermique de chaque volume.

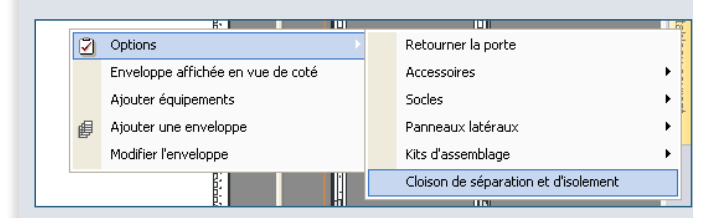

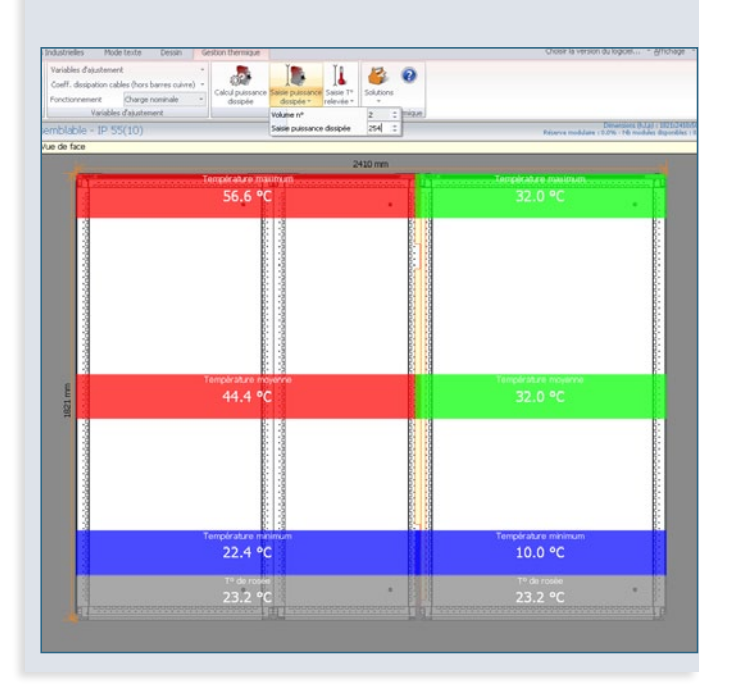

F
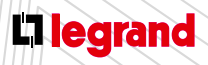

Découvrez les formations XL PRO3 en contactant votre agence commerciale Legrand.

# La  $\Delta R$ Titi

### **A Principe**

- Tout le système de répartition est géré à partir du tableau de rangement. XL PRO<sup>3</sup> détecte automatiquement l'arborescence des produits et les zones où la répartition sera donc recommandée.
- Ces zones sont représentées par des barres hachurées en couleurs.

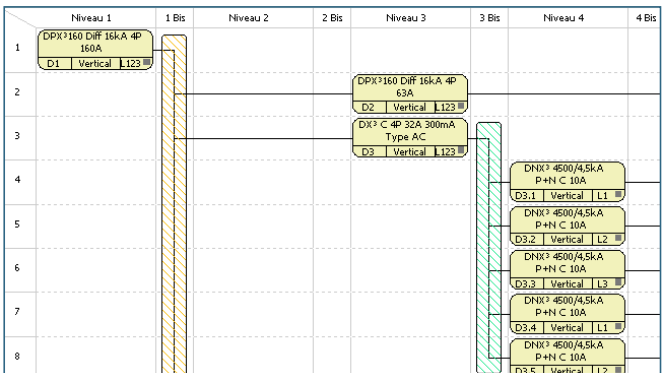

Cliquez sur l'une de ces zones hachurées : les solutions de répartition correspondant aux produits rattachés à la zone apparaissent en bas de l'écran dans un menu déroulant.

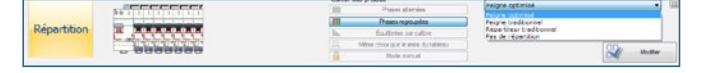

Sélectionnez la solution de votre choix puis cliquez sur **Modifier**.

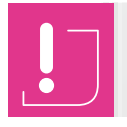

Les solutions de répartition proposées automatiquement par le logiciel peuvent varier en fonction de la version d'XL PRO.

Suivant la solution retenue vous aurez peut-être à choisir des options. Par exemple, si vous avez fait le choix d'un répartiteur traditionnel.

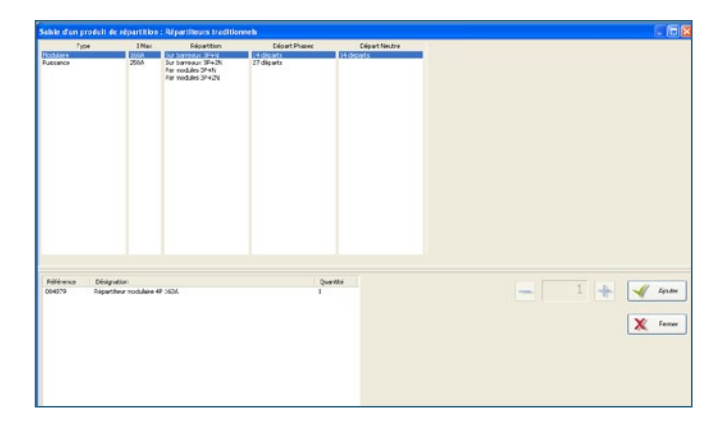

Lorsque vous avez validé vos choix de répartition la barre hachurée devient une barre pleine.

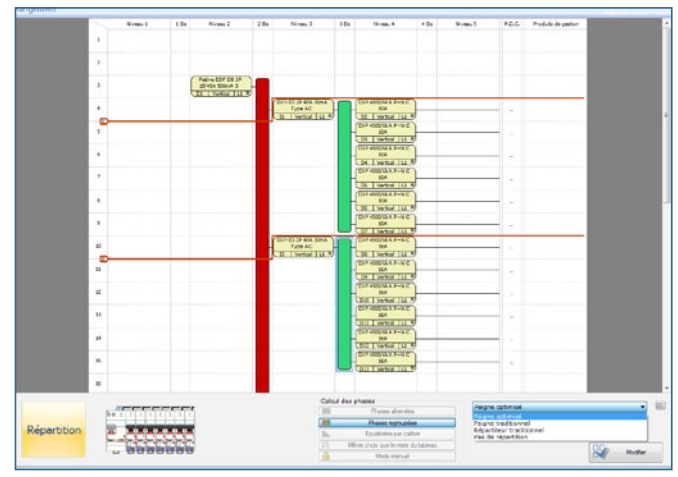

Vous pouvez à tout moment modifier votre choix de répartition en cliquant sur le bouton **Modifier** dans la zone d'affichage **Répartition**.

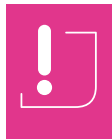

À ce stade votre type de répartition est pris en compte mais n'est pas encore effectif. Il le deviendra lorsque vous aurez choisi l'enveloppe et validé la visualisation.

### **B Les différents modes de répartition**

#### **1. Répartition Tétrapolaire jusqu'à 63A**

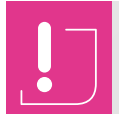

Dans les différents systèmes de répartition tétrapolaire, il est nécessaire de gérer la numérotation des phases sur tous les départs monophasés.

Par défaut, sans répartition particulière, XL PRO3 équilibre les phases en fonction des calibres.

Exemple:

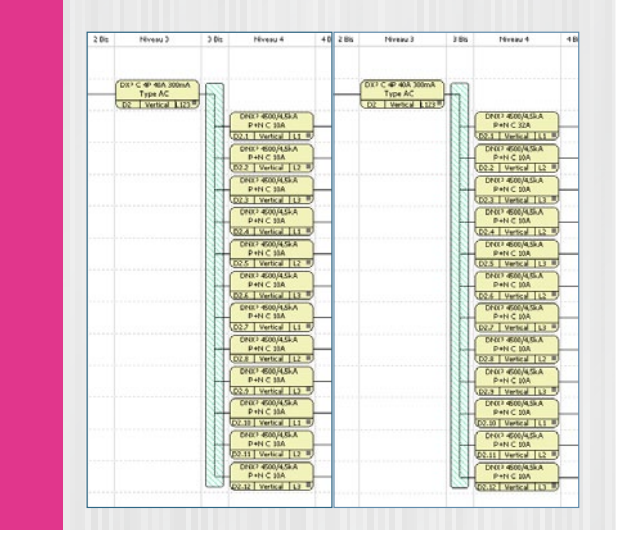

Les différentes solutions de répartition dépendent de l'appareil en tête de groupe et des appareils en départ. **A. Exemple : si l'appareil de tête est un DX³ 4P 32A diff et que les départs sont des DX³ Ph+N :**

> Choix d'un peigne optimisé avec phases alternées

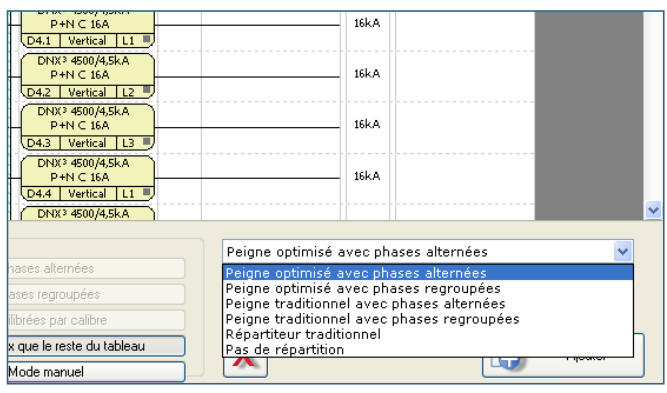

- Après avoir validé ce choix les connexions des appareils sont automatiquement modifiées. L'appareil de tête est passé Vis/Auto et les départs sont passés Auto/Auto ou Auto/Vis.
- Si vous avez sélectionné des DX<sup>3</sup> Ph+N 4500/4,5 kA et que vous ne souhaitez pas utiliser de connexions Auto en sortie des départs, cliquez au 6• préalable sur l'icône du ruban **Préférer la borne à vis en sortie**.

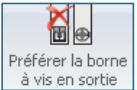

- Il est possible de choisir les bonnes connexions directement dans la **Nomenclature**. Le choix du type de répartition sera alors plus rapide.
- **Pour que votre répartition soit effective vous devez choisir** l'enveloppe puis ouvrir le module **Visualisation**.
- Après validation, chaque système est repéré par une couleur :
- Bleu: HX<sup>3</sup> 80/125 A, Plug,
- Vert: Repart de rangées 250/400 A,
- Violet: HX<sup>3</sup> 125 auto
- Rouge: Dispositif de raccordement 63 A

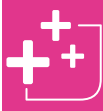

Afin d'optimiser sa détermination, l'utilisateur peut réorganiser les produits à l'aide de codes couleur

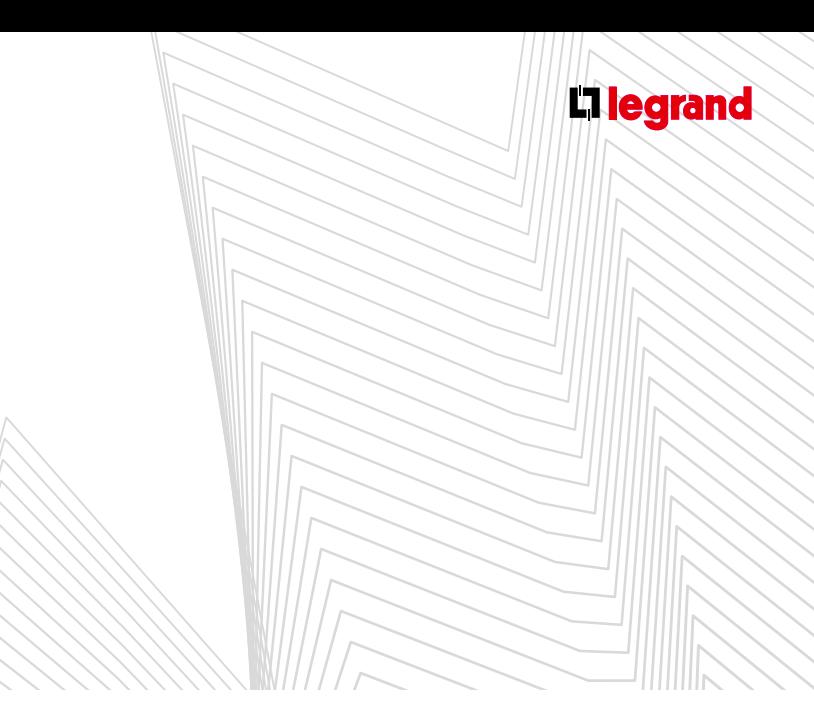

La numérotation des phases se mettra automatiquement à jour dans le module **Rangement** et est écrite en rouge.

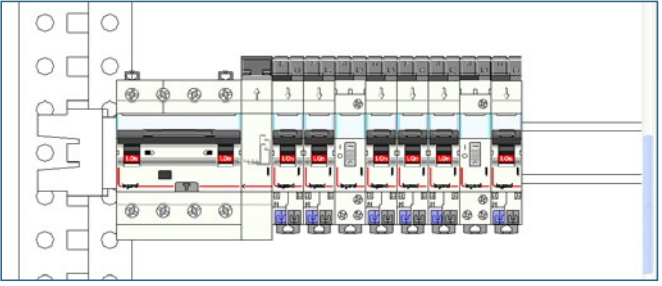

Le télérupteur T1 prend la place de la phase 3 sous le peigne, donc le 3<sup>e</sup> départ est repassé sur L1.

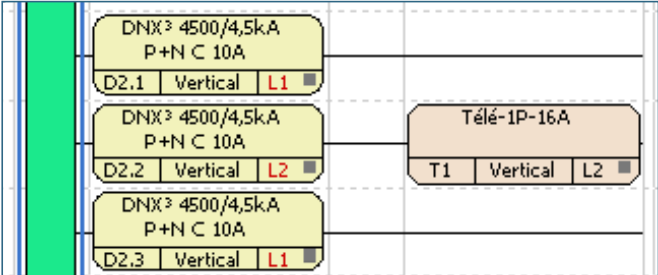

Il est toutefois possible de ne pas garder les appareils peignables sous les peignes (télérupteurs, contacteurs…). Pour cela faites un clic droit sur T1.

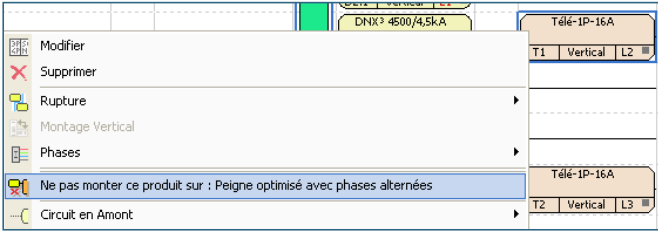

Les produits sont en bout de rangée et les phases sont remontées dans le module **Rangement**.

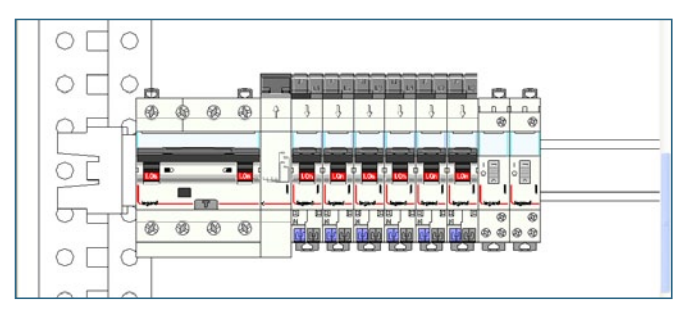

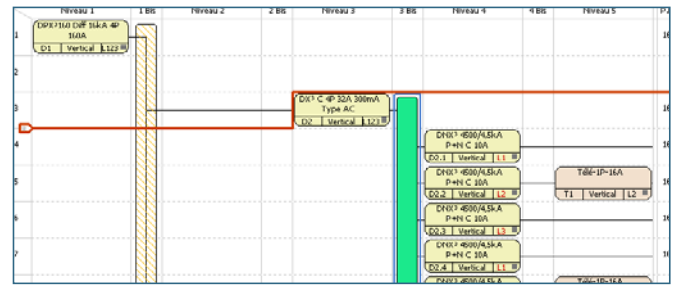

Si le nombre de départs est important et ne peut pas se monter sur 1 seule rangée, XL PRO3 intègre automatiquement un module d'alimentation sur la (les) rangée(s) suivante(s).

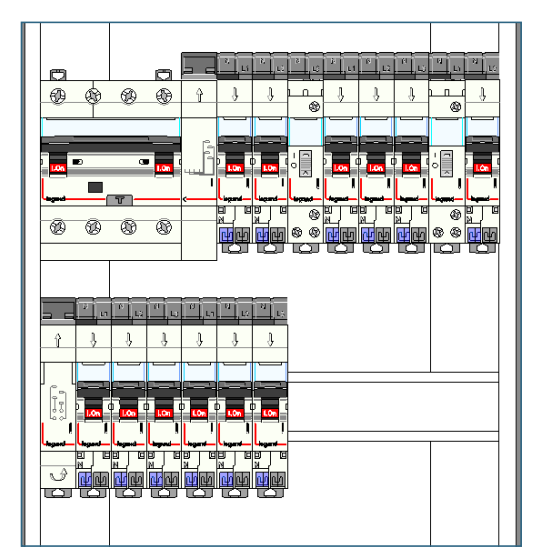

Les produits qui ne sont pas peignables (n'autorisant pas le passage du peigne) sont envoyés automatiquement à la fin de la rangée.

#### > Cas particuliers :

■ Cas n<sup>o</sup> 1: Si les départs sont tous des DX<sup>3</sup> Ph+N avec 1 contact auxiliaire, le système peigne optimisé avec phases alternées ne permet pas d'avoir la phase n°2.

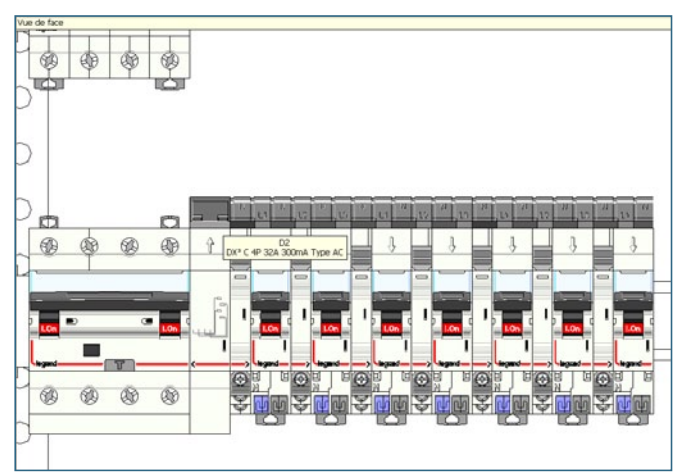

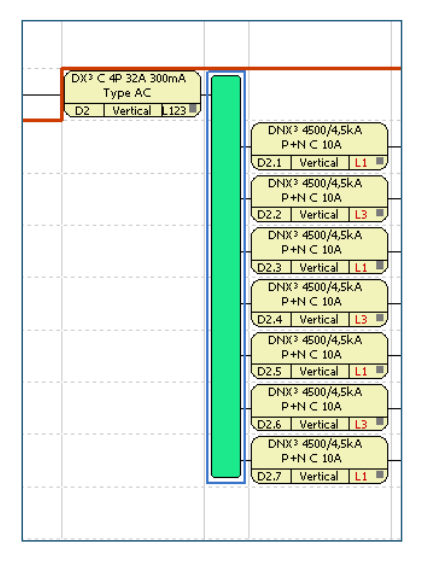

Il est donc nécessaire d'ajouter un élément d'espacement.

Dans le module **Nomenclature**, famille **Produits de câblage**, choisisez les **Accessoires modulaires** puis l'**Élément d'espacement** 0,5 module et insérez-le entre 2 départs.

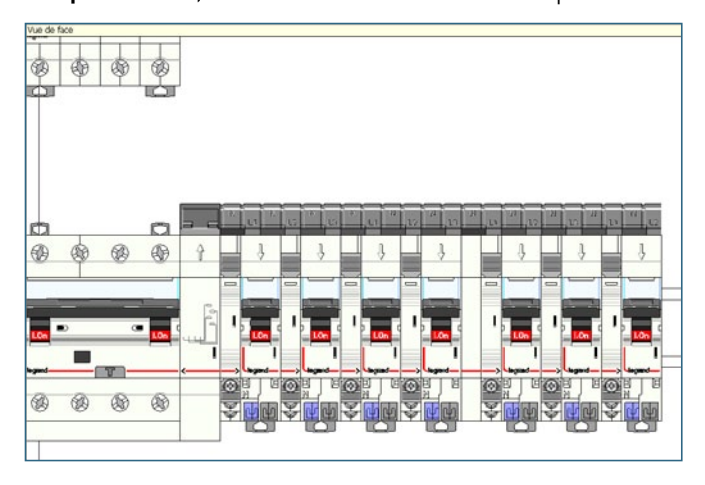

**Cas n°2:** Si le produit en tête de groupe n'a pas de sortie Auto ou si un autre produit de type mesure est placé sous la tête de groupe, XL PRO<sup>3</sup> ne propose pas l'option « peigne optimisé avec phases alternées ».

Il est possible de forcer l'option en ajoutant un module d'alimentation **63 A maximum**.

Dans le module **Nomenclature**, famille **Produits de câblage**, choisir un **Module d'alimentation 4P auto**.

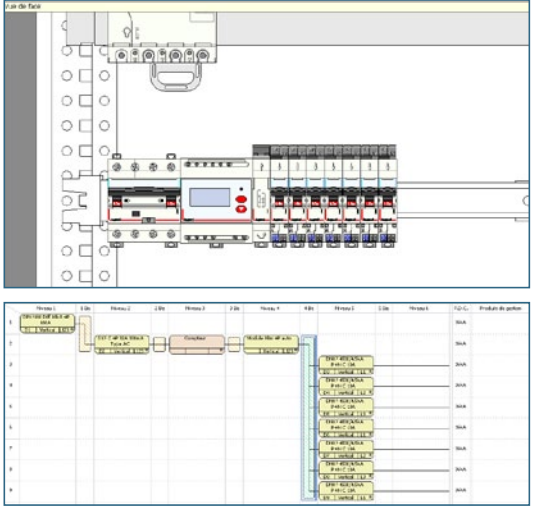

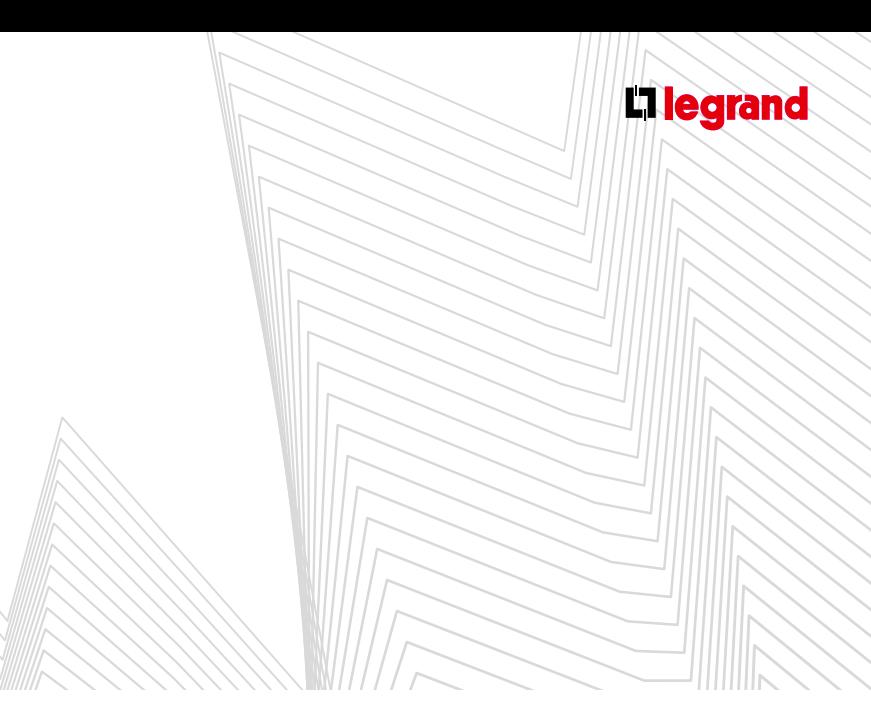

#### **B. Choix d'un peigne optimisé avec phases regroupées**

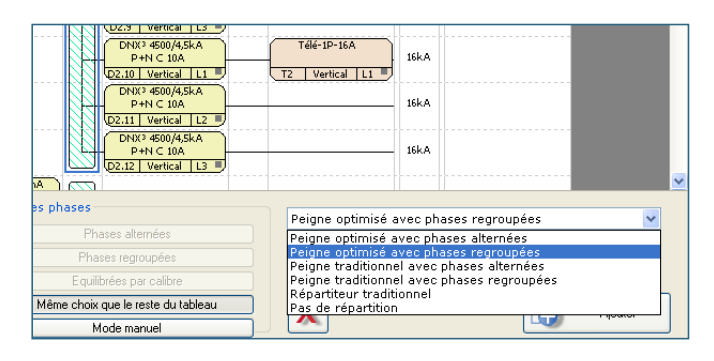

- Après avoir validé ce choix les connexions des appareils sont automatiquement modifiées. L'appareil de tête reste Vis/Vis et les départs sont passés Auto/Auto ou Auto/Vis.
- XL PRO<sup>3</sup> a automatiquement regroupé les phases.

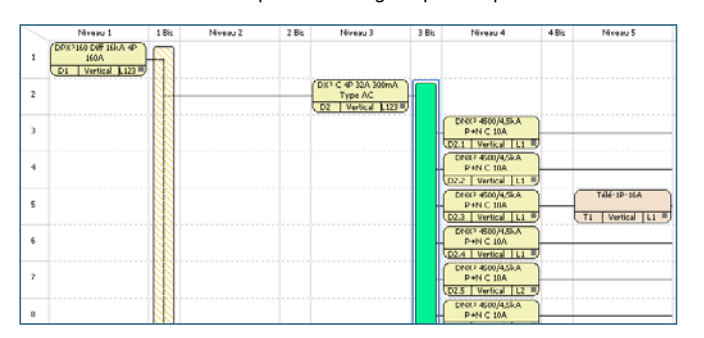

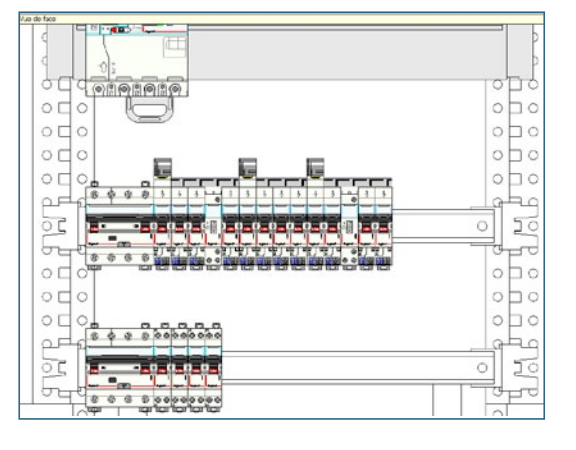

Il est possible de changer l'affectation des phases.

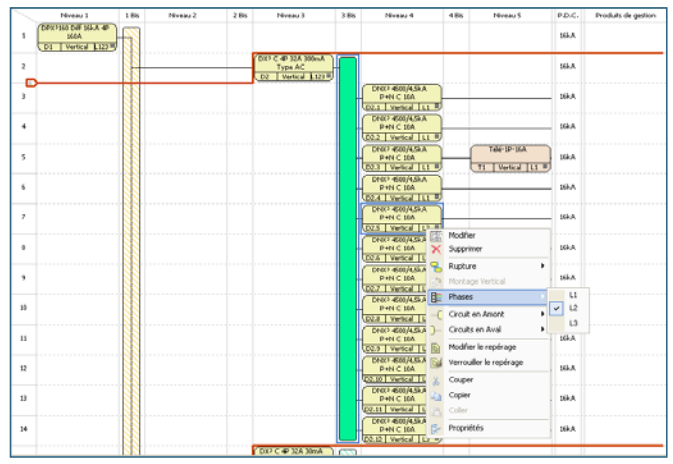

Mais attention de bien laisser les phases toujours regroupées entre elles.

#### **C. Choix d'un peigne traditionnel avec phases alternées**

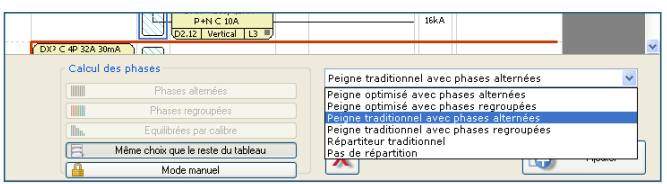

Les connexions des appareils sont Vis/Vis.

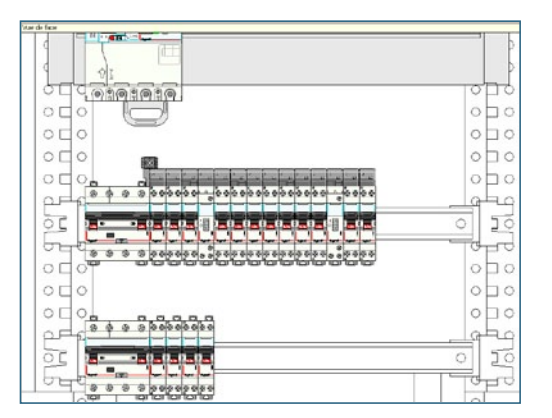

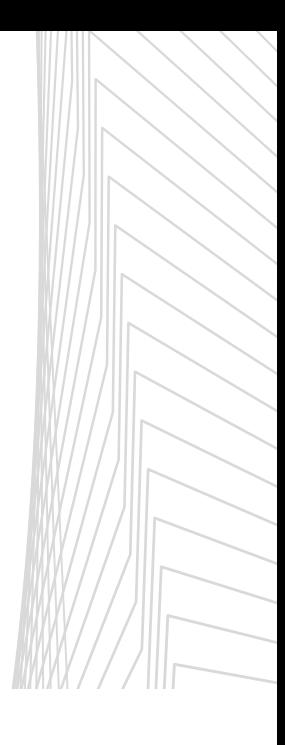

Sur la visualisation les bornes d'arrivée sont ajoutées automatiquement. Elles apparaissent superposées les unes aux autres, il faut donc les disposer manuellement.

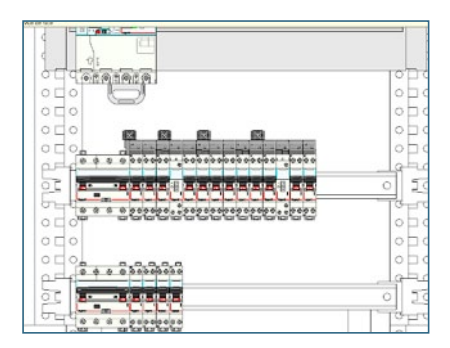

Il est également possible de les supprimer par un clic droit sur le peigne puis en décochant l'option **Utiliser les bornes d'alimentation**.

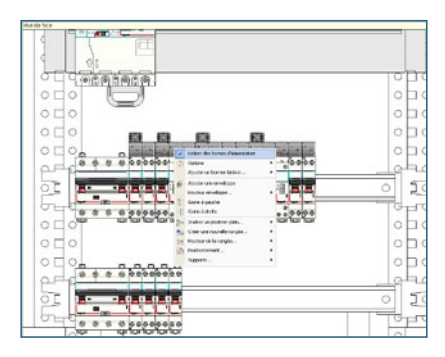

Après le passage dans le module **Enveloppe**, la numérotation des phases est mise à jour automatiquement dans le module **Rangement**.

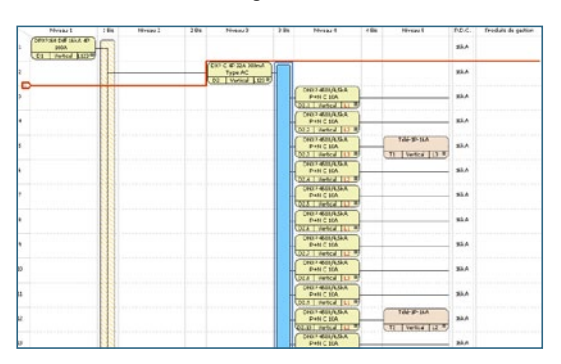

**D. Choix d'un peigne traditionnel avec phases regroupées**

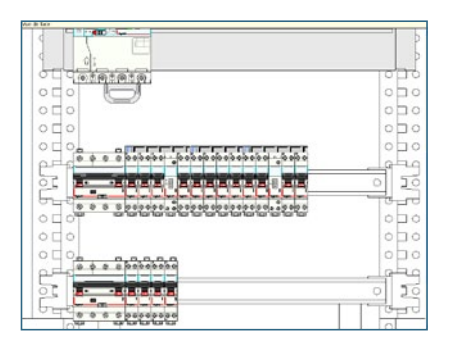

- Sélectionnez le peigne dans le module **Rangement** puis cliquez sur **Valider**.
- Choisissez l'**Enveloppe** puis passez à la **Visualisation** pour que votre sélection soit effective.

#### **E. Choix d'un répartiteur traditionnel**

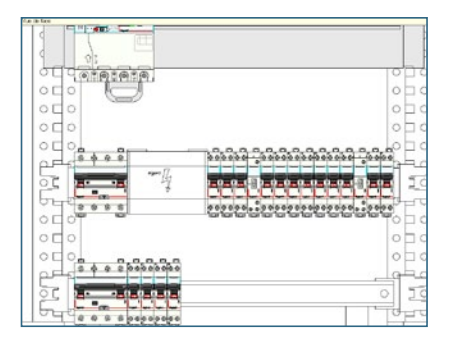

- Sélectionnez **Répartiteur traditionnel** dans le menu déroulant de la **Répartition** du module **Rangement**.
- Une fenêtre de sélection s'ouvre automatiquement et vous permet de choisir les caractéristiques souhaitées. Cliquez sur **Ajouter** puis choisissez l'**Enveloppe** et passez à la **Visualisation** pour que votre sélection soit effective.

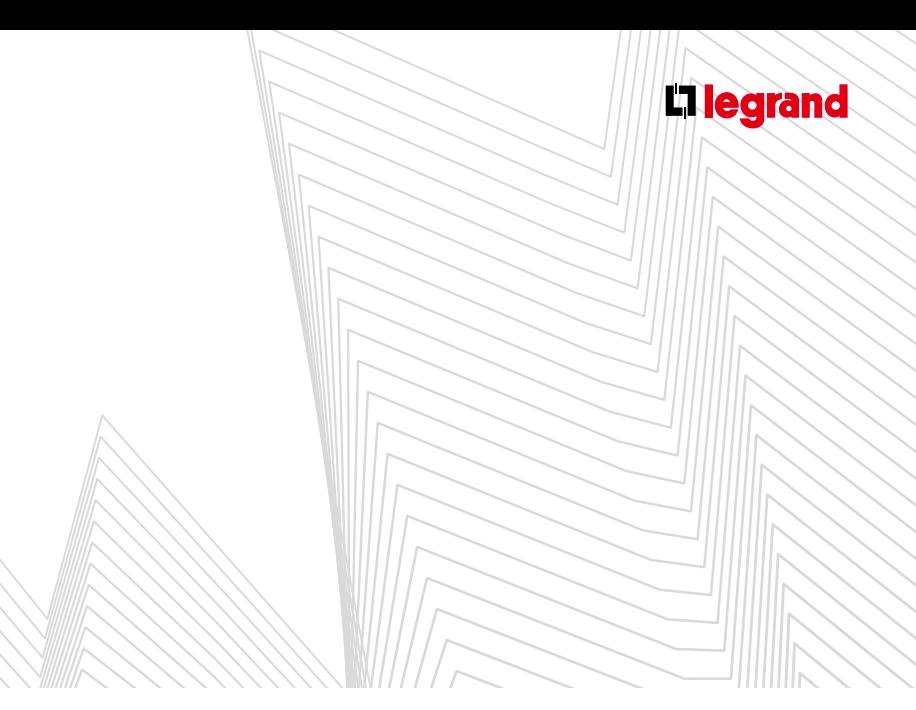

#### **2. Répartition horizontale monophasée jusqu'à 63A**

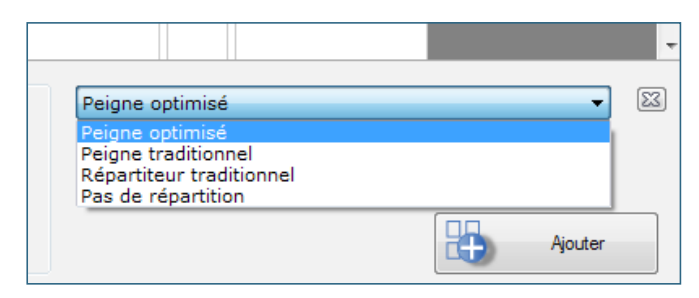

Sélectionnez la répartition souhaitée dans le menu déroulant **Répartition** (peigne, répartiteur traditionnel…) dans le module Rangement, puis cliquez sur **Ajouter**.

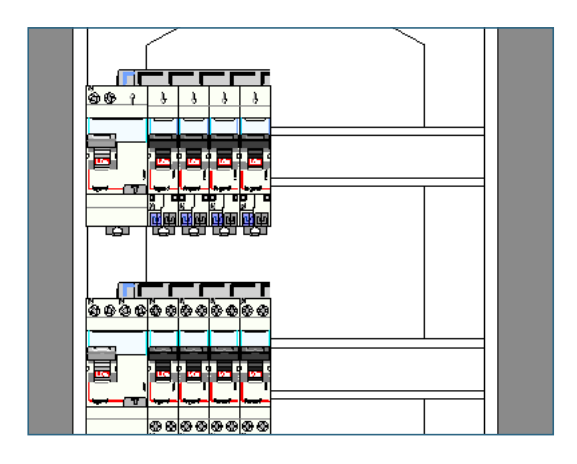

Choisissez l'**Enveloppe** puis passez à la **Visualisation** pour que votre sélection soit effective.

#### **3. Répartition verticale**

Sélectionnez la répartition souhaitée dans le menu déroulant **Répartition** (peigne mono vertical 63 A, peigne tétrapolaire...) dans le module Rangement puis, cliquez sur **Ajouter**.

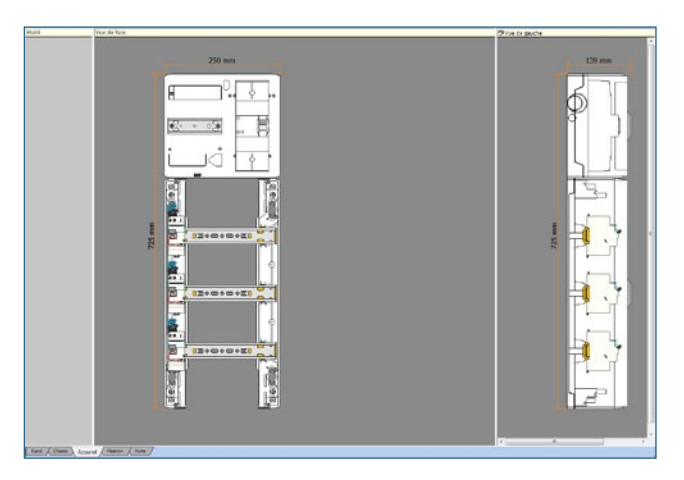

Choisissez l'**Enveloppe** puis passez à la **Visualisation** pour que votre sélection soit effective.

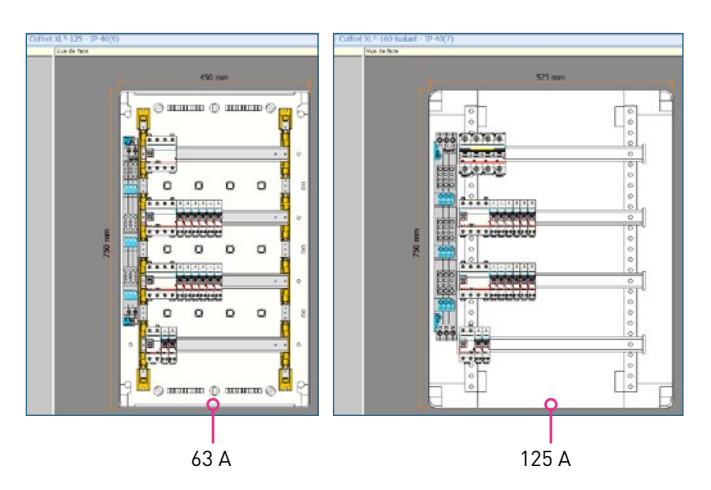

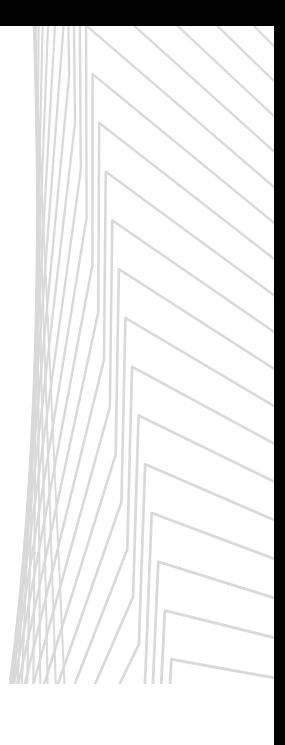

#### **4. Répartition horizontale**

Répartiteur optimisé 125 Plug

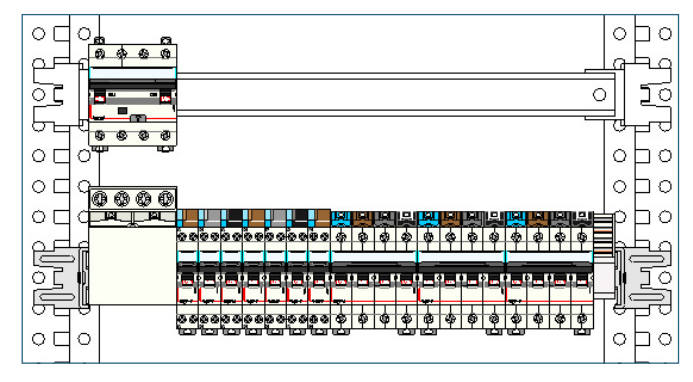

#### **Répartiteur optimisé 125 Auto**

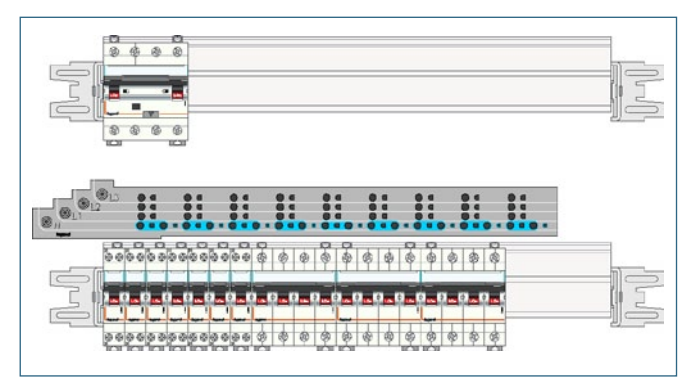

Vous pouvez choisir la longueur du répartiteur en faisant un clic droit dessus, puis en choisissant rangée complète ou 1/2 rangée.

### **C Répartition de puissance**

#### **1. Proposition de jeux de barres**

#### **A. Barres en C alu**

#### > Verticales latérales – à plat

Se montent en gaine externe XL<sup>3</sup> 400 et XL<sup>3</sup> 800

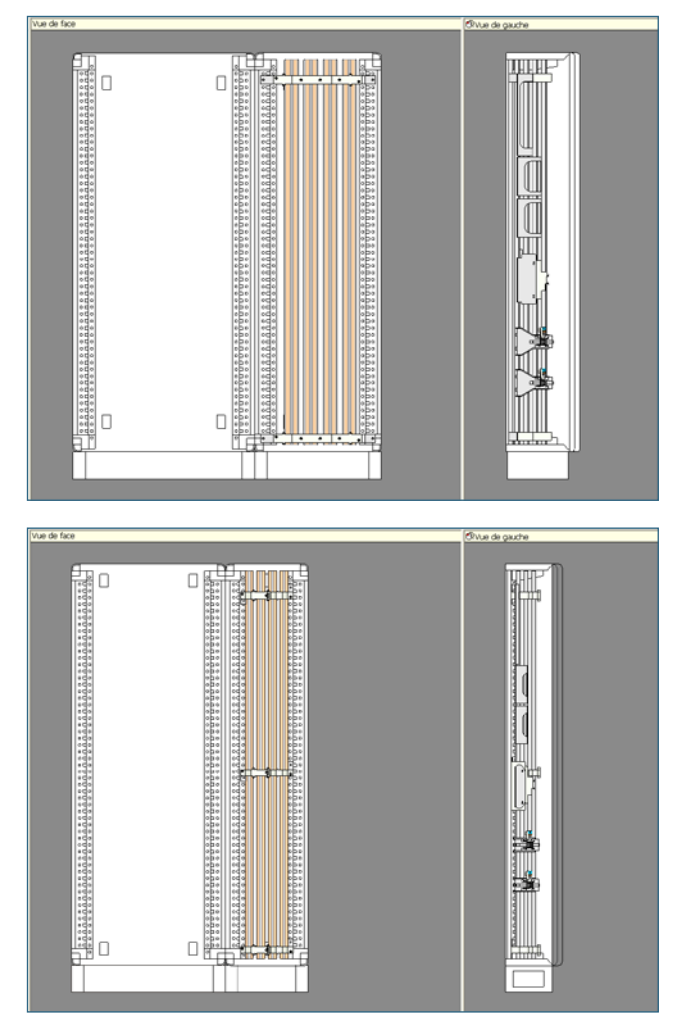

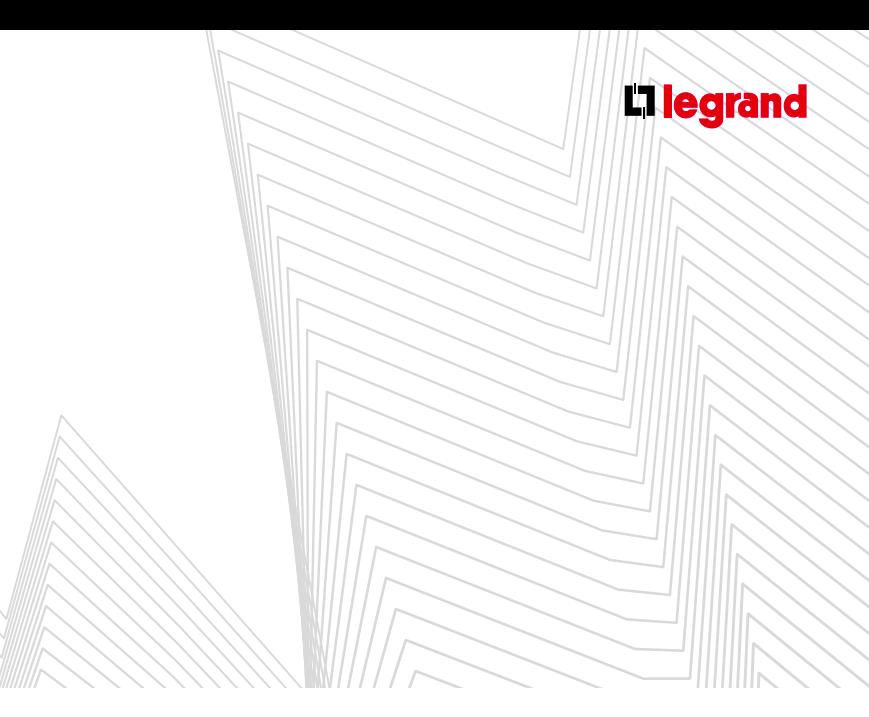

#### > Verticales latérales – sur chant alignées

Se montent en gaine à câble interne/externe XL<sup>3</sup> 4000

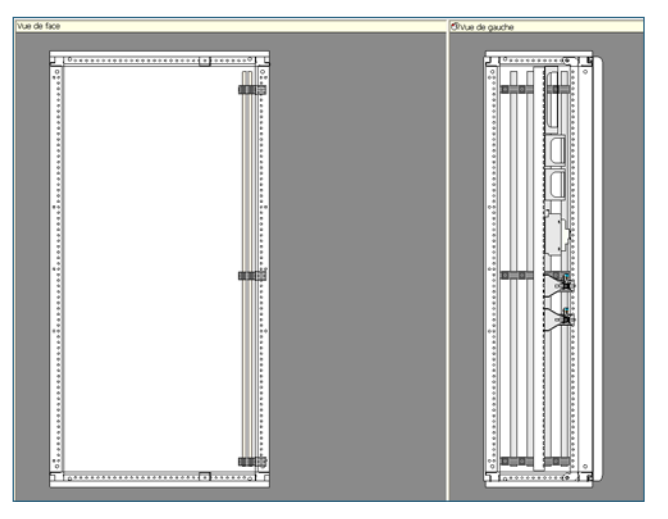

#### > Verticales fond d'armoire – à plat

Peuvent se monter sur le fond XL<sup>3</sup> 400/800 ou entre les montants en XL<sup>3</sup> 4000, selon les calibres.

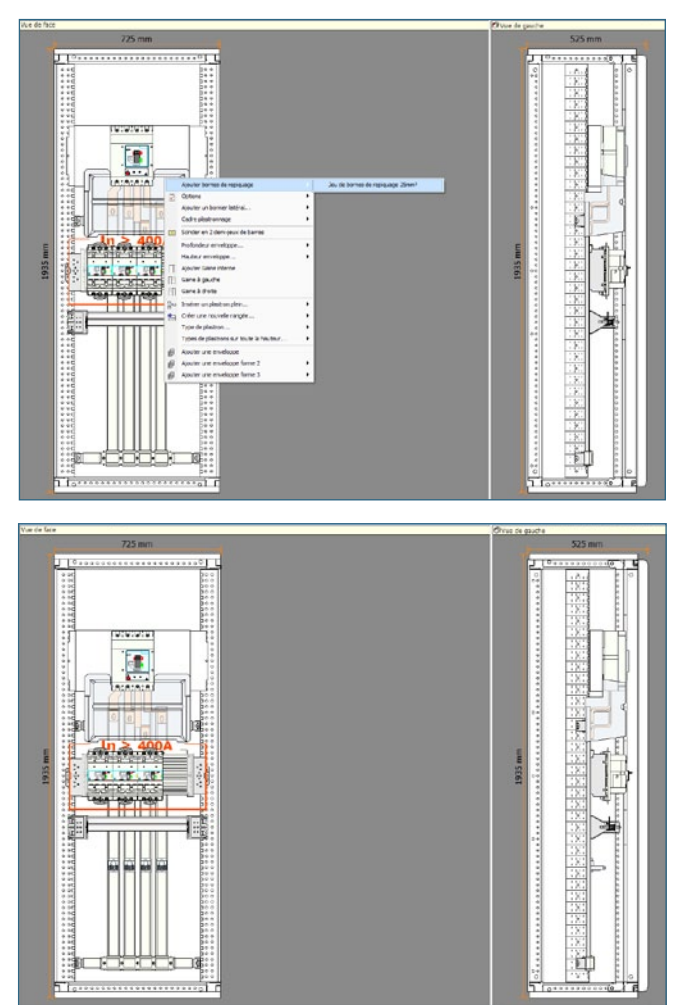

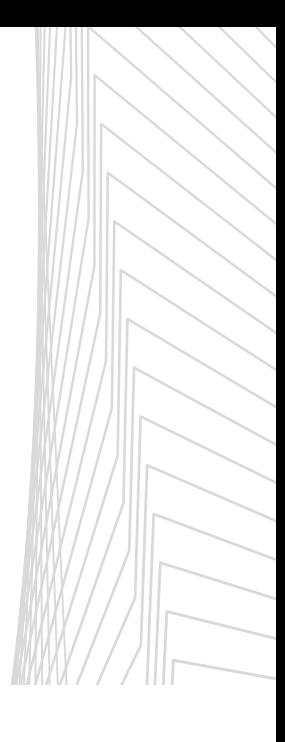

## La reparties

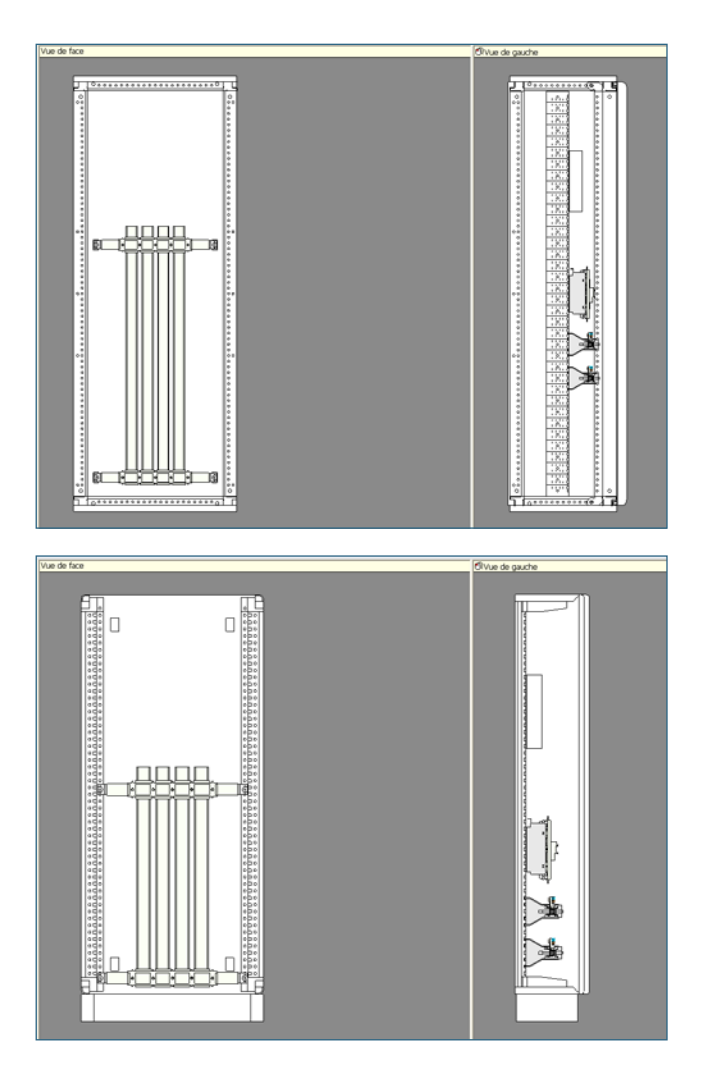

**B. Barres plates en cuivre**

> Verticales latérales – inclinées

Se montent en gaine externe XL<sup>3</sup> 400 et en gaine interne externe XL³ 800/4000.

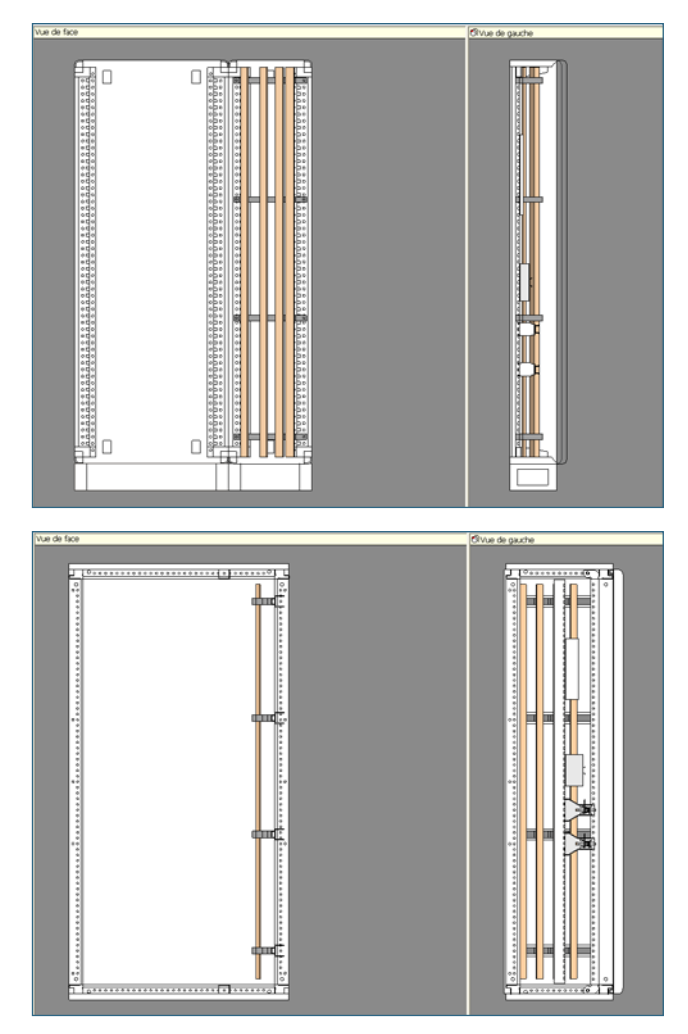

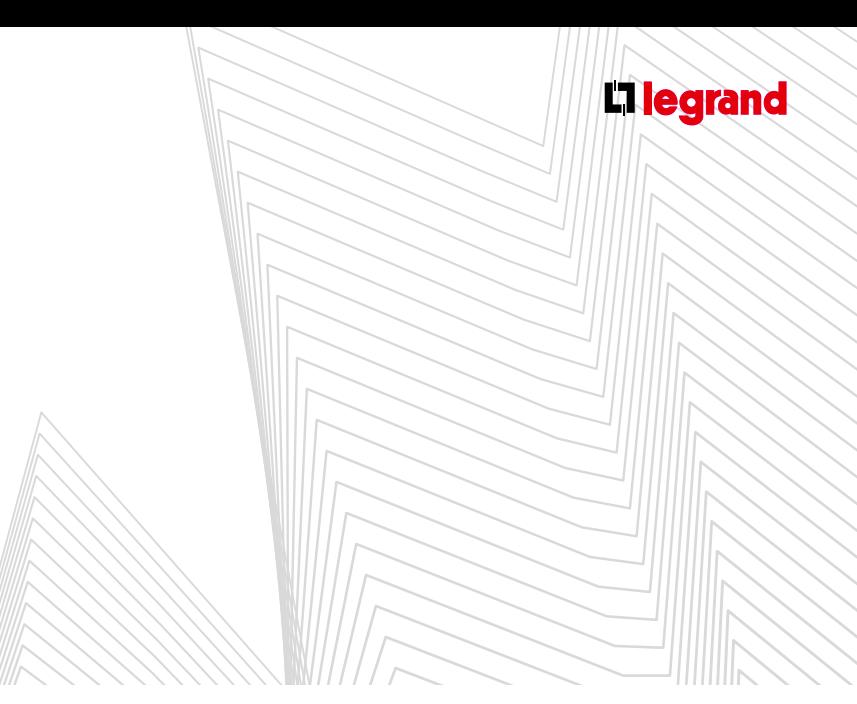

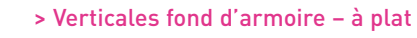

### Maxi 400 A

Se fixent sur les montants XL<sup>3</sup> 400/800/4000.

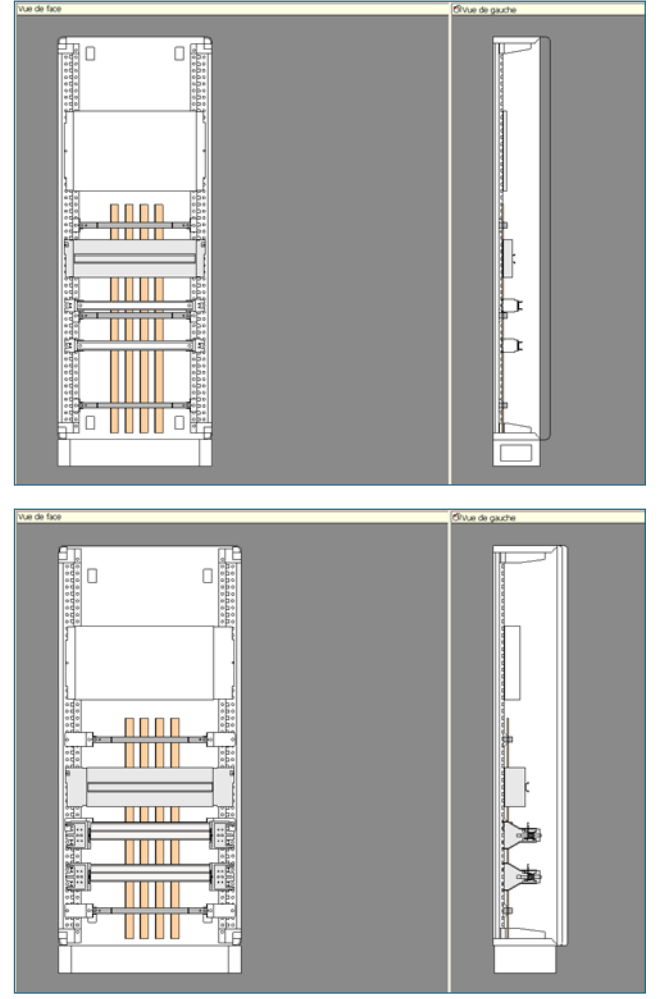

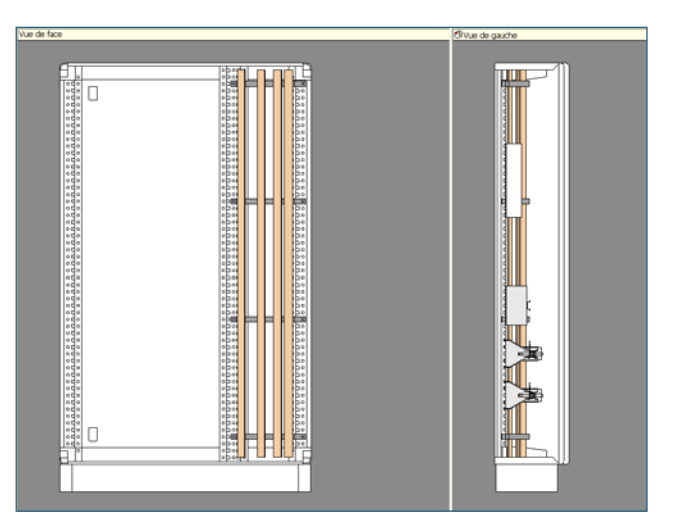

#### > Verticales latérales – sur chant alignées

Se montent en gaine interne ou externe XL<sup>3</sup> 4000.

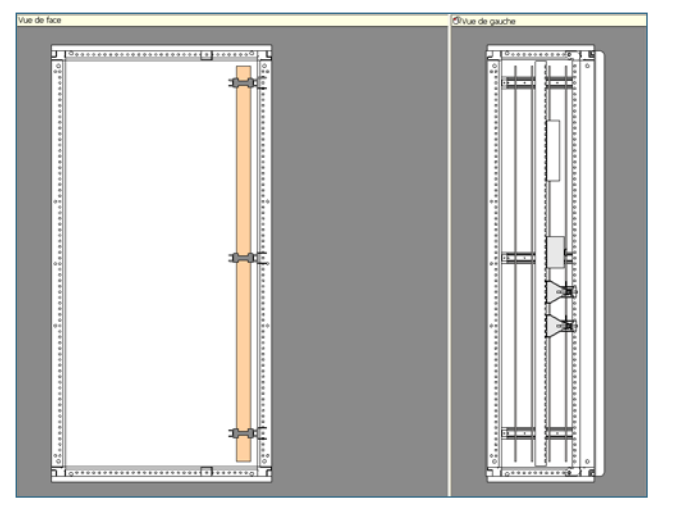

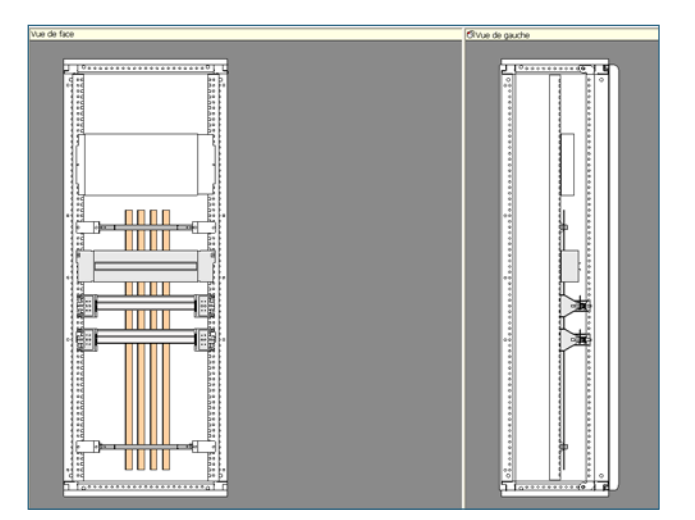

> Verticales latérales – inclinées sur chant

#### Maxi 800 A.

Se montent en fond d'armoire XL<sup>3</sup> 4000.

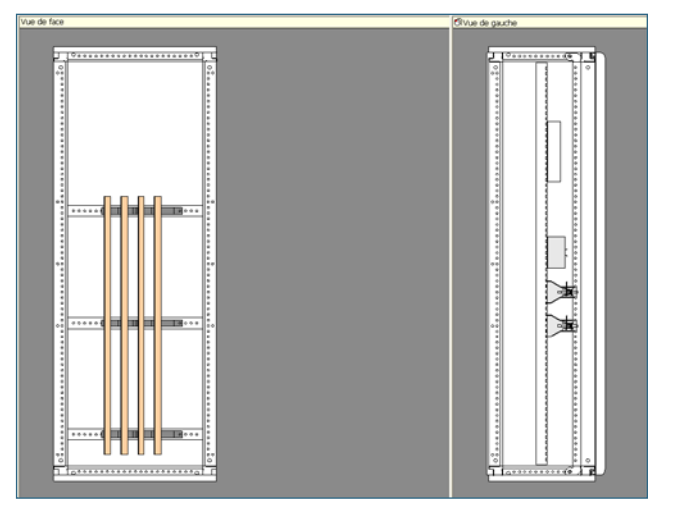

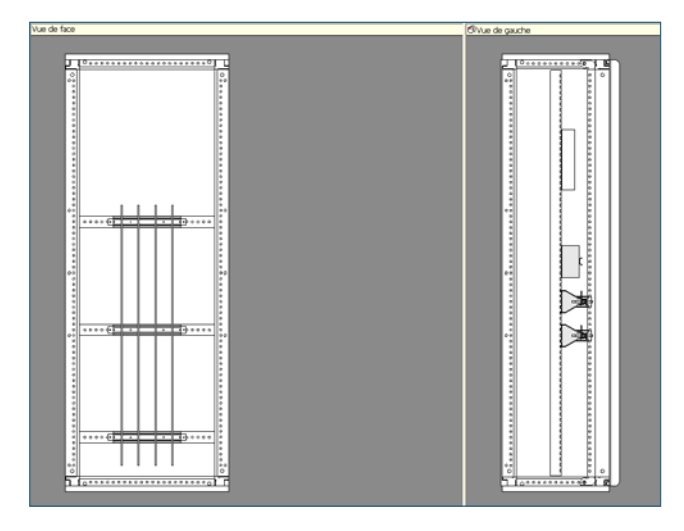

#### > Verticales latérales - sur chant alignées

#### Maxi 1600 A Se montent en fond d'armoire XL<sup>3</sup> 4000.

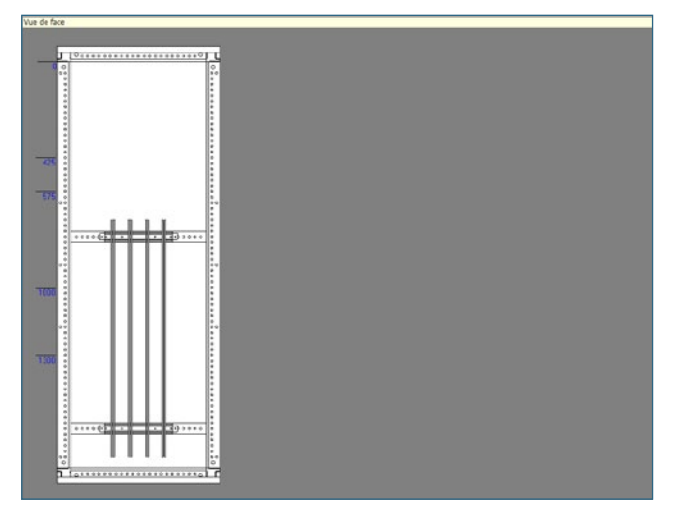

78

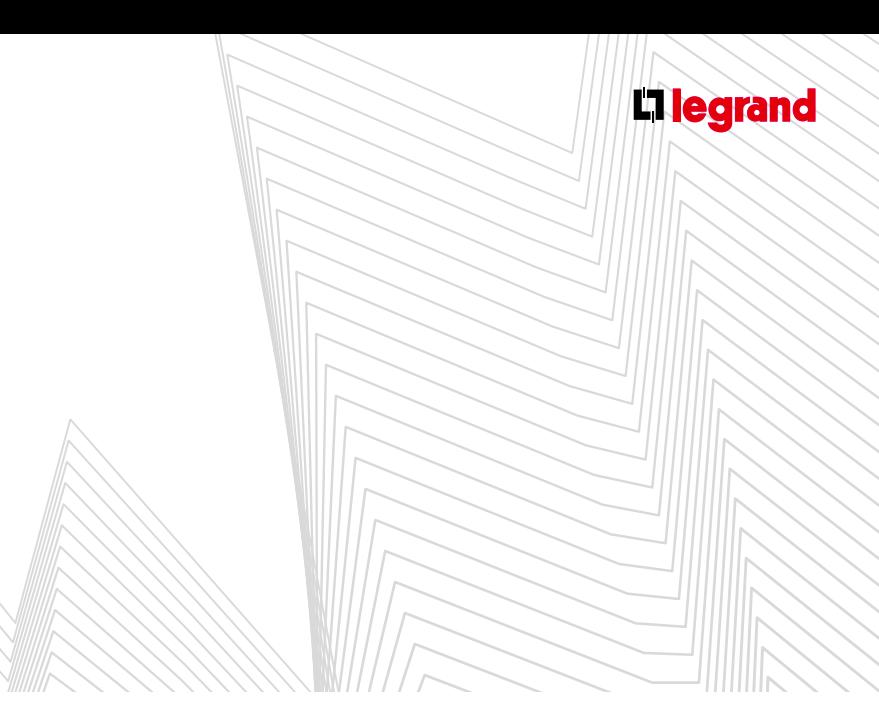

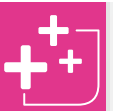

#### Les jeux de barres version verticale latérale sur chant alignés, qu'ils soient Alu ou Cuivre, peuvent recevoir un transfert.

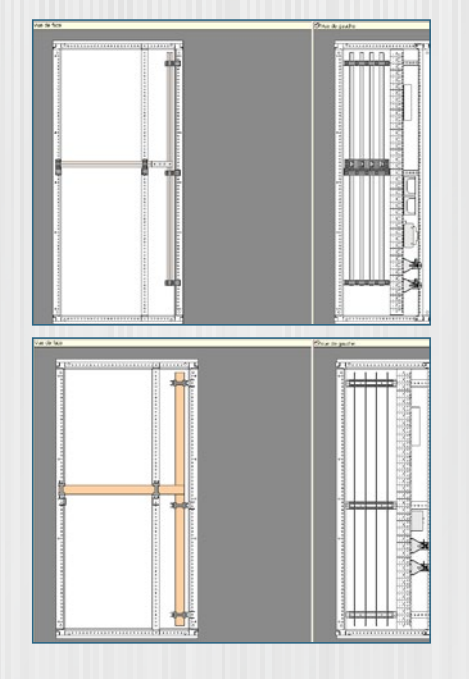

Ils s'adaptent automatiquement en fonction du nombre de cellules.

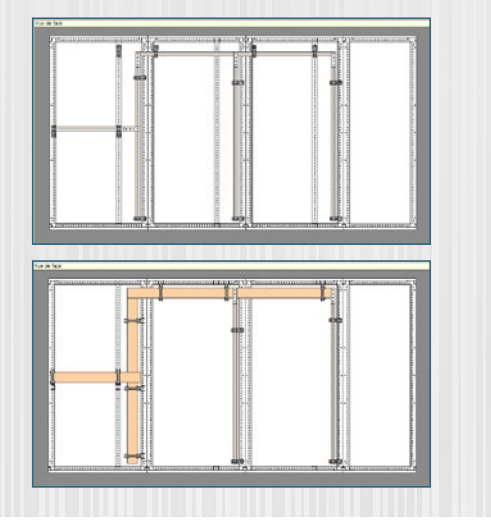

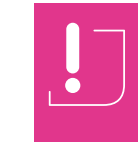

La création et la modification des produits de câblage ne doivent intervenir qu'après avoir figé l'enveloppe. En effet, XL PRO<sup>3</sup> réinitialise vos produits de câblage après chaque modification des enveloppes.

#### **2. Modifier les jeux de barres**

- $\blacksquare$  Les enveloppes XL<sup>3</sup> vous permettent de monter vos produits de câblage en totale liberté dans votre tableau.
- Les jeux de barres peuvent être adaptés dans la visualisation, exemple: lorsque l'appareil de tête se situe au milieu du tableau:

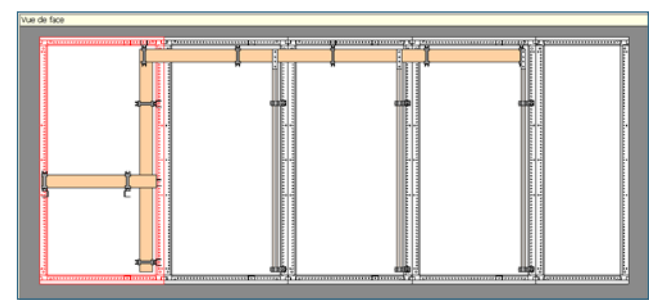

- Sélectionnez l'enveloppe où se situe l'appareil de tête.

L'enveloppe passe en rouge.

- Faites glisser l'enveloppe entre deux autres. Une surbrillance apparaît à l'endroit de l'insertion.

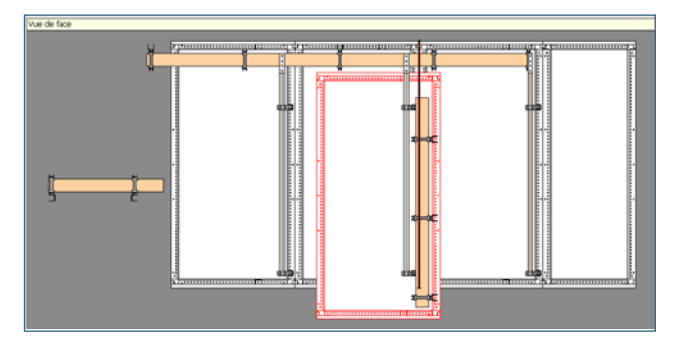

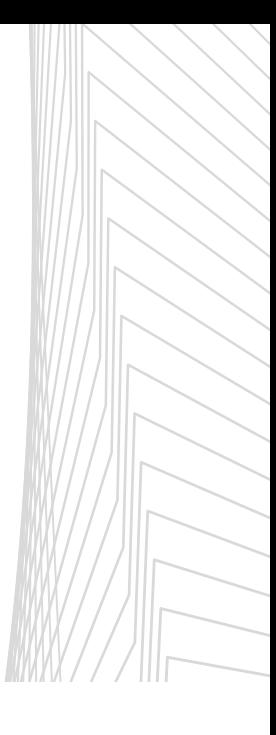

#### **A. Scinder les jeux de barres**

- Les jeux de barres peuvent être scindés en deux parties grâce à l'option correspondante du menu contextuel. Chaque partie est ensuite déplaçable et ajustable indépendamment de l'autre, ce qui permet par exemple de prolonger un jeu de barres principal vertical dans un coffret adjacent ou de changer la position d'un jeu de barres horizontal entre deux armoires (dans ce dernier cas, reliez les deux parties avec un jeu de barres dérivé). Une fois en place, chaque jeu de barres peut être scindé à nouveau.
- En scindant votre jeu de barres et en ajoutant une gaine (voir page 57) vous pouvez intégrer votre jeu de barres scindé.
- De même pour le supprimer sélectionnez-le, il se colorie en rouge, appuyez alors sur la touche **Suppr** de votre clavier : le jeu de barres se positionne sur l'établi. Si vous souhaitez le supprimer définitivement, resélectionnez-le sur l'établi et appuyez à nouveau sur **Suppr**.

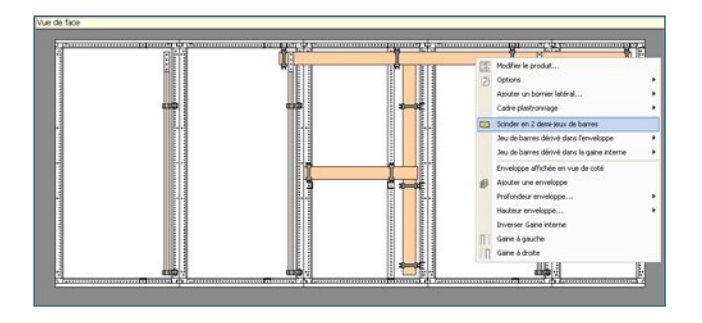

- **B. Déplacer et ajuster la longueur des jeux de barres**
- **Pour ajuster les jeux de barres, placez-vous en mode** de visualisation Châssis ou Appareil. On modifie la longueur des barres en faisant glisser leur extrémité à l'aide de la souris. XL PRO<sup>3</sup> se charge alors de recalculer la longueur et définit ensuite le nombre de supports nécessaires. L'écartement entre les supports est calculé automatiquement en fonction de l'Icc crête.

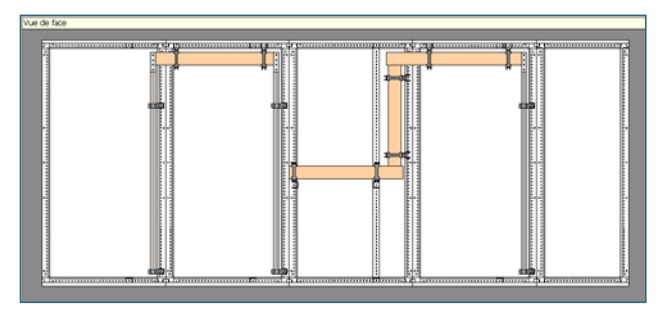

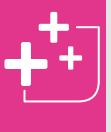

À chaque ajustement, les supports sont recalculés automatiquement. Leur distance dépend de l'IK calculé à partir de l'Icc présumé et de l'appareil qui alimente le jeu de barres.

Il est possible d'ajuster le jeu de barres dans n'importe quelle configuration.

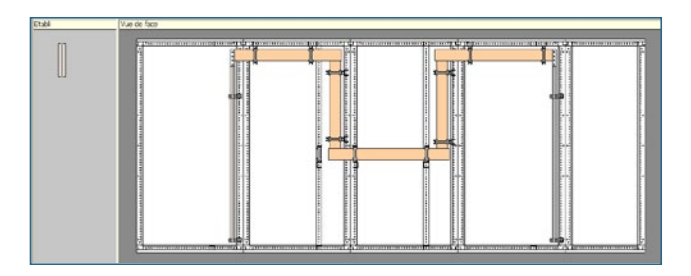

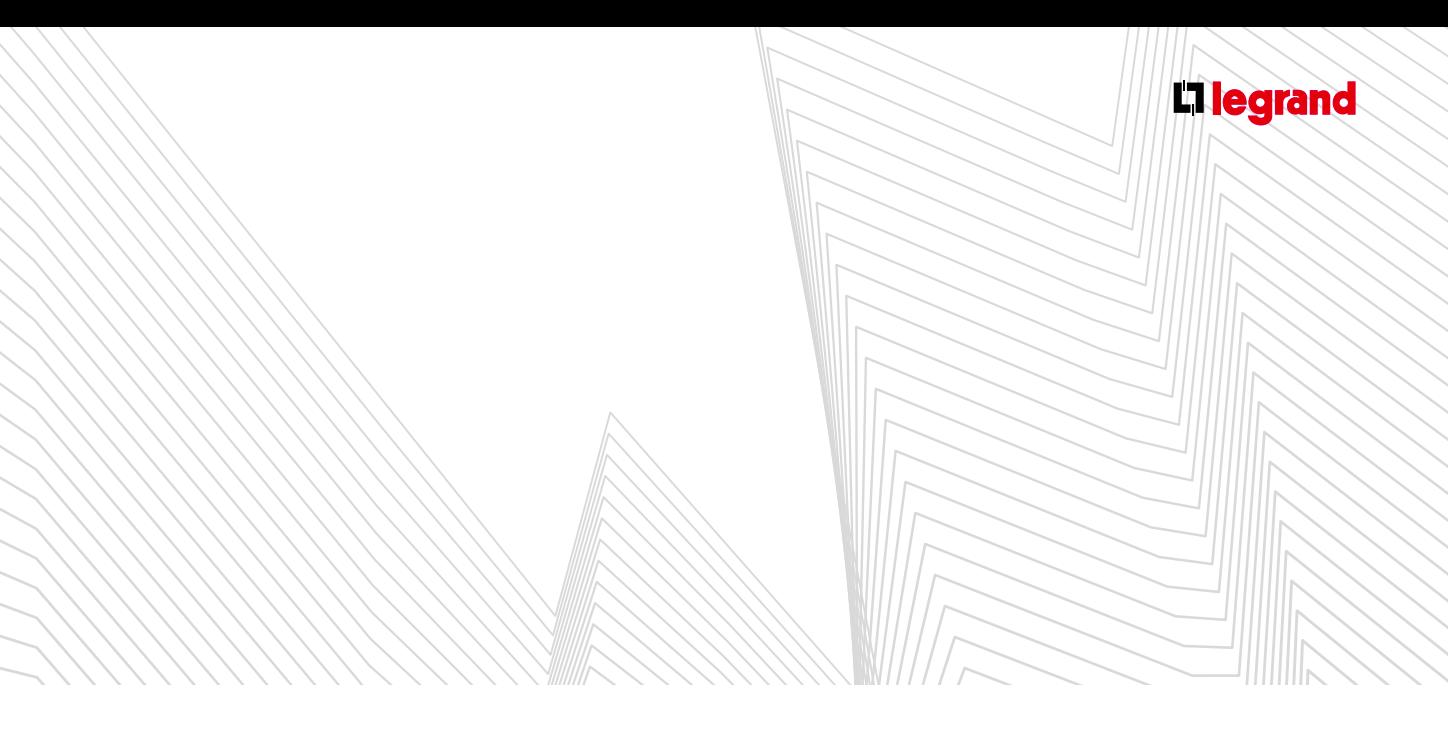

Un jeu de barres dérivées Alu peut être déplacé derrière le montant fonctionnel. Mais attention à l'accessibilité pour le raccordement.

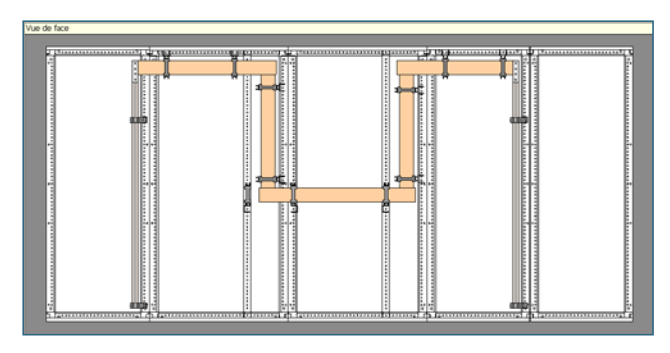

#### **C. Supprimer un jeu de barres**

Il est possible de supprimer 1 jeu de barre dérivé par un clic + touche **Suppr** de votre clavier.

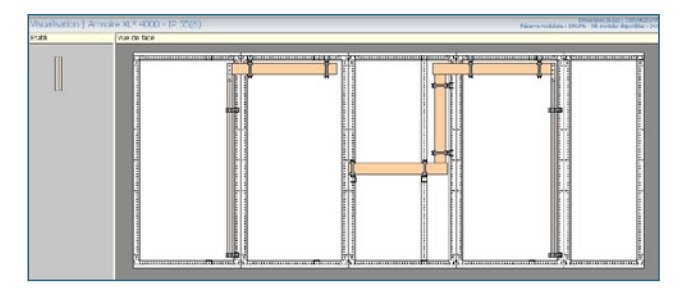

#### **D. Modifier la nature et la section d'un jeu de barres**

Il est possible de modifier le métal (Alu/Cuivre) des jeux de barres dérivées.

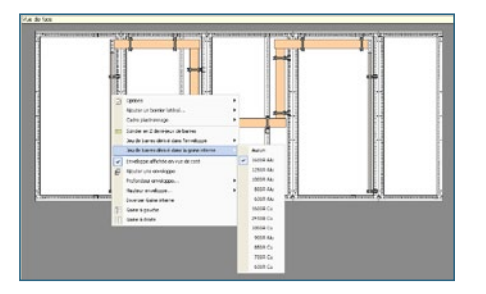

#### **3. Les jeux de barres optimisés**

- En choisissant un jeu de barres optimisé XL PRO3 vous propose automatiquement tous les systèmes de connexions nécessaires au raccordement des produits sur le jeu de barres.
- Les systèmes de connexion sont en général prévus pour les barres Alu.

#### **A. Exemple 1**

Derrière un appareil de tête ≤ 400 A, en cliquant sur la zone répartition dans le tableau de rangement on pourra trouver : - Jeu de barres optimisé,

- Jeu de barres traditionnel,
- Répartiteurs traditionnel,
- Pas de répartition.

Sélectionnez un jeu de barres optimisé, définissez ses caractéristiques dans la fenêtre de sélection, puis cliquez sur **Ajouter**.

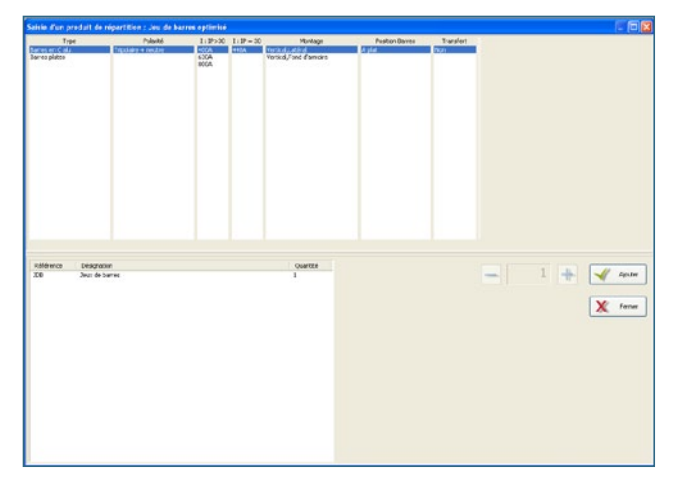

Par défaut le logiciel propose « barres en C Alu » pour bénéficier de tous les systèmes de connexion disponibles.

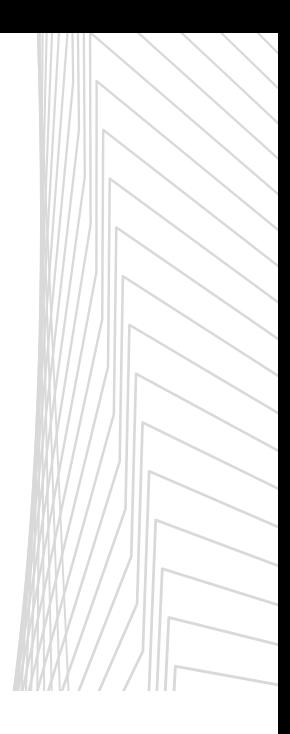

> Si vous choisissez 400 A – vertical latéral

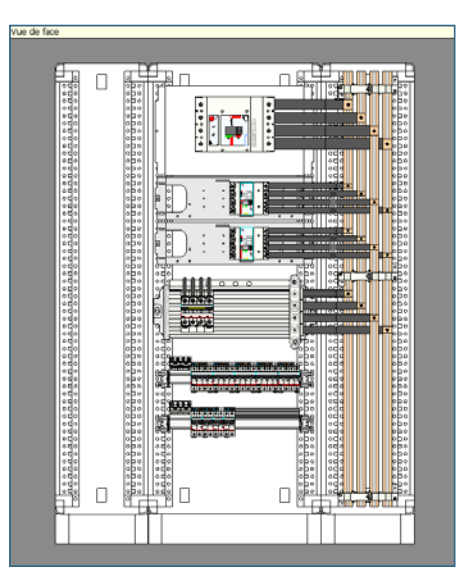

- Les DPX sont montés horizontaux et sont reliés aux jeux de barres par des kits de liaison.

- Les DX<sup>3</sup> 1,5 module/pôle sont montés sur répartiteurs HX<sup>3</sup> 250/400.

- Les DX<sup>3</sup> 1 module/pôle sont montés sur répartiteurs HX<sup>3</sup> 125).

Il est possible de monter les DPX<sup>3</sup> sur des répartiteurs HX<sup>3</sup> 250/400.

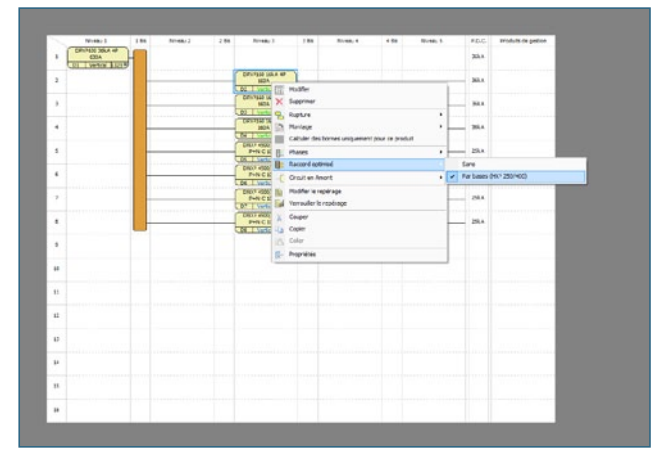

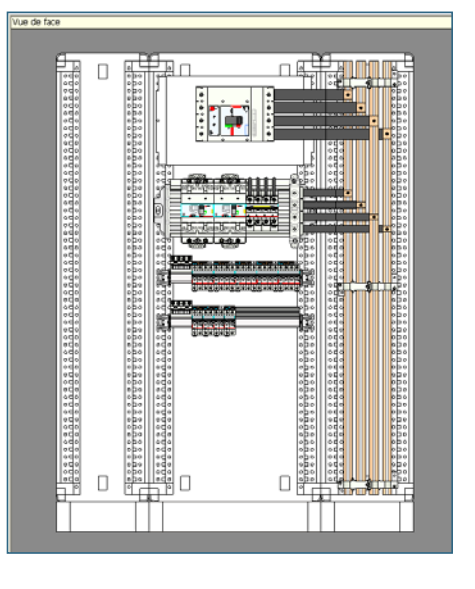

Lorsque les produits sont raccordés par l'intermédiaire d'une base de connexion (utilisation sur HX $3$  250/400 ou HX $3$  125) le montage s'affiche en vert dans le rangement.

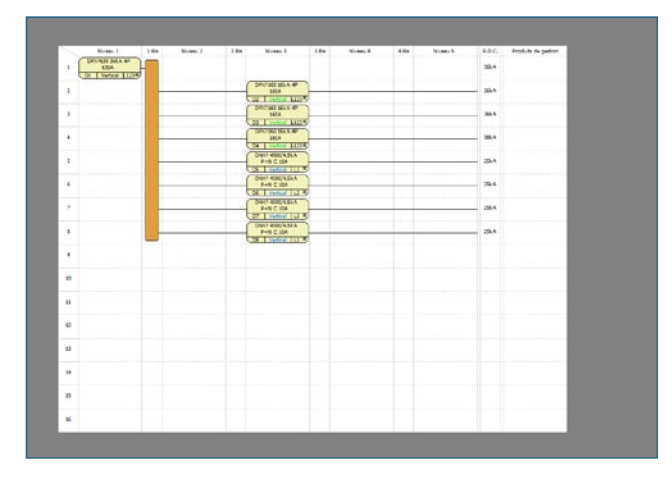

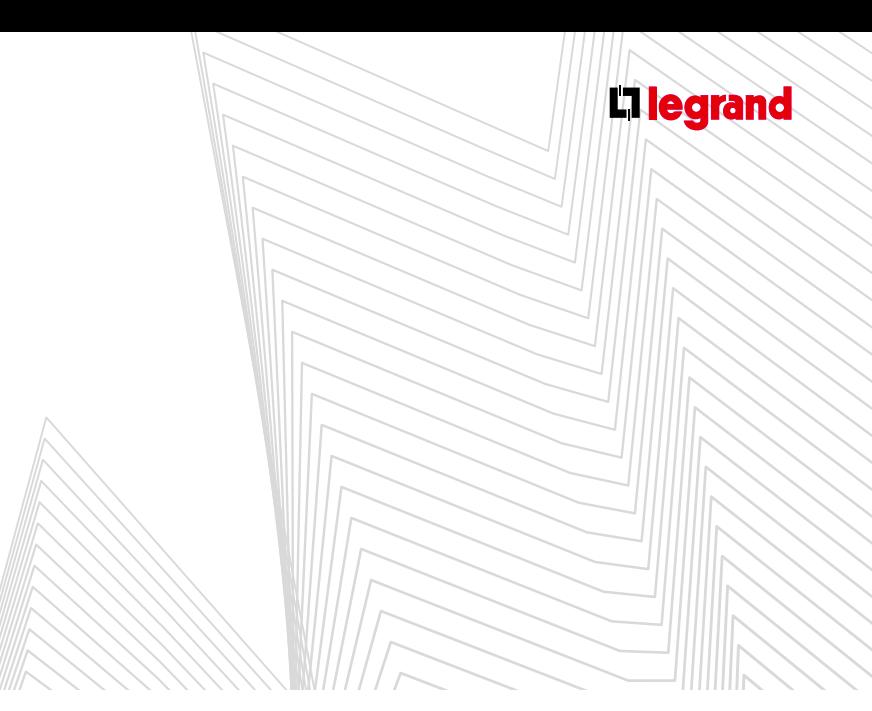

Il n'est pas nécessaire d'indiquer le montage horizontal ou vertical des produits. XL PRO3 prévoit automatiquement le bon montage en fonction du type de connexion utilisé.

Par contre il est possible de forcer le montage en gaine de l'appareil de tête. Dans ce cas il faut repositionner manuellement les rangées pour que les kits de liaison soient alignés aux barres. Les rangées modulaires sont remontées.

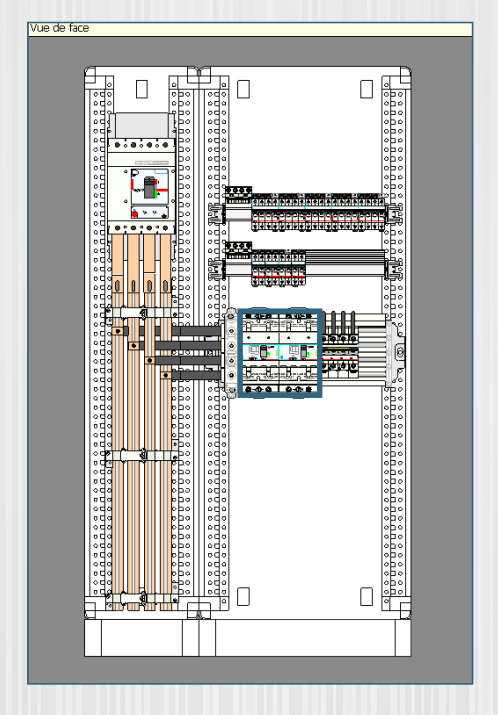

Une alerte supplémentaire apparaît si In des produits sur le répartiteur est supérieure à la valeur Imax du répartiteur.

> Si vous choisissez 400 A – vertical fond d'armoire

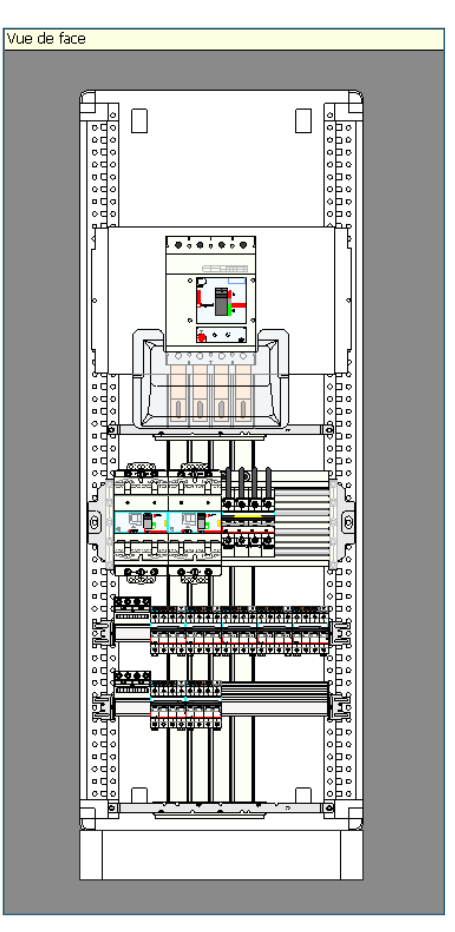

Dans cette configuration l'appareil de tête est monté verticalement.

- Les DPX<sup>3</sup> et DX<sup>3</sup> 1,5 module/pôle sont montés sur répartiteurs HX<sup>3</sup> 250/400.
- Les DX<sup>3</sup> 1 module/pôle sont montés sur répartiteurs HX<sup>3</sup> 125.
- Il est possible de passer les DX<sup>3</sup> 1 module/pôle du répartiteur

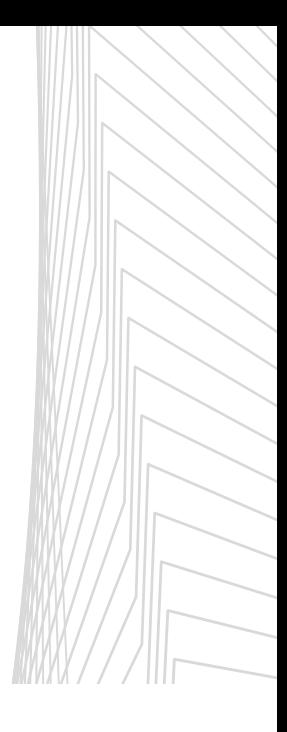

HX<sup>3</sup> 125 au répartiteur HX<sup>3</sup> 250/400. Il faudra, selon les cas, choisir entre base à fil ou base plugin.

#### **B. Exemple 2**

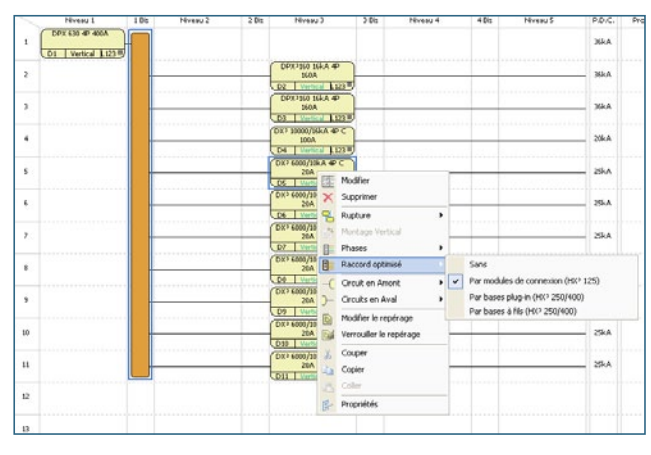

Derrière un appareil de tête ≤ 800 A, en cliquant sur la zone de répartition dans le tableau de rangement on pourra trouver:

- Jeu de barres optimisé,
- Jeu de barres traditionnel,
- Pas de répartition.

Sélectionnez un jeu de barres optimisé, définissez ses caractéristiques dans la fenêtre de sélection, puis cliquez sur **Ajouter**.

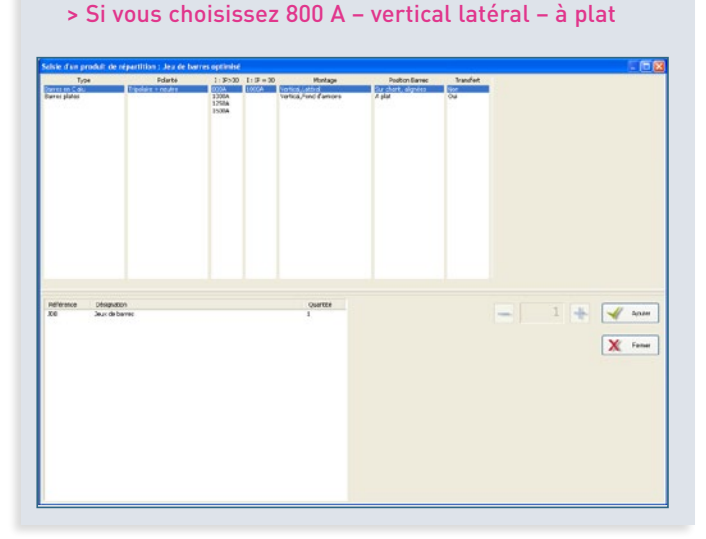

> Si vous choisissez 800 A – vertical latéral – à plat

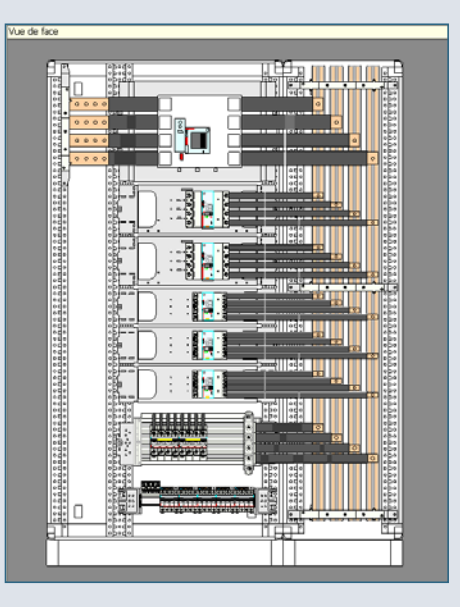

> Si vous choisissez 800 A – vertical latéral – sur chant aligné

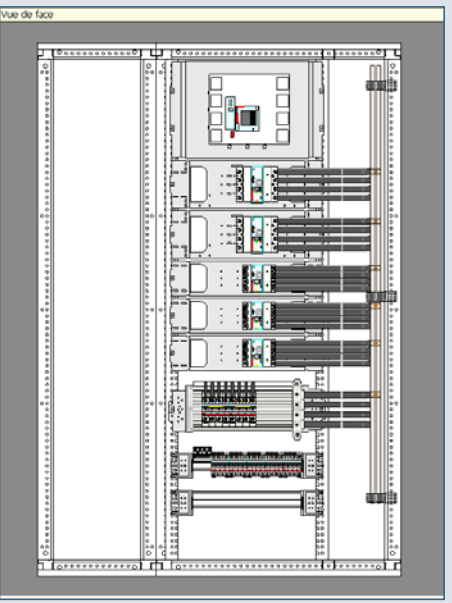

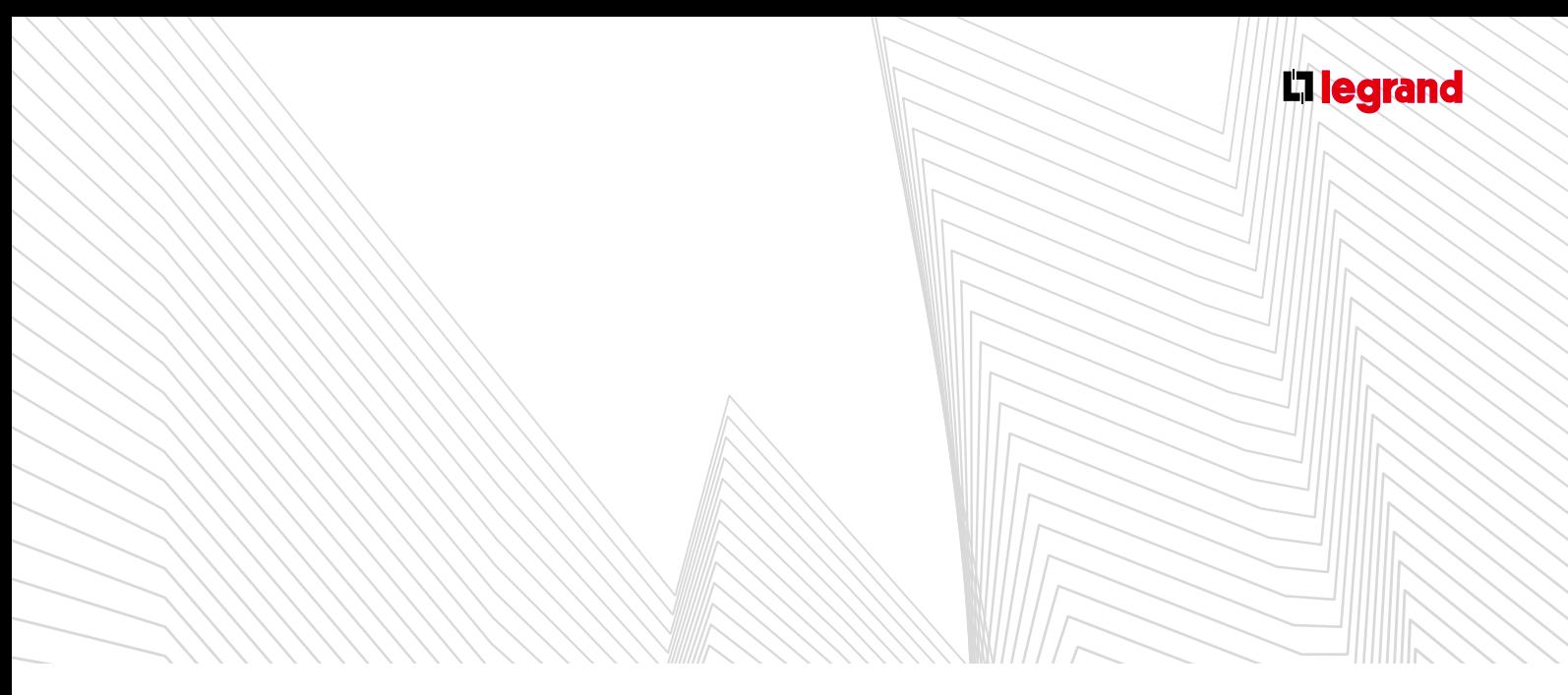

#### **C. Exemple 3**

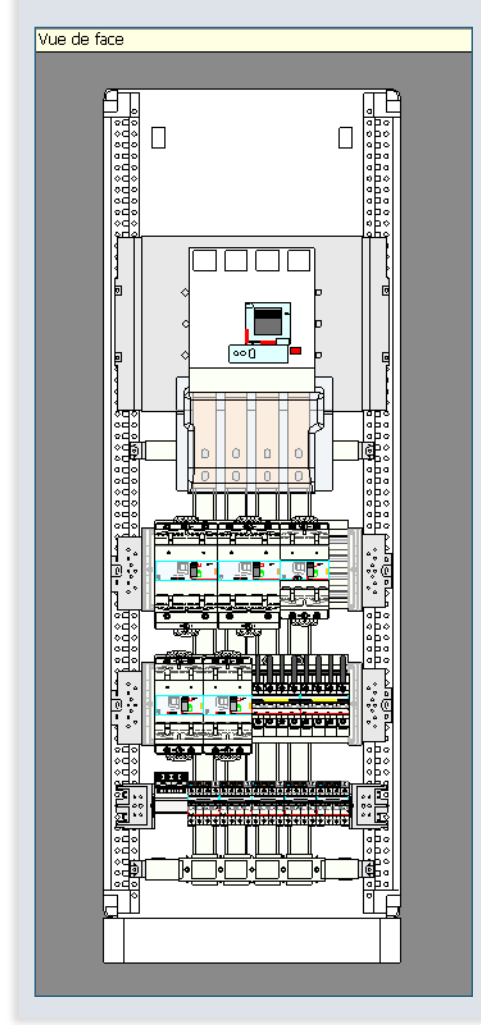

Derrière un appareil de tête ≤ 3200 A, en cliquant sur la zone de répartition dans le tableau de rangement on pourra trouver :

- Jeu de barres traditionnel,
- Pas de répartition.

Sélectionnez un jeu de barres optimisé, définissez ses caractéristiques dans la fenêtre de sélection, puis cliquez sur **Ajouter**.

> **Si vous choisissez 2500 A – vertical latéral – sur chant aligné avec transfert**

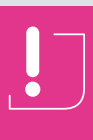

Dans toutes les configurations il est nécessaire d'ajuster manuellement les positions des rangées et des supports de barres de façon à ce que les kits puissent toujours se raccorder.

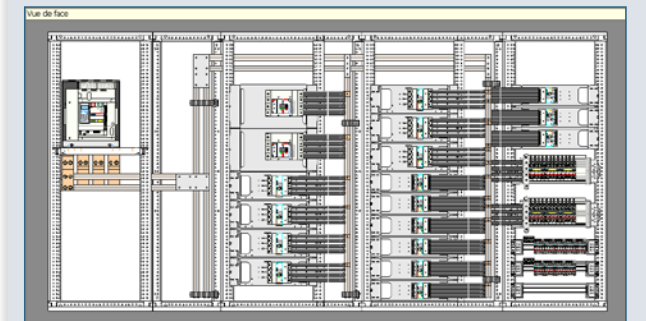

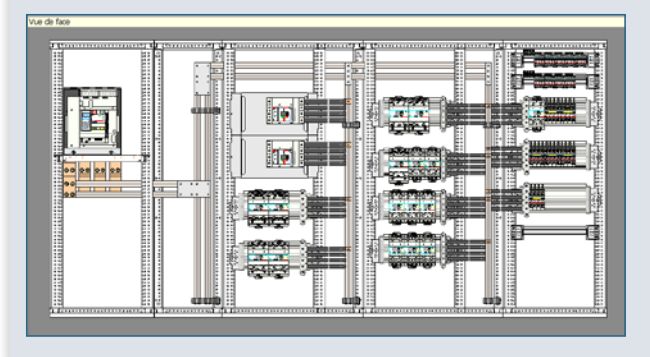

### **D Les Formes**

Le niveau de forme se choisit dans les **Propriétés** du tableau courant.

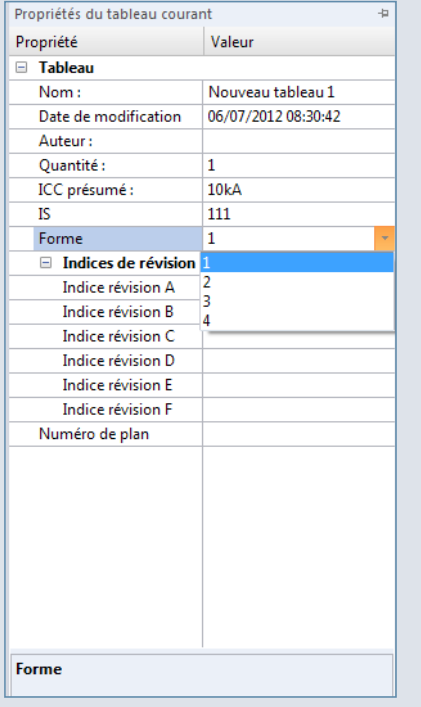

- Il est nécessaire de choisir un jeu de barres.
- XL PRO<sup>3</sup> calcule automatiquement les cloisonnements en fonction de la typologie des produits et de la position des barres.

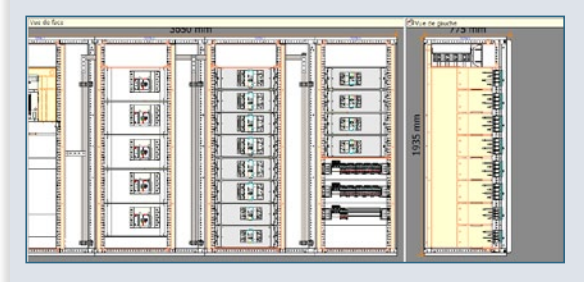

**T** Tous les cloisonnements sont représentés en jaune.

### **E Les Indice de Services (IS)** (Selon les versions XL PRO)

Le niveau d'IS se choisit dans l'index **Propriétés** du tableau courant.

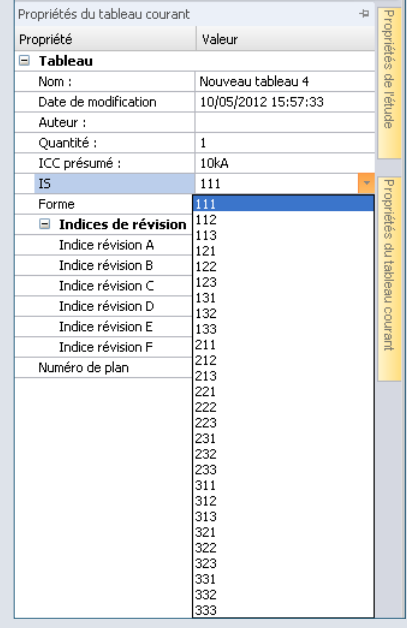

- Selon le niveau sélectionné, XL PRO3 se positionne sur IS 223, 233 ou 333. Quand un niveau d'IS est choisi, un niveau de forme de séparation est également sélectionné:
	- $-$  IS 223  $\rightarrow$  forme 3
	- $-$  IS 233  $\rightarrow$  forme 3 ou 4
	- $-$  IS 333  $\rightarrow$  forme 3 ou 4
- Dans le tableau de rangement, tous les produits compatibles avec le châssis IS sont encadrés en vert.

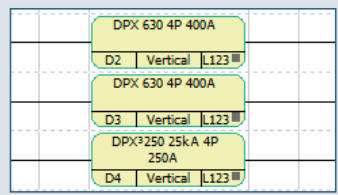

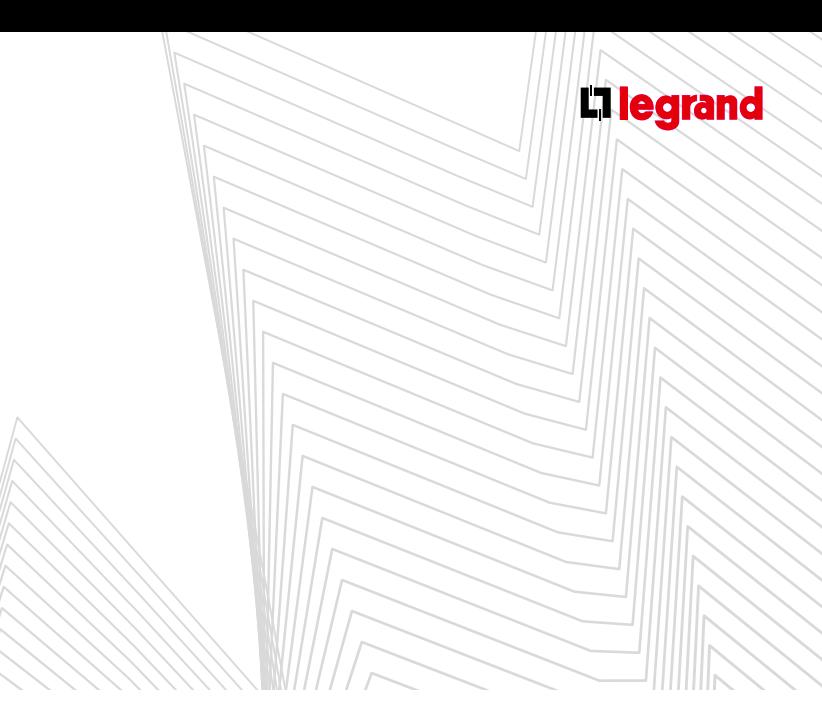

Il est nécessaire de choisir le jeu de barre optimisé. Calculez ensuite votre enveloppe puis passez au module Visualisation. L'ensemble est déterminé automatiquement.

**1. IS 223 – forme 3**

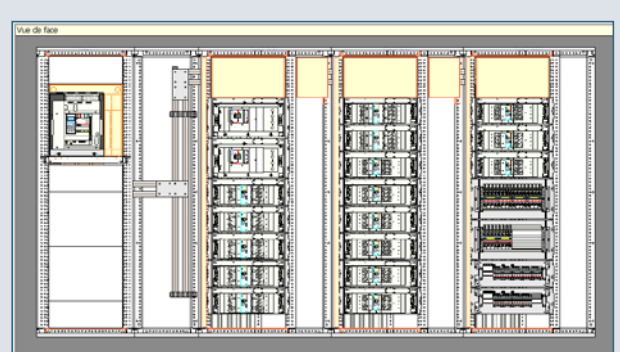

Il est possible d'ajouter un châssis IS pour la réserve nécessaire. Pour cela, ajoutez d'abord une enveloppe.

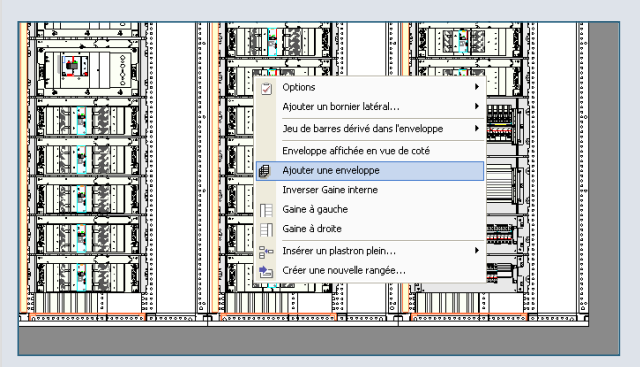

**Prolongez le jeu de barre dans l'enveloppe ajoutée.** 

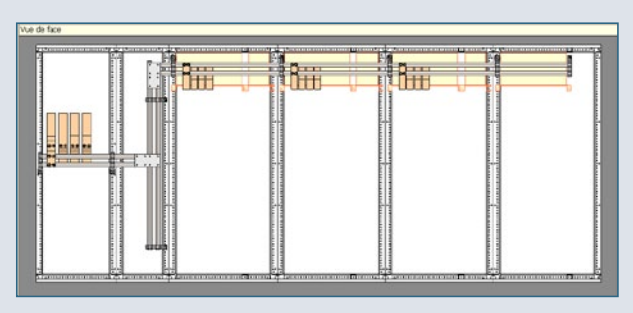

Ajoutez un jeu de barres dans l'enveloppe ajoutée.

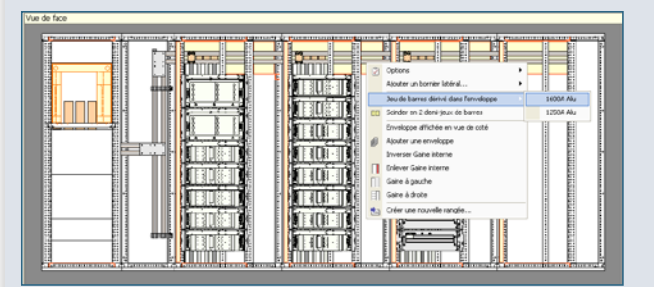

Le châssis IS est créé.

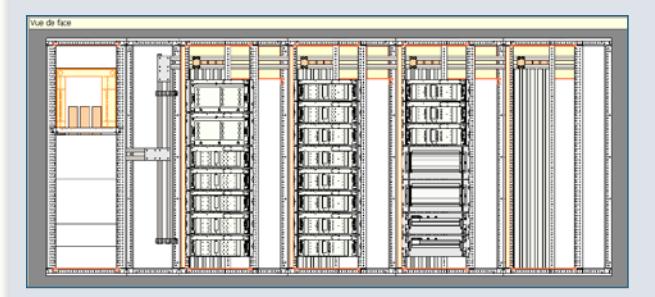

Par défaut, les DPX<sup>3</sup> sont montés sur une base en horizontal. Comme pour le jeu de barres optimisé, il est possible de les monter sur répartiteur HX<sup>3</sup> 400 uniquement en IS 223.

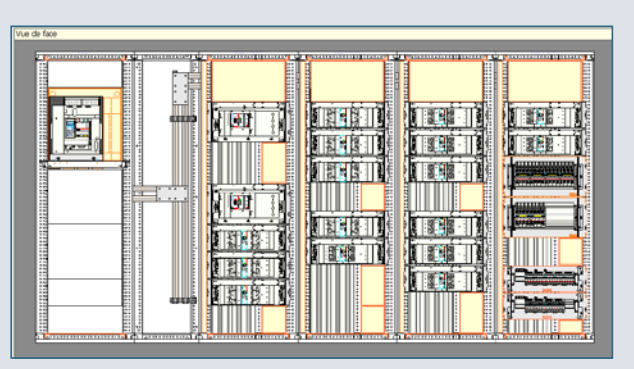

Les répartiteurs HX<sup>3</sup> 400 et HX<sup>3</sup> 125 ne sont que IS 223. Ils ne sont pas interdits sur le châssis IS 233 mais le niveau d'IS est repéré.

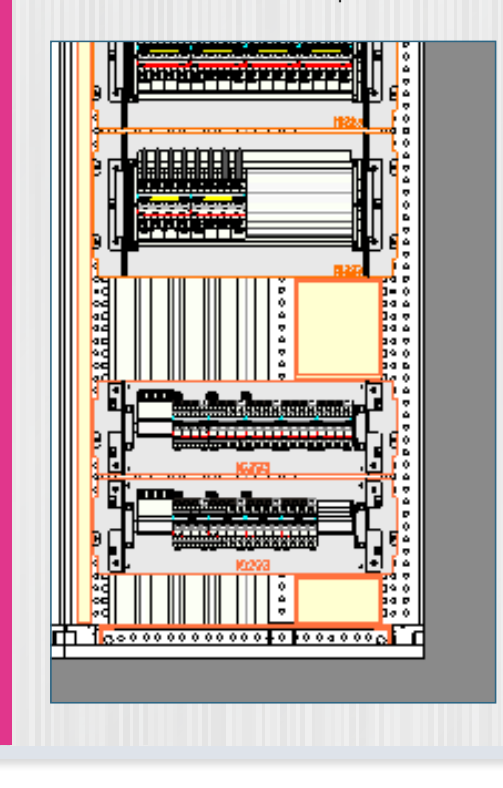

**2. IS 233 − forme 3** Sur chaque colonne du TGBT, le niveau de forme et l'IS sont indiqués.

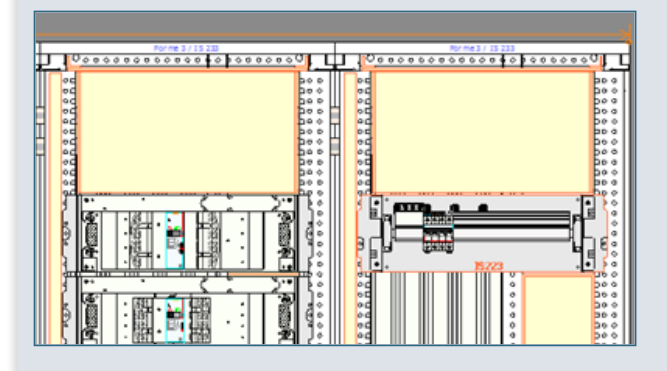

Sur le châssis IS, la différence entre les formes 3 et 4 est visible en vue de côté.

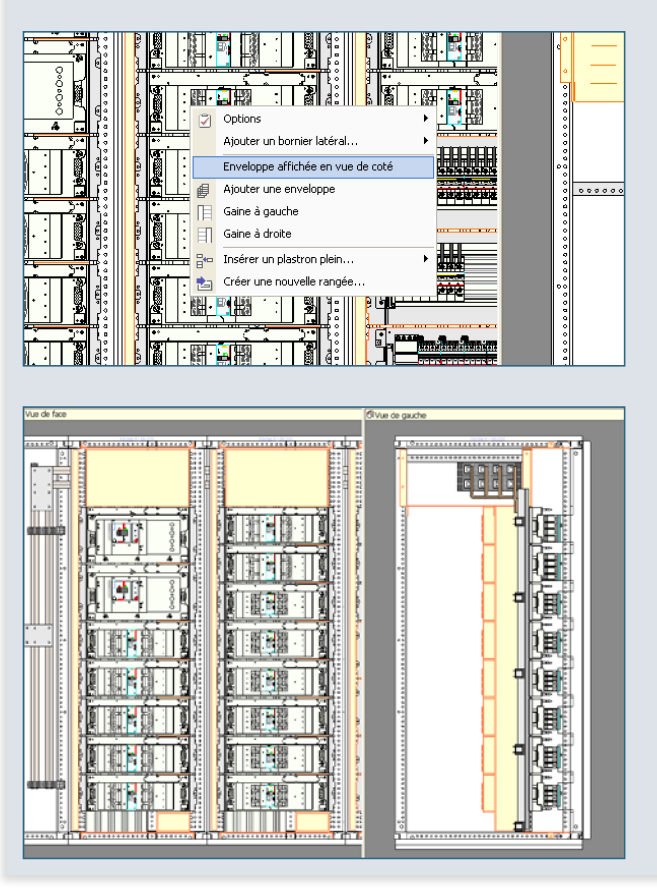

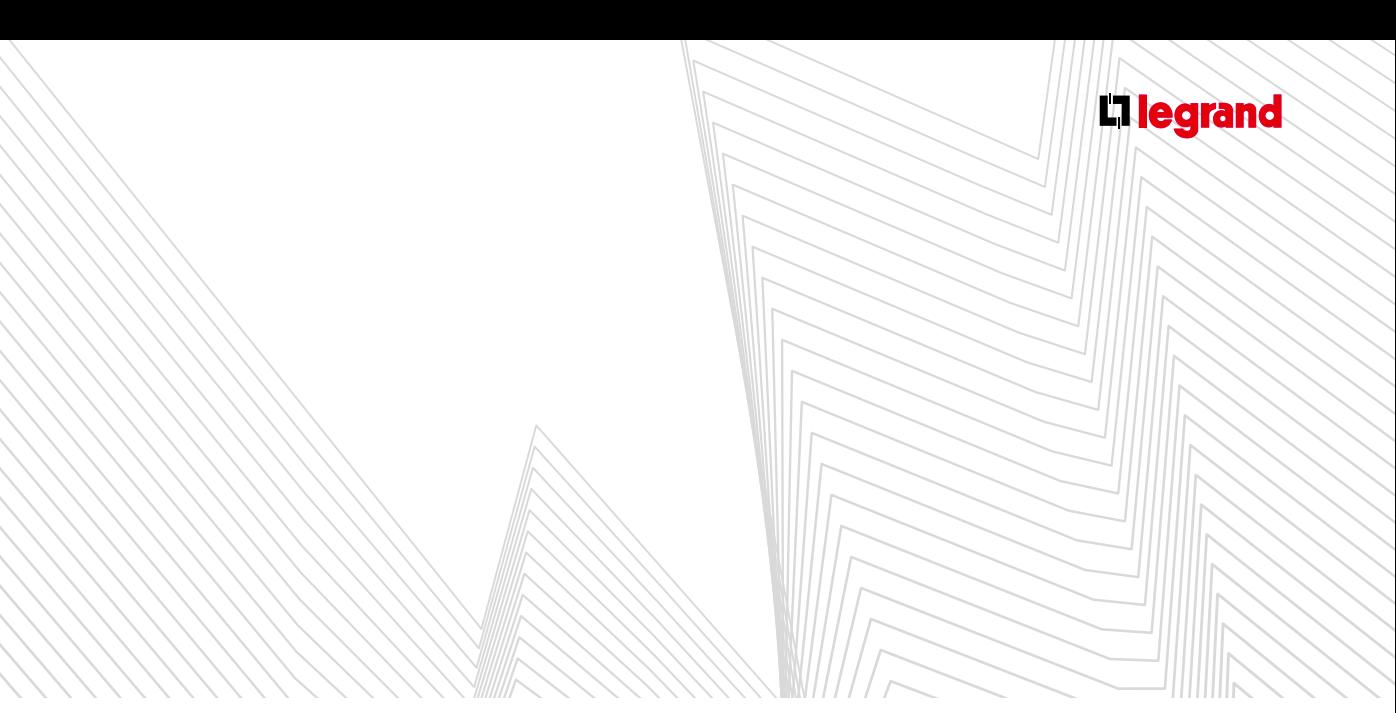

#### **3. IS 333**

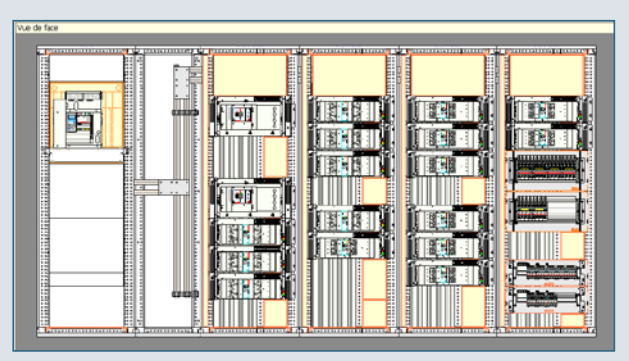

- Comme pour l'IS 233 les répartiteurs HX<sup>3</sup> 400 et HX<sup>3</sup> 125 restent IS 223.
- **Pour ajouter la réserve indispensable aux principes des IS,** comme représenté précédemment, ajouter un châssis IS si nécessaire puis déplacez les rangées pour faire de la place et enfin insérez des plastrons pleins hauteur 200 ou 300.

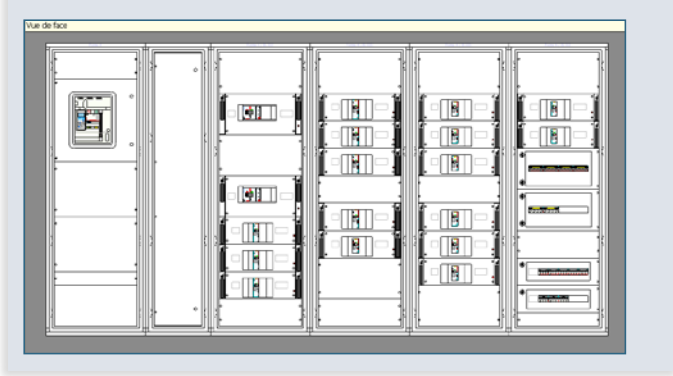

### Le module Étiquettes

**XL PRO³ permet de créer des étiquettes pour tous les appareils comportant un porte-étiquette et pour les bandeaux du tableau.**

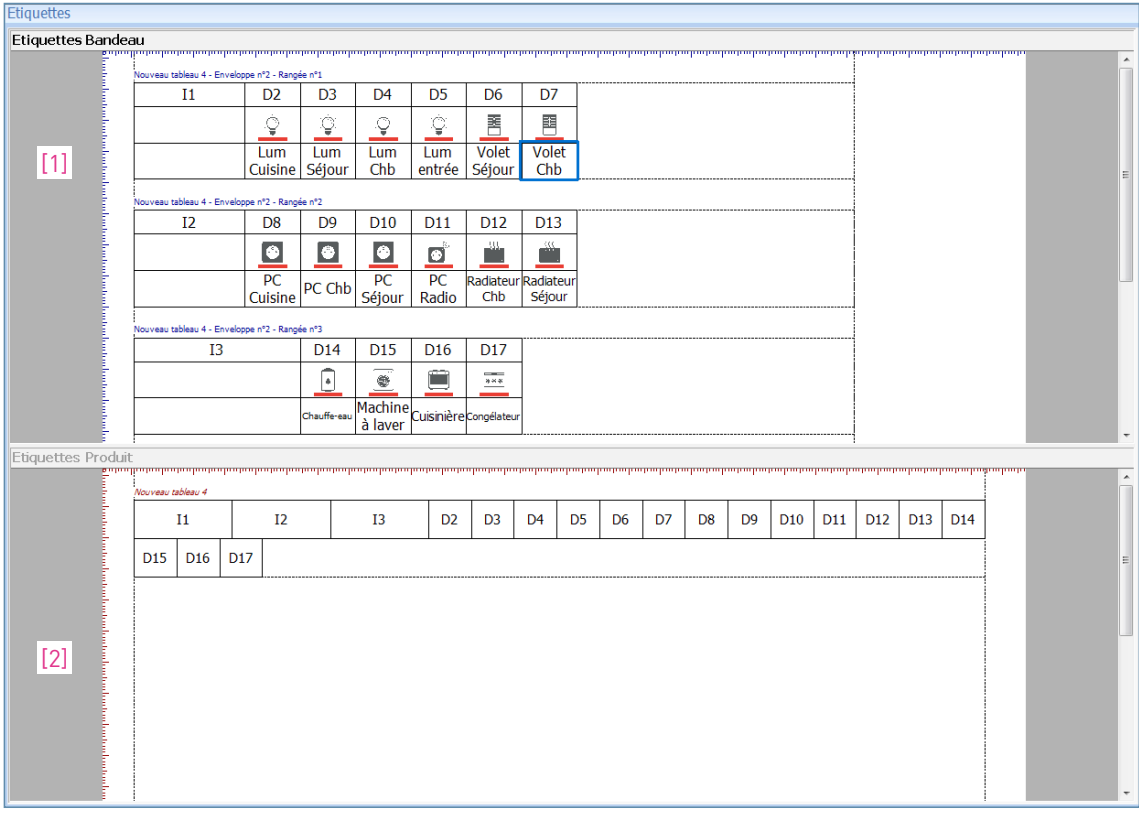

#### **1. L'interface**

- Ces deux types d'étiquettes apparaissent chacun dans une fenêtre dédiée: fenêtre Étiquettes Bandeau [1] et fenêtre Étiquettes Produits [2], que vous pouvez afficher ou masquer grâce aux icônes du ruban (onglet **Étiquettes**, voir page 92).
- Les étiquettes se présentent sous forme de planches imprimables.

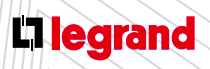

Découvrez les formations XL PRO3 en contactant votre agence commerciale Legrand.

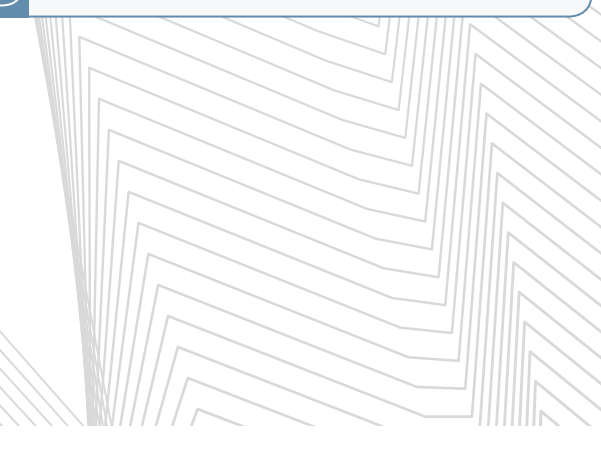

#### **2. Les modèles d'étiquette**

Dans la zone [2] tous les produits ayant un porte-étiquette génèrent automatiquement une étiquette. Elles sont classées par ordre décroissant de taille.

#### **A. Les étiquettes produits**

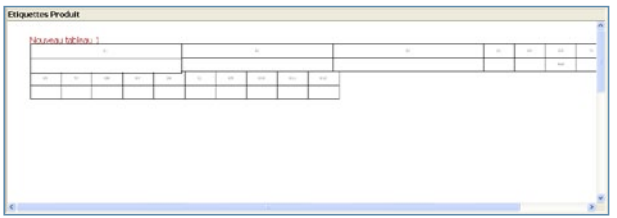

- Les étiquettes produits peuvent contenir jusqu'à 3 informations :
	- Repère de l'appareil défini dans le tableau de Rangement,
	- Désignation entrée dans le cartouche du schéma,
	- Pictogramme entré dans le cartouche du schéma.
- Pour changer de modèle, cliquez sur le modèle voulu dans le ruban.

#### **B. Les étiquettes bandeau**

Les bandeaux sont construits automatiquement. Ils dépendent de l'implantation du module **Visualisation**.

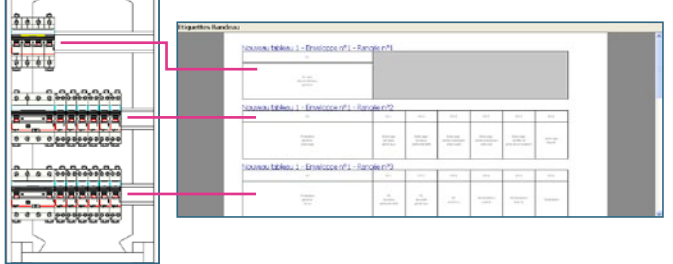

Le contenu des étiquettes bandeau se définit comme le contenu des étiquettes produits.

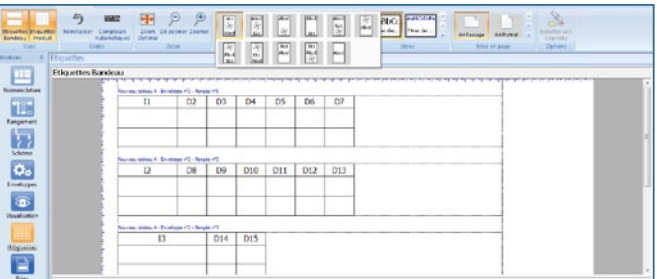

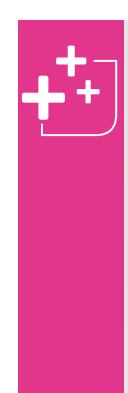

Le contenu des étiquettes peut être saisi directement à cette étape, sans repasser par le module schéma.

Double-cliquez sur l'étiquette à compléter pour accéder à son contenu, puis insérez un contenu texte ou picto.

Si vous devez créer plusieurs étiquettes identiques, utiliser la fonction copier-coller à laquelle vous accédez par un clic droit.

Changez facilement de police grâce aux outils du ruban.

## Le module Étiquettes

### **3. L'onglet Étiquettes du ruban**

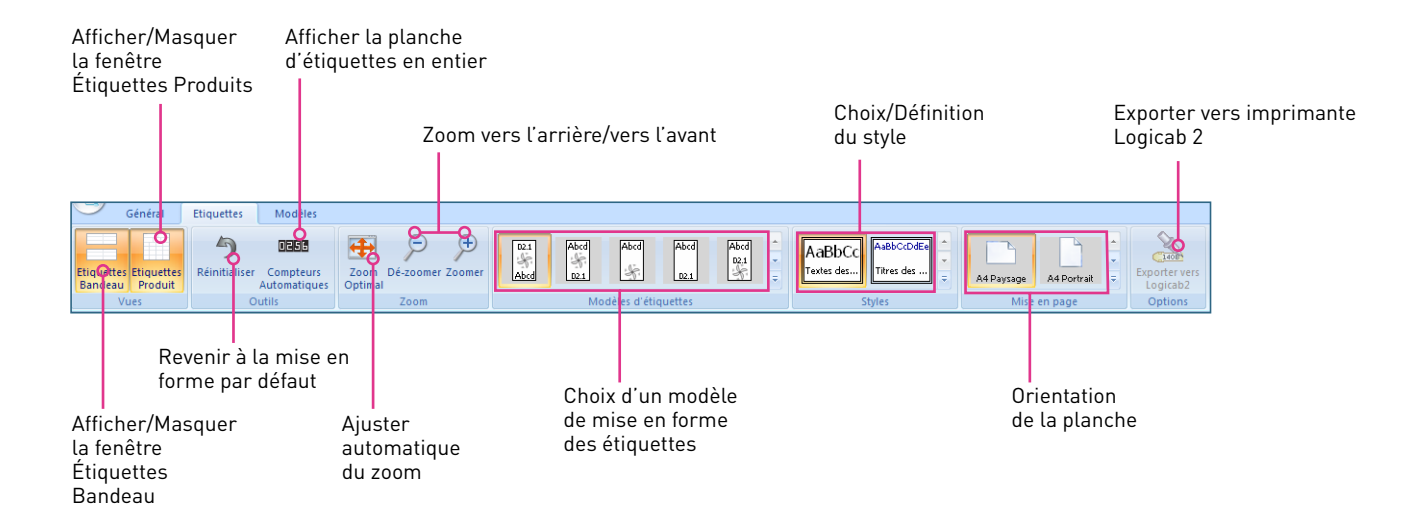

ō

- Les étiquettes sont personnalisables.
- Cliquez sur l'icône **Styles Textes** ou **Styles Titres** pour ouvrir la fenêtre de personnalisation qui vous permettra de choisir la police, l'alignement…
- Le choix de la police, sa taille, sa couleur... peut également s'effectuer dans une fenêtre spécifique qui apparaît en cliquant sur l'aperçu de la fenêtre de style [3].

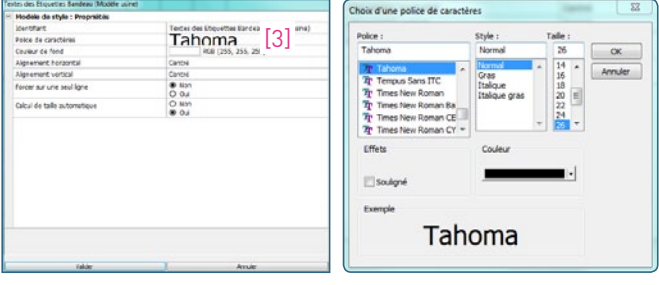

Si vous possédez l'imprimante Logicab et qu'XL PRO est installé sur le même poste, l'icône d'**exportation vers Logicab 2** s'active automatiquement et vous pouvez exporter directement vos étiquettes.

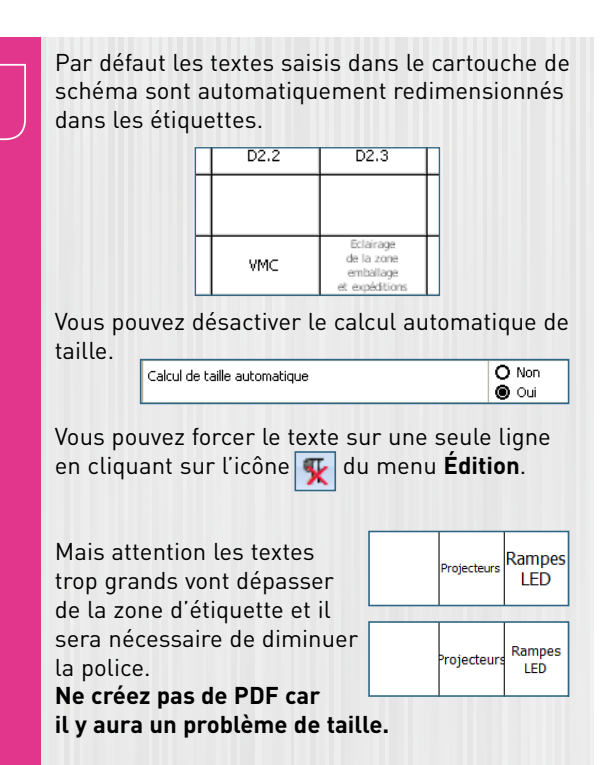

**[Retour Sommaire](#page-1-0)**

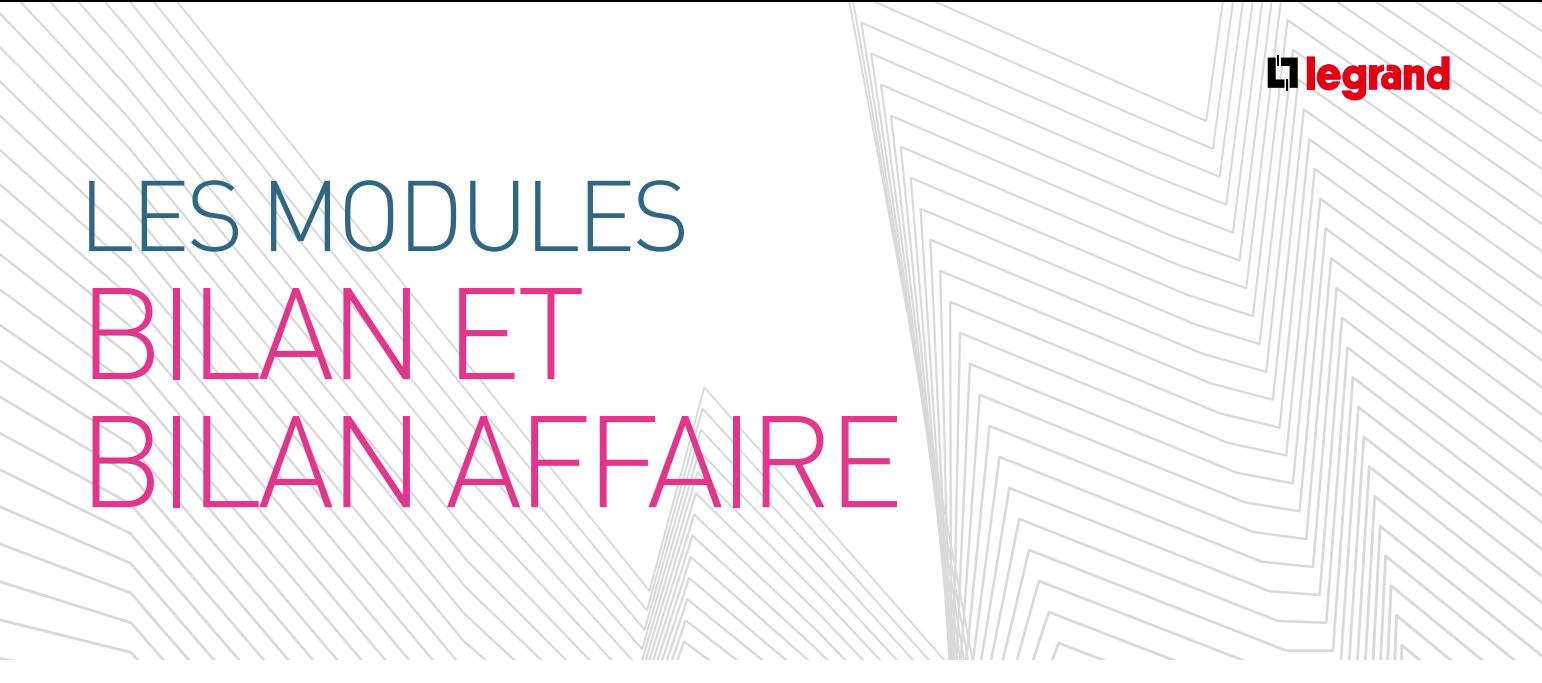

**Les modules Bilans et Bilan Affaire permettent d'établir les bons de commande et de réaliser le chiffrage global ou par tableau, en fonction de vos paramètres personnels.**

### **A Bilan**

### **1. Présentation**

#### (selon la version d'XL PRO)

Le module **Bilan** comporte plusieurs onglets présentant différents récapitulatifs, le chiffrage et le bon de commande, de votre tableau en cours.

Liste du Matériel / Chiffrage Matériel / Chiffrage Monté Câblé / Bon de Commande / Récapitulatif Technique

#### **A. Les onglets**

#### > **Liste du matériel**

Cet onglet présente la liste complète des références composant le tableau.

Les matériels assemblés en usine sont regroupés sous un même libellé. Pour connaître la composition spécifique du produit, cliquez sur  $\blacksquare$  situé dans la colonne de gauche.

#### > **Chiffrage du matériel**

L'onglet **Chiffrage matériel** peut être composé de deux fenêtres :

- une pour le matériel **Legrand**,

- une seconde pour le matériel complémentaire, si vous en utilisez (voir page 29).

La colonne **P.U. Tarif** indique le prix unitaire de chaque référence à partir du tarif **Legrand** intégré à XL PRO³.

La colonne **P.U. Net** indique le prix unitaire de chaque référence après déduction de votre remise que vous devez saisir dans le champ **Remise**, sous le tableau.

De plus, vous pouvez modifier individuellement chaque prix net en double-cliquant sur la ligne correspondante. Les prix ainsi modifiés sont signalés par leur couleur rouge. Vous pouvez annuler ces modifications en cliquant sur le bouton **Actualiser avec le tarif en cours**.

Le **Total net** des achats de matériel **Legrand** est mis à jour à chaque modification.

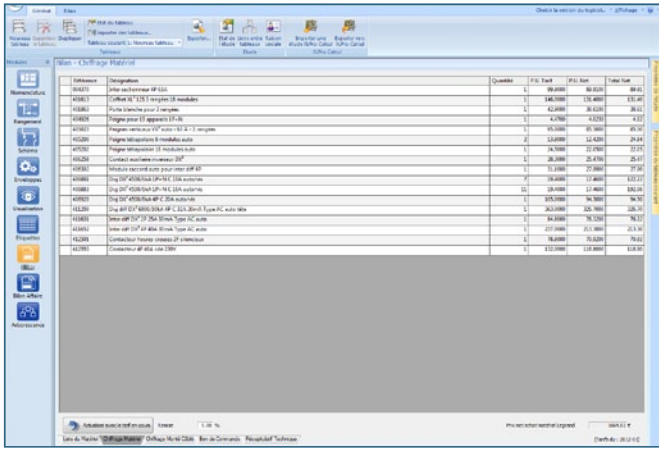

## LAKAN. Bilan et Bilan Affaire

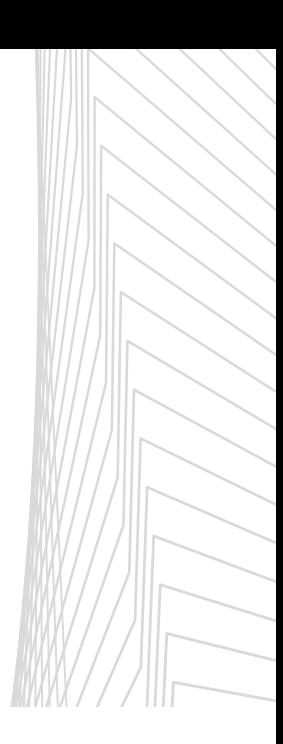

#### > **Chiffrage monté câblé**

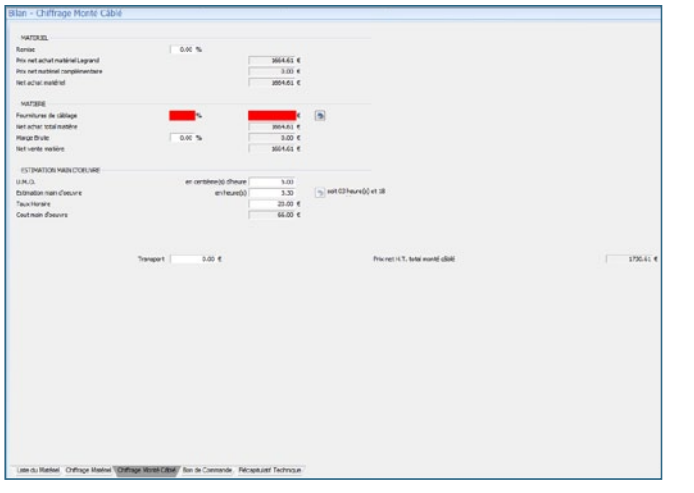

Le **Prix net** de l'armoire est calculé en fonction de vos critères propres.

La **Remise** est celle que vous avez indiquée dans l'onglet **Chiffrage matériel**, elle peut être rectifiée.

Le **Prix total net** des matériels complémentaires est calculé automatiquement à partir des prix que vous avez indiqués pour ces appareils (voir page 29).

Pour les **Fournitures de câblage**, vous devez indiquer un pourcentage par rapport au prix net d'achat du matériel.

Indiquez également votre **Marge Brute** pour le calcul du prix de vente matière, auquel vous pouvez éventuellement ajouter des **frais de Transport**.

Pour l'estimation de la main-d'œuvre, XL PRO3 propose une méthode utilisant les **Unités de Main-d'Œuvre**: U.M.O. Une U.M.O équivaut au temps nécessaire pour une connexion de 4 mm², exprimée en centième d'heure. Cette valeur est estimée en moyenne à 5 centièmes d'heure, mais vous devez l'ajuster en fonction de votre propre expérience.

XL PRO³ détermine le nombre d'U.M.O pour chaque appareil en fonction de son nombre de pôles et de son calibre puis calcule ainsi le prix total de la main-d'œuvre en fonction du taux horaire que vous avez indiqué. **Exemples:** Appareil modulaire 4P 16 A = 4 U.M.O Disjoncteur DPX 4 P 160 A = 12 U.M.O

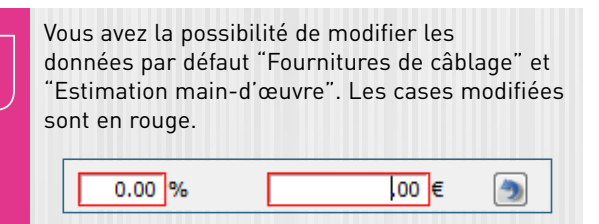

Pour revenir aux valeurs par défaut, cliquez  $\sin 2$ 

#### > **Bon de commande**

Ō

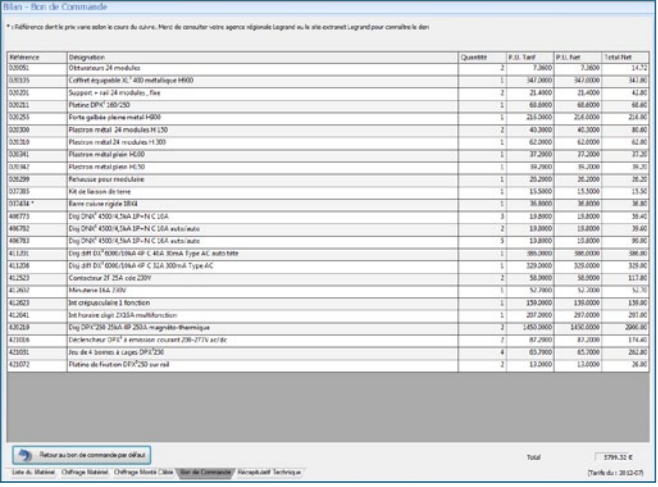

L'onglet **Bon de Commande** reprend la liste chiffrée des références **Legrand** utilisées dans le tableau.

Si vous avez déjà certains de ces produits en stock, vous pouvez les supprimer ou en modifier les quantités à commander en double-cliquant sur la ligne correspondante. Les totaux sont alors automatiquement recalculés.

Pour annuler ces modifications, cliquez sur le bouton **Retour au bon de commande par défaut**.

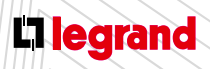

Découvrez les formations XL PRO3 en contactant votre agence commerciale Legrand.

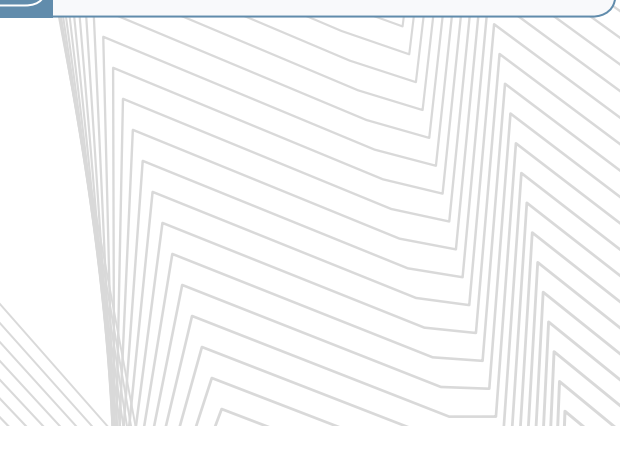

#### > **Récapitulatif technique**

#### 125.3 rangées 18 modules<br>die pour 3 rangées eur 40 634 .<br>.  $4116$ ...<br>kur 13 apparolis 1P49 **STAN** .<br>NA 1P+N C 10A auto/v ofue coupon a sector DKY 4500/SkA 1P+N C 10A autoris [1]  $\overline{u}$

Cette page comporte des renseignements techniques généraux sur le tableau ainsi qu'un descriptif complet.

Ce dernier se présente sous la forme d'une liste descriptive. On y retrouve toutes les références classées par enveloppe et par rangée.

On peut rajouter des commentaires dans la fenêtre ci-jointe [1], qui peuvent être imprimables sur le document récapitulatif technique.

#### **B. L'onglet Bilan du ruban**

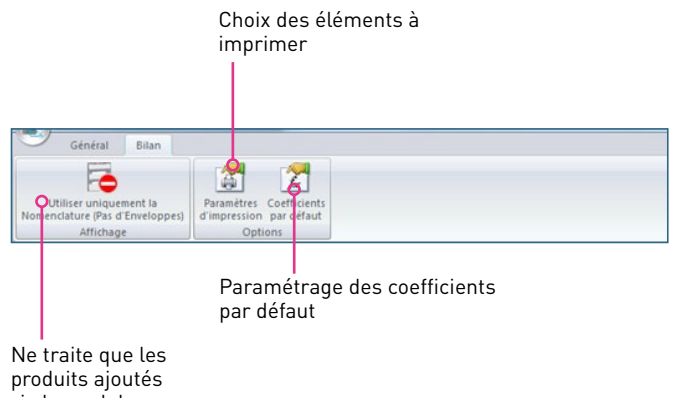

via le module Nomenclature

#### > **Utilisez uniquement la nomenclature (pas d'enveloppe)**

Ce menu est très utile si vous souhaitez faire une commande de produits sans enveloppe. Ainsi l'enveloppe et les produits spécifiques à l'enveloppe sont retirés du bilan.

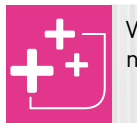

Vous pouvez procéder de la même manière en ne passant pas par le module enveloppe.

#### **C. Paramètres d'impression du bilan**

#### > Choix de colonnes pour les tableaux

Cette fenêtre permet de choisir les données que l'on veut voir apparaître lors de l'impression de tous les onglets ainsi que l'ordre dans lequel ils apparaîtront. Dans les onglets respectifs, les champs sélectionnés sont situés dans la partie droite de la fenêtre.

Utilisez les boutons  $\geq$  et  $\leq$  pour faire passer les champs d'un côté à l'autre. Les boutons **et déplacent** tous les champs à la fois. Les boutons  $\blacksquare$  et  $\blacksquare$  à droite de la fenêtre permettent de modifier l'ordre en faisant descendre ou remonter le champ sélectionné. Validez les options d'impression en cliquant sur **Valider**.

## MODUI Bilan et Bilan Affaire

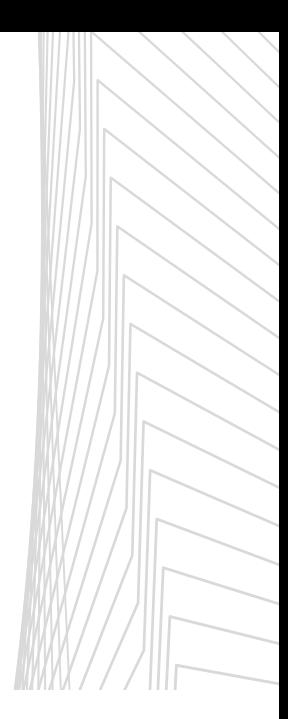

#### > Lignes facultatives de l'impression

Elles vous permettront suivant l'onglet sélectionné de cocher  $\Box$  ou non  $\Box$  un type de d'information pour l'impression. Cette fonction vous permettra de rendre public certaines informations.

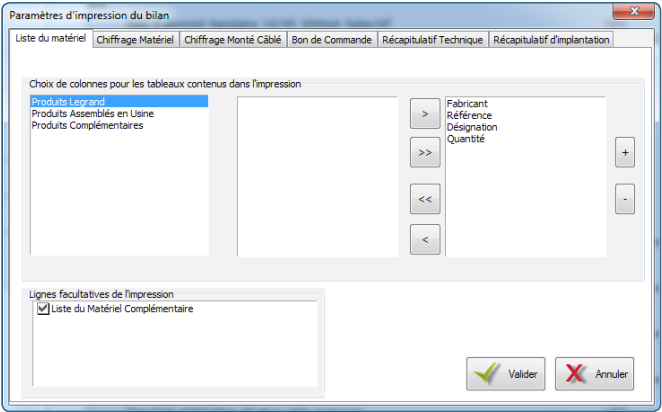

Lorsque vous imprimez votre bon de commande, il vous sera transmis :

- Un bon de commande pour la liste matériel Legrand,
- Un spécifique à vos produits assemblés en usine,
- Un spécifique au matériel complémentaire.

Ces deux bons de commande spécifiques ne prennent effet que s'ils ont été sélectionnés dans les paramètres d'impression.

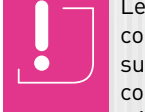

Le module **Bilan** peut vous indiquer un problème concernant votre choix d'enveloppe. Cliquez sur la flèche pour connaître le ou les tableau(x) concerné(s) pour effectuer les modifications nécessaires.

#### **Plusieurs causes possibles:**

- Vous avez laissé des produits sur l'établi,

(Des produits sont présents sur l'établi)

- Vous n'êtes pas allés dans le module Enveloppes,
- Ou XL PRO<sup>3</sup> n'a pas trouvé une enveloppe pour contenir vos produits.

L'armoire est considérée comme non déterminée pour certains tableaux

Le bandeau vous indique "la visualisation est invalide pour certains tableaux". Cliquez sur la flèche pour connaître le tableau concerné.

> La visualisation est invalide pour certains tableaux

Dans le module **Visualisation** un bloc rouge "invalide" vous indique que votre enveloppe est invalide. Vous devez revenir dans le module **Enveloppes** pour actualiser les produits.

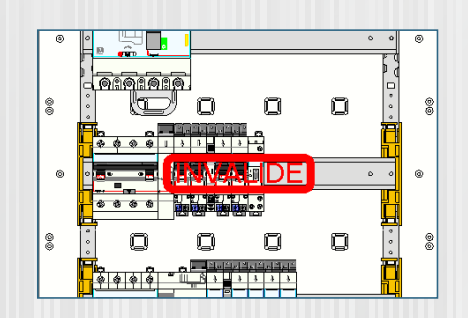

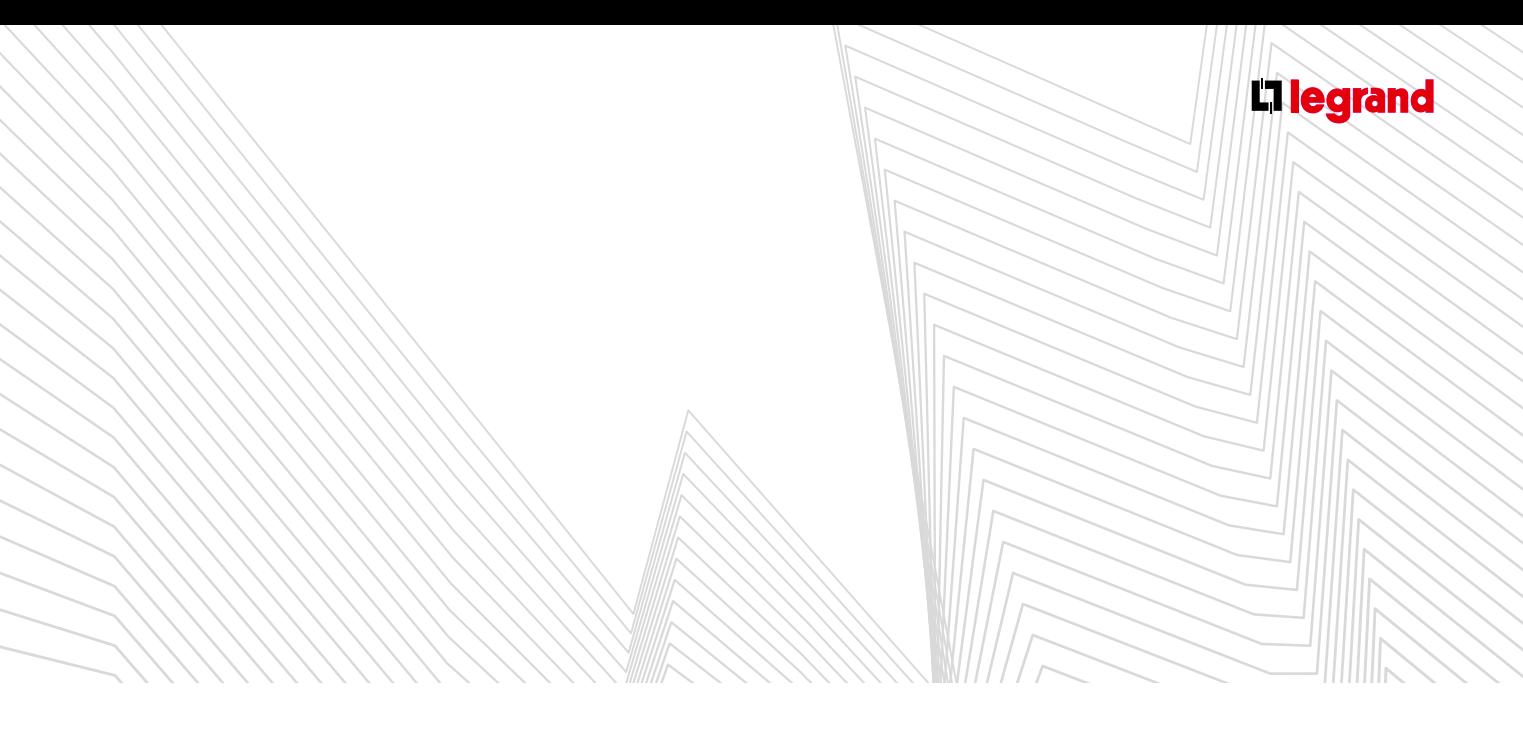

#### **D. Coefficients par défaut**

- Vous avez ici la possibilité de paramétrer pour votre tableau en cours et ceux à venir les variables suivantes:
	- Unité de Main-d'Œuvre,
	- Remise,
	- Taux Horaire,
	- Fournitures de câblage,
	- Transports ,
	- Accès à E-catalogue,
	- Marge brute.

#### onfiguration du Bilan  $\overline{\mathbf{x}}$ .<br>Coefficiente nar défaut du bilan 5.00 Centièmes d'heure Unité de Main d'Oeuvre  $\frac{1}{2}$  $\overline{20.00}$   $\in$  $\frac{1}{0.00}$  % Taux Horaire Fournitures de câblage  $0.00 e$ Marge brute  $0.00 - 86$ Transport nfiguration des Barres Cuivre Référence Interne Désignation<br>
BC\_100X10 Barre cuivre 100x10 longueur 1750 mm non-fo A renseigner<br>
BC\_120X10 Barre cuivre 120x10 longueur 1750 mm non-fo A renseigner A renseigner  $P.U.$  Net Poids en Kg  $0.0000$  $14.50000$ 18,400000  $0.000000$ Valider X Annuler

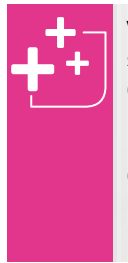

Vous pouvez configurer des barres de cuivre supplémentaires lorsque celles-ci ne sont pas disponibles dans l'offre Legrand.

Doublez-cliquez sur les différentes cases du tableau pour compléter les informations relatives à ces produits (référence, fabricant, prix, poids…)

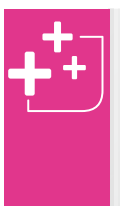

Vous pouvez exporter tout ou partie de votre Bilan depuis l'onglet **Général** du ruban > icône **Exporter**

Vous avez le choix entre le format Texte ou CSV (Excel).

#### **2. Accès à E-catalogue**

Si vous êtes connectés à Internet ou que vous avez installé le catalogue électronique **Legrand** sur votre ordinateur, vous pourrez accéder directement à la base de données produits à partir de toutes les listes du module **Bilan**, **Bilan Affaire** ou **Nomenclature**.

Faites un clic droit sur une ligne, puis cliquez sur **Voir les documents techniques** dans le menu contextuel vous permet d'ouvrir la fiche correspondant au produit à partir de:

- la liste du matériel
- le chiffrage du matériel **Legrand**
- le bon de commande

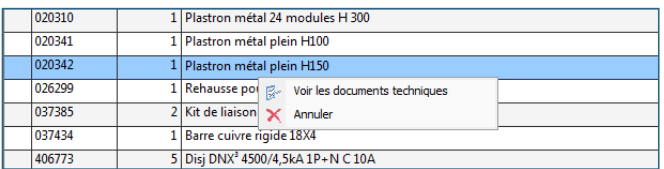

Si vous n'êtes pas connectés à Internet ou que vous n'avez pas fait une installation complète de E-catalogue, un message vous demandera d'insérer le CD-Rom.

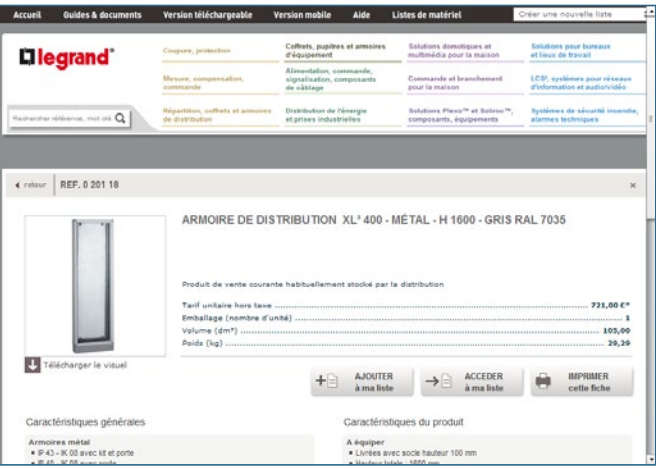

## ALARMA Bilan et Bilan Affaire

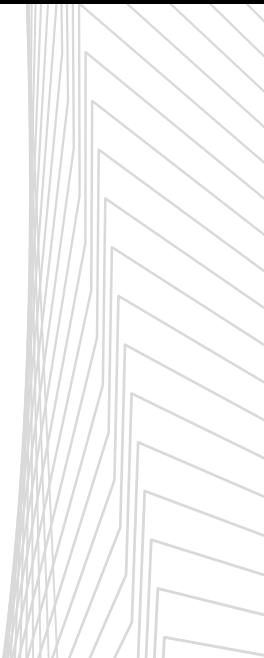

### **B** Bilan Affaire

#### **1. Présentation** (selon la version d'XL PRO)

Le module **Bilan Affaire** comporte plusieurs onglets présentant différents récapitulatifs, le chiffrage et le bon de commande, de votre étude en cours.

Liste des Tableaux Liste du Matériel Chiffrage Matériel Bon de Commande Récapitulatif Commercial

#### **A. Les onglets**

#### > **Liste des tableaux**

Cet onglet reprend de manière dynamique les données variables de l'onglet **Chiffrage monté câblé** de la page 94, sous forme de colonnes verticales. Chaque ligne horizontale correspondant à un de vos tableaux de l'étude. Seules les cases colorées peuvent être modifiées directement dans le tableau. Les données variables doivent être changées dans le bloc inférieur. Elles ne seront effectives que pour les tableaux de l'étude en cours.

Le bloc transport vous permet soit de cocher **Total Affaire** qui additionne tous les prix transport de chacun des tableaux, soit de sélectionner **Forfait Global** qui sera une somme globale allouée au transport. Une case **cadencement** vous permettra de noter le nombre de vos livraisons ; information que vous retrouverez dans votre récapitulatif commercial.

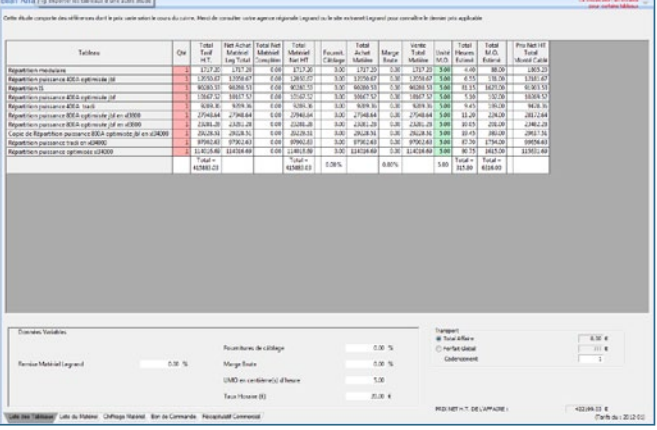

Le module **Bilan Affaire** peut vous indiquer un problème concernant votre choix d'enveloppe. Cliquez sur la flèche pour connaître le ou les tableau(x) concerné(s) pour effectuer les modifications nécessaires.

#### **Plusieurs causes possibles:**

ĕ

- Vous avez laissé des produits sur l'établi,

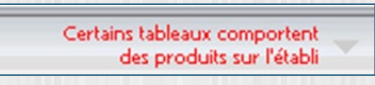

- Vous n'êtes pas allés dans le module Enveloppes,
- Ou XL PRO<sup>3</sup> n'a pas trouvé une enveloppe pour contenir vos produits.

L'armoire est considérée comme non déterminée pour certains tableaux

Le bandeau vous indique "la visualisation est invalide pour certains tableaux". Cliquez sur la flèche pour connaître le tableau concerné.

> La visualisation est invalide pour certains tableaux

Dans le module **Visualisation** un bloc rouge "invalide" vous indique que votre enveloppe est invalide. Vous devez revenir dans le module **Enveloppes** pour actualiser les produits.

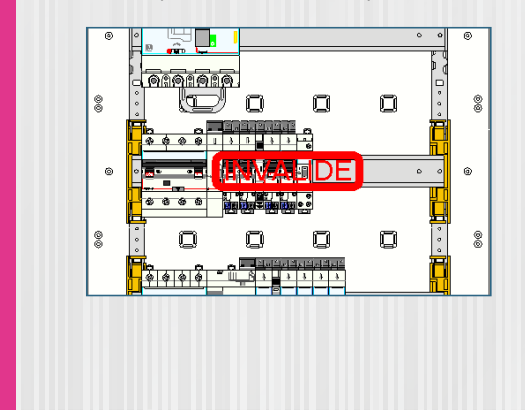

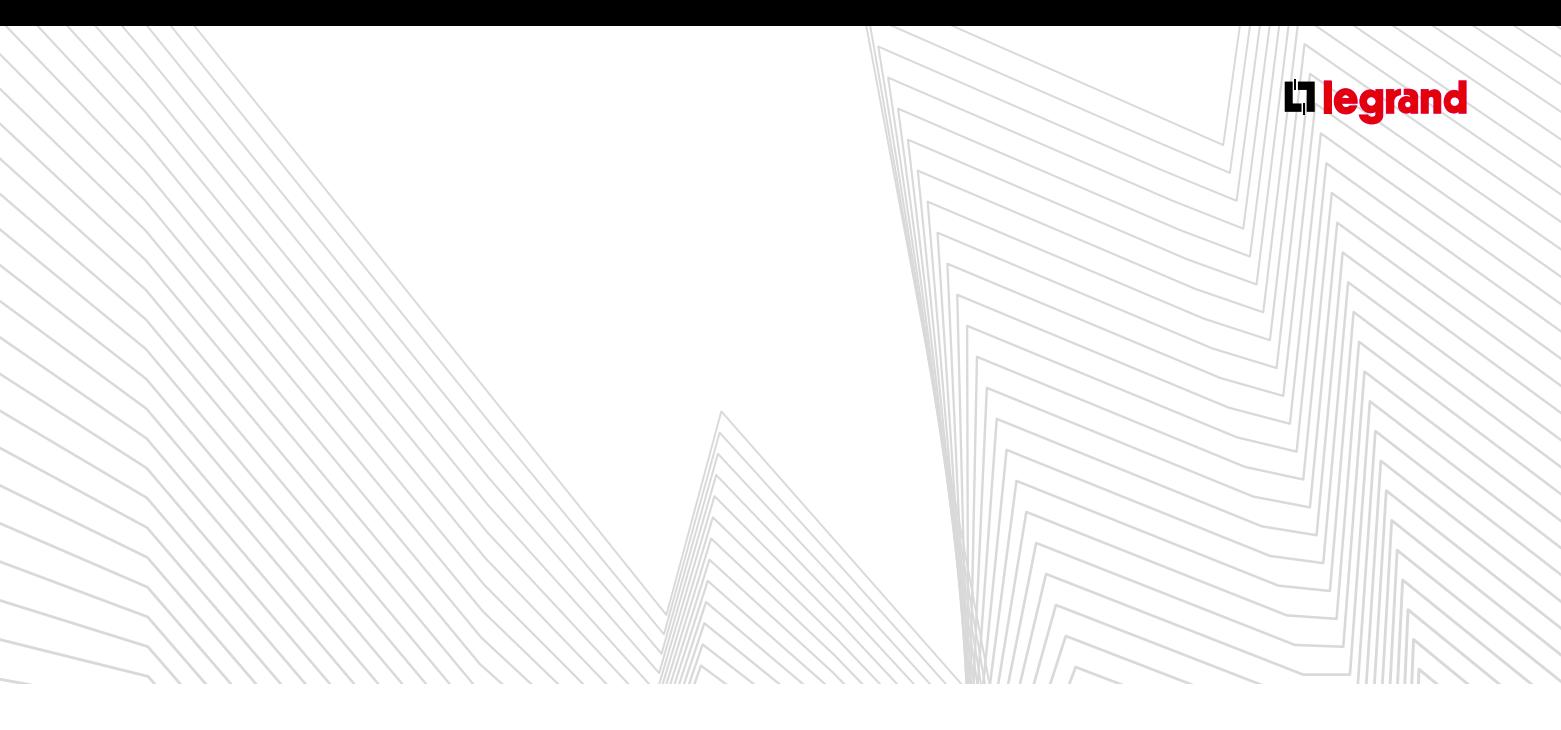

#### > **Liste du matériel**

Rian A

Cet onglet récapitule pour vous la liste complète des produits de votre étude. La quantité totale de chacun ainsi que la référence produit vous sont données. Les matériels assemblés en usine sont regroupés sous un même libellé. Pour connaître la composition spécifique du produit, cliquez sur  $\blacksquare$  situé colonne de gauche.

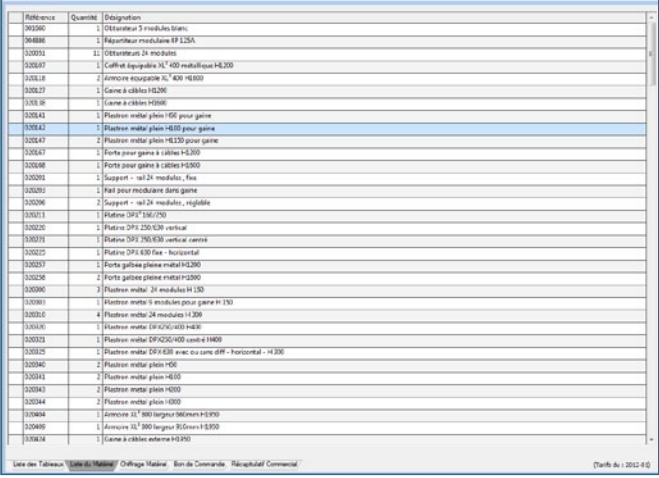

#### > **Chiffrage matériel**

L'onglet **Chiffrage Matériel** présente la liste du matériel avec leur **Prix Unitaire**, leur **Prix Unitaire Net** et le **Total Net**.

Un bloc séparé vous proposera la même chose pour vos produits complémentaires.

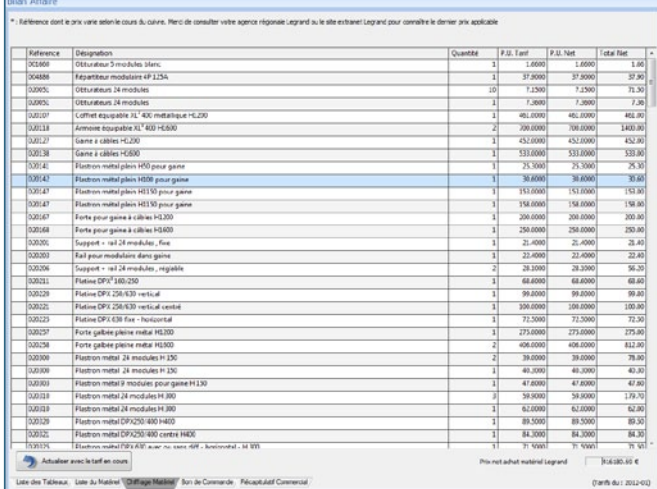

#### > **Bon de commande** (voir page 94)

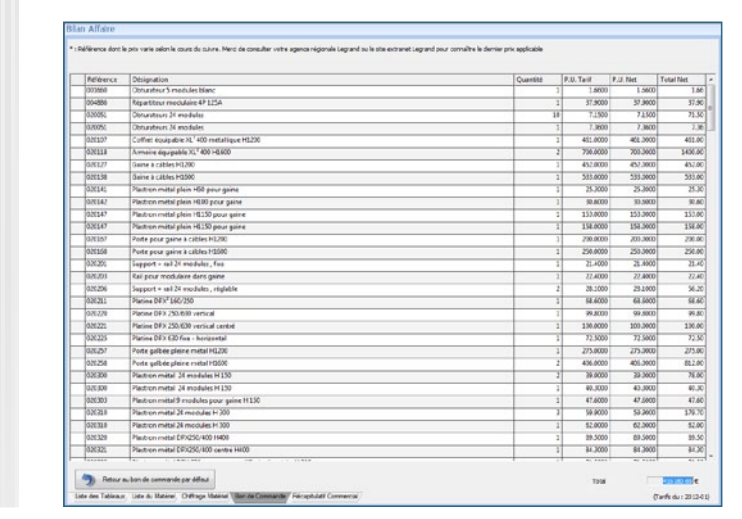

Vous pouvez également connaître la composition technique de votre produit par un clic droit puis en choisissant **Voir les Documents techniques**, qui vous conduira sur l'E-catalogue (voir page 97).

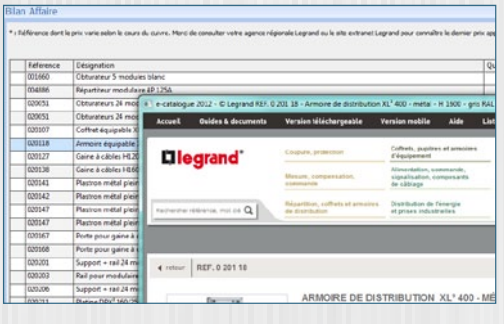

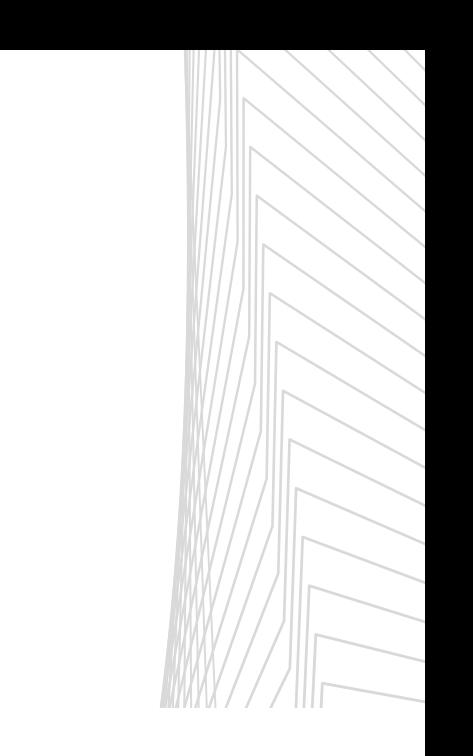

# Bilan et Bilan Affaire

S MODUL

#### > **Récapitulatif commercial**

Cet onglet vous propose à la consultation uniquement, l'ensemble de votre étude sous forme d'un récapitulatif simple.

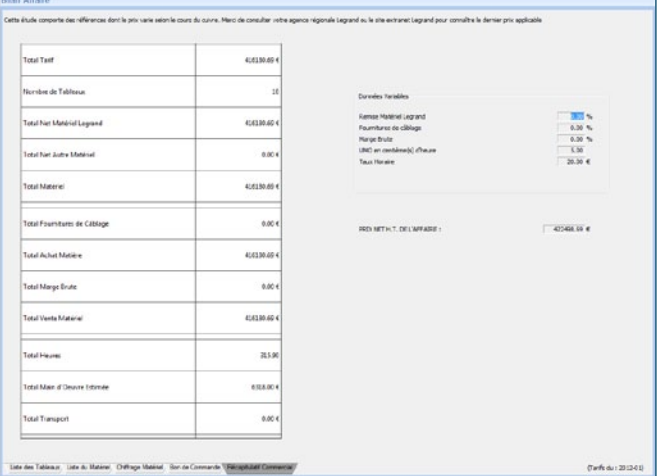

#### **B. L'onglet Bilan Affaire du ruban**

Paramétrage des remises

Paramétrage des coefficients par défaut

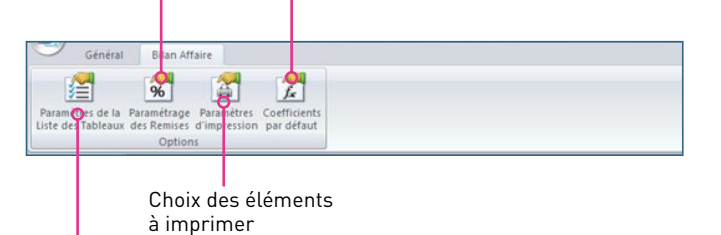

Choix des variables de la liste des Tableaux

#### > **Paramètres de la liste des Tableaux**

Permet de masquer ou d'afficher certaines colonnes de la liste des tableaux en les cochant ou en les décochant.

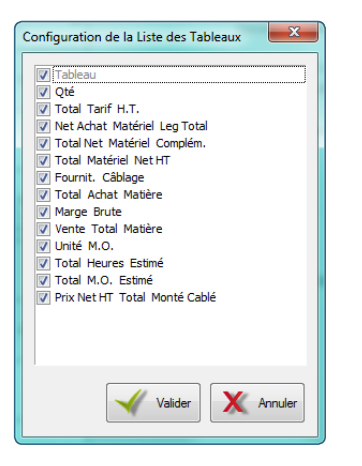

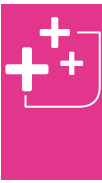

Vous pouvez exporter tout ou partie de votre Bilan Affaire depuis l'onglet **Général** du ruban > icône **Exporter**.

Vous avez le choix entre le format Texte ou CSV (Excel).

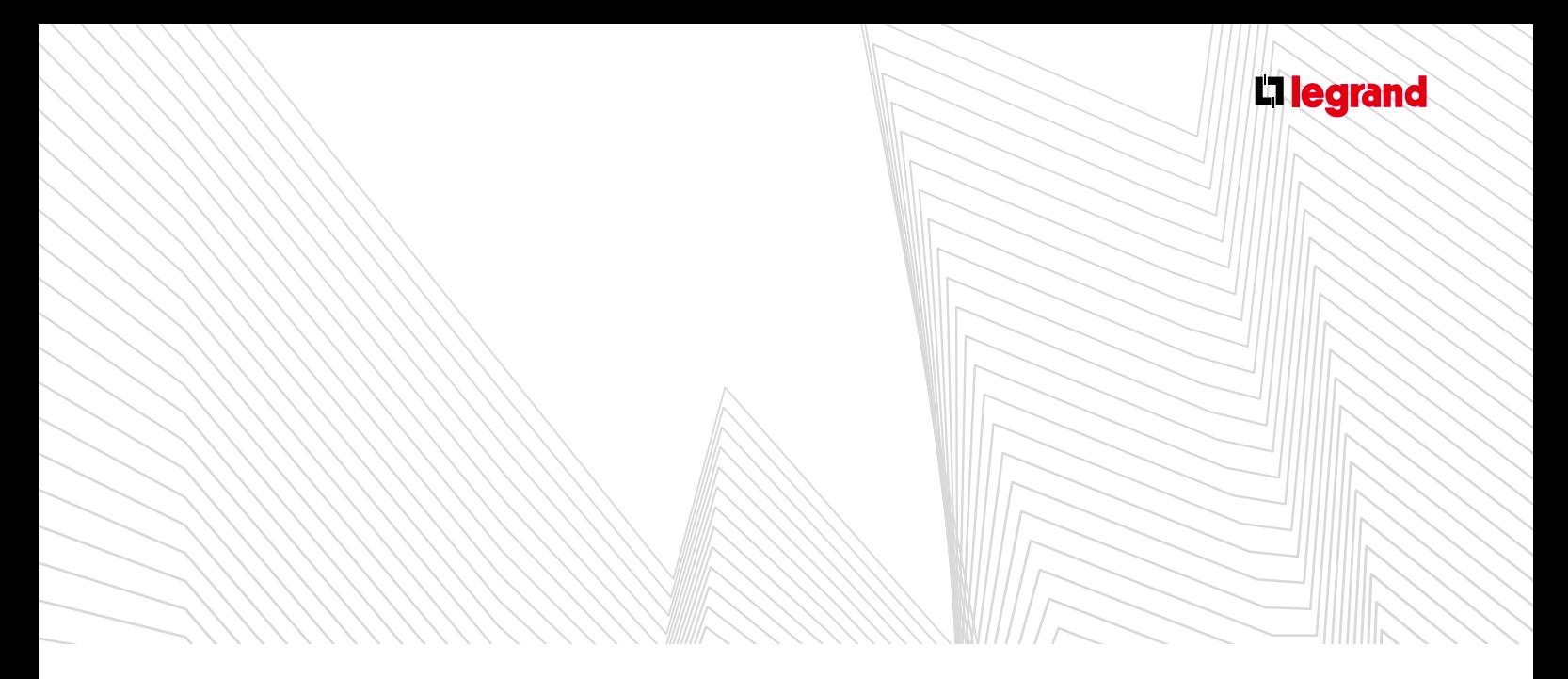

#### > **Paramétrage des remises**

Par défaut XL PRO<sup>3</sup> adopte un système de remise globale. En décochant la case dans le menu de paramétrage vous pouvez appliquer une remise par famille de produits (selon la version d'XL PRO³).

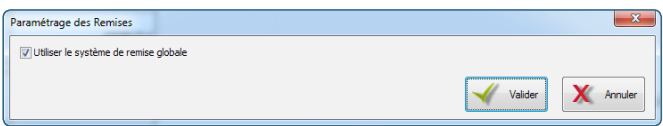

#### > **Paramètres d'impression** (voir page 9)

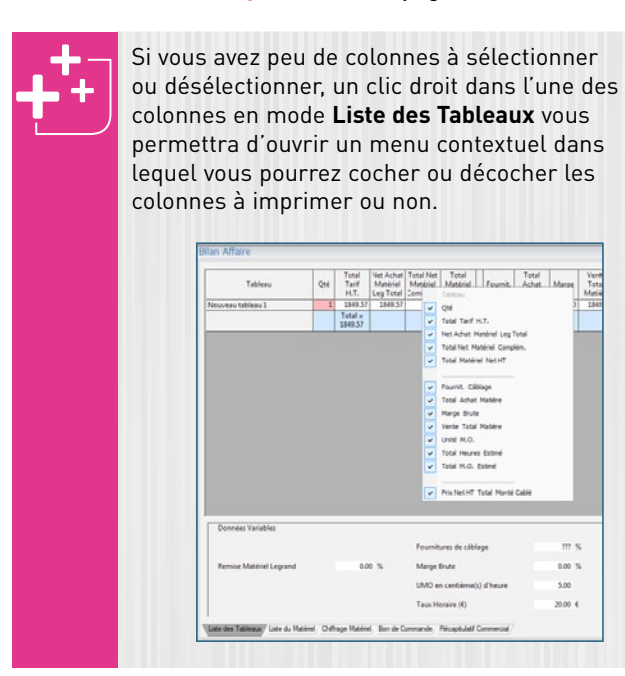

> **Coefficients par défaut** (voir page 97)

#### **2. Accès à E-catalogue**

(voir page 97)

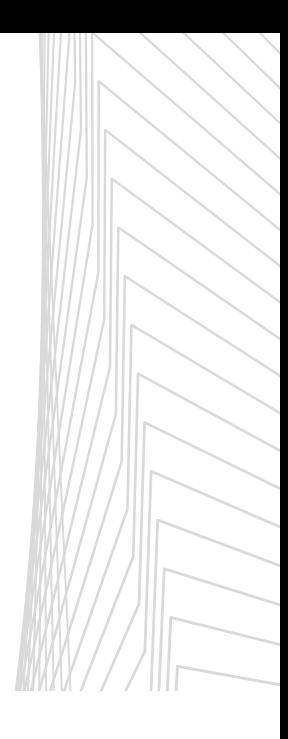

## Le module CENCE

**Le module arborescence permet de créer et visualiser plus facilement: les liaisons et la hiérarchie entre les différents tableaux de votre étude.**

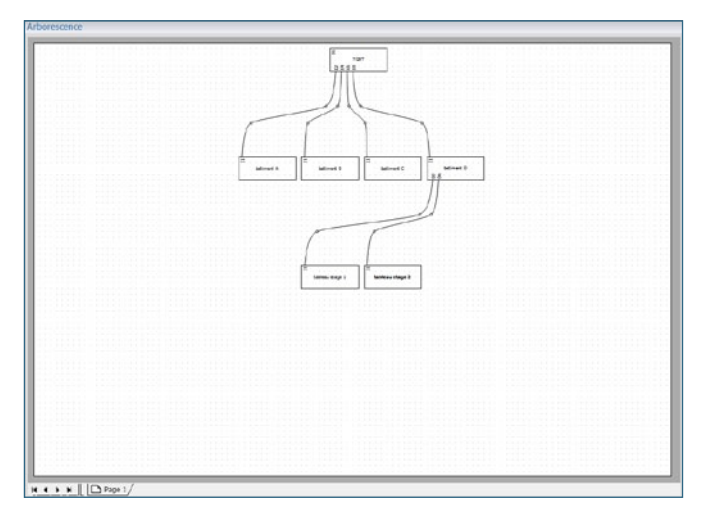

#### **1. Zone de travail**

- La zone de travail présente une page sur laquelle sont représentés les différents tableaux composants votre étude.
- Cette représentation schématique est hiérarchisée verticalement à la manière d'un organigramme.
- Des traits figurent les liaisons entre les tableaux.
- Les numéros des produits en entrée et en sortie des tableaux sont également repérés.

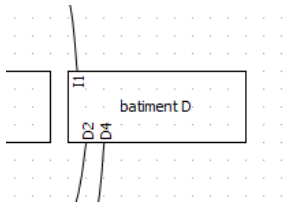

#### **2. Menu contextuel**

Un clic droit dans la zone de travail ouvre un menu contextuel qui vous permet de modifier l'Orientation de la page où figure le schéma, **d'Ajouter une page** ou **d'Ajouter un nouveau tableau**.

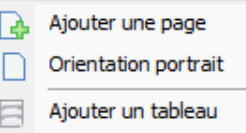

Un clic droit sur l'un des tableaux ouvre un menu contextuel qui vous permet **d'Ajouter**, **Renommer**, **Supprimer** ou **Dupliquer un tableau**.

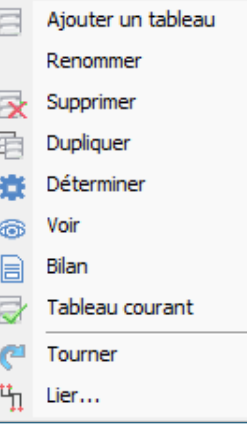

La commande **Voir** ouvre le module **Visualisation** (voir page 52).

La commande **Bilan** ouvre le module **Bilan** (voir page 93).

La commande **Lier** vous permet de choisir manuellement les produits de liaison entre les tableaux à l'aide d'un sous-menu contextuel sauf dans le cas d'une importation depuis XL PRO Calcul.

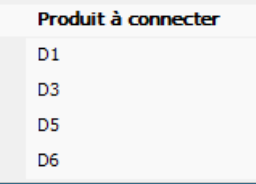
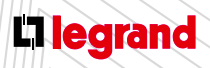

Découvrez les formations XL PRO3 en contactant votre agence commerciale Legrand.

#### **3. Le ruban**

#### **a. Onglet Affichage**

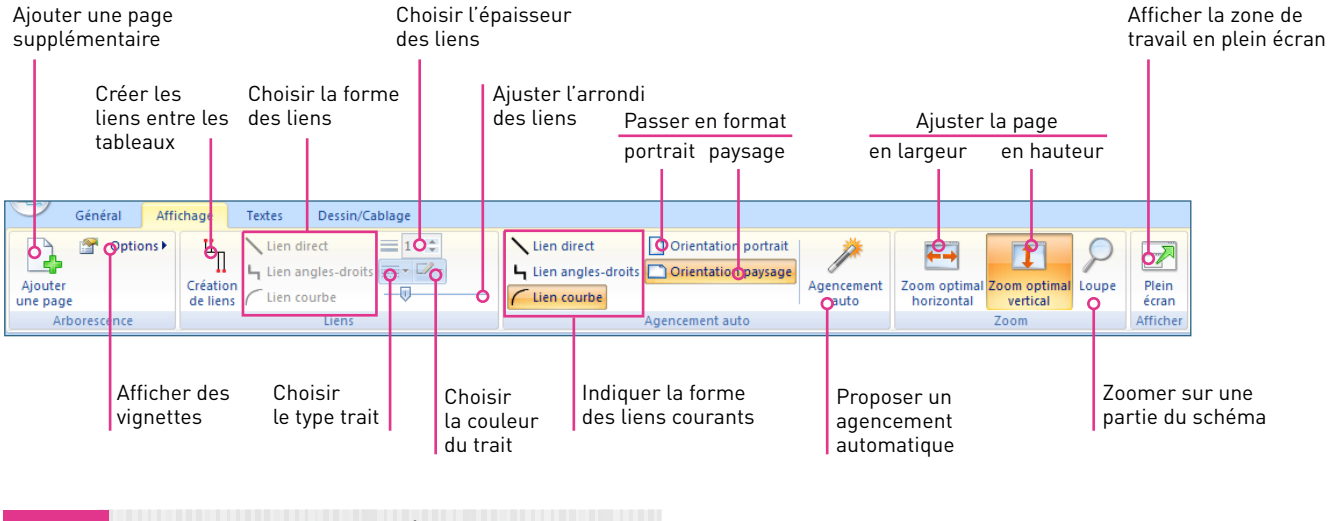

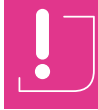

Pour sortir du mode Plein Écran appuyez sur la touche Echap de votre clavier.

#### **b. Onglet Texte** (voir module **Schéma** page 48)

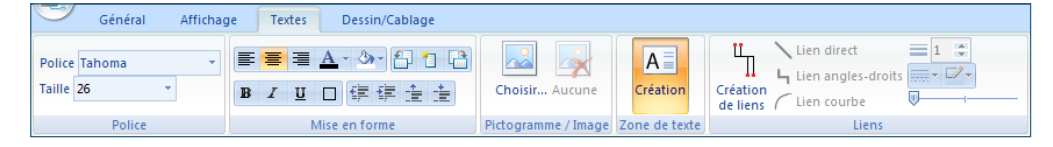

#### **c. Onglet Dessin/Câblage** (voir module **Schéma** page 49)

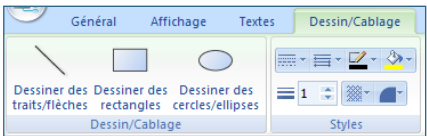

## Le module EMENT de dossier

**Le Traitement de dossier permet de réaliser une impression groupée des documents constituant l'étude.**

**Cet outil vous permet de générer vos impressions en fonction de vos besoins:**

- **une impression simple et rapide: Mode simplifié,**
- **une impression personnalisable: Mode avancé.**

Ce module est accessible depuis le menu de démarrage.

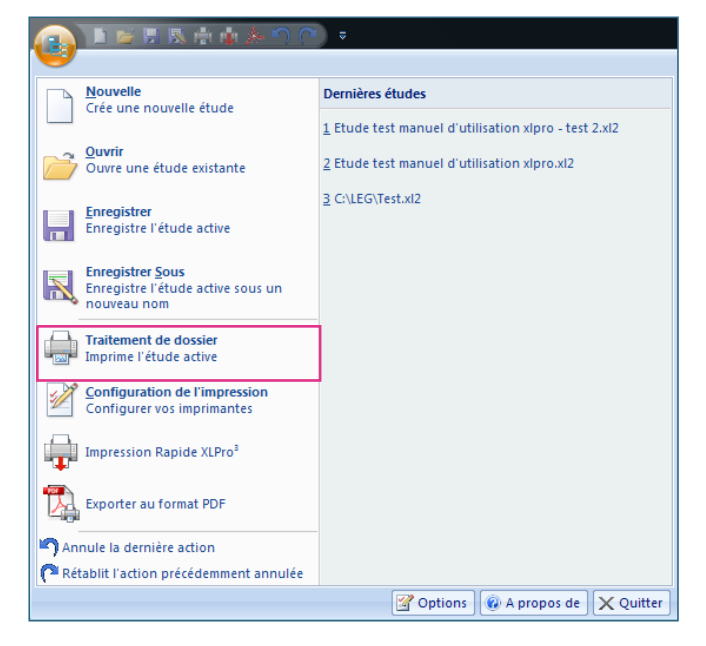

- Pour ouvrir ce menu cliquez sur le bouton de démarrage.
- Vous pouvez également insérer un raccourci vers ce module dans la barre d'outils **Accès rapide** (voir page 05) en cliquant sur l'icône .

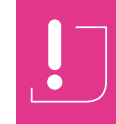

Le menu **Configuration de l'impression** vous permet de régler les paramètres d'impression de votre imprimante mais pas de modifier la mise en page de votre dossier.

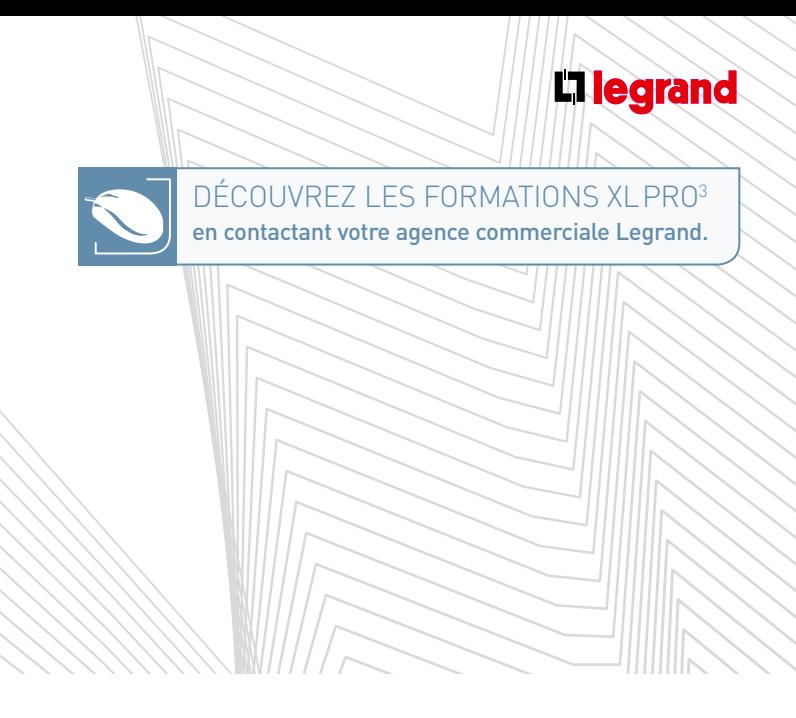

### **A Mode simplifié**

Ce mode vous permet de sélectionner des modèles de mise en page prédéfinis.

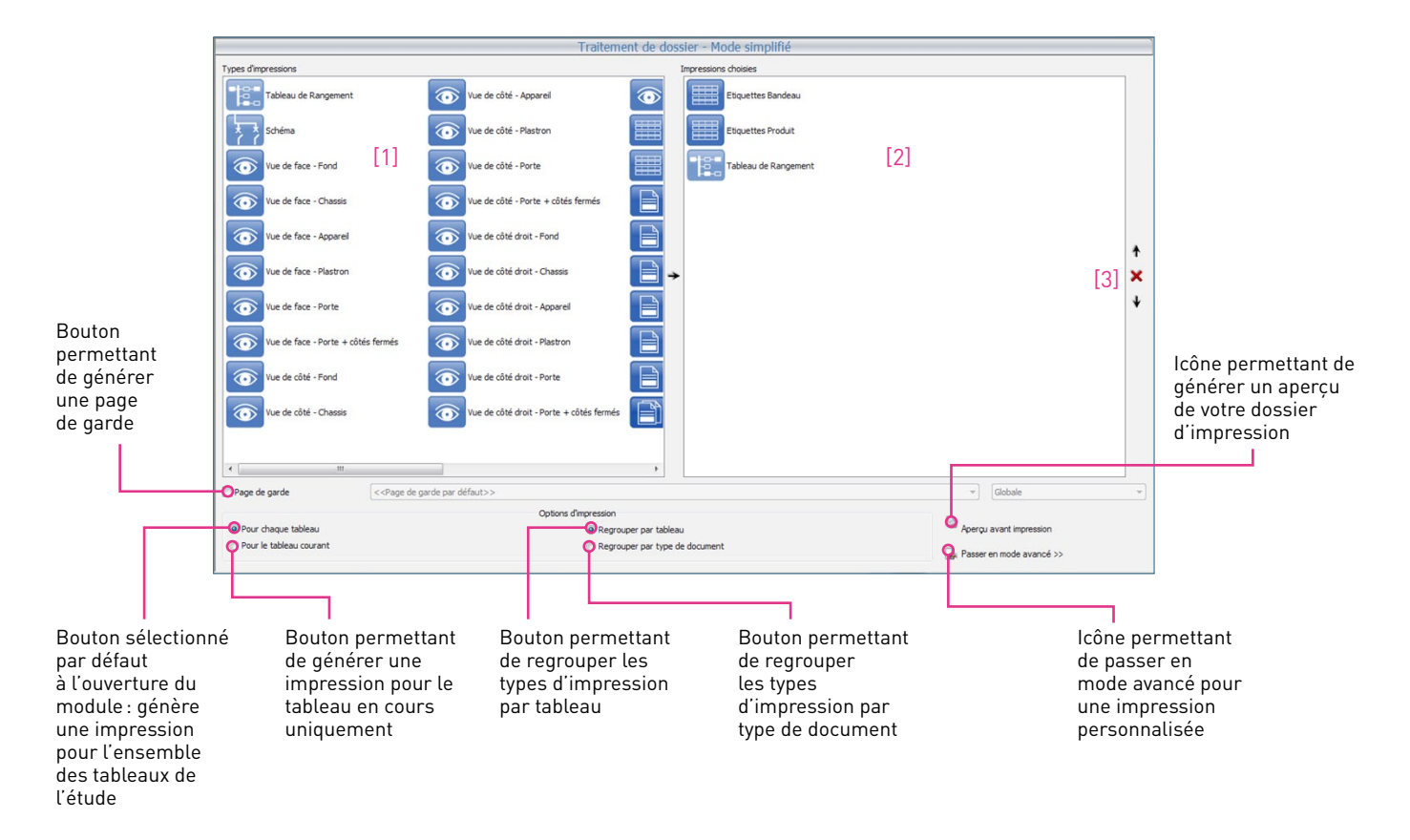

#### **1. Sélection des types d'impressions**

- Choisissez les **Types d'impressions** que vous souhaitez imprimer dans la partie gauche de l'écran, dans la fenêtre **Types d'impressions** [1].
- Puis, cliquez sur  $\rightarrow$  (ou double cliquez sur l'icône sélectionnée).
- Les Types d'impressions sélectionnés passent dans la partie droite de l'écran, dans la fenêtre **Impressions choisies** [2].
- Vous avez la possibilité de supprimer un type d'impression en cliquant sur  $\overline{\mathbf{x}}$  ou en utilisant la touche **Suppr** de votre clavier.
- Vous pouvez également classer les types d'impressions dans l'ordre qui vous convient avec les flèches à droite de l'écran [3].

# Le module Traitement de dossier

#### **2. Choix de la page de garde**

- Si vous souhaitez ajouter une page de garde à votre dossier d'impression, cochez la case correspondante puis choisissez l'orientation de la page de garde (paysage ou portrait) dans le menu déroulant.
- Le menu déroulant suivant vous permet de définir le type de page de garde souhaité (pour globale toute l'étude, pour chaque tableau, ou les deux).

#### **3. Aperçu avant impression**

Une fois vos types d'impressions et vos options de présentation choisis, cliquez sur **Aperçu avant impression** (en bas à droite de l'écran) pour visualiser votre dossier d'impression.

### **Une fenêtre apparaît.**

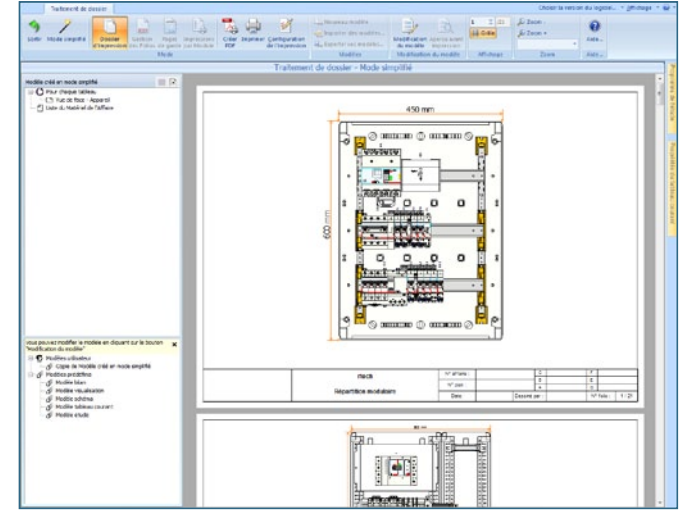

Ce mode aperçu vous donne accès à des options de personnalisation.

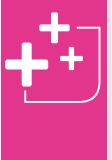

Modification/personnalisation des pages de gardes voir page 112.

Vous pouvez revenir au mode simplifié en cliquant sur / .

#### **4. Impression**

- Lorsque vous avez terminé de personnaliser votre dossier, vous pouvez soit l'imprimer directement soit générer un PDF.
- Depuis le mode simplifié, cliquez sur **Aperçu avant impression** (dans le ruban ou en bas à droite de l'écran).
- Vous basculez automatiquement en **Mode Avancé**, le bouton d'impression dans le ruban est maintenant activé. Pour lancer l'impression, cliquez sur
- XL PRO<sup>3</sup> adapte l'impression du format au papier (A0, A3...)
- Pour générer un PDF, cliquez sur
- Vous disposerez alors d'un fichier électronique que vous pourrez transmettre facilement, par e-mail par exemple.

#### **[Retour Sommaire](#page-1-0)**

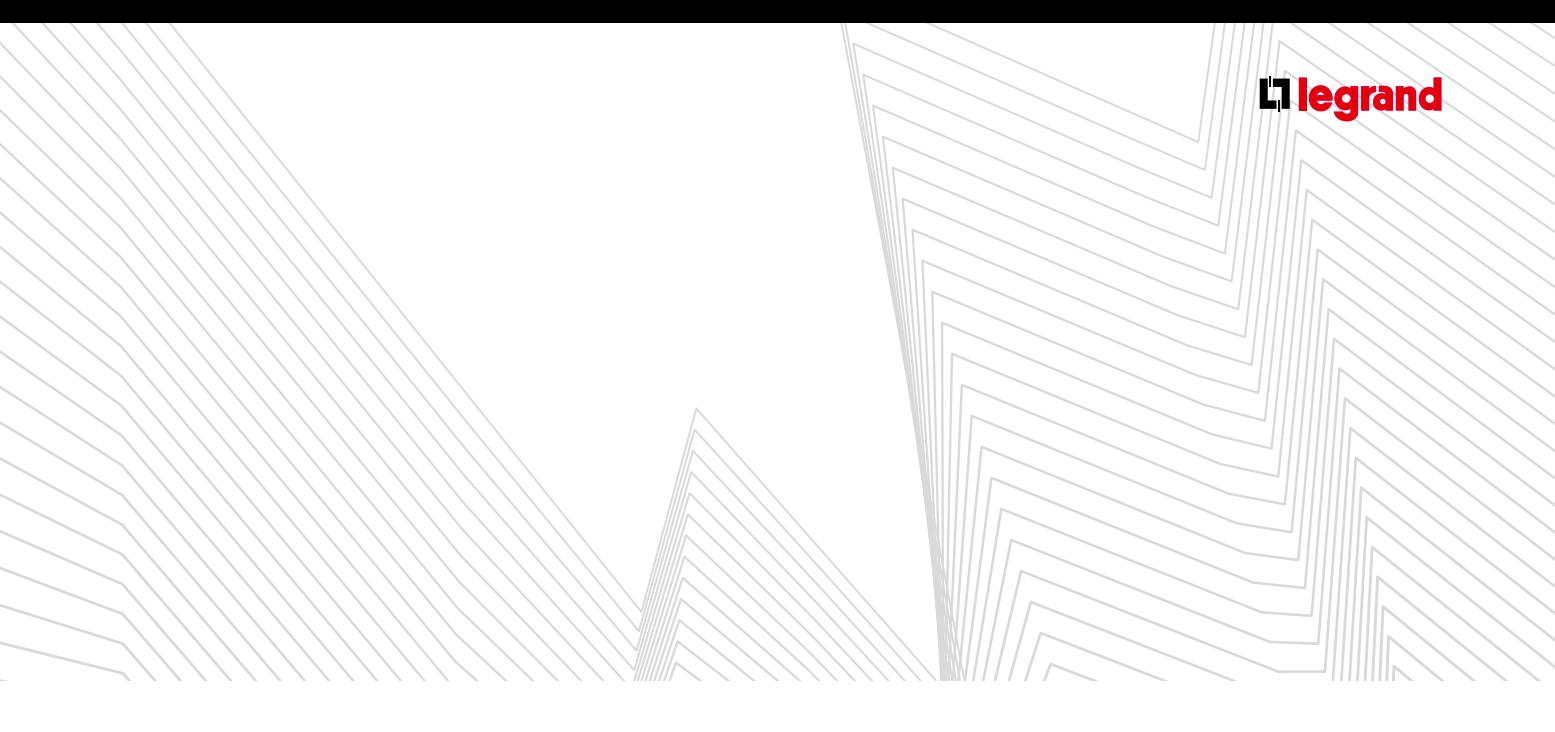

## **B Les rubans**

#### **a. Onglet traitement de dossier**

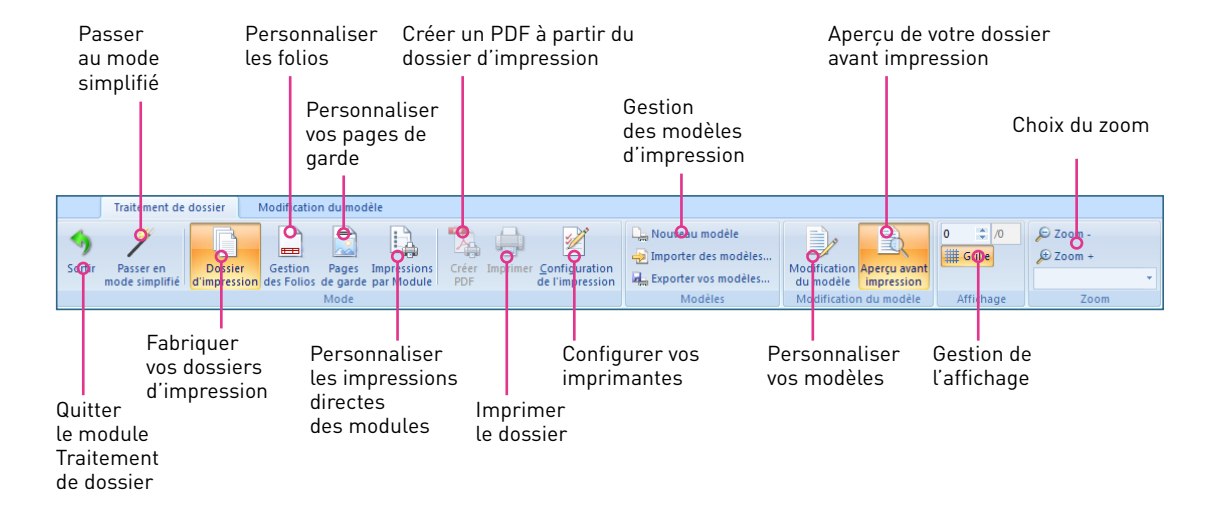

#### **B. Onglet modification du modèle**

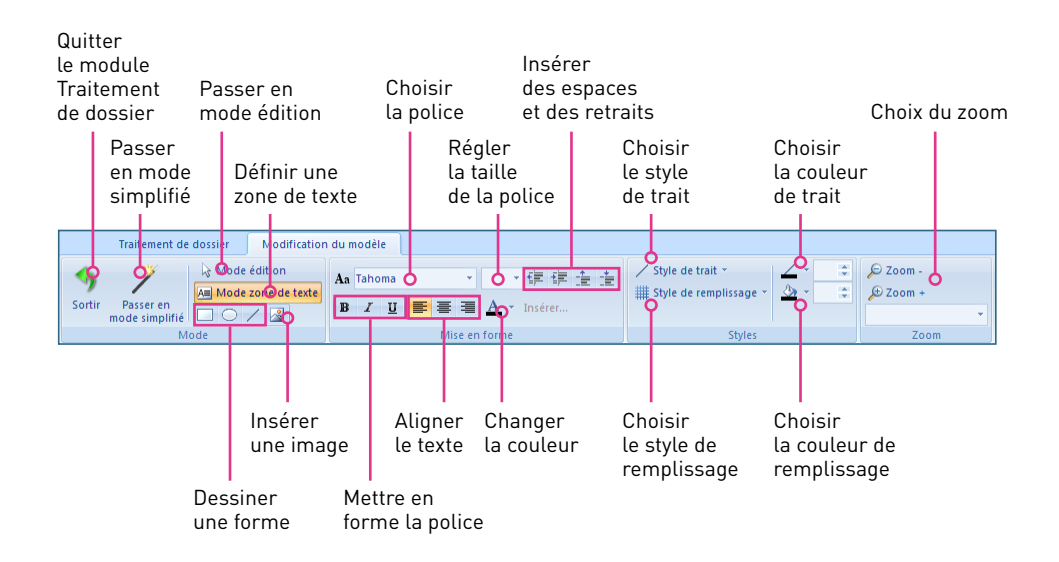

# Le module Traitement de dossier

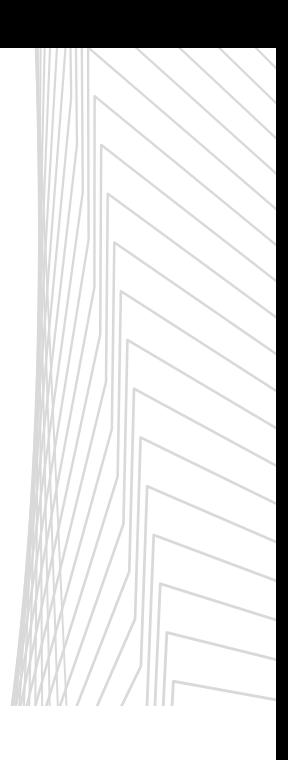

### **C Mode avancé**

**Pour accéder au mode avancé, cliquez sur l'icône dans** le ruban.

Pour revenir au mode simplifié cliquez sur l'icône . Le mode avancé vous permet de personnaliser vos modèles de mise en page.

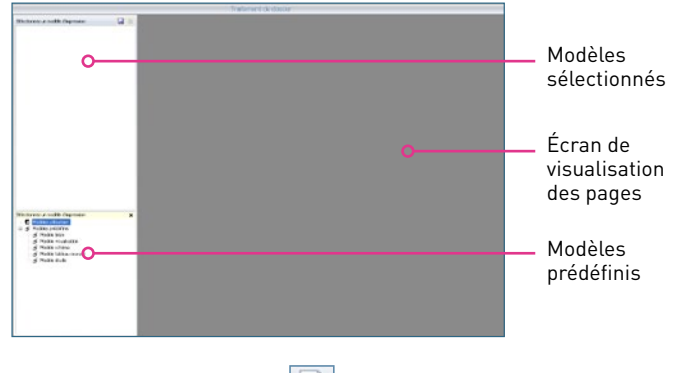

**1. Gestion des folios** 

#### **A. Présentation de l'interface**

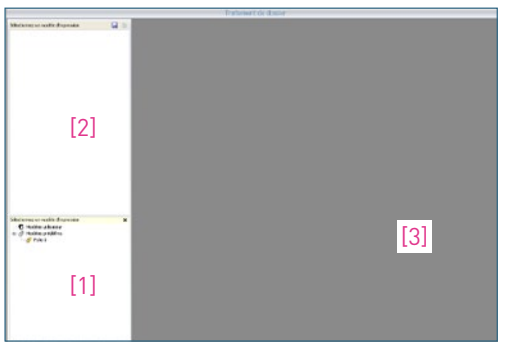

- La zone [1] vous permet d'accéder aux différents modèles existants. Ces modèles sont classés en 2 catégories : modèles utilisateurs (créés par vos soins) et modèles prédéfinis (proposés par XL PRO³)
- La zone [2] présente la description des contenus des modèles.
- La zone [3] est consacrée à la visualisation des modèles.

#### **B. Création d'un nouveau modèle de folio**

5 Modèles utilisateur  $\mathbb{H}$  Modèles prédéfinis  $\bigoplus$  Folio 1

Pour créer un nouveau folio il est conseillé de repartir du modèle prédéfini appelé **Folio 1**.

Double-cliquez sur **Folio 1**, les pages correspondantes s'affichent dans la zone [3].

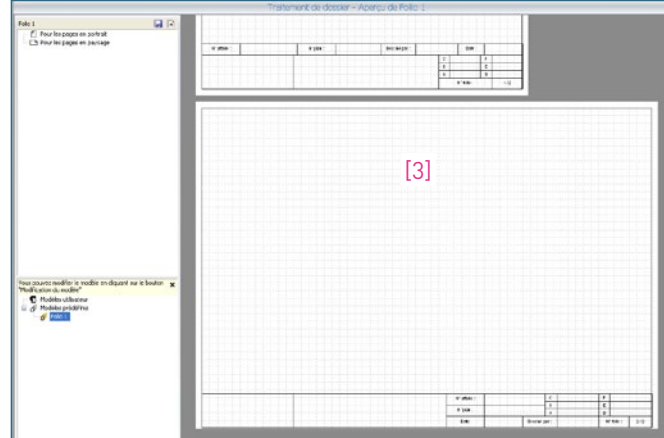

Vous pouvez maintenant les modifier. Cliquez sur l'icône **Modification du modèle**.

XL PRO<sup>3</sup> vous demande alors de créer une copie du modèle en cours, de façon à conserver le modèle prédéfini intact. Cliquez sur **Oui**.

Dans la zone [1] un nouveau modèle a été créé sous le nom de **Copie de Folio 1**.

À ce stade, nous vous recommandons de renommer ce nouveau folio afin de rendre son appellation plus explicite et ainsi faciliter son utilisation ultérieure pour d'autres études.

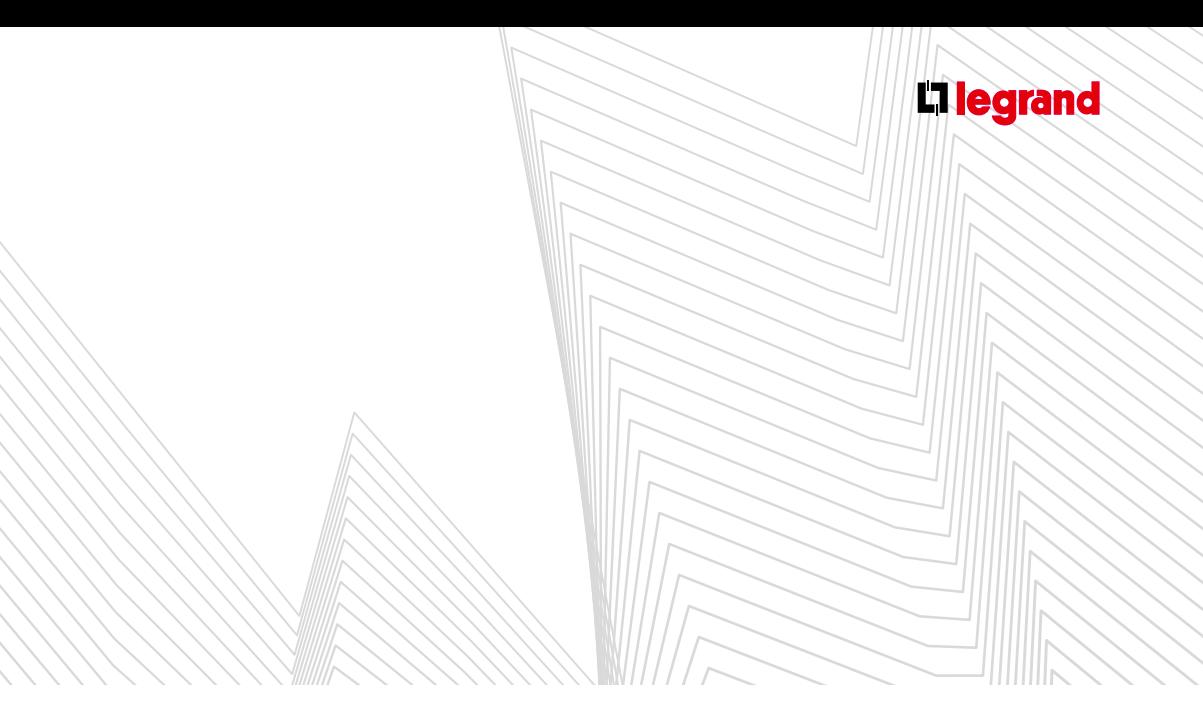

#### > Exemple: transformer le Logo société en information sur la Raison sociale.

Sur le folio que vous venez de copier pour le modifier figure par défaut un bloc destiné à contenir le **Logo de votre société**. Vous pouvez le remplacer par votre **Raison sociale**.

Cliquez dans le bloc Logo société pour le sélectionner.

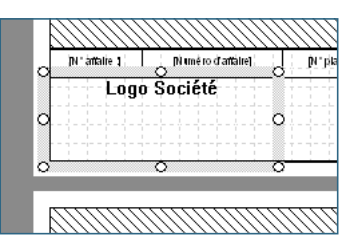

- Appuyez sur la touche **Suppr** de votre clavier pour le supprimer.
- À l'aide des outils de modification de texte dessinez un nouveau bloc texte à l'endroit disponible, puis cliquez dans ce nouveau bloc pour faire apparaître le curseur de saisie de texte.

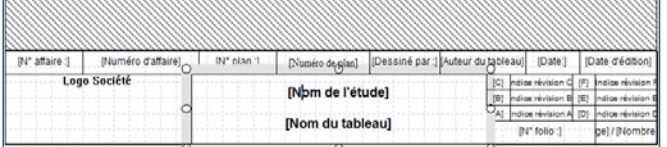

Cliquez maintenant sur l'outil **[X] Insérer une variable**. Cet outil vous permet selon vos besoins d'insérer dans un bloc texte une information ou un texte prédéfini.

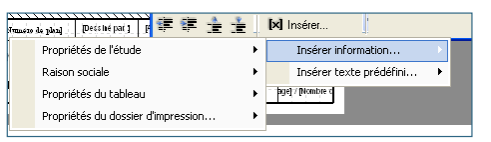

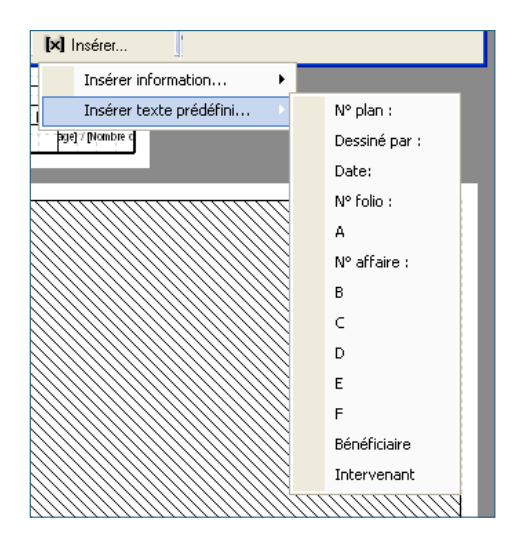

# Le module Traitement de dossier

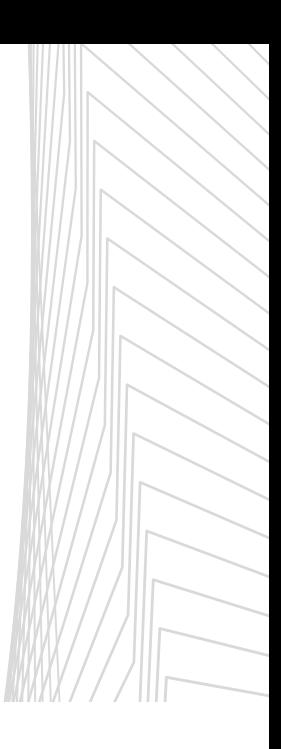

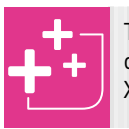

Toutes les informations insérées sont dynamiques : elles sont déjà gérées dans XL PRO<sup>3</sup> et s'affichent entre crochet [ ].

Insérez maintenant les éléments de votre **Raison sociale** que vous souhaitez voir apparaître.

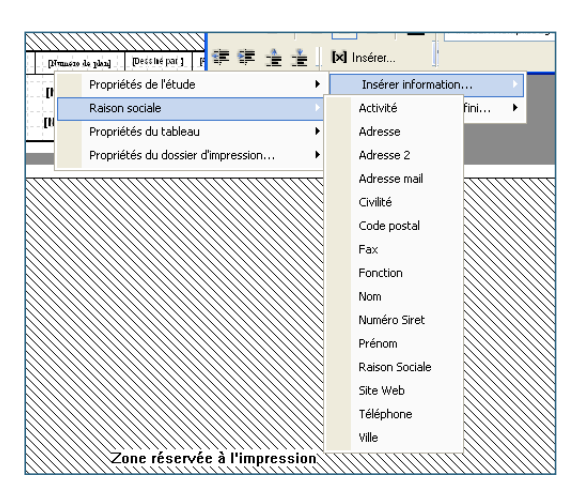

- À l'impression ces champs seront automatiquement remplacés par les informations correspondantes que vous avez complétées dans l'interface logiciel **Raison Sociale** (voir page 01) et que vous pouvez modifier à tout moment.
- Dans cet exemple nous insérerons d'abord la **Raison Sociale**. Appuyez sur la touche **Entrée** de votre clavier pour passer à la ligne suivante, puis insérez de la même manière le champ **Adresse**, faites **Entrée**, puis **Code postal** suivi d'un espace (barre d'espace de votre clavier) et insérez la **Ville**. Faites **Entrée** et insérez pour finir le **Téléphone**.

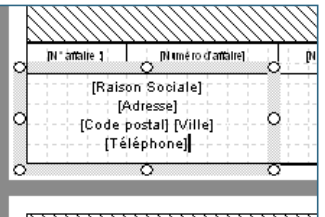

Procédez maintenant, si vous le désirez, à la mise en forme de ce nouveau texte.

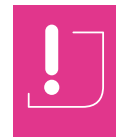

Un même folio existe généralement en format portrait et en mode paysage. Les modifications apportées sur l'un des deux formats ne sont pas automatiquement reportées sur l'autre.

- Vous venez de créer un nouveau modèle de folio en format portrait. Pour reporter sur le format **Paysage** les modifications que vous venez de réaliser commencez par double cliquer sur le **Folio 1** en format paysage. Les pages correspondantes s'affichent dans la zone [3].
- Comme précédemment, procédez à la copie puis au nommage du nouveau modèle.
- Puis, à l'aide des **Outils de modification du modèle** sélectionnez puis supprimez le bloc **Logo Société** comme nous venons de le voir.
- Revenez sur votre page en format portrait puis sélectionnez votre nouveau bloc **Raison social**. Faites un clic droit puis sélectionnez **Copier** dans le menu contextuel.
- Repassez sur le folio format paysage et faites un clic droit, puis sélectionnez **Coller** dans le menu contextuel.

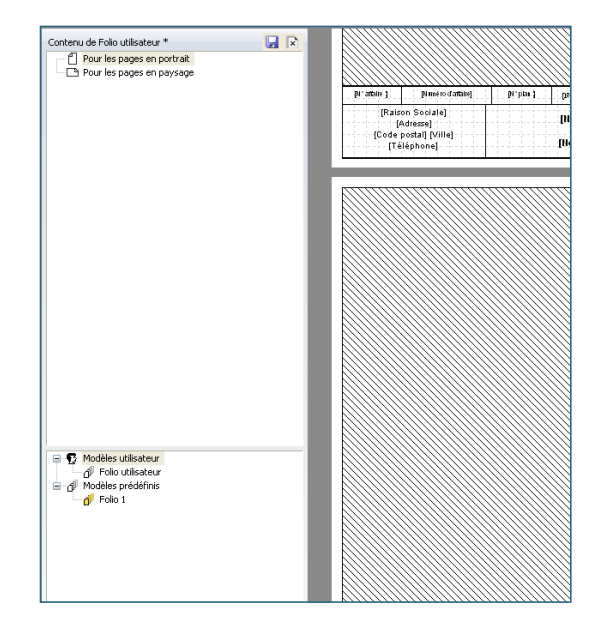

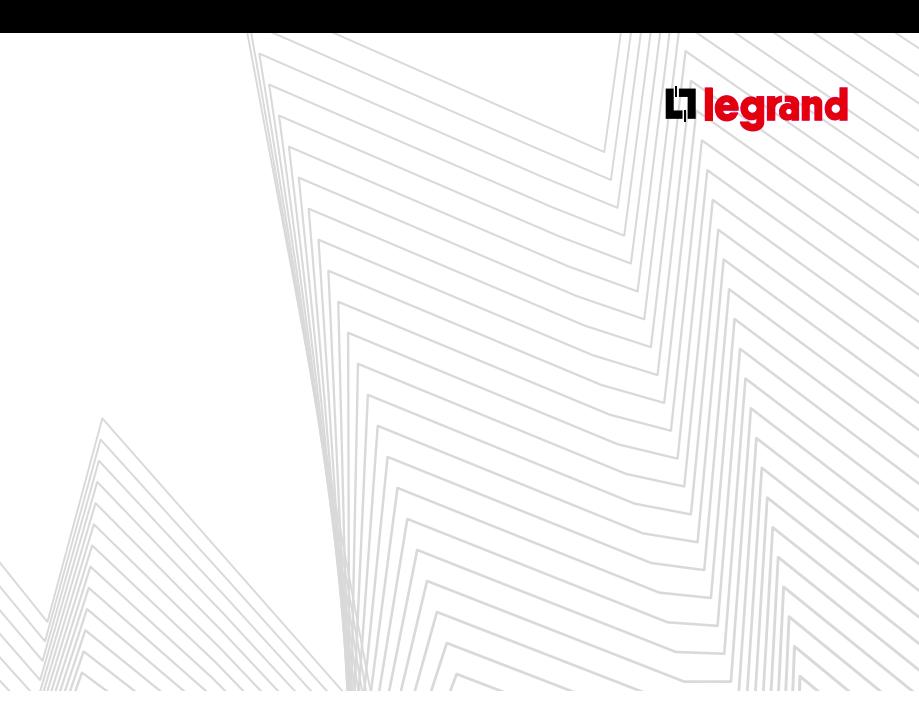

 $\blacksquare$  À ce stade il est recommandé de sauvegarder en cliquant sur l'icône de située en haut à droite de la zone [2].

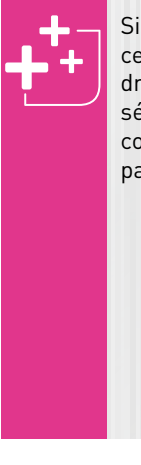

Si vous souhaitez utiliser systématiquement ces nouveaux modèles de folio faites un clic droit dans la zone [1] sur le nouveau folio et sélectionnez **Folio par défaut** dans le menu contextuel. L'icône à la gauche du nouveau folio passe en jaune.

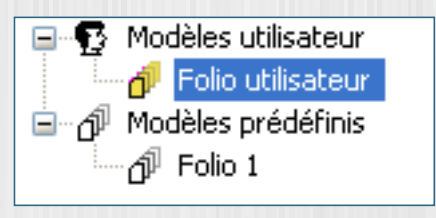

- **C. Regroupés plusieurs types d'impression sur une même page.**
- Si vous souhaitez par exemple mettre la **Liste du matériel** sur la même page que la **Vue de face appareils**.
- Sélectionnez tout d'abord la page **Vue de face appareils** en cliquant dedans.

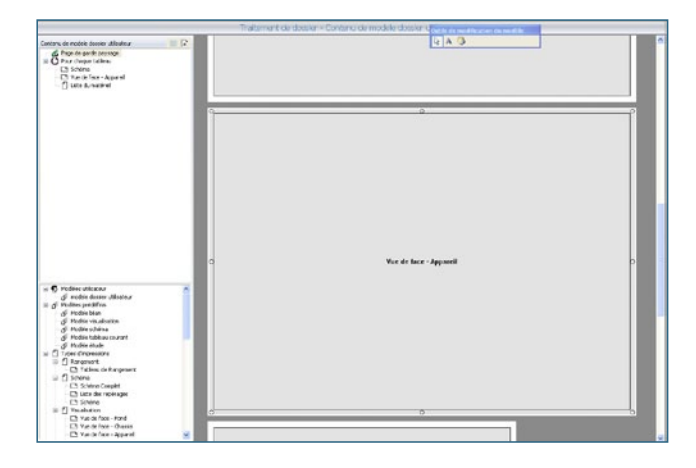

- Des poignées de manipulations apparaissent (ronds blancs) aux 4 coins du bloc et au milieu de chacun des côtés.
- Cliquez sur celle qui se trouve au milieu du côté droit et, sans relâcher le bouton de votre souris, faites glisser les poignées vers la gauche pour réduire la dimension du bloc de moitié.

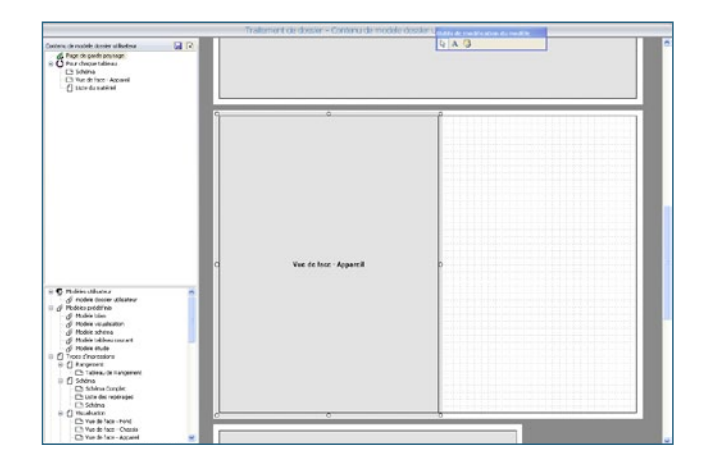

- Sélectionnez maintenant la page **Liste du matériel** et réduisez-la de moitié selon le même procédé.
- Sélectionnez le bloc réduit **Liste du matériel** en cliquant dedans et, sans relâcher le bouton de votre souris, faites-le glisser à côté de la **Vue de face appareils** également réduite.

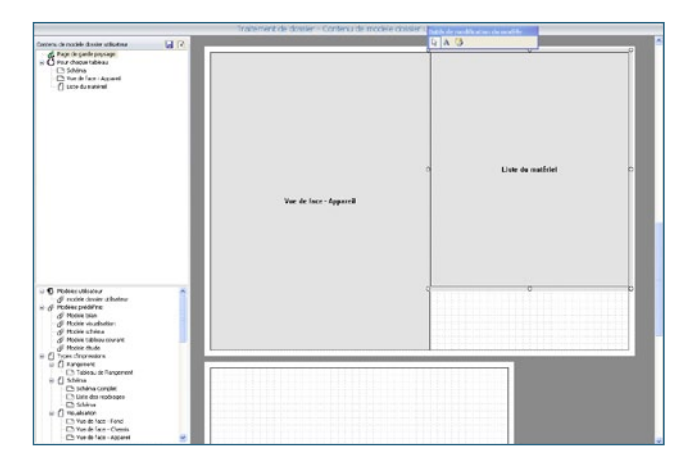

# LAVAL<br>L Traitement de dossier

- Ajustez les 2 blocs à la taille désirée puis sauvegardez en cliquant sur l'icône a située en haut à droite de la zone [2].
- Dans la zone [2] la page **Liste du matériel** est toujours visible. Faites un clic droit pour la supprimer puis sauvegardez.

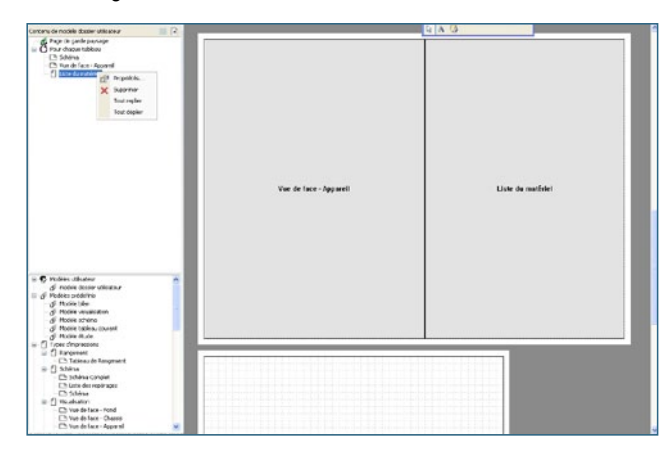

Repassez en mode **Aperçu avant impression** pour visualiser votre nouvelle mise en page.

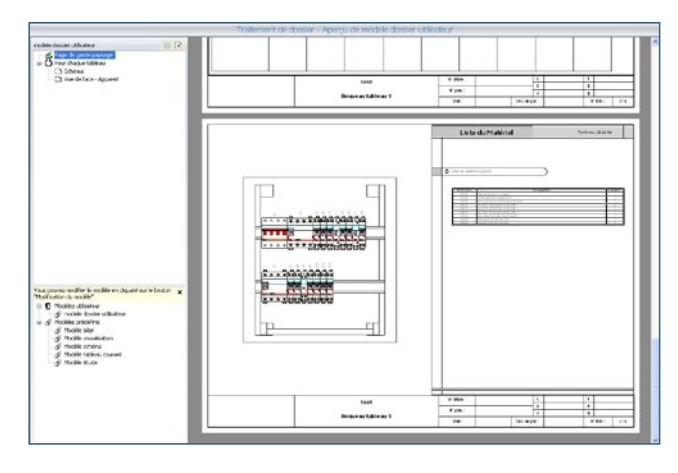

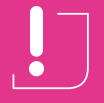

Cette fonction n'est pas recommandée pour les gros TGBT.

### **2. Gestion des pages de garde**

- Les zones de travail sont identiques à celles de la **Gestion des Folios**.
- Les outils de modifications sont identiques à ceux de la **Gestion des folios**.
- Le processus de modification est identique à celui de la **Gestion des folios**.

#### **3. Gestion du dossier d'impression**

- **Pour construire un dossier d'impression vous disposez de** plusieurs possibilités :
- **A. Dossiers prédéfinis par XL PRO³**
- Ils sont accessibles en cliquant sur l'icône **Dossier d'impression** dans le ruban.
- Choisissez le modèle de votre choix dans la zone [1].
- **B. Dossiers à la demande**
- Dans ce cas il est conseillé de repasser en mode simplifié en cliquant sur l'icône correspondante dans le ruban  $\not\!$ .
- Suivez les étapes qui vous sont décrites page 105.
- Lorsque vous parvenez à l'**Aperçu avant impression** vous basculez automatiquement en **Mode avancé** et vous accédez aux fonctionnalités correspondantes. (**Modification modèles**…)
- En faisant un clic droit sur les pages apparaissant dans la zone [2] vous pouvez accéder à leur **Propriétés**.

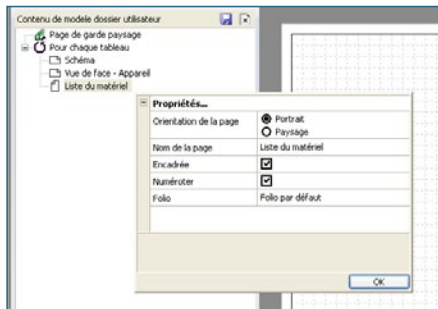

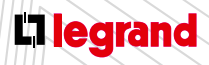

Découvrez les formations XL PRO3 en contactant votre agence commerciale Legrand.

# Le module  $C$

**Permet de créer le synoptique de votre installation communicante.**

**Vous pouvez :**

- **visualiser les produits communicants,**
- **faire apparaître les liaisons (dessin du BUS et du réseau IP),**
- **choisir de nouveaux produits pour compléter votre installation communicante.**
- XLPRO3 vérifie la cohérence de l'installation communicante: un message d'alerte apparaît si un élément manque à l'installation.

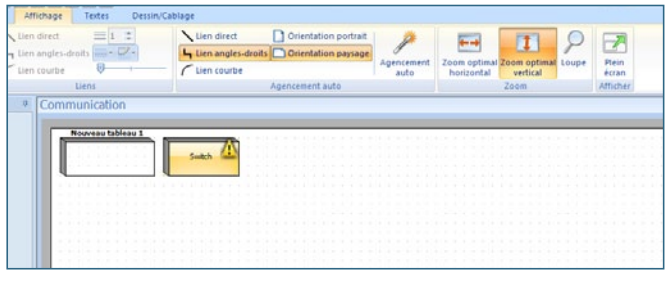

 XLPRO3 vous propose les produits adaptés à votre installation: un clic droit ou double clic permet de visualiser les propositions de solutions et de les intégrer à l'installation.

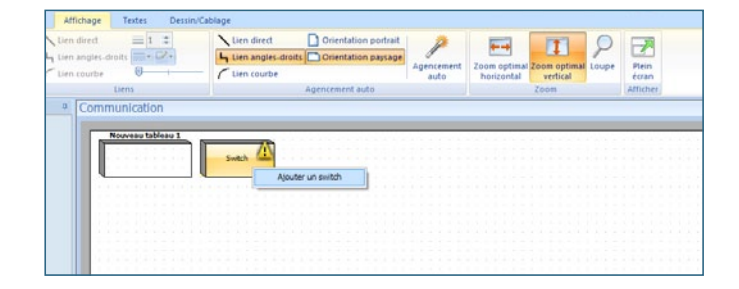

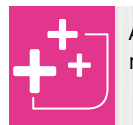

Au-delà de 32 points, XLPRO<sup>3</sup> ajoutera un nouveau convertisseur.

#### **1. Menu contextuel**

Un clic droit dans la zone de travail ouvre un menu contextuel qui vous permet de modifier l'Orientation de la page où figure le schéma, **d'Ajouter une page** ou **d'Ajouter un nouveau tableau**.

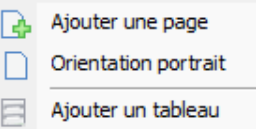

Un clic droit sur l'un des tableaux ouvre un menu contextuel qui vous permet **d'Ajouter**, **Renommer**, **Supprimer** ou **Dupliquer un tableau**.

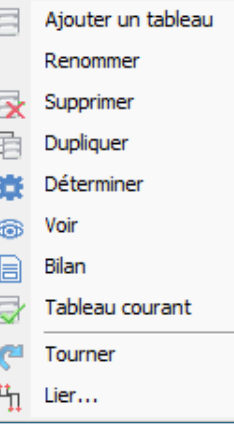

La commande **Voir** ouvre le module **Visualisation** (voir page 52).

La commande **Bilan** ouvre le module **Bilan** (voir page 93).

La commande **Lier** vous permet de choisir manuellement les produits de liaison entre les tableaux à l'aide d'un sous-menu contextuel sauf dans le cas d'une importation depuis XL PRO Calcul.

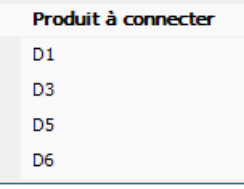

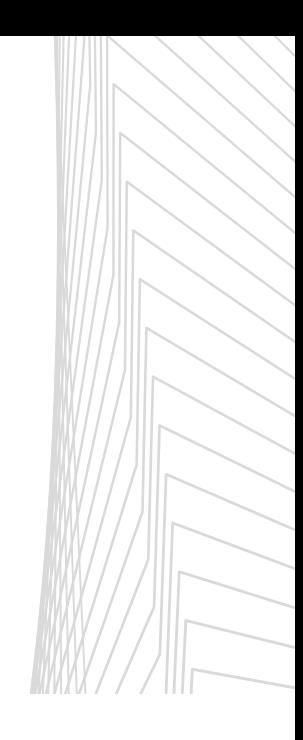

## JUULE<br>IMUNICATIO  $C$

### **2. Le ruban**

#### **a. Onglet Affichage**

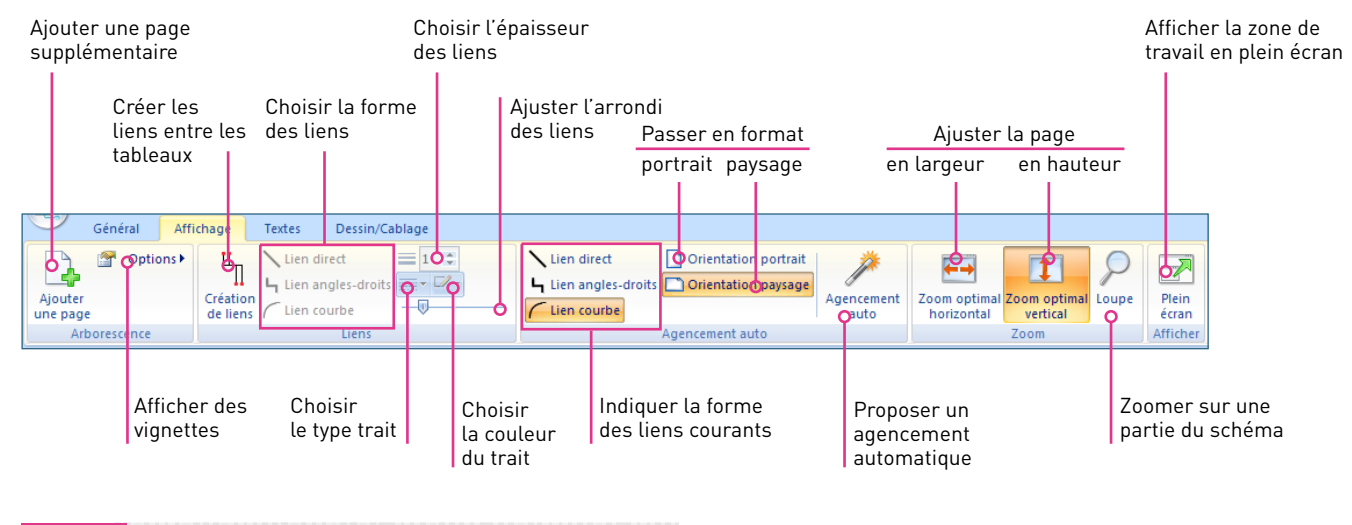

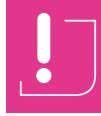

Pour sortir du mode Plein Écran appuyez sur la touche Echap de votre clavier.

#### **b. Onglet Texte** (voir module **Schéma** page 48)

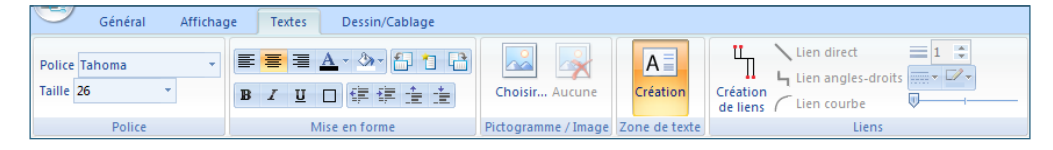

#### **c. Onglet Dessin/Câblage** (voir module **Schéma** page 49)

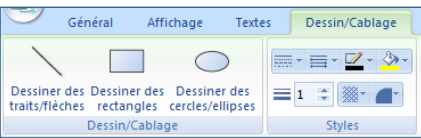

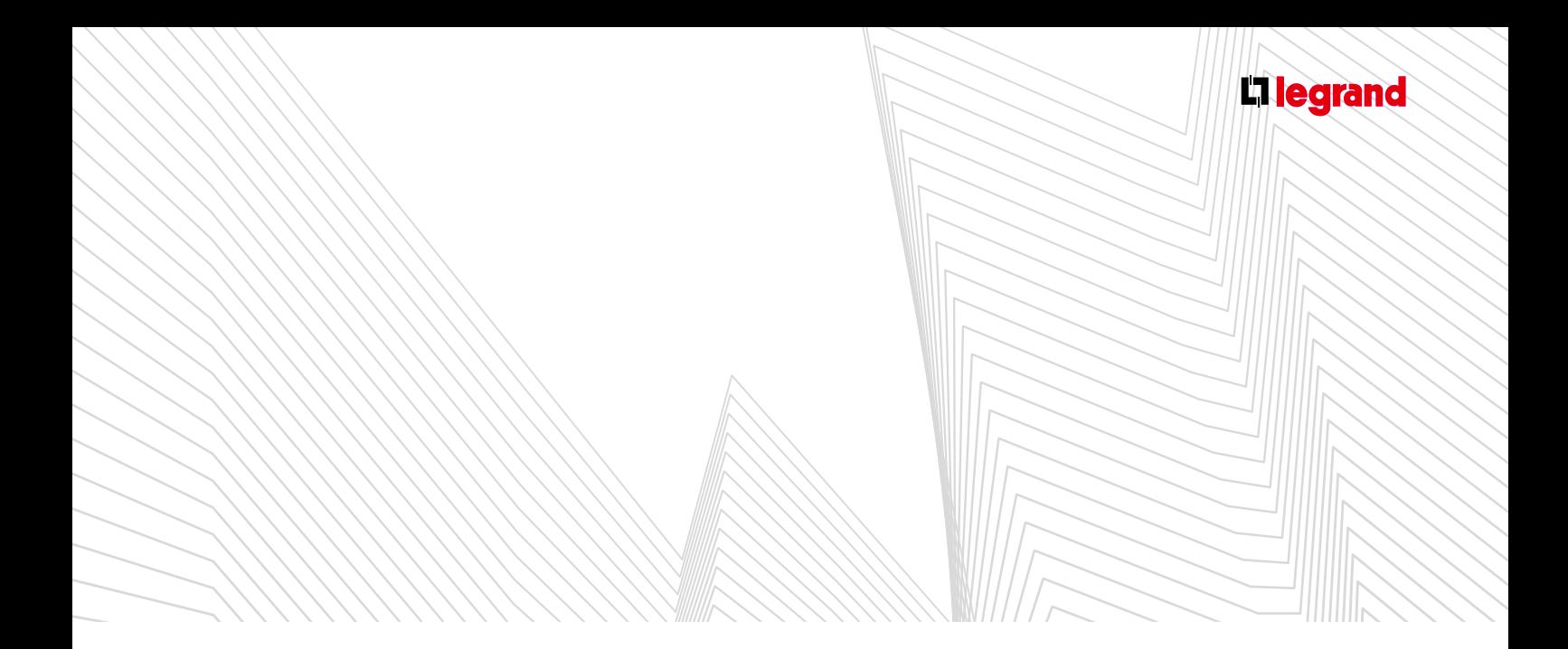

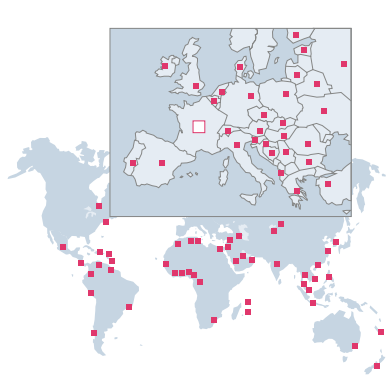

**Afrique du Sud / South Africa**<br>Legrand electrical accessories<br>☎ : +27 11 444 79 71<br>www.legrand.co.za

**Albanie / Albania** Bticino Spa<br> $\overline{2}$ : +355 44 504 088

**Algérie / Algeria** Legrand Electric Algérie<br>☎ : +213 23 23 04 12/13<br>www.legrandelectric.dz

**Allemagne / Germany** Legrand GmbH<br>☎ : +49 2921 104 317 www.legrand.de

**Arabie Saoudite / Saudi Arabia** Legrand<br>☎ : +966 2 261 96 96<br>office.jeddah@legrandelectric.com

**Australie / Australia** Legrand Group PTY LTD<br>☎ : +61 2 8783 4333

www.legrand.com.au **Autriche / Austria** Legrand Austria GmbH<br>☎ : +43 12 77 62 300 www.legrand.at

**Azerbaïdjan / Azerbaijan** Legrand<br>☎ : +994 502258810 www.legrand.ru

**Belgique / Belgium**<br>Legrand Group Belgium<br>☎ : +32 2 719 17 11<br>www.legrand.be

**Bielorussie / Belarus** Legrand<br>☎ : +375 17 205 04 78/79<br>bureau.minsk@legrandelectric.com

**Bosnie-Herzegovine / Bosnia-Herzegovina** Legrand<br>☎ : +387 33 711 025 www.legrand.ba

**Brésil / Brazil** Legrand<br>☎ : +55 11 5644 2400 www.legrand.com.br

**Bulgarie / Bulgaria** Legrand<br>**यः** : +359 2 489 92 97

bureau.sofia@legrandelectric.com **Cameroun / Cameroon**

Legrand<br>☎ : +237 2 33 42 99 02 office.cameroun@legrandelectric.com **Canada / Canada** Legrand Canada<br>☎ : +1 905 738 91 21

www.legrand.ca

**Chili / Chile**<br>Legrand Electro Andina Ltda (EAL)<br>**�� :** +56 2 550 51 00 www.legrand.cl

**Chine / China** Legrand China Head Office : +8621 52110111 www.legrandgroup.cn **Colombie / Colombia**

Legrand Colombia S.A.<br>☎ : +571 437 67 00/30 www.legrand.com.co

**Congo & RD Congo / Congo & DR Congo** Legrand<br>☎ +243 843 98 38 88<br>office.congo@legrandelectric.com

**Corée / Korea**<br>Anam Legrand Co. Ltd<br>**☎** : +82 31 292 3055 www.anamlegrand.co.kr

**Costa Rica / Costa Rica** Legrand Costa Rica<br>☎ : +506 22 98 56 00

legrand.cr@legrandelectric.com **Côte d'Ivoire / Ivory Coast** Legrand<br>☎ : +225 07968767

**Croatie / Croatia** Legrand d.o.o.<br>☎ : +385 1 606 43 50<br>legrand@legrand.hr

**Danemark / Denmark** Legrand Scandinavia<br>☎ : +45 36 34 05 90

www.legrandgroup.dk **Egypte / Egypt** EMB Electrical Industries SAE : +202 35 36 00 00 www.bticino.com

**Emirats Arabes Unis / U.A.E.** Legrand SNC FZE<br>☎ : +971 4 3821 821 www.legrand.ae

**Espagne / Spain** Legrand Group España<br>☎ : +34 91 656 18 12<br>www.legrand.es

**Estonie / Estonia** Legrand<br>**¤** : 372 68 27 268

**Etats-Unis / United States** Legrand North America<br>☎ : +1 860 523 3644<br>www.legrand.us

**Finlande / Finland** Legrand<br>☎ : +358 50 3822066 office.helsinki@legrandelectric.com

**Ghana / Ghana** Legrand<br>☎ : +234 803 558 00 61<br>office.ghana@legrandelectric.com

**Grande-Bretagne / United Kingdom**<br>Legrand Electric Ltd<br>☎ : +44 870 608 9000<br>www.legrand.co.uk

**Grèce / Greece** Helliniki Legrand S.A.<br>☎ : +30 210 67 97 500 www.legrand.gr

**Hong Kong / Hong Kong** Legrand (HK) Ltd<br>**2** : +852 2687 4200 www.legrand.com.hk

**Hongrie / Hungary** Legrand Zrt<br>**?** : +36 63 510 200 www.legrand.hu

**Ile Maurice / Mauritius** Legrand<br>**?** : +230 249 14 00

**bureau.maurice@legrandelectric.com** 

**Inde / India**<br>Legrand (India) Pvt Ltd<br>☎ : +91 022 3041 6200<br>www.legrand.co.in

**Indonésie / Indonesia** PT Legrand Indonesia<br>☎ : +62 21 525 06 08<br>office.indonesie@legrandelectric.com

**Irlande / Ireland** Legrand Electric Ltd<br>☎ : +353 1295 4465 www.legrand.ie **Italie / Italy**

Bticino Spa<br>☎ : +39 (0) 332 272 111<br>www.bticino.it **Jordanie / Jordan**

Legrand<br>☎ : +962 6 465 5902 office.amman@legrandelectric.com

**Kazakhstan / Kazakhstan** Legrand Kazakhstan LLP<br>☎ : +7 727 226 26 25/27/28/29/30 bureau.almaty@legrandelectric.com **Les Antilles / West Indies (The)**

Legrand<br>�� : 33 5 90 86 18 53<br>bureau.antilles@legrandelectric.com **Liban / Lebanon**

Legrand<br>☎ : +961 1 422 166<br>office.lebanon@legrandelectric.com

**Lithuanie / Lithuania** Legrand<br>☎ : +370 5 235 65 00 office.vilnius@legrandelectric.com

**Malaisie / Malaysia** Megapower<br>☎ : +603 8962 3333 www.legrand.com.my

**Maroc / Morocco** Simapel<br>☎ : +212 (0)5 22 78 57 00 www.legrand.ma

**Mexique / Mexico** Bticino<br>**2**8 : +52 442 238 04 00 www.bticino.com.mx

**Nigeria / Nigeria** Legrand<br>☎ : +234 803 558 00 61<br>office.nigeria@legrandelectric.com

**Nouvelle-Calédonie / New Caledonia** Legrand Pacifique<br>☎ : +687 462 818

**Nouvelle-Zélande / New Zealand<br>HPM Legrand<br><b>☎** : +649 442 0800 sales.auckland@legrand.co.nz

**Ouzbelistan / Uzbekistan** Legrand<br>☎ : +998 71 14 80 948/23 89 948 www.legrand.ru

**Pays-Bas / Netherlands (The)** Legrand Nederland B.V.<br>☎ : +31 411 653 111<br>info@legrandnederland.nl

**Pérou / Peru** Ticino del Peru S.A. : +51 1242 60 00

www.bticino.com.ne **Philippines / Philippines** Bticino Philippines Inc.<br>☎ : +632 892 89 72

**Pologne / Poland** Legrand Polska Sp. z o.o.<br>☎ : +48 74 816 2300 www.legrand.pl

**Portugal / Portugal** Legrand Eléctrica S.A.  $\overline{x}$ : +351 214 548 800 www.legrand.pt

**Qatar / Qatar** Legrand<br>☎ : +974 4 402 30 18 Fax: +974 4 436 66 73

**République Tchèque / Czech Republic** Legrand s.r.o.<br>☎ : +420 246 007 668 www.legrand.cz

**Réunion / Reunion** Legrand<br>☎ : +33 2 62 90 01 80 bureau.reunion@legrandelectric.com

**Roumanie / Romania** Legrand Romania SRL<br>☎ : +40 21 232 07 77 www.legrand.ro

**Russie / Russia** Legrand<br>☎ : +7 495 660 75 50/60 www.legrand.ru

**Sénégal / Senegal** Legrand  $\frac{1}{2}$ : +221 33 865 00 01 office.senegal@legrandelectric.com

**Serbie / Serbia** Legrand Electric d.o.o.  $\overline{x}$ : +381 11 383 50 60 bureau.belgrade@legrandelectric.com

**Singapour / Singapore** Legrand (S) Pte Ltd<br>☎ : +65 6416 1550 www.legrand.com.sg

**Slovaquie / Slovakia** Legrand Slovensko, s.r.o.  $\overline{x}$ : +421 2 32 153 601 www.legrand.sk

**Slovénie / Slovenia** Legrand SLV d.o.o.<br>☎ : +386 1 562 01 70 info.slovenia@legrand.si **Suisse / Switzerland** Legrand (Suisse) S.A. : +41 56 464 67 67 www.legrand.ch

**Thaïlande / Thailand** Bticino (Thailand) Limited  $\pi$ : +66 2 656 91 62-7 bticino@zi-th.com

**Tunisie / Tunisia** Legrand Mediterranee : +216 71 65 51 45 office.tunis@legrandelectric.com

**Turquie / Turkey** Legrand Elektrik San. A.S. : +90 262 648 90 00 www.legrand.com.tr

**Ukraine / Ukraine** Legrand Ukraine Ltd : +38 044 494 00 10 www.legrand.ua

**Vénézuela / Venezuela** Ticino De Venezuela C.A. : +58 212 361 33 33 www.bticino.com.ve

**Vietnam / Vietnam** Legrand Vietnam<br>☎ : +848 39 207 674 office.vietnam@legrand.com.vn

**Autres pays / Other countries :** www.legrand.com

### suivez-nous SUR / Follow us also on

www.legrand.com

**You** www.youtube.com/user/legrand

- n www.facebook.com/Legrand
- Google+ Legrand
- twitter.com/legrand\_news
- **p** pinterest.com/legrandgroup

PRT215011 - Février 2015 PRT215011 - Février 2015

 $IIIIII11$ 

### L<sub>legrand</sub>

LEGRAND SNC

snc au capital de / snc with share capital of 6 200 000 € RCS Limoges 389 290 586

#### **Siège social / World Headquarters and International Department**

128, av. du Maréchal-de-Lattre-de-Tassigny 87045 Limoges Cedex - France  $\overline{2}$ : + 33 5 55 06 87 87 Fax: + 33 5 55 06 74 55 e-mail: direction-export.limoges@legrand.fr